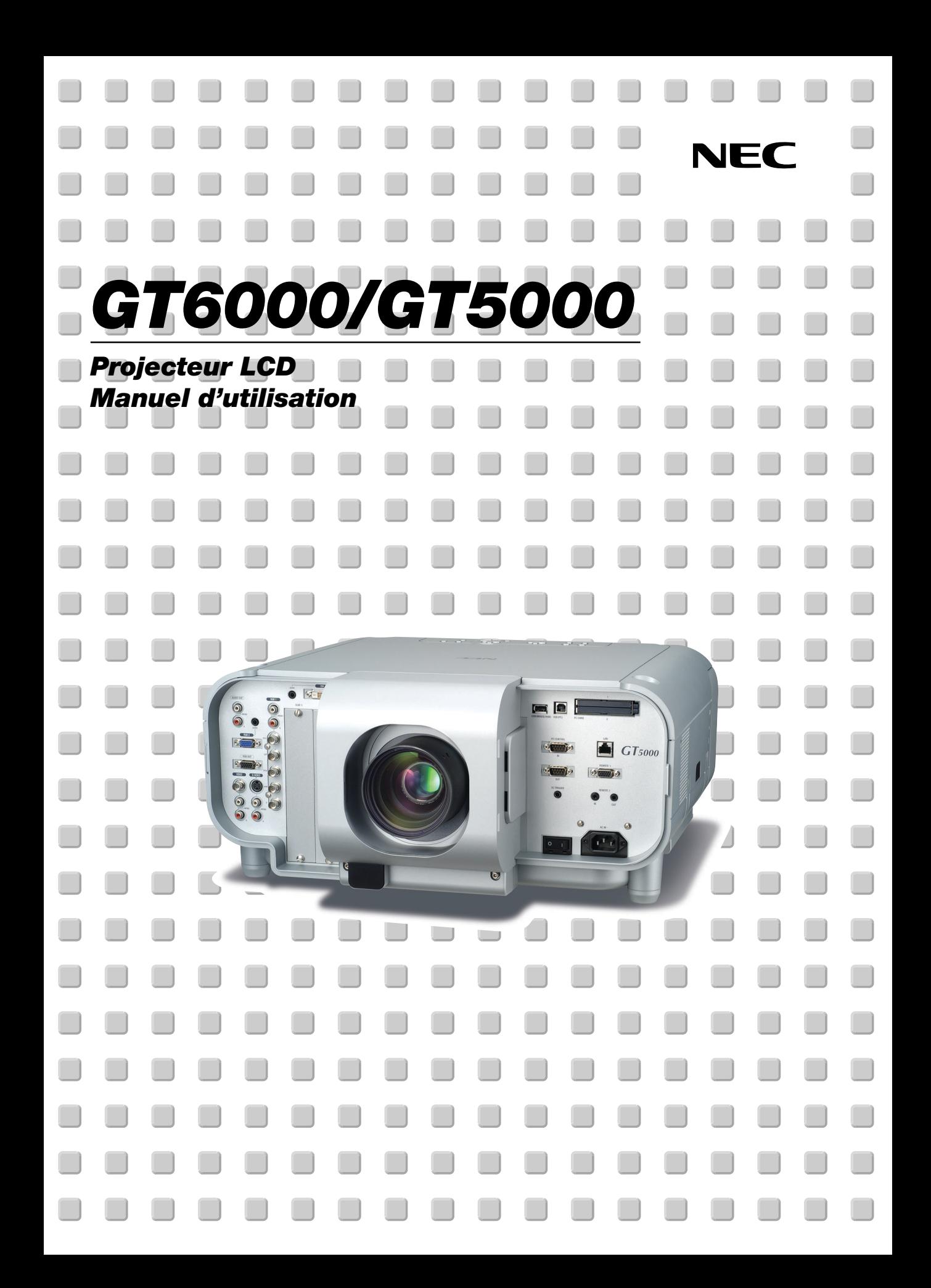

## **Informations importantes**

#### **Précautions**

Veuillez lire ce manuel avec attention avant d'utiliser votre projecteur NEC GT6000/GT5000 et gardez ce manuel à portée de main afin de pouvoir y recourir facilement.

Votre numéro de série est situé sur le fond de votre GT6000/ GT5000. Reportez-le ici:

Si vous utilisez le GT6000R, veuillez lire la notice fournie qui présente les principales différences entre ce modèle et le GT6000.

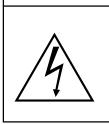

#### **ATTENTION**

Pour couper complètement l'alimentation, retirez la prise du secteur. La prise du secteur doit être accessible et installée le plus près possible de l'appareil.

#### **ATTENTION**

POUR ÉVITER TOUT CHOC ÉLECTRIQUE, N'OUVREZ PAS LE BOÎTIER. LES PIÈCES INTERNES NE SONT PAS RÉPARABLES PAR L'UTILISATEUR. POUR TOUTE RÉPARATION, ADRESSEZ-VOUS À UN RÉPARATEUR AGRÉE NEC.

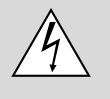

Ce symbole avertit l'utilisateur que le contact avec certaines parties non isolées à l'intérieur de l'appareil risque de causer une électrocution. Il est donc dangereux de toucher quoi que ce soit à l'intérieur de l'appareil.

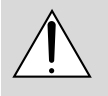

Ce symbole avertit l'utilisateur que d'importantes informations sont fournies sur le fonctionnement ou l'entretien de cet appareil. Ces informations doivent être lues attentivement pour éviter tout problème.

#### **AVERTISSEMENT**

AFIN DE PREVENIR TOUT RISQUE D'INCENDIE OU DE CHOC ELECTRIQUE, N'EXPOSEZ PAS CET APPAREIL A LA PLUIE OU À L'HUMIDITÉ. N'UTILISEZ PAS LA PRISE DE TERRE DE L'APPAREIL AVEC UNE RALLONGE OU UNE AUTRE PRISE, A MOINS QUE LES TROIS BROCHES PUISSENT ETRE COMPLETEMENT INSÉRÉES. N'OUVREZ PAS LE BOÎTIER. A L'INTÉRIEUR SE TROUVENT DES COMPOSANTS À HAUTE TENSION. TOUTE RÉPARATION DOIT ÊTRE FAITE PAR DU PERSONNEL AGRÉE NEC.

#### **DOC avis de conformation**

Cet appareil numérique de la classe B respecte toutes les exigences du Règlement sur le Matériel Brouilleur du Canada.

#### **3. Réglement sur les informations concernant les nuisances acoustiques GSGV:**

Le niveau de pression sonore est inférieur à 70 dB (A) conformément à la norme ISO 3744 ou ISO 7779.

- IBM est une marque déposées de International Business Machines Corporation
- Macintosh et PowerBook sont des marques déposées de Apple Computer, Inc.
- Tous les autres marques et les noms de produits sont des marques de fabrique ou des marques déposées de leurs compagnies respectives.

## **Mesures de sécurité importantes**

Ces instructions de sécurité garantissent la longévité de votre projecteur et préviennent les risques d'incendie et de décharge électrique. Lisez-les et respectez les conseils.

#### **Installation**

- 1. Pour de meilleurs résultats, utilisez votre projecteur dans une pièce sombre.
- 2. Placez le projecteur sur une surface plane et à niveau, dans un endroit sec à l'abri de la poussière et de l'humidité. Une inclinaison de l'avant du projecteur de plus de 45° vers le haut ou la bas par rapport à l'horizontale pourrait réduire sa durée de vie de 20%.
- 3. Ne placez pas votre projecteur en plein soleil, à côté d'appareils de chauffage ou d'appareils dégageant de la chaleur.
- 4. L'exposition en plein soleil, la fumée ou la vapeur peuvent endommager des composants internes.
- 5. Manipulez votre projecteur avec précaution. Une chute ou un choc peuvent endommager des composants internes. Ne tirez pas sur le pare-soleil de l'objectif et les couvercles des bornes.
- 6. Ne placez pas d'objet lourd sur le projecteur.
- 7. Si vous voulez installer le projecteur au plafond:
	- a. N'essayez pas d'installer le projecteur vous-même.
	- b. Le projecteur doit être installé par un technicien qualifié pour garantir une installation réussie et réduire le risque d'éventuelles blessures corporelles.
	- c. De plus le plafond doit être suffisamment solide pour supporter le projecteur et l'installation doit être conforme aux réglementations locales de construction.
	- d. Veuillez consulter votre revendeur pour de plus amples informations.

#### **Au revendeur ou installateur :**

Pour éviter que le projecteur ne tombe, installez-le à un endroit donné et attachez-le avec assez de force pour supporter le poids combiné (26,0 kg) du projecteur (18,4 kg), de l'objectif (4,0 kg) et du support de montage au plafond (3,2 kg) pendant une période de temps prolongée ainsi que pour résister aux tremblements de terre.

#### **Alimentation**

- 1. Ce projecteur est conçu pour fonctionner avec une alimentation électrique de 100-120 ou 200-240 V 50/60 Hz. Assurez-vous que votre alimentation correspond à ces critères avant d'essayer d'utiliser votre projecteur.
- 2. Manipulez le câble d'alimentation avec précaution et évitez de l'entortiller. Tout câble endommagé peut provoquer une électrocution ou un incendie.
- 3. Si le projecteur ne doit pas être utilisé pendant longtemps, débranchez la prise de la source d'alimentation.
- 4. Ne touchez pas la prise d'alimentation avec les mains mouillées. Ceci peut causer une électrocution ou un incendie.
- 5. Ne touchez pas la prise d'alimentation pendant les orages. Ceci peut causer une électrocution ou un incendie.

#### **Nettoyage**

- 1. Débranchez le projecteur avant de procéder au nettoyage.
- 2. Nettoyez régulièrement le coffret avec un chiffon humide. Si celuici est très sale, utilisez un détergent doux. N'utilisez jamais de détergents puissants, de l'alcool ou d'autres solvants.
- 3. Utilisez un soufflet ou un papier à objectif pour nettoyer l'objectif et faîtes attention de ne pas rayer ou d'abîmer l'objectif.

#### **ATTENTION**

Ne pas débrancher le câble d'alimentation de la prise du secteur dans les circonstances suivantes car cela risque d'endommager le projecteur:

- Lorsque le message "Veuillez patientez un instant" apparaît. Ce message sera affiché après que le projecteur soit éteint.
- Immédiatement après que le cordon d'alimentation électrique ait été branché sur la prise du mur (l'indicateur POWER n'est pas encore devenu orange).
- Immédiatement après que le ventilateur de refroidissement a arrêté de fonctionner (le ventilateur de refroidissement continue à fonctionner pendant 90 secondes (2 minutes: lampe à durée de vie prolongée en option GT60LPS) après l'extinction du projecteur grâce à l'interrupteur POWER).

#### **ATTENTION**

- N'essayez pas de toucher les orifices de sortie d'aération ; ceux-ci peuvent être très chauds lorsque le projecteur est en marche.
- Ne pas placer le projecteur sur le côté lorsque la lampe est allumée, sinon le projecteur risque d'être endommagé.
- Avant d'expedier ce projecteur, veuillez démonter l'objectif et fixer le capuchon d'objectif.

Le mécanisme de déplacement de l'objectif pourrait être endommagé durant le transport à la suite d'une manipulation maladroite.

• Ne pas éjecter la carte PC ou la carte LAN pendant l'accès à ses données. Ceci risque d'endommager la carte PC ou la carte LAN.

#### **Remplacement de la lampe**

- Effectuez le remplacement de la lampe en fonction des instructions de la page 9-2.
- Assurez-vous de remplacer la lampe lorsque le message "La lampe a atteint sa durée de vie maximum, prière de la remplacer." apparaît. Si vous continuer à l 'utiliser au-delà de sa durée de vie, celle-ci risque d'exploser et de répandre des fragments de verre à l'intérieur du boîtier.

Ne les touchez pas car elles peuvent vous blesser. Dans ce cas, contactez votre revendeur NEC afin de procéder au remplacement de la lampe.

- Laisser s'écouler au moins 90 secondes (2 minutes: lampe à durée de vie prolongée en option GT60LPS) après l'extinction du projecteur. Ensuite couper l'interrupteur principal, débrancher le câble d'alimentation et laisser le projecteur refroidir 60 minutes avant de remplacer la lampe.
- Le projecteur doit être utilisé avec les deux logements de lampe installés, que la lampe soit allumée ou non. Le non-respect de cette consigne peut entraîner une dégradation des performances du projecteur comme un tremblement de l'image ou une dégradation prématurée de la lampe. Si une lampe a atteint la fin de sa durée de vie, remplacez la par une neuve dès que possible.

#### **Précautions contre les risques d'incendie et d'électrocution**

- 1. Assurez-vous que la ventilation est suffisante et que les trous d'aération ne sont pas obstrués afin d'éviter tout échauffement à l'intérieur de votre projecteur. Laissez au-moins 10 cm d'espace entre le projecteur et le mur. Laissez libre un espace d'environ 30 centimètres entre les orifices de sortie d'aération du côté gauche (en regardant de face) et le mur.
- 2. Evitez de faire tomber dans le projecteur des objets étrangers comme des trombones ou des morceaux de papier. N'essayez pas de récupérer tout objet tombé à l'intérieur de votre projecteur. N'insérez pas d'objets métalliques comme du fil de fer ou un tournevis dans votre projecteur. Si quelque chose est tombée à l'intérieur de votre projecteur, débranchez-le immédiatement et faites retirer l'objet par une personne qualifiée de la maintenance NEC.
- 3. Ne placez aucun liquide sur votre projecteur.
- 4. Lors de l'utilisation d'un câble LAN :

Pour votre sécurité, ne raccordez pas au connecteur pour périphérique externe de câble pouvant avoir une tension excessive.

#### **Avertissements**

- Ne regardez pas à l'intérieur de l'objectif lorsque le projecteur est en marche. Vous risquez de vous blesser gravement les yeux.
- Maintenez tout ce qui s'apparente à une loupe en dehors du faisceau lumineux du projecteur. La lumière projetée par l'objectif est très puissante, de sorte que tout objet en opposition pourrait dévier le faisceau provenant de l'objectif, ce qui pourrait avoir des conséquences imprévues telles qu'un incendie ou une lésion occulaire.
- Ne bouchez pas l'objectif avec son capuchon fourni lorsque le projecteur est allumé. Faire cela pourrait faire fondre le couvercle et peut-être brûler vos mains à cause de la châleur émise par le faisceau lumineux.

## **Sommaire**

#### **1. Introduction**

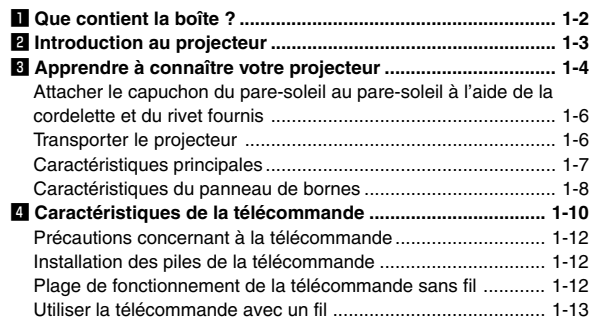

## **2. Installation**

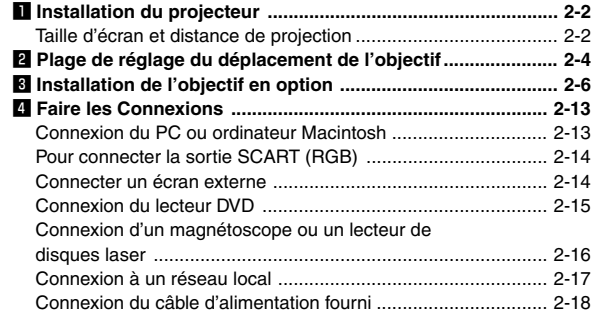

#### **3. Projeter une image (Fonctionnement de base)**

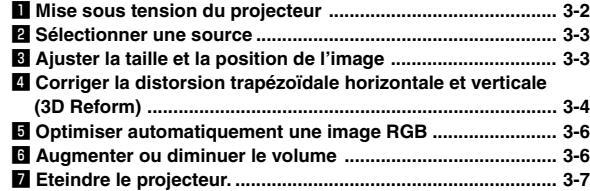

## **4. Fonctions pratiques**

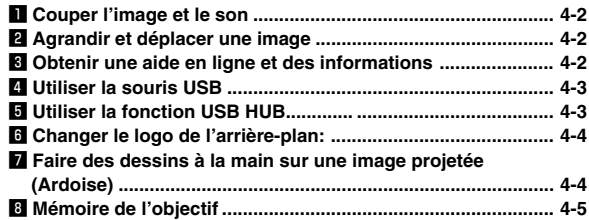

## **5. Utiliser la visionneuse**

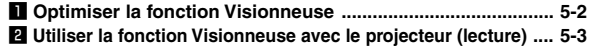

## **6. Utiliser le projecteur dans un réseau**

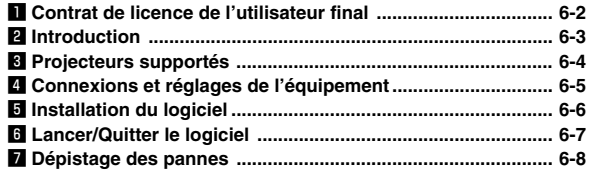

#### **7. Configuration pour l'accouplement en mode liaison**

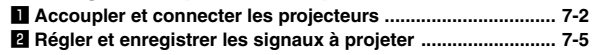

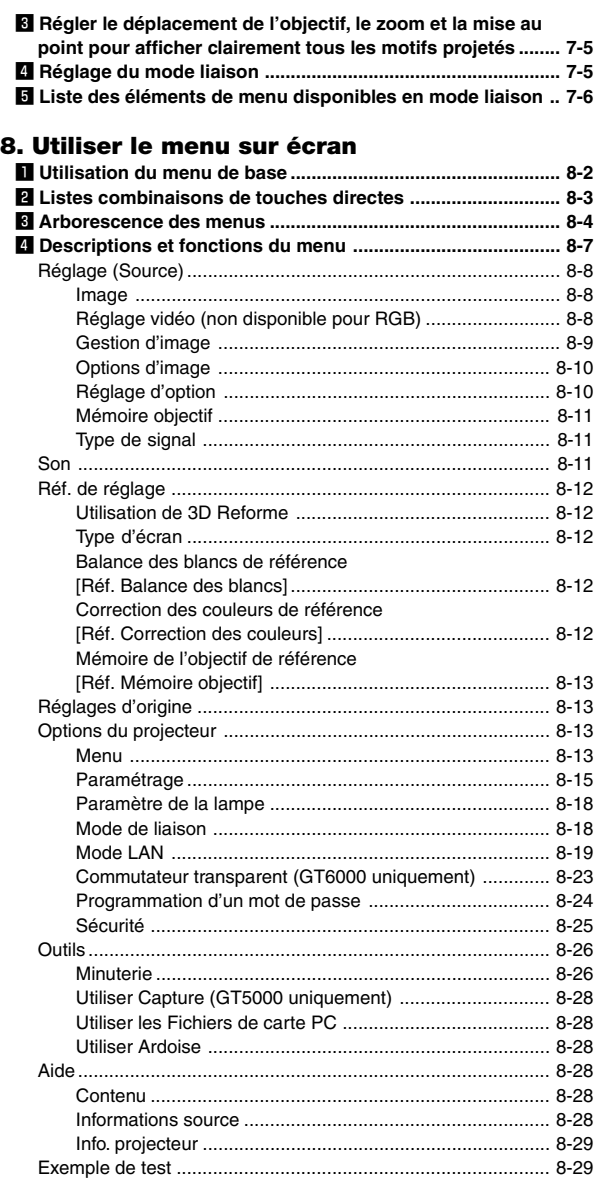

## **9. Entretien**

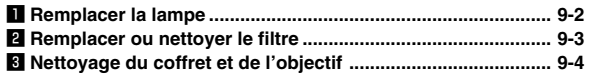

## **10. ANNEXE**

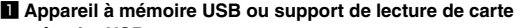

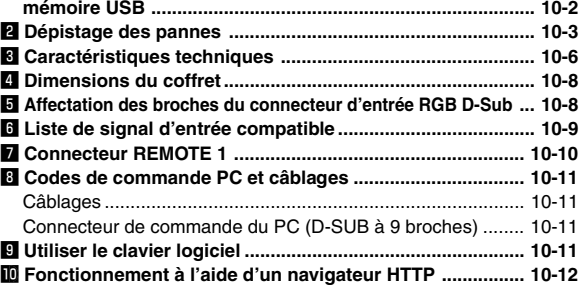

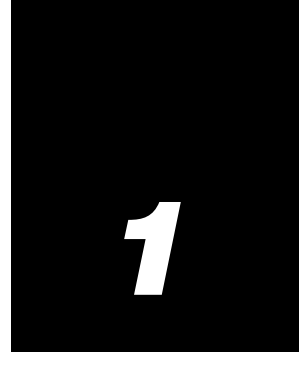

# *Introduction*

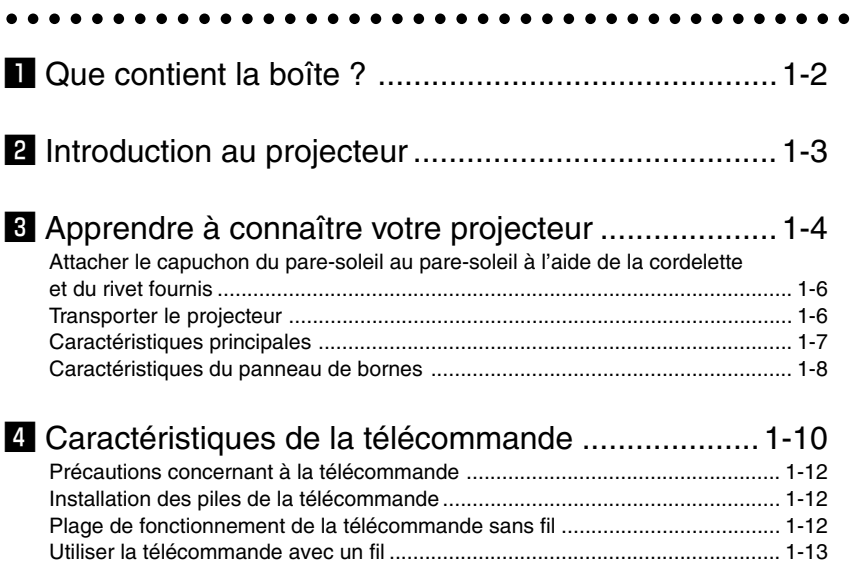

## $\blacksquare$  Que contient la boîte ?

S'assurer que la boîte contient tous les éléments de la liste. S'il manque des pièces, contacter votre revendeur. Merci de conserver la boîte et l'emballage original au cas où vous auriez besoin de renvoyer votre projecteur.

#### REMARQUE : Les objectifs sont en option. Commander les objectifs auprès de votre revendeur NEC.

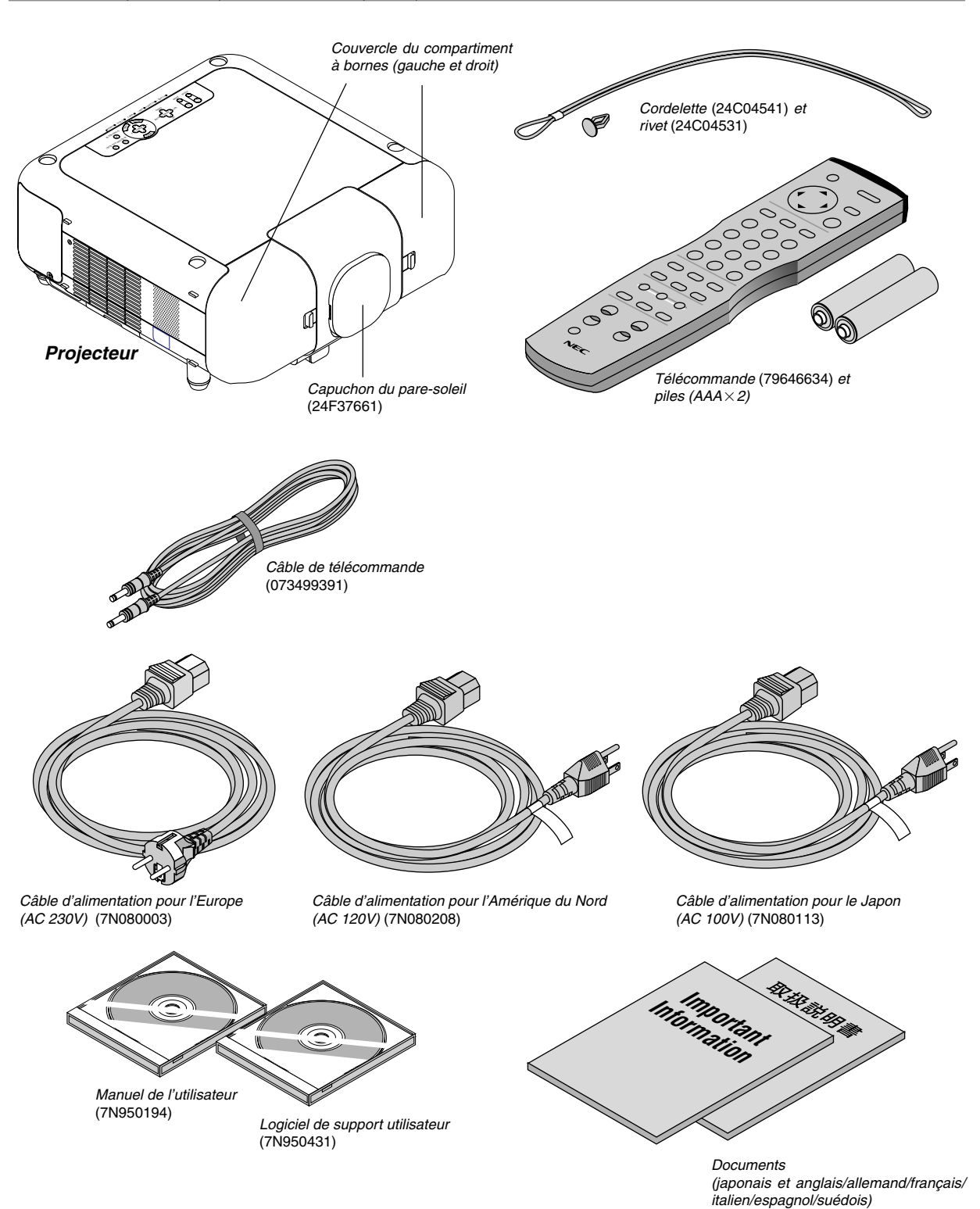

## $\mathbf{\mathbf{\Xi}}$  **Introduction au projecteur**

Ce chapitre introduit au projecteur à installation fixe supérieure GT5000/GT6000 et décrit les caractéristiques et commandes principales.

#### **Nous vous félicitons d'avoir fait l'acquisition de ce projecteur GT5000/GT6000**

Le GT5000/GT6000 est notre projecteur à trois panneaux et à écran LCD XGA à deux lampes le plus sophistiqué. Avec le GT5000/GT6000, vous pourrez projeter des images jusqu'à 500" (mesurés dans la diagonale) depuis votre lecteur DVD, magnétoscope, connexion satellite, source TVHD, PC, Station de travail ou ordinateur Macintosh (ordinateur de bureau ou portable) et des images depuis la Carte PC ou la mémoire compact flash de votre appareil photo numérique. Le GT5000/GT6000 comporte un accès réseau intégré par l'entrée RJ45 ou permet la connexion réseau sans fil depuis une carte PC de réseau sans fil. Grâce à de larges panneaux d'entrée et sortie, une lampe à longue durée de vie en option, une gamme complète d'objectifs à changement rapide et une télé commande toutes fonctions, le GT5000/GT6000 vous permettra de vous immerger dans la visualisation grand écran.

#### **Les caractéristiques dont vous pourrez profiter avec le GT5000/ GT6000 :**

- Connecteur RJ45 intégré pour la possibilité de réseau câblé
- Deux fentes pour carte modulaires en option pour l'expansion future du projecteur avec la possibilité d'ajouter des cartes d'entrée supplémentaires
- Fentes pour cartes PC doubles qui permettent les connexions réseau sans fil/câblées en option ou l'utilisation de cartes PC
- Envoi d'informations de statut d'erreur du projecteur par email à des individus sélectionnés
- Changement de l'objectif horizontal ou vertical pour les corrections de l'affichage optique
- La mémoire de l'objectif contrôle les attributs de l'objectif (zoom, mise au point, changement) en fonction de la résolution d'entrée et de l'entrée sélectionnée afin de permettre des transitions de source rapides et faciles
- NEC a conçu et développé la technologie SweetVision™ pour permettre l'affichage d'images vidéo haute définition, des couleurs plus éclatantes et des noirs plus riches en détails
- La technologie d'image haute définition 3D Reform pour un projecteur plus polyvalent permet la correction trapézoïdale horizontale, verticale et diagonale (permet de positionner le projecteur dans des positions décalées par rapport au centre de la pièce et d'obtenir tout de même des images alignées)
- Affichage des informations en 16:9 ou 4:3 et remplissage de l'écran
- Compatibilité TVHD (1080p, 1080i, 720p) et TVSD (576p, 576i, 480p, 480i)
- Le GT5000 supporte une résolution originale de XGA (1024 $\times$ 768) et le GT6000 supporte une résolution originale de SXGA+ (1400 $\times$ 1050).
- Technologie de lampe intelligente qui offre jusqu'à six réglages de lampe utilisateur pour optimiser la sortie lumière ou la durée de vie de la lampe et offrir une redondance intégrée
- Réglages de sécurité intelligents pour la protection par mot de passe, le verrouillage du panneau de commande, le verrouillage des menus et la clé de protection de la carte PC pour aider à éviter les accès et les réglages non autorisés sur le projecteur
- La fonction Seamless Switch permet d'obtenir un effet de transition pendant le changement de source (GT6000 uniquement).
- Conformité avec ADA508 et l'ordre exécutif 13221 du Gouvernement fédéral \*1
- Décodeur vidéo 10-bit 3D NEC pour l'expansion des niveaux de noir et la correction gamma adaptée
- Lampe à longue durée de vie haute performance en option pour diminuer les coûts de fonctionnement totaux
- Visionneuse de photo numérique pour afficher des images plus grandes que nature depuis la carte PC ou la carte compact flash d'appareils photo numériques
- Empilable par deux pour la redondance intégrée et les besoins de sortie lumière élevés
- Enceintes 5W $\times$ 2 intégrées pour une solution audio intégrée
- Deux réglages de la minuterie Activ./Désact. avec programmation ou Minuterie de mise en veille qui décompte à des intervalles sélectionnés
- Sortie de déclenchement d'écran basse tension 12V
- Configuration et utilisation faciles
- Technologie lampe Eco-mode™ pour augmenter la durée de vie de la lampe et faire des économies d'énergie
- VORTEX Technologie Plus™ pour un affichage incomparable des vidéos et des données. Améliore le niveau de blanc, la netteté des couleurs, la gamme dynamique et l'affichage des différents niveaux de noir d'une même image
- Fonctionnement par télécommande sans fil
- Commande externe par RS232, USB ou Réseau
- La technologie avancée de mélange intelligent de pixels Advanced AccuBlend, une exclusivité NEC, offre une image très nette avec une résolution d'affichage TVHD (1920 $\times$ 1080)<sup>\*2</sup>.
- Supporte la plupart des signaux IBM, VGA, SVGA, XGA , Macintosh, signaux de composants (YCbCr / YPbPr) ou autres signaux RGB dans une gamme de fréquences horizontales de 15 à 100 kHz et une gamme de fréquences verticales de 48 à 120 Hz. Cela comprend les signaux vidéo aux normes NTSC, NTSC4.43, PAL, PAL-M, PAL-N, PAL60 et SECAM.

REMARQUE : Les standards de vidéos composites : NTSC: standard TV américain pour vidéo aux Etats-Unis et au Canada. NTSC4.43: standard TV utilisé dans les pays du Moyen-Orient PAL: standard TV utilisé en Europe de l'Ouest. PAL-M: standard TV utilisé au Brésil. PAL-N: standard TV utilisé en Argentine, au Paraguay et Uruguay. PAL60: standard TV utilisé pour la lecture NTSC sur des TV au format PAL. SÉCAM: standard TV utilisé en France et en Europe de l'Est.

- \*1 Le GT5000 et GT6000 est conforme à la norme ADA508, la toute dernière législation du gouvernement américain qui permet le sous-titrage codé et inclut un système de menu qui peut être visualisé par les utilisateurs daltoniens. Ce modèle est également en conformité avec l'ordre exécutif 13221 pour le fonctionnement en veille, qui consomme moins d'1 watt.
- $*$ <sup>2</sup> Les sources TVHD 1080P (1920 $\times$ 1080), TVHD 1080i (1920 $\times$ 1080), TVHD 720 p (1280 $\times$ 720) et 1600 $\times$ 1200 sont affichées avec la technologie Advanced AccuBlend de NEC (GT5000).

Les sources TVHD 1080P (1920 $\times$ 1080), TVHD 1080i (1920 $\times$ 1080) et 1600 $\times$ 1200 sont affichées avec la technologie Advanced AccuBlend de NEC (GT6000).

## c **Apprendre à connaître votre projecteur**

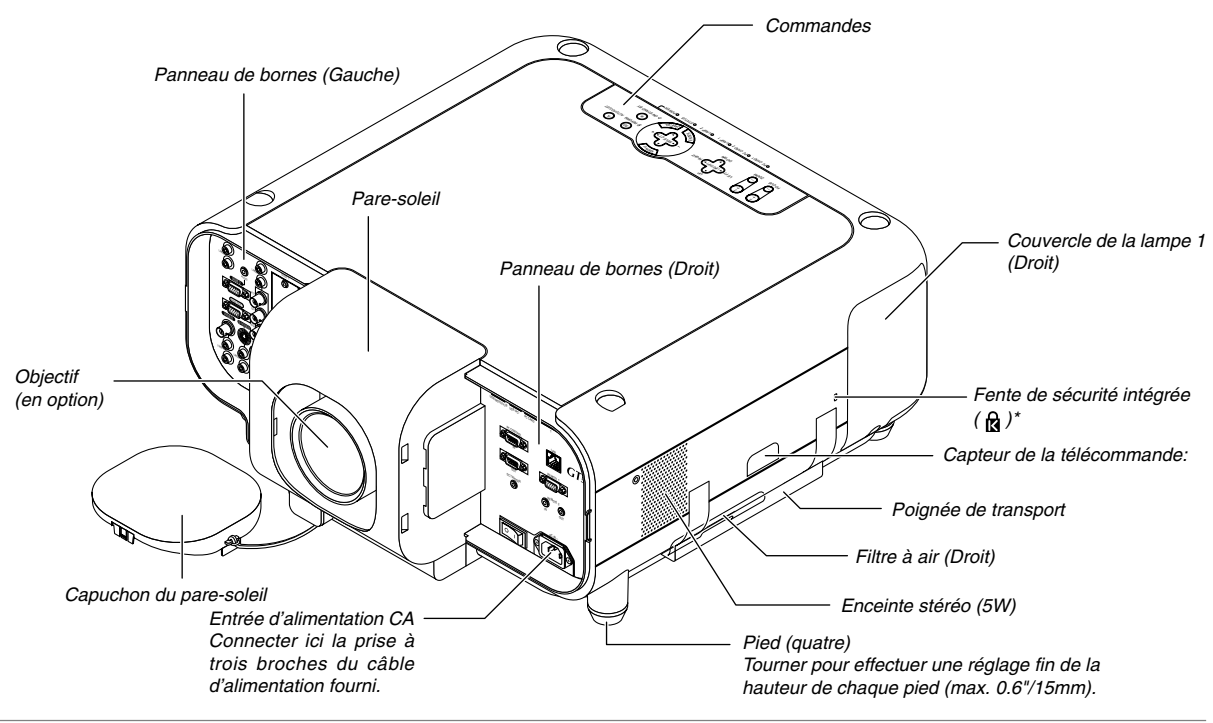

\*REMARQUE : Fente pour le système de sécurité MicroSaver Kensington Cette encoche de sécurité est compatible avec le système de sécurité MicroSaver®. MicroSaver ® est une marque déposée de Kensington Microware Inc. Le logo est une marque et appartient à Kensington Microware Inc.

#### **Accrocher et retirer les couvercles des compartiments à bornes**

Pour retirer le couvercle du compartiment à bornes, pousser le loquet et le garder enfoncé. Pour accrocher le couvercle du compartiment à bornes, aligner les parties saillantes à l'intérieur et pousser le couvercle jusqu'à ce que l'on entende le déclic qui prouve qu'il est bien en place.

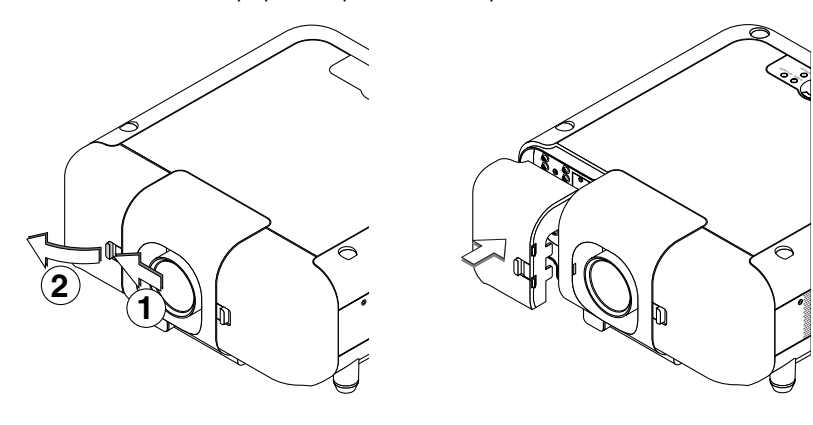

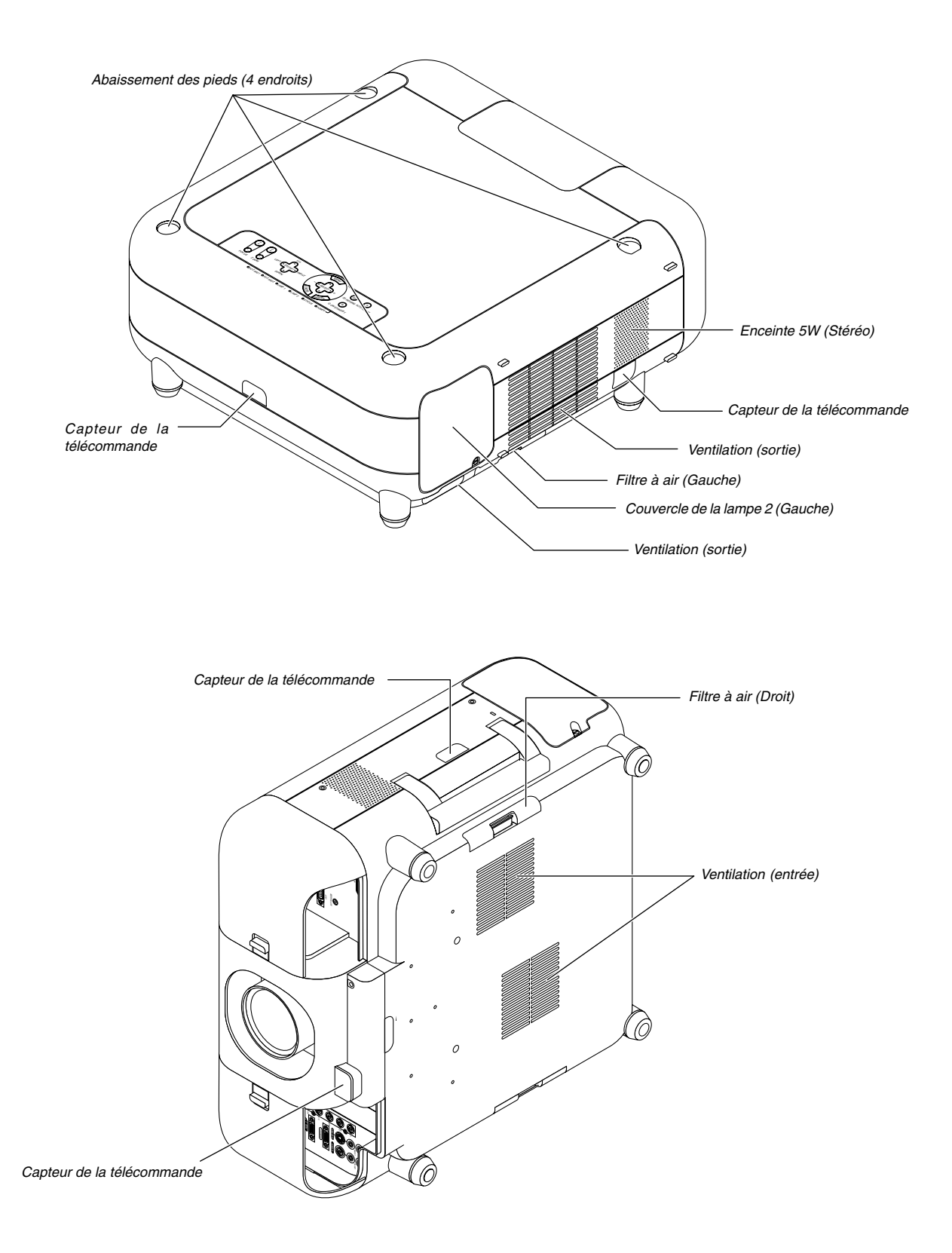

#### **Attacher le capuchon du pare-soleil au pare-soleil à l'aide de la cordelette et du rivet fournis**

1. Passer la cordelette dans le trou situé sur le capuchon du pare-soleil.

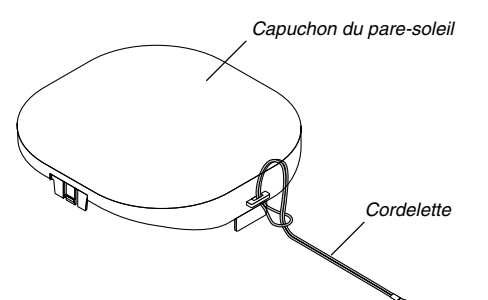

2. Utiliser le rivet pour fixer la cordelette sur la base du projecteur.

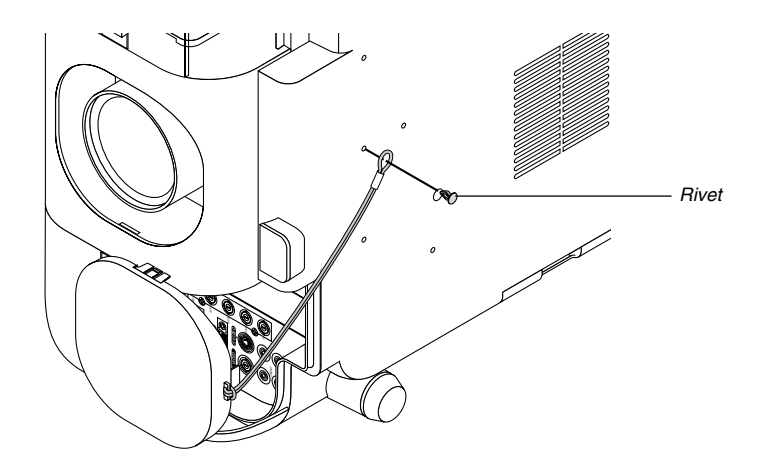

#### **Transporter le projecteur**

Toujours porter le projecteur par la poignée.

S'assurer que le câble d'alimentation et tout autre câble branché sur des sources vidéo sont débranchés avant de déplacer le projecteur.

Lors du déplacement du projecteur ou lorsqu'il n'est pas utilisé, couvrir l'objectif avec le capuchon du pare-soleil.

**ATTENTION:** Ne pas poser le projecteur sur le côté lorsque la lampe est allumée. Ceci pourrait endommager le projecteur:

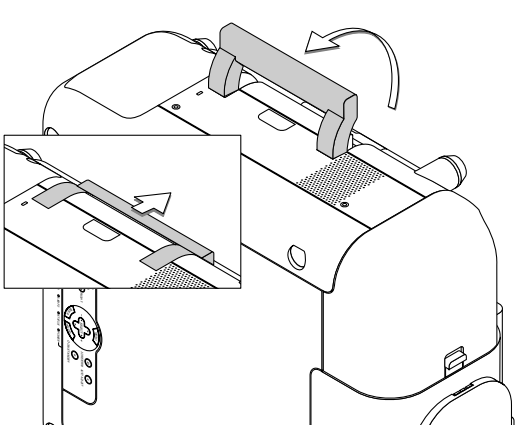

#### **Caractéristiques principales**

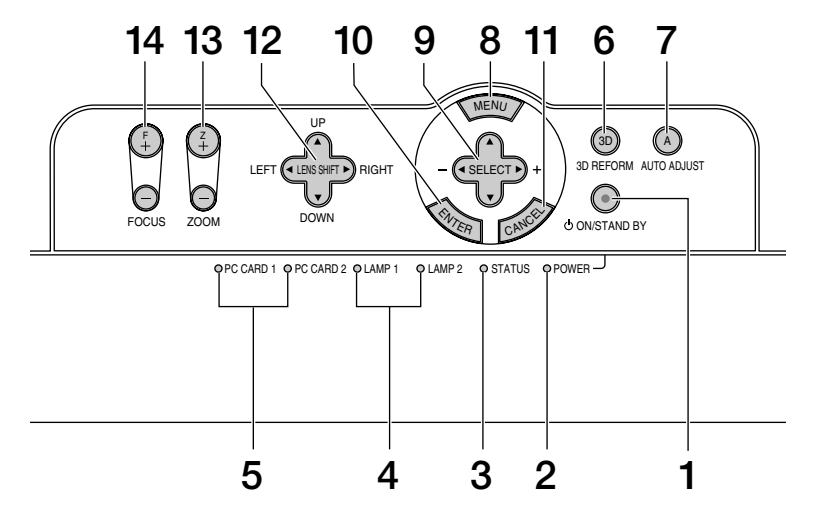

#### 1. Touche POWER (ON / STAND BY)((b))

Utiliser cette touche pour allumer et éteindre le projecteur lorsque l'interrupteur d'alimentation principal est sous tension et le projecteur est en mode veille ou en mode ralenti.

REMARQUE : Pour allumer ou éteindre le projecteur, appuyer sur cette touche et l maintenir enfoncée pendant au moins deux secondes.

#### 2. Voyant POWER

Lorsque ce voyant est vert, le projecteur est allumé ; lorsque ce voyant est orange, le projecteur est en mode veille ou ralenti. Voir la section sur le voyant Power page 10 -3 pour plus de détails.

3. Voyant STATUS

Si celle lumière clignote rapidement en rouge, cela indique une erreur ou le couvercle de l'ampoule n'est pas fixé correctement ou le projecteur est en surchauffe. Si ce voyant reste allumé en orange, il indique qu'une touche du coffret a été enfoncée pendant que le verrou de la clé du panneau de commande (Control Panel Key Lock) est activé. Voir la section sur le voyant Status page 10- 3 pour de plus amples détails.

4. Voyant LAMP 1/2

Si cette lumière clignote rapidement en rouge, cela vous avertit que la lampe a atteint sa fin de service. Lorsque cette lumière apparaît, remplacer la lampe de projection le plus vite possible (Voir page 9-2). Voir la section sur le voyant Lamp 1/2 page 10 -3 pour de plus amples détails.

- 5. Voyant d'accès à la PC CARD 1/2 S'allume pendant l'accès à la carte PC.
- 6. Touche 3D REFORM

Appuyer sur cette touche pour entrer en mode 3D Reform pour corriger la distorsion (trapézoïdale), et rendre l'image carrée. Appuyer sur cette touche pour basculer entre les modes de réglage "Pierre angulaire" et "Keystone".

REMARQUE : Si l'on appuie sur cette touche et qu'on la garde enfoncée pendant au minimum 2 secondes, cela remettra à zéro les valeurs de réglage de la correction 3D Reform.

7. Touche AUTO ADJUST

Utiliser cette touche pour régler la position horizontale/verticale et l'horloge pixel/phase d'image pour obtenir une image optimale. Voir page 3-6.

- 8. Touche MENU Affiche le menu.
- 9. Touches SELECT ▲▼◀▶ (+) (-) / Touches Volume
	- ▲▼ : Utiliser ces touches pour sélectionner le menu de l'élément à régler. Lorsque aucun menu n'est affiché, ces touches servent de commande de volume.
	- : Utiliser ces touches pour modifier le niveau d'une fonction de menu sélectionnée. Le fait d'appuyer sur la touche exécute la sélection. Lorsque les menus ou la barre d'outils Visionneuse ne sont pas affichés, ces touches peuvent être utilisées pour sélectionner une diapo ou pour déplacer le curseur dans Liste de dossiers ou Liste de diapos.
- 10. Touche ENTER

Exécute la sélection de menu et active les éléments sélectionnés à partir du menu.

11. Touche CANCEL

Appuyer sur cette touche pour sortir de "Menus". Appuyer sur cette touche pour revenir aux réglages antérieurs lorsqu'on est dans un menu de réglage ou d'installation.

12. Touche LENS SHIFT AV <

Régler la balance de l'objectif en déplaçant la position de l'image projetée horizontalement et/ou verticalement.

13. Touche ZOOM (+/-) Zoom avant et arrière

14. Touche FOCUS (+/-)

Effectue la mise au point de l'objectif.

#### **Caractéristiques du panneau de bornes**

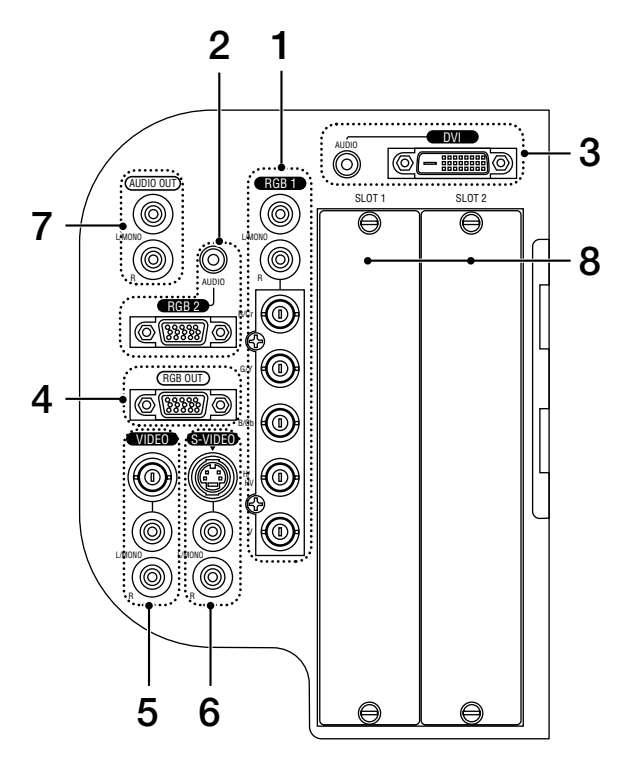

1. Connecteurs RGB 1 [R/Cr, G/Y, B/Cb, H/V, V] (BNC) Brancher les sorties R,G,B,H (synchro horizontale) et V (synchro verticale) du matériel externe.

Lors de l'utilisation d'un composant avec une sortie synchro combinée (SYNC), le connecter à la borne H/V. Lors de l'utilisation des signaux de luminance et de différence de couleurs de HDTV et DVD, connecter Pr/Cr sur R,Y sur G et Pb/Cb sur l'entrée B du projecteur.

#### Prises d'entrée RGB 1 AUDIO (RCA)

L/MONO : Ceci est l'entrée du canal audio gauche pour un son stéréo venant de la source d'entrée RGB 1. Cela sert également d'entre audio monaurale.

R : Ceci est l'entrée du canal audio droit pour un son stéréo venant de la source d'entrée RGB 1.

- 2. Connecteur RGB 2 (Mini D-Sub à 15 broches)
	- Connecter l'ordinateur ou autre équipement RGB analogique tel qu'un ordinateur compatible IBM ou Macintosh. Cela sert également de connecteur d'entrée de composant, et vous permet de brancher une sortie vidéo à un équipement tel qu'un lecteur DVD. Ce connecteur est également compatible avec le signal de sortie SCART. Voir page 2-9 pour plus de détails.

#### Mini jack RGB 2 AUDIO IN (stéréo mini)

C'est l'endroit pour connecter la sortie audio de l'ordinateur ou lecteur DVD connecté à l'entrée RGB2. Un câble audio disponible dans le commerce est nécessaire.

- 3. Connecteur DVI IN (DVI-D 24 broches) Ce connecteur peut être utilisé pour accepter une sortie de signal numérique d'un ordinateur avec un connecteur DVI. Mini-jack d'entrée AUDIO DVI (stéréo mini) C'est l'endroit pour connecter la sortie audio de l'ordinateur lorsqu'il est connecté à une entrée DVI. Un câble audio disponible dans le commerce est nécessaire.
- 4. Connecteur RGB OUT (Mini D-Sub à 15 broches) Ce connecteur peut être utilisé pour boucler l'image de l'ordinateur à un écran externe de la source d'entrée RGB 1 ou 2.
- 5. Connecteur VIDEO IN (BNC)

Brancher à cet endroit un magnétoscope, un lecteur DVD, un lecteur de disque laser ou un appareil photo numérique pour projeter la vidéo.

Prises d'entrée VIDEO AUDIO R/L (RCA) Ce sont les entrées des canaux audio gauche et droit pour un son stéréo venant d'une source vidéo.

6. Connecteur S-VIDEO IN (Mini DIN à 4 broches) Y connecter l'entrée S-Vidéo d'une source externe telle qu'un magnétoscope.

REMARQUE : S-vidéo offre des couleurs plus vives et une résolution supérieure au format vidéo composite traditionnel.

Prises d'entrée S-VIDEO AUDIO R/L (RCA) Ce sont les entrées des canaux audio gauche et droit pour un son stéréo venant de la source S-Vidéo.

7. Prises AUDIO OUT R/L (RCA)

Ce connecteur peut être utilisé pour envoyer un son de la source d'entrée sélectionnée (RGB 1, RGB 2, DVI (NUMERIQUE), Vidéo ou S-Vidéo). Le niveau de sortie sonore peut être réglé en fonction du niveau sonore de l'enceinte interne.

#### 8. Fente 1/2.

Pour carte optionnelle RGB, SDI ou DVI.

#### **Caractéristiques du panneau de bornes**

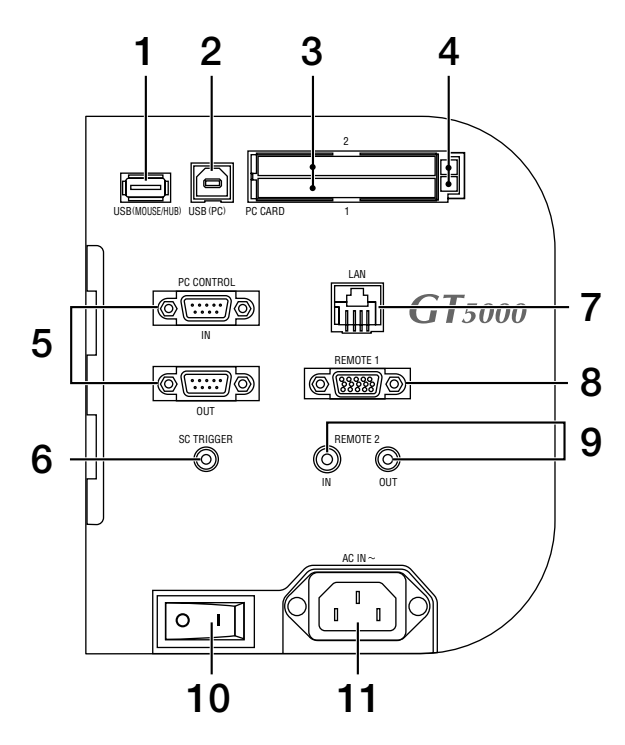

1. Port USB [MOUSE/HUB] (Type A)

Connecter une souris USB. Le menu ou la visionneuse peuvent être utilisés avec la souris USB via ce port.

• Un scanner compatible USB ou un périphérique de PC peut être connecté sur ce port. (Fonction moyeu d'USB Voir page 4-3)

2. Port USB [PC] (Type B)

Connecter ce port au port USB (type A) du PC à l'aide d'un câble USB. Ce port sert également de port PC Control en utilisant l'utilitaire Dynamic Image Utility 2.0 inclus sur le CD-ROM fourni.

3. Fente PC CARD 1/2

Insérer ici une carte PC, une carte mémoire flash disponible dans le commerce ou une carte réseau local sans fil optionnelle NEC.

Il existe deux fentes : Fente 1 et Fente 2.

- 4. Touche d'éjection de la PC CARD 1/2 Appuyer sur cette touche pour éjecter partiellement une carte PC. Chaque fente comporte sa propre touche d'éjection : 1 et 2.
- 5. Connecteurs PC CONTROL (D-Sub 9 broches) Pour l'expansion de système telle que la commande par PC en utilisant l'utilitaire Dynamic Image Utility inclus sur le CD-ROM du Logiciel de Support Utilisateur fourni ou la commande RS232C depuis un système de contrôle externe.

IN: connecter à l'équipement extérieur tel qu'un PC ou un système de commande.

OUT: pour la connexion en chaîne de plusieurs projecteurs et pour les commander avec le même équipement extérieur. Pour ce faire, connecter la borne IN d'un deuxième projecteur pour relayer l'entrée à la borne IN du premier projecteur jusqu'à ce que tous les projecteurs soient connectés.

#### 6. Mini jack SC. TRIGGER

Lorsque le projecteur est activé (ON) la sortie du déclencheur envoie une détente de basse tension au contrôleur de l'écran et l'écran descend. Lorsque le projecteur est désactivé (OFF) la sortie du déclencheur arrête d'envoyer la détente de basse tension au contrôleur de l'écran et l'écran remonte.

REMARQUE : Pour utiliser cette fonction, il faut activer la fonction Déclencheur d'écran. Voir page 8-17.

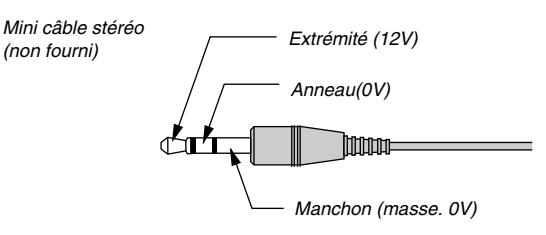

REMARQUE : Les contrôleurs d'écran sont fournis et entretenus par les fabricants d'écrans.

REMARQUE : Ne pas utiliser cette prise pour une utilisation autre que celle prévue. Brancher la télécommande à fil sur le mini jack SC. TRIGGER endommage la télécommande.

7. Port LAN (RJ-45)

Ce port est normalement utilisé pour le réseau Ethernet UTP/ Ethernet Rapide. Utiliser ce connecteur pour contrôler le projecteur sur un réseau local. Voir page 2-12.

- 8. REMOTE 1 (Mini D-Sub 15 Broches) Cette borne permet le contrôle externe du projecteur par l'utilisation d'une fermeture de contact. Voir page 10-9.
- 9. Mini Jacks REMOTE 2 (IN/OUT) IN: entrée de la télécommande à fil.

OUT: pour la connexion en chaîne de plusieurs projecteurs et pour les commander avec la télécommande. Pour ce faire, connecter la borne IN d'un deuxième projecteur pour relayer l'entrée à la borne IN du premier projecteur jusqu'à ce que tous les projecteurs soient connectés.

10. Interrupteur d'alimentation principal

Lorsque le câble d'alimentation fourni est branché dans une prise murale active et l'interrupteur d'alimentation principal est mis sous tension, le voyant POWER devient orange et le projecteur entre en mode veille. Voir page 3-2.

11. Entrée CA (AC IN)

Connecter ici la prise à trois broches du câble d'alimentation fourni.

Trois types de câbles d'alimentation sont fournis avec le projecteur :

type à trois broches pour les Etats-Unis et le Canada. Type à deux broches pour l'Europe et le Japon.

## **4 Caractéristiques de la télécommande** 1. POWER ON

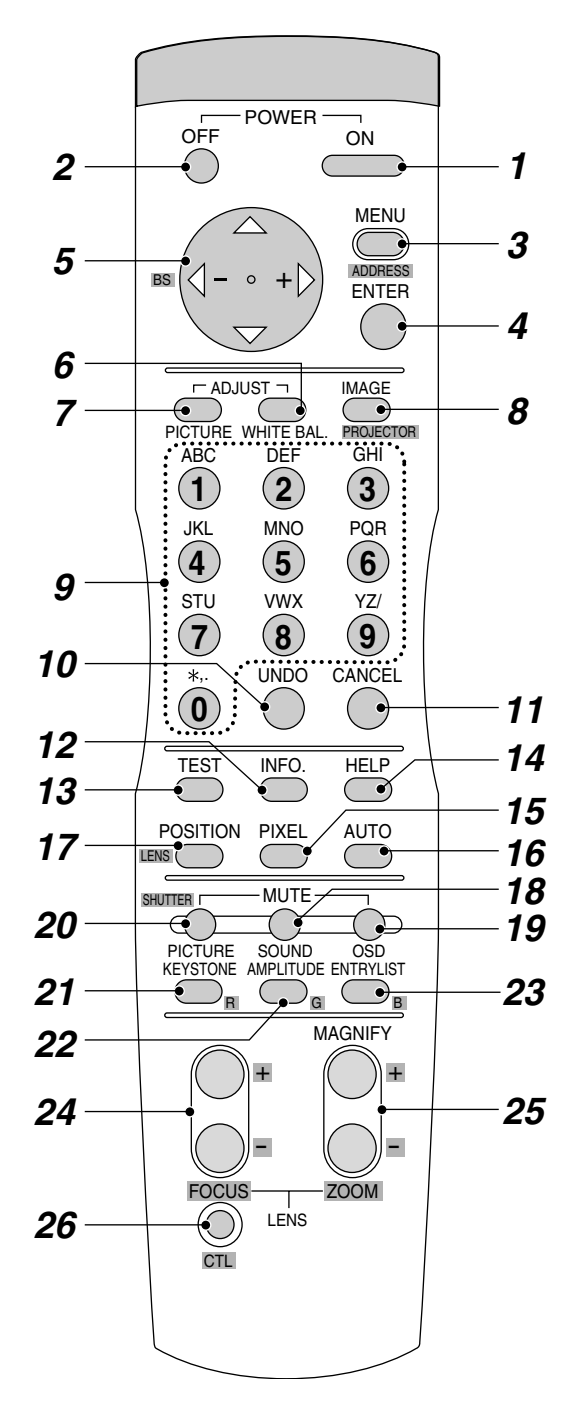

Appuyer sur cette touche et la maintenir enfoncée pendant un minimum de deux secondes pour allumer le projecteur lorsque l'appareil est alimenté en courant et lorsque le projecteur est en mode veille ou mode ralenti.

#### 2. POWER OFF

Appuyer sur cette touche et la maintenir enfoncée pendant au moins deux secondes pour éteindre le projecteur.

#### 3. MENU

Appuyer sur cette touche pour afficher le menu principal. Tout en maintenant enfoncée la touche CTL, appuyer sur cette touche pour afficher la boîte de dialogue de l'identification de la télécommande pour spécifier l'identification de la télécommande. Voir page 7-2.

#### 4. ENTER

Exécute la sélection de menu et active les éléments sélectionnés à partir du menu. Lorsque le curseur ou la boîte de dialogue est affiché :

Le fait d'appuyer sur cette touche confirme l'ajustement/le réglage et restitue l'affichage du menu précédent.

- 5. Touche de sélection (Haut/Bas/Gauche/Droite)
	- $\blacktriangle$ V: Utiliser ces touches pour sélectionner le menu de l'élément à régler. Lorsque aucun menu n'est affiché, ces touches servent

de commande de volume.

Utiliser ces touches pour modifier le niveau d'une fonction de menu sélectionnée. Le fait d'appuyer sur la touch  $\blacktriangleright$  exécute la sélection.

Le fait de maintenir enfoncée la touche CTL, tout en appuyant sur la touche < sert de touche retour dans l'écran d'entrée. Le fait de maintenir enfoncée la touche CTL, tout en appuyant sur cette touche déplace le menu, le curseur, la barre d'outils ou la boîte de dialogue.

6. ADJUST WHITE BAL.

Appuyer sur cette touche pour afficher l'écran de gestion de l'image.

7. ADJUST PICTURE

Appuyer sur cette touche pour afficher l'écran de réglage de l'image. Lorsque l'on appuie plusieurs fois à la suite sur cette touche, on sélectionne les écrans de réglage.

8. IMAGE/PROJECTOR

Appuyer sur cette touche pour afficher l'écran des options d'image. Lorsque l'on appuie plusieurs fois à la suite sur cette touche, on sélectionne les écrans des options d'image.

Si l'on appuie sur cette touche en tenant enfoncée la touche CTL, on bascule entre les différents écrans des options du projecteur.

#### 9. Source / Entrée

Appuyer sur cette touche pour sélectionner une entrée ou nommer un signal.

- 1 Sélectionne l'entrée RGB 1.
- 2 Sélectionne l'entrée RGB 2.
- 3 Sélectionne l'entrée DVI (NUMERIQUE).<br>4 Sélectionne l'entrée VIDEO
- 4 Sélectionne l'entrée VIDEO.
- 5 Sélectionne l'entrée S-VIDEO. 6 Sélectionne l'entrée Visionneuse
- Sélectionne l'entrée LAN
- 8 Sélectionne la FENTE OPTION 1\* (disponible pour la carte SDI optionnelle)
- 9 Sélectionne la FENTE OPTION 2\* (disponible pour la carte SDI optionnelle)
- 0 Sélectionne dans l'ordre : RGB1 (VIDEO) →RGB1 (S-VIDEO)
- \*Cette touche fait basculer entre les entrées 1 et 2.

REMARQUE : Si l'on appuie sur cette touche en tenant enfoncée la touche CTL, on passe au signal sélectionné trouvé dans la Liste d'entrée.

#### 10. UNDO

Appuyer sur cette touche pour restituer les ajustements et les réglages de l'état précédent. Tout en maintenant enfoncée la touche CTL, le fait d'appuyer sur cette touche efface tous les menus ou l'écran d'ajustement/réglage. Alors, les ajustements/ réglages sont stockés en mémoire sauf les fonctions de l'écran de réglage avec les touches "OK" et "Annuler" tels que l'écran de menu et de configuration.

#### 11. CANCEL

Appuyer sur cette touche pour sortir du menu.

Appuyer sur cette touche et sur CTL pour retourner à l'écran précédent sans fermer l'écran d'ajustement/réglage lorsque les menus apparaissent.

Cette fonction vous permet de régler plusieurs fonctions en même temps.

#### 12. INFO

Affiche la fenêtre "Informations source" ou "Info. projecteur". Cette touche permet de commuter entre les deux fenêtres. Si l'on appuie sur cette touche en tenant enfoncée la touche CTL, on met en mémoire les réglages de la position de l'objectif.

#### 13. TEST

Appuyer sur cette touche pour afficher la mire de réglage. Lorsque l'on appuie plusieurs fois de suite sur cette touche, on sélectionne les mires de test.

#### 14. HELP

Fournit l'aide en ligne.

#### 15. PIXEL

Affiche l'écran de Position/Horloge pour régler l'horloge et la phase.

#### 16. AUTO (RGB uniquement)

Appuyer sur cette touche pour régler la Position-H/V et l'horloge des pixels pour une image optimale.

#### 17. POSITION

Appuyer sur cette touche pour afficher l'écran Position ; appuyer de nouveau pour afficher l'écran Effacement.

Si l'on appuie sur cette touche en appuyant et gardant enfoncée la touche CTL, cela affiche l'écran de réglage du déplacement d'objectif.

#### 18. MUTE SOUND

Cette touche coupe le son pendant une courte période. Appuyer à nouveau pour restaurer le son.

#### 19. MUTE OSD

Appuyer sur cette touche pour désactiver l'affichage à l'écran. Appuyer de nouveau pour restaurer l'affichage à l'écran.

REMARQUE : Il est également possible de désactiver l'affichage à l'écran de force en maintenant enfoncée la touche CTL puis en appuyant sur MUTE OSD (Mode forcé de désactivation de l'affichage à l'écran) ; pour restaurer l'affichage à l'écran, effectuer une nouvelle fois cette opération. Dans ce cas, les ajustements affecteront tout de même les réglages de la mémoire du projecteur. Ce mode est disponible même lorsque l'entrée est commutée sur une autre ou si l'alimentation principale est coupée.

#### 20. MUTE PICTURE

Appuyer sur cette touche pour couper l'image pendant une courte durée. Appuyer à nouveau pour restaurer l'image.

#### 21. KEYSTONE (R)

Appuyer sur cette touche pour afficher l'écran de correction trapézoïdale (3D Reform).

Cette touche permet de basculer entre "Pierre angulaire" et "Keystone".

Lorsque la mire de réglage est affichée, le fait d'appuyer sur cette touche, tout en maintenant enfoncée la touche CTL, affiche une mire de réglage rouge.

REMARQUE : Si l'on appuie sur cette touche et qu'on la garde enfoncée pendant au minimum deux secondes, cela remettra à zéro les valeurs de réglage de la correction 3D Reform.

#### 22. AMPLITUDE (G)

Personnel de service uniquement.

Lorsque la mire de réglage est affichée, le fait d'appuyer sur cette touche, tout en maintenant enfoncée la touche CTL, affiche une mire de réglage verte.

#### 23. ENTRY LIST (B)

Appuyer sur cette touche pour afficher l'écran de la liste d'entrée.

Si l'on garde enfoncée la touche CTL et que l'on appuie sur ENTRY LIST en même temps, cela rentre un signal dans la liste d'entrée lorsque aucune mire de réglage n'est affichée. Lorsque la mire de réglage est affichée, le fait d'appuyer sur cette touche, tout en maintenant enfoncée la touche CTL, affiche une mire de réglage rouge.

#### 24. FOCUS (+/–)

Si l'on appuie sur cette touche en appuyant et gardant enfoncée la touche CTL, cela permet de régler la mise au point de l'objectif.

#### 25. MAGNIFY/ZOOM (+/–)

Agrandir la taille d'une position ciblée.

Si l'on appuie sur cette touche en appuyant et gardant enfoncée la touche CTL, cela permet d'effectuer un zoom avant et arrière.

#### 26. CTL

Utilisée conjointement avec d'autres touches, similaire à la touche shift d'un ordinateur.

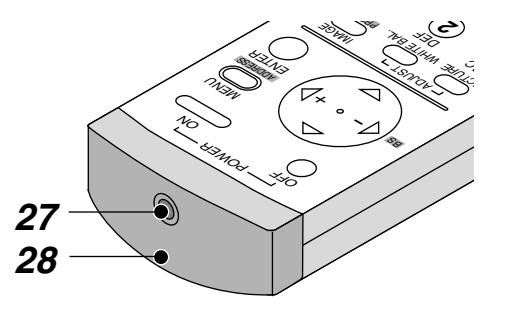

#### 27. Prise de la télécommande

Brancher le câble de la télécommande ici pour un fonctionnement avec fil.

#### 28. Emetteur infrarouge

Pointer la télécommande en direction du capteur de télécommande sur le coffret du projecteur.

#### **Précautions concernant à la télécommande**

- Il est possible que le système de télécommande ne fonctionne pas si la lumière directe du soleil ou une illumination violente frappe le capteur de télécommande de l'unité principale, ou si un obstacle se situe sur la trajectoire.
- Lorsque les touches de la télécommande sont maintenues enfoncées, il est possible que les touches des fonctions du projecteur ne fonctionnent pas.
- Ne pas faire subir de chocs violents.
- Ne pas renverser d'eau ni d'autre liquide sur la télécommande. Si la télécommande est mouillée, l'essuyer immédiatement.
- Eviter d'exposer l'appareil à la chaleur et à la vapeur.
- Retirer les piles de la télécommande si elle va ne pas être utilisée pendant une longue période.

#### **Installation des piles de la télécommande**

Installer les piles de la télécommande.

Lorsqu'il est nécessaire de changer les piles, deux piles de type "AAA" sont requises.

1. Appuyer et ouvrir le couvercle.

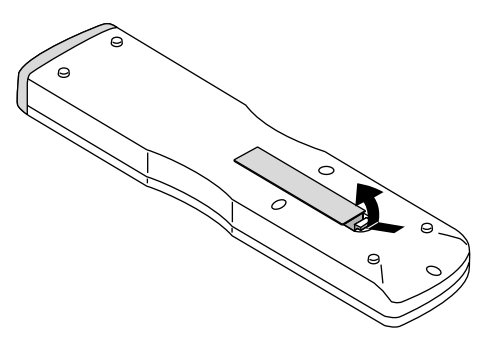

2. Aligner et insérer les piles en fonctions des indications (+) et (-) dans le boîtier.

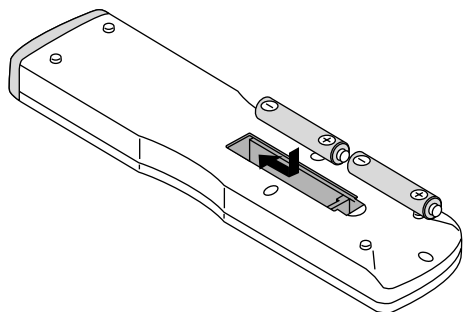

3. Remettre le couvercle en place.

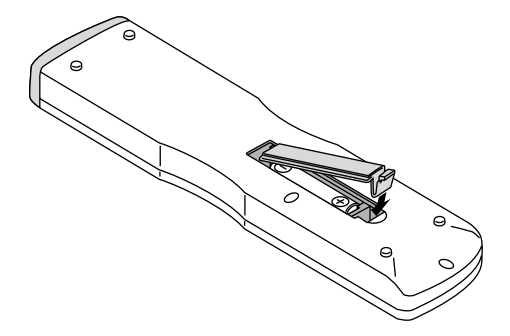

#### **Plage de fonctionnement de la télécommande sans fil**

Le signal infrarouge fonctionne par ligne de visée jusqu'à une distance d'environ 7 m (20 pieds) et selon un angle à 60 degrés du capteur à distance.

Le projecteur ne fonctionnera pas si des objets sont situés entre le capteur de télécommande et la télécommande ou si une lumière forte s'abat sur le capteur de télécommande. Des piles trop faibles empêcheront également le projecteur de fonctionner correctement.

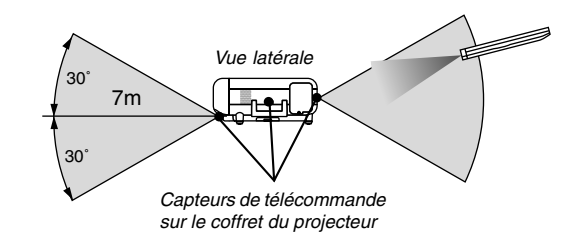

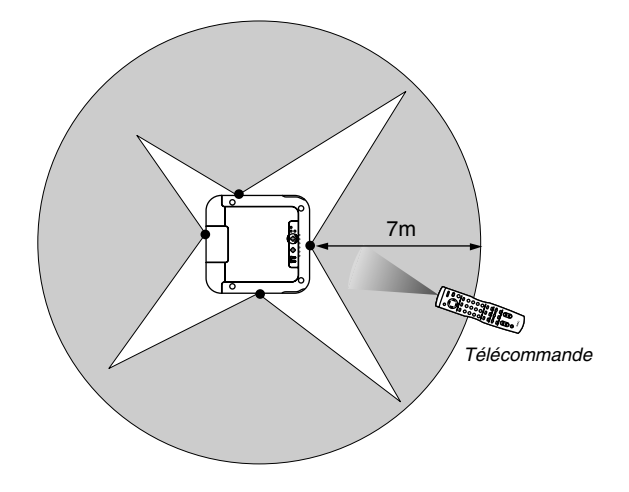

REMARQUE : Vous ne pourrez pas utiliser le projecteur à l'aide de la télécommande

si : • L'identification de la télécommande n'est pas réglée sur [Aucun].

• L'identification de la télécommande n'est pas la même que celle du projecteur. Voir page 7-2 pour le réglage de l'identification de la télécommande et l'identification du projecteur.

#### **Utiliser la télécommande avec un fil**

Brancher une extrémité du câble de télécommande fourni sur le mini jack REMOTE 2 IN et l'autre extrémité dans le jack de la télécommande.

REMARQUE : Ne pas utiliser cette prise pour une utilisation autre que celle prévue. La connexion de la télécommande à fil au mini jack SC. TRIGGER peut endommager la télécommande

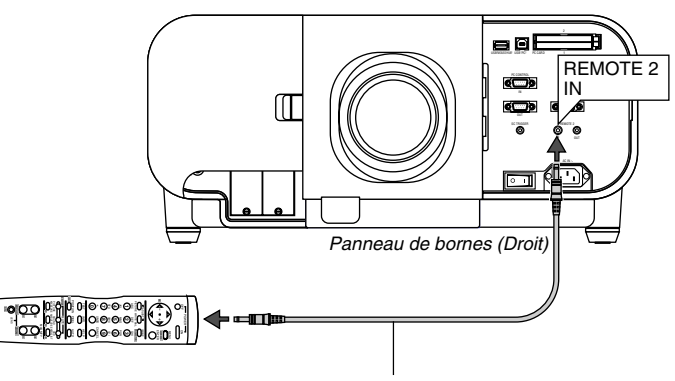

Câble de télécommande (fourni)

*2*

## *Installation*

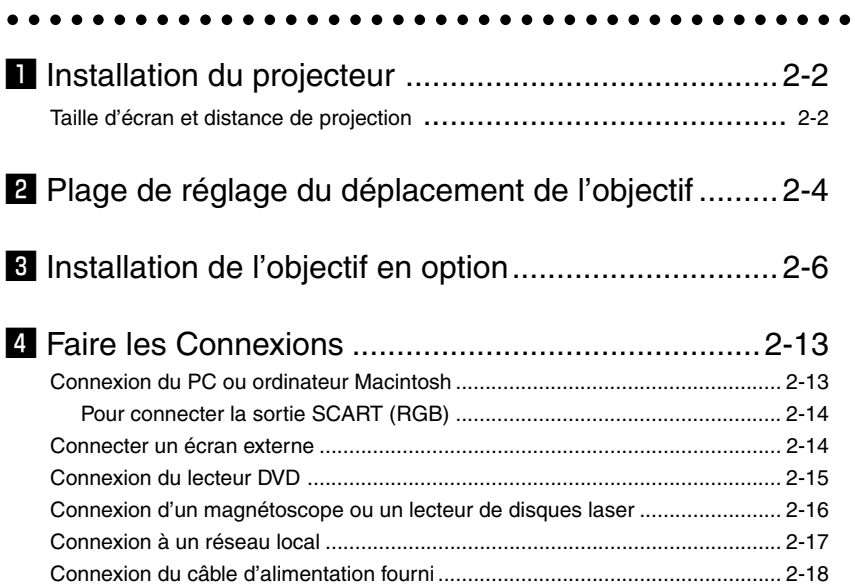

Ce chapitre décrit comment installer le projecteur et comment connecter des sources vidéo et audio.

#### $\blacksquare$  Installation du projecteur

Le projecteur est simple à installer et à utiliser. Mais avant de commencer, il faut d'abord :

- 1. Déterminer la taille de l'image
- 2. Installer un écran ou choisir un mur blanc mat sur lequel il est possible de projeter l'image.
- 3. Installer l'objectif en option sur le projecteur.
- 4. Brancher le câble d'alimentation fourni.
- 5. Installer le projecteur.
- 6. Connecter un PC, un magnétoscope, lecteur de DVD ou un autre appareil.
- 7. Effectuer les réglages sur le projecteur.

#### **Taille d'écran et distance de projection**

Objectif adéquat et distance de projection / Liste des tailles d'écran

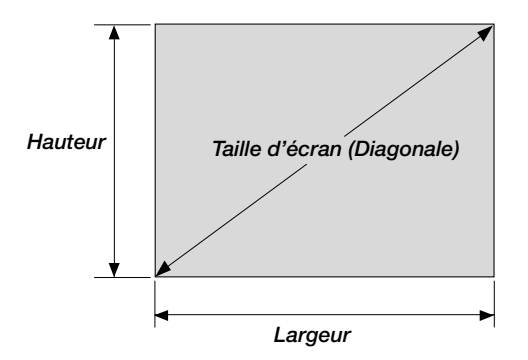

#### **Listes des tailles d'écran**

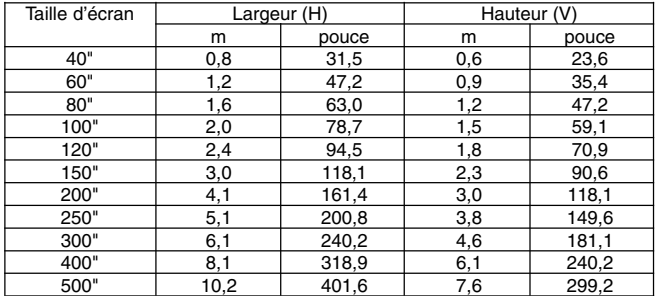

Formules: Largeur de l'écran H (m)= Taille de l'écran $\times$ 4/5 $\times$ 0,0254 Hauteur de l'écran V (m)= Taille de l'écran  $\times$  3/5 $\times$ 0,0254 Largeur de l'écran H (pouces)= Taille de l'écran $\times$ 4/5 Hauteur de l'écran V (pouces) = Taille de l'écran $\times$ 3/5

#### **Tableau des distances de projection et des tailles d'écran pour les objectifs en option**

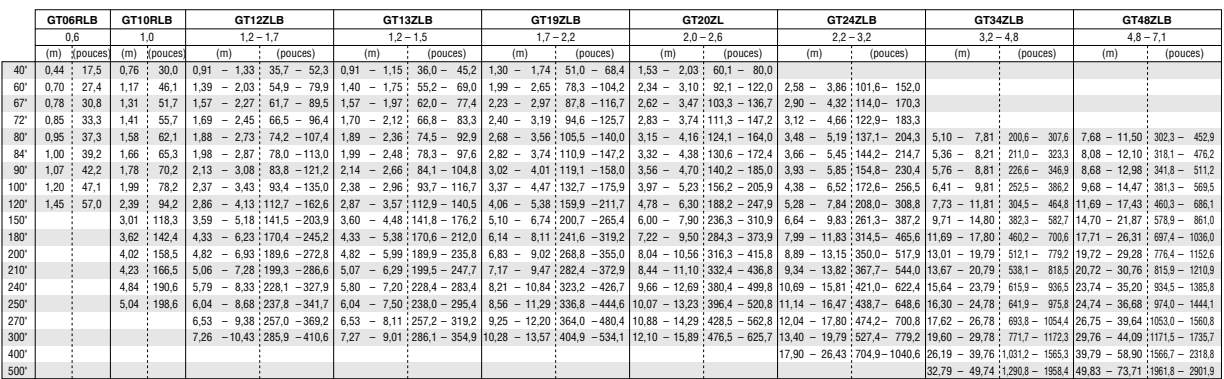

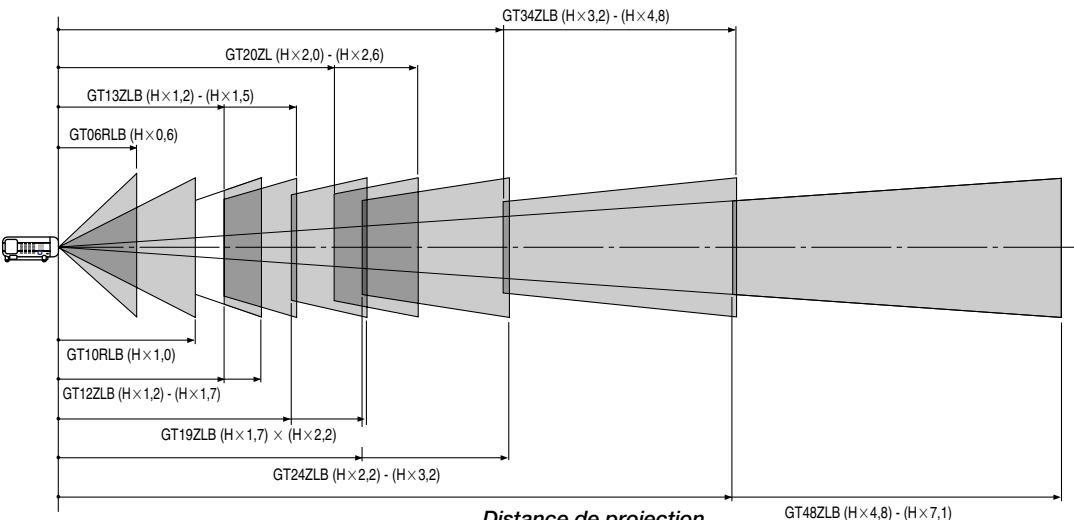

*Distance de projection*

Pour les écrans dont la taille est comprise entre 40 pouces et 500 pouces ne figurant pas dans le tableau ci-dessus, utiliser les formules ci-dessous.

Distance de projection = Largeur de l'écran  $(H) \times$ Agrandissement de l'objectif Distance de projection pour GT06RLB (m/pouces) =  $H \times 0.6$  Distance de 0,4m à 1,5m / 17,5" à 57,0" Distance de projection pour GT10RLB (m/pouces) = H  $\times$  1,0 Distance de 0,8m à 5,0m/30,0" à 198,6" Distance de projection pour GT12ZLB (m/pouces) = H  $\times$  1,2 à H  $\times$  1,7 Distance de 0,9m à 10,4m / 35,7" à 410,6" Distance de projection pour GT13ZLB (m/pouces) = H  $\times$  1,2 à H  $\times$  1,5 Distance de 0,9m à 9,0m/36,0" à 354,9" Distance de projection pour GT19ZLB (m/pouces) = H  $\times$  1,7 à H  $\times$  2,2 Distance de 1,3m à 13,6m/51,0" à 534,1" Distance de projection pour GT20ZL (m/pouces) = H  $\times$  2,0 à H  $\times$  2,6 Distance de 1,5m à 15,9m/60,1" à 625,7" Distance de projection pour GT24ZLB (m/pouces) = H  $\times$  2,2 à H  $\times$  3,2 Distance de 2,6m à 26,4m/101,6" à 1040,6" Distance de projection pour GT34ZLB (m/pouces) = H  $\times$  3.2 à H  $\times$  4.8 Distance de 5,1m à 49,7m/200,6" à 1958.4" Distance de projection pour GT48ZLB (m/pouces) = H  $\times$  4,8 à H  $\times$  7,1 Distance de 7,7m à 73,7m / 302,3" à 2901,9"

#### REMARQUE : Les distances peuvent varier de +/-5%.

REMARQUE : GT10RLB et GT06RLB doit être utilisé uniquement pour les applications "zéro degré/pas de décalage". Pour régler zéro degré/pas de décalage, réinitialisez la position de l'objectif en utilisant "Revenir au réglage d'usine par défaut" dans "Réf. Mémoire objectif". Voir page 8-13 pour l'utilisation de "Revenir au réglage d'usine par défaut" pour réinitialiser la position de l'objectif. Après la réinitialisation, effectuez un réglage fin de la position de l'objectif en utilisant la touche LENS SHIFT  $\blacktriangle\blacktriangledown$ 

REMARQUE : Lorsque l'on utilise le projecteur avec l'objectif GT13ZLB ou GT12ZLB, il est recommandé de sélectionner "Double" dans le menu des réglages de la lampe. Cela permettra de meilleures performances lors de l'utilisation du projecteur.

#### **Combinaisons possibles d'objectifs en option et de lampes**

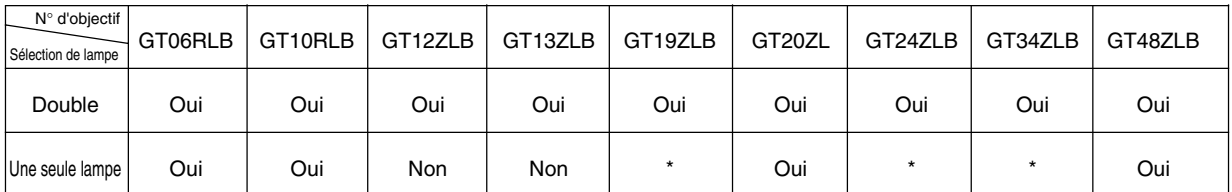

\* Si vous souhaitez utiliser le projecteur en lampe unique, veuillez demander des informations supplémentaires.

### x **Plage de réglage du déplacement de l'objectif**

Le schéma en haut à droite montre l'emplacement de la position de l'image dans l'objectif. L'objectif peut être déplacé dans la zone grisée comme montré ci-dessous en utilisant la projection normale comme point de départ.

#### **Plage maximale possible pour GT12ZLB/GT20ZL/GT48ZLB:**

Haut: 0,5 V (V: largeur de l'image projetée) Bas: 0,5 V<br>Droite : 0,32 H (H: hauteur de l'image projetée) Gauche : 0,32 H

REMARQUE: La fonction de déplacement d'objectif n'est pas disponible sur l'objectif arrière du GT06RLB et GT10RLB. GT06RLB et GT10RLB doit être utilisé uniquement pour les applications "zéro degré/pas de décalage".

REMARQUE : Si l'objectif est déplacé dans deux directions à la fois, le déplacement maximum dans chaque direction ne peut pas être obtenu en raison des zones arrondies de l'objectif (exemple : déplacement en haut et à droite). Voir le schéma en haut à droite.

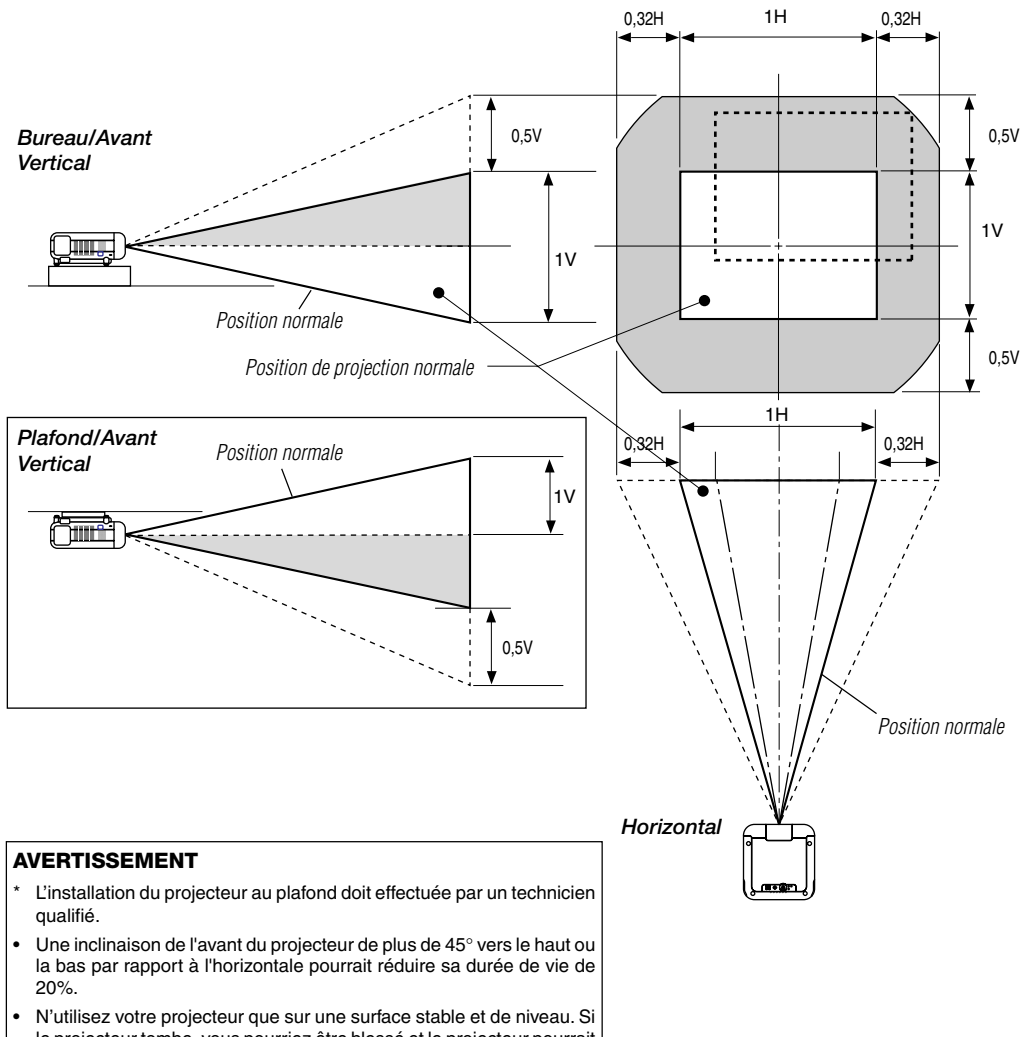

- le projecteur tombe, vous pourriez être blessé et le projecteur pourrait être gravement endommagé.
- Ne pas utiliser le projecteur si les variations de températures sont trop importantes. Le projecteur doit être utilisé à des températures comprises entre 32°F (0°C) et 95°F (35°C).
- Ne pas exposer le projecteur à l'humidité, à la poussière ni à la fumée. Ceci réduira la qualité de l'image.
- S'assurer qu'il y a une ventilation adéquate autour du projecteur pour que la chaleur puisse se dissiper.
- Ne couvrez pas les ouvertures d'aération du projecteur.

### **Plage de réglage du déplacement de l'objectif (suite)**

Le schéma en haut à droite montre l'emplacement de la position de l'image dans l'objectif. L'objectif peut être déplacé dans la zone grisée comme montré ci-dessous en utilisant la projection normale comme point de départ.

#### **Plage maximale possible pour GT13ZLB/GT19ZLB/GT24ZLB/GT34ZLB :**

Les valeurs entre parenthèses concernent le GT13ZLB. Haut: 0,39V (0,32V) (V: hauteur de l'image projetée) Bas: 0,39V (0,32V) Droite : 0,24H (0,19H) (H: largeur de l'image projetée) Gauche : 0,24H (0,19H)

REMARQUE: La fonction de déplacement d'objectif n'est pas disponible sur l'objectif arrière du GT06RLB et GT10RLB. GT06RLB et GT10RLB doit être utilisé uniquement pour les applications "zéro degré/pas de décalage".

REMARQUE : Si l'objectif est déplacé dans deux directions à la fois, le déplacement maximum dans chaque direction ne peut pas être obtenu en raison des zones arrondies de l'objectif (exemple : déplacement en haut et à droite). Voir le schéma en haut à droite.

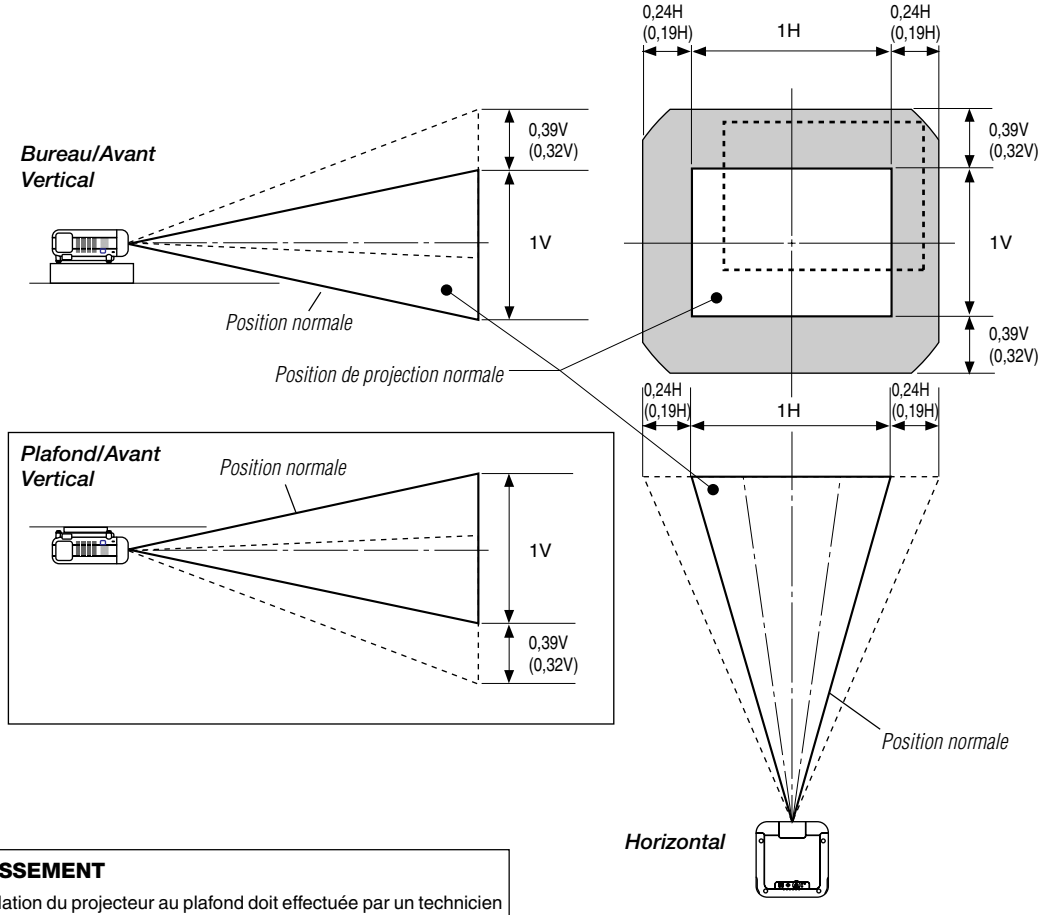

#### **AVERTISSEMENT**

- L'installation du projecteur au plafond doit effectuée par un technicien qualifié.
- Une inclinaison de l'avant du projecteur de plus de 45° vers le haut ou la bas par rapport à l'horizontale pourrait réduire sa durée de vie de 20%.
- N'utilisez votre projecteur que sur une surface stable et de niveau. Si le projecteur tombe, vous pourriez être blessé et le projecteur pourrait être gravement endommagé.
- Ne pas utiliser le projecteur si les variations de températures sont trop importantes. Le projecteur doit être utilisé à des températures comprises entre 32°F (0°C) et 95°F (35°C).
- Ne pas exposer le projecteur à l'humidité, à la poussière ou à la fumée. Ceci réduira la qualité de l'image.
- S'assurer qu'il y a une ventilation adéquate autour du projecteur pour que la chaleur puisse se dissiper.
- Ne couvrez pas les ouvertures d'aération du projecteur.

## c **Installation de l'objectif en option**

Cette section décrit comment installer l'objectif.

Voir page 2-10 pour plus de détails concernant l'installation de l'objectif GT12ZLB et page 2-8 pour celle de l'objectif GT06RLB.

#### **Avant l'installation**

Déterminer quel objectif en option utiliser pour obtenir la distance de projection souhaitée. Il existe neuf objectifs disponibles en option : GT12ZLB, GT13ZLB, GT19ZLB, GT20ZL, GT24ZLB, GT34ZLB et GT48ZLB (Objectif zoom)

GT06RLB et GT10RLB (Objectif fixe à projection courte)

Appuyer sur la touche d'alimentation (ON/STAND BY) sur le projecteur ou sur la touche POWER OFF de la télécommande pendant au moins deux secondes pour couper l'alimentation, attendre 90 secondes (2 minutes: lampe à durée de vie prolongée en option GT60LPS) que le ventilateur de refroidissement s'arrête puis couper l'interrupteur d'alimentation principale et débrancher le câble d'alimentation.

S'assurer que le projecteur est suffisamment refroidi avant de continuer.

## **ATTENTION**

\* Le projecteur et l'objectif contiennent des pièces de haute précision. Ne pas faire subir de chocs au projecteur ni à l'objectif.

\* Ne pas toucher la surface de l'objectif. Ceci risque de dégrader les performances optiques.

#### **Pour l'installation du GT10RLB, GT13ZLB, GT19ZLB, GT20ZL, GT24ZLB, GT34ZLB et GT48ZLB**

Préparation : Outils nécessaires à l'installation : Un tournevis hexagonal et des feuilles de protection contre la poussière sont fournis avec l'objectif en option.

- 1. Retirer le capuchon du pare-soleil et le pare-soleil.
	- $(1)$  Retirer le capuchon du pare-soleil.
	- 2 Desserrer puis retirer les 2 vis sur le pare-soleil à l'aide du tournevis hexagonal.
	- $\circled{3}$  Retirer le pare-soleil en poussant vers le bas et en tirant la partie supérieure vers soi.

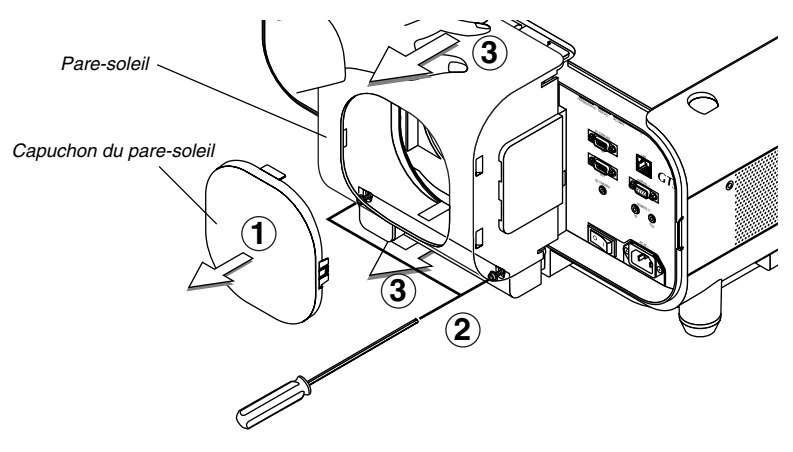

#### 2. Fixer la feuille anti-poussière.

 $\overline{0}$  Retirer l'adhésif d'expédition sur l'arrière du pare-soleil.  $\overline{Q}$  Insérer la feuille anti-poussière fournie avec l'objectif en option. Faire attention de ne pas plier la feuille.

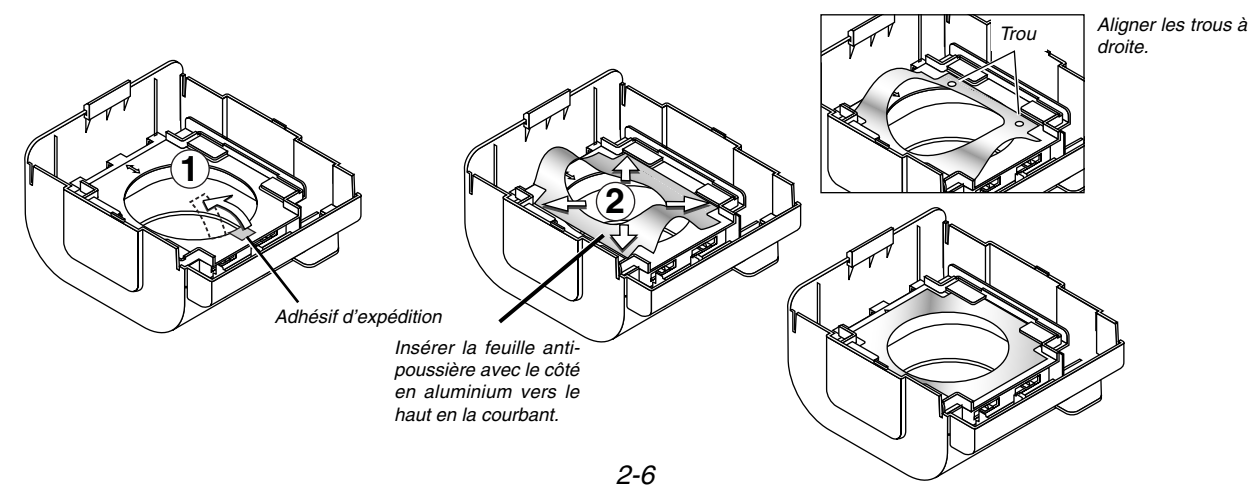

3. Monter l'objectif sur le projecteur et brancher le câble d'extension du projecteur.

q Retirer le capuchon de l'objectif du côté arrière de l'objectif.

REMARQUE : Laisser le capuchon avant de l'objectif en place pour plus de protection lors du montage de l'objectif.

w Insérer l'objectif de sorte que les 4 vis s'alignent parfaitement sur les 4 orifices du support de l'objectif.

**ATTENTION:** Il y a un commutateur de détection du déplacement de l'objectif pour les engrenages en mouvement des moteurs de déplacement de l'objectif utilisé pour réduire le risque de pincement de doigts. Ne pas aller à l'encontre de cette fonction.

- 3) Serrer les 4 vis en utilisant le tournevis hexagonal.
- $\Phi$  Insérer entièrement le connecteur de l'objectif dans la prise du câble d'extension du projecteur.

REMARQUE : Les objectifs en option GT13ZL, GT19ZL, GT24ZL et GT34ZL possèdent un connecteur. Les objectifs de type B (GT13ZLB, GT24ZLB et GT34ZLB) et GT20ZL possèdent deux connecteurs. Pour insérer le connecteur dans la prise à 4 broches du côté droit.

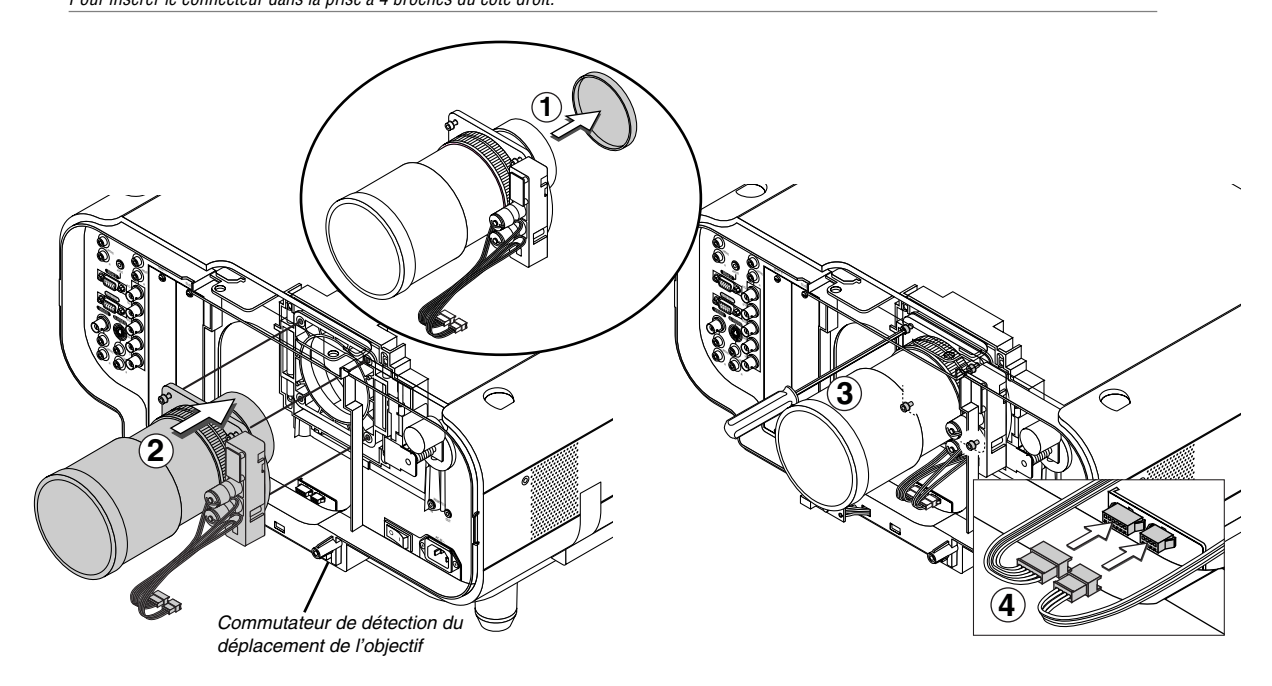

#### 4. Réinstaller le pare-soleil.

- $\odot$  Retirer le capuchon avant de l'objectif.
- 2 Insérer le pare-soleil de sorte que les rainures dans les 4 coins du paresoleil s'alignent sur les 4 cliquets du projecteur.
- 3 Serrer les 2 vis en utilisant le tournevis hexagonal. L'installation est alors terminée. Si nécessaire, placer le capuchon sur le pare-soleil.

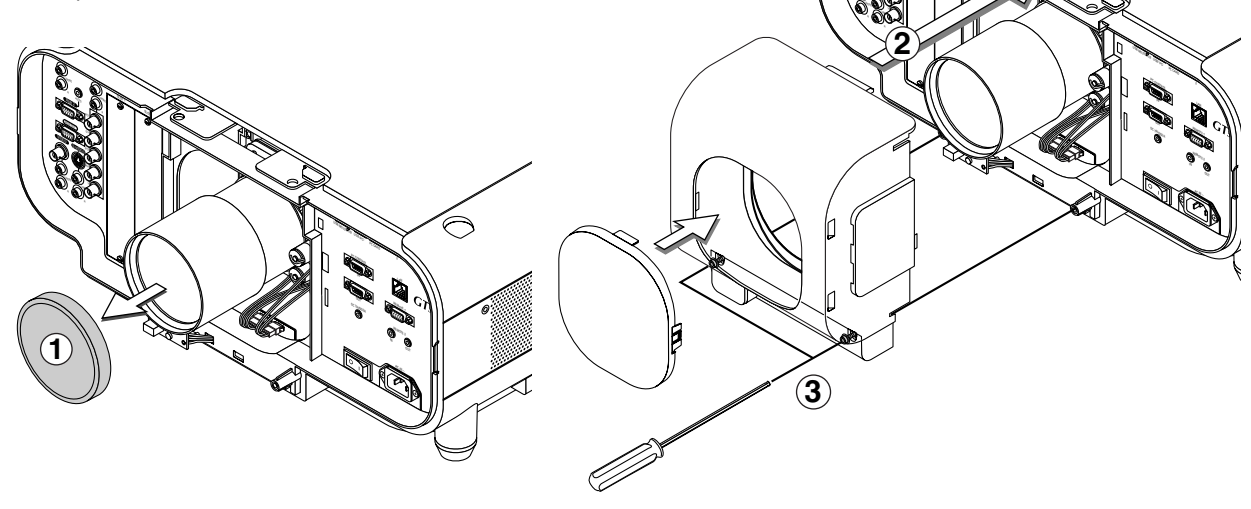

 $\checkmark$ 

RGB OUT  $\mathbf{r}$ RGB 2 VIDEO S-VIDEO

B/Cb  $\mathcal{L}_{\mathcal{M}}$   $\mathscr{L}$ 

#### **Pour l'installation du GT12ZLB**

Préparation : Outils nécessaires à l'installation : Un tournevis hexagonal est fourni avec l'objectif en option.

- 1. Retirer le capuchon du pare-soleil et le pare-soleil.
	- $\odot$  Retirer le capuchon du pare-soleil.
	- $@$  Desserrer puis retirer les 2 vis sur le pare-soleil à l'aide du tournevis hexagonal.
	- 3) Retirer le pare-soleil en poussant vers le bas et en tirant la partie supérieure vers soi.

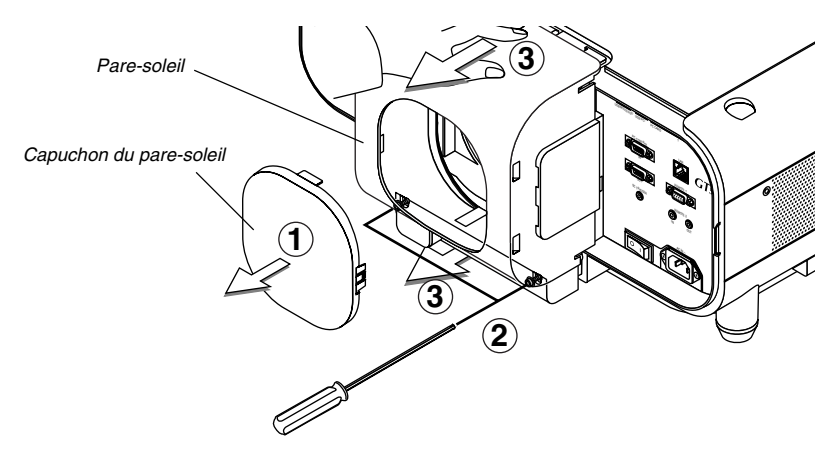

#### 2. Retirer la feuille anti-poussière.

- $\overline{1}$  Retirer l'adhésif d'expédition sur l'arrière du pare-soleil.
- $\tilde{\textcircled{2}}$  Retirer les deux parties fixées de la feuille anti-poussière en même temps.
- $\ddot{a}$  Retirer la feuillez anti-poussière du pare-soleil.

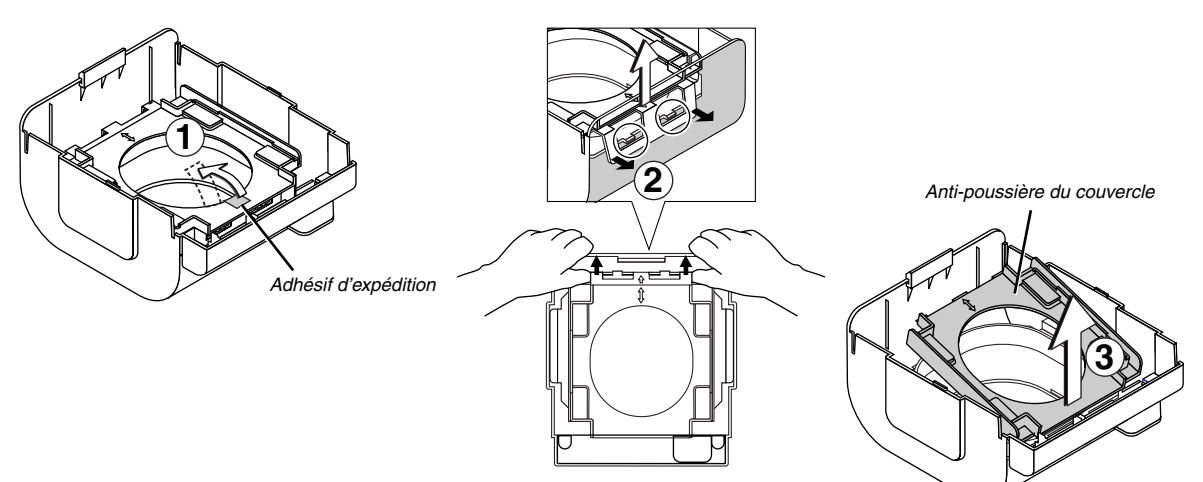

- 3. Monter l'objectif sur le projecteur et brancher le câble d'extension du projecteur.
	- $\Omega$  Retirer le capuchon de l'objectif du côté arrière de l'objectif.
	- REMARQUE : Laisser le capuchon avant de l'objectif en place pour plus de protection lors du montage de l'objectif.
	- w Insérer l'objectif de sorte que les 4 vis s'alignent parfaitement sur les 4 orifices du support de l'objectif.

**ATTENTION:** Il y a un commutateur de détection du déplacement de l'objectif pour les engrenages en mouvement des moteurs de déplacement de l'objectif utilisé pour réduire le risque de pincement de doigts. Ne pas aller à l'encontre de cette fonction.

- 3) Serrer les 4 vis en utilisant le tournevis hexagonal.
- $\overline{a}$  Insérer entièrement le connecteur de l'objectif dans la prise du câble d'extension du projecteur.

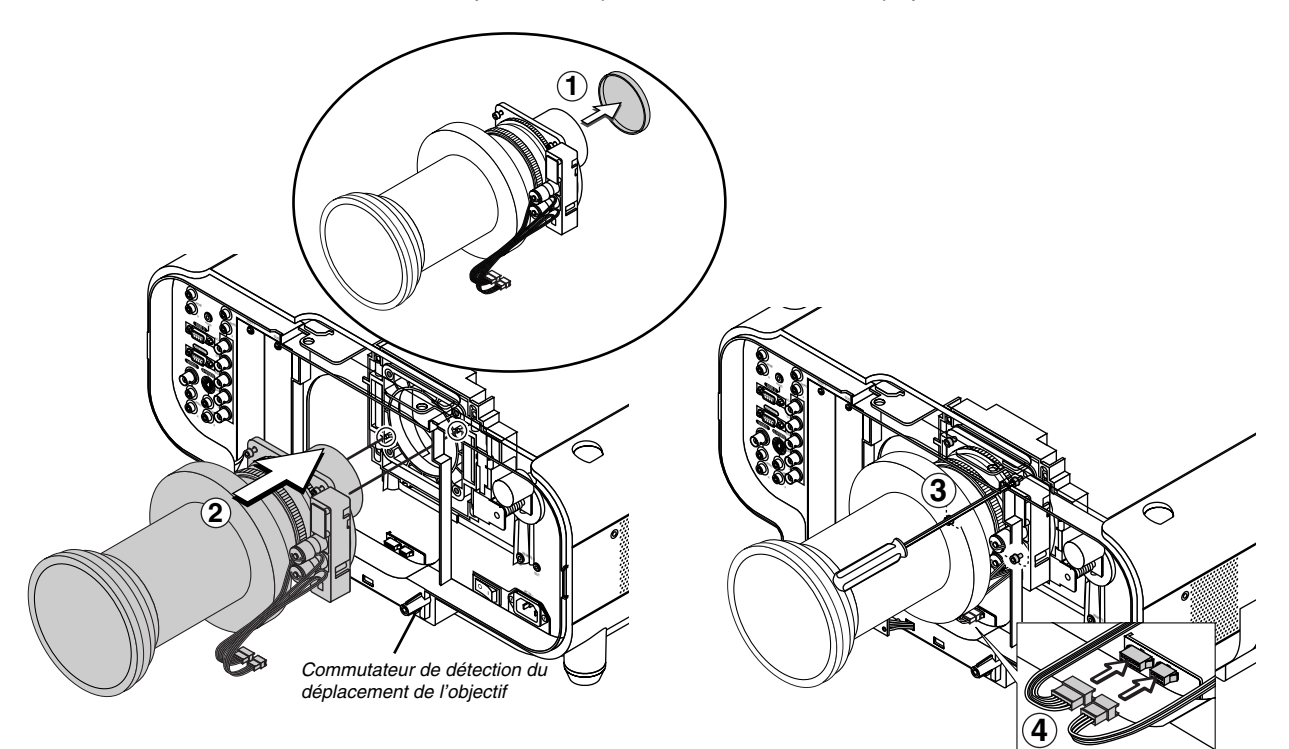

#### 4. Réinstaller le pare-soleil.

- 1) Retirer le capuchon avant de l'objectif.
- 2 Insérer le pare-soleil de sorte que les rainures dans les 4 coins du pare-soleil s'alignent sur les 4 cliquets du projecteur. 3 Serrer les 2 vis en utilisant le tournevis hexagonal.
- L'installation est alors terminée. Si nécessaire, placer le capuchon sur le paresoleil.

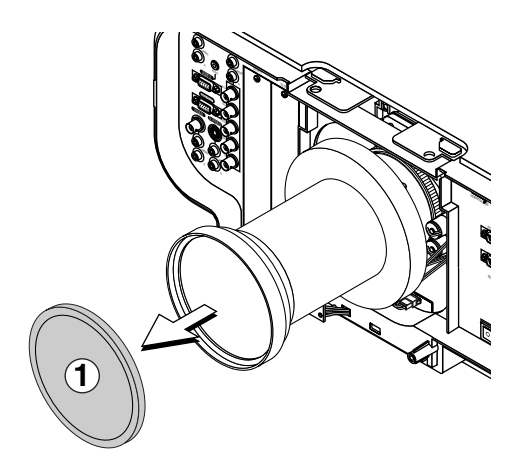

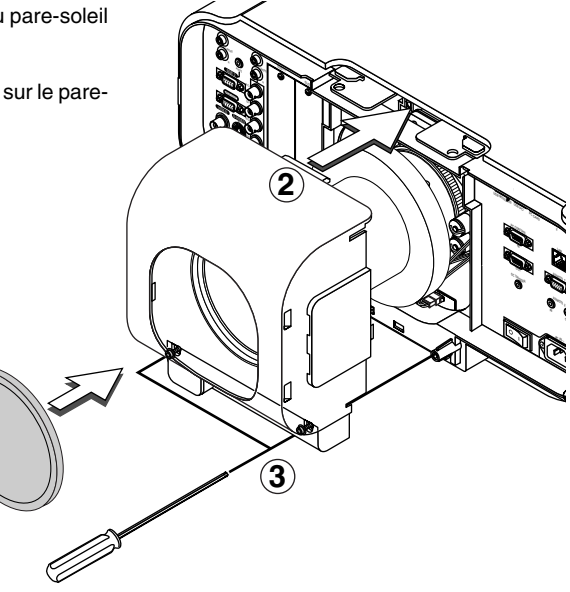

#### **Pour l'installation du GT06RLB**

Préparation : Outils nécessaires à l'installation : Un tournevis hexagonal est fourni avec l'objectif en option.

- 1. Retirer le capuchon du pare-soleil et le pare-soleil.
	- $\odot$  Retirer le capuchon du pare-soleil.
	- $@$  Desserrer puis retirer les 2 vis sur le pare-soleil à l'aide du tournevis hexagonal.
	- 3) Retirer le pare-soleil en poussant vers le bas et en tirant la partie supérieure vers soi.

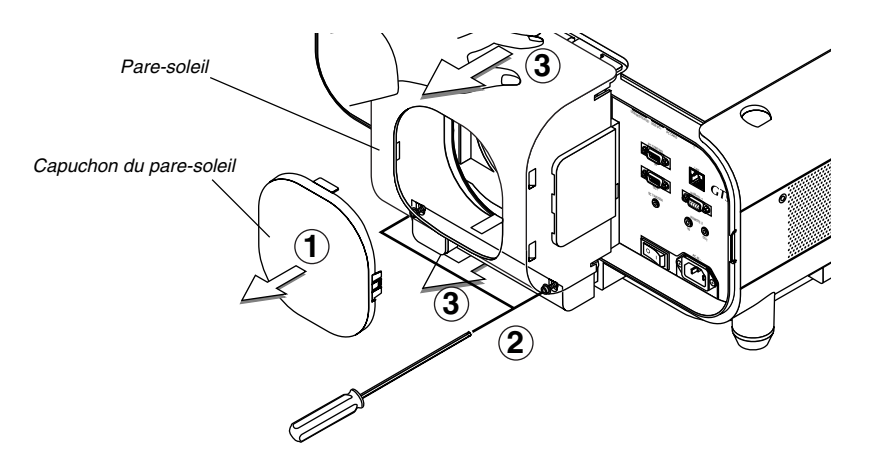

#### 2. Retirer la feuille anti-poussière.

- q Retirer l'adhésif d'expédition sur l'arrière du pare-soleil.
- $@$  Retirer les deux parties fixées de la feuille anti-poussière en même temps.
- $\overline{3}$  Retirer la feuillez anti-poussière du pare-soleil.

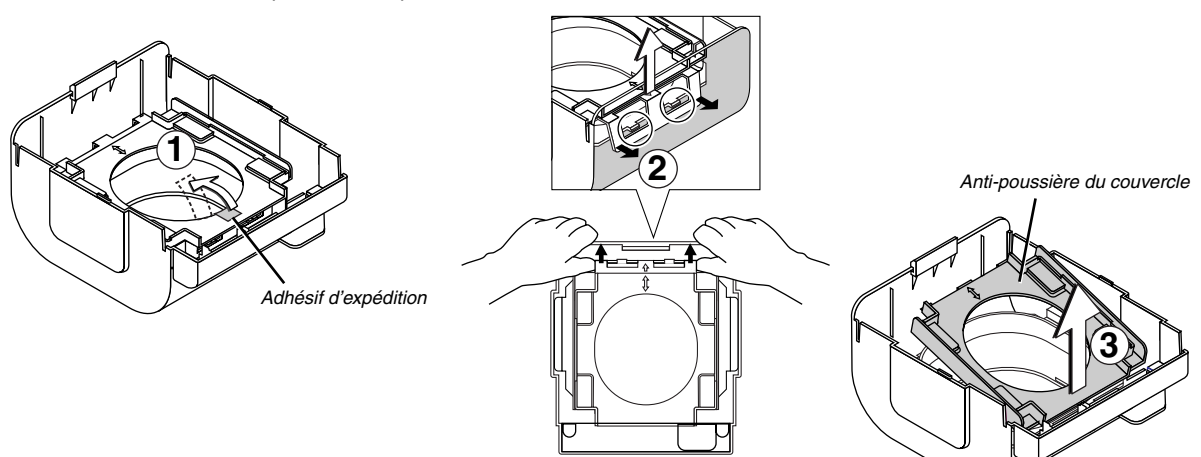

- 3. Monter l'objectif sur le projecteur et brancher le câble d'extension du projecteur.
	- q Retirer le capuchon de l'objectif du côté arrière de l'objectif.
	- REMARQUE : Laisser le capuchon avant de l'objectif en place pour plus de protection lors du montage de l'objectif.
	- 2 Insérer l'objectif de sorte que les 4 vis s'alignent parfaitement sur les 4 orifices du support de l'objectif.

REMARQUE : S'assurer de monter l'objectif avec ses molettes placées en haut. **ATTENTION:** Il y a un commutateur de détection du déplacement de l'objectif pour les engrenages en mouvement des moteurs de déplacement de l'objectif utilisé pour réduire le risque de pincement de doigts. Ne pas aller à l'encontre de cette fonction.

3 Serrer les 4 vis en utilisant le tournevis hexagonal.

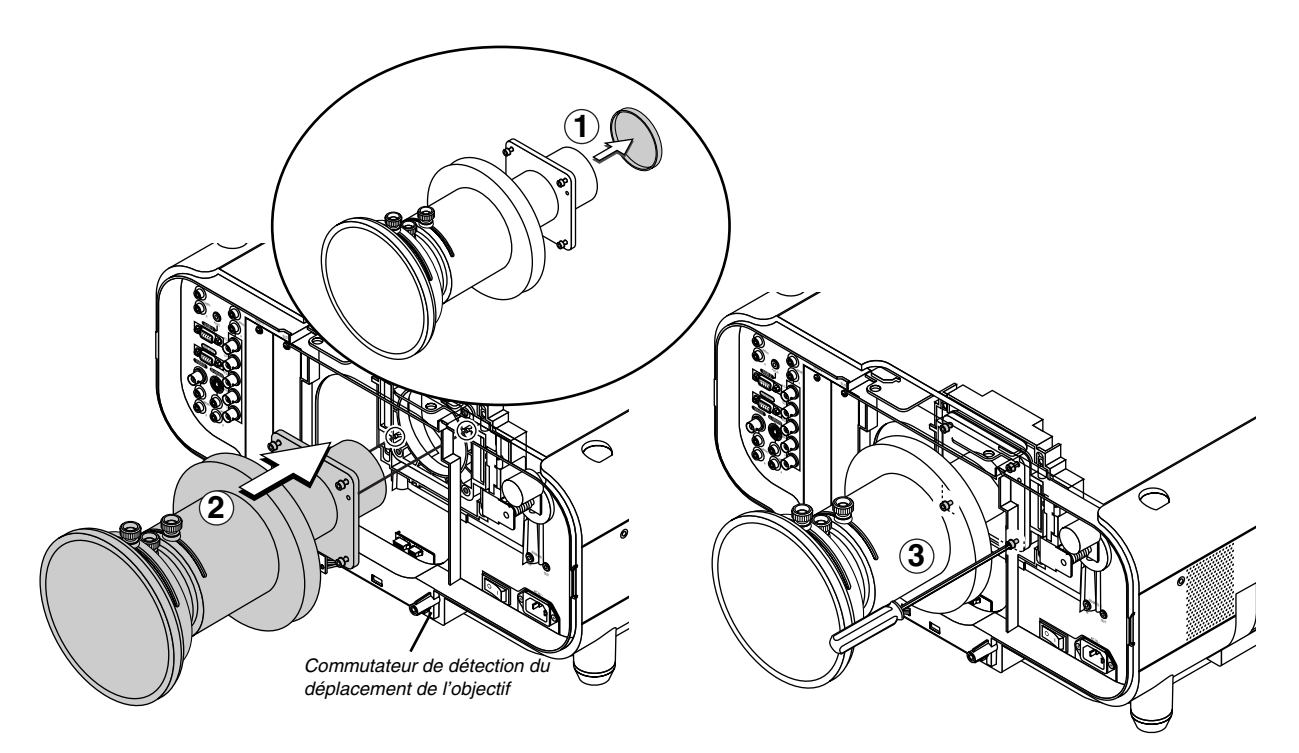

#### 4. Réinstaller le pare-soleil.

- q Dévisser la vis du panneau avant de l'objectif dans le sens contraire des aiguilles d'une montre pour désassocier et retirer le panneau avant.
- 2 Insérer le pare-soleil de sorte que les rainures dans les 4 coins du pare-soleil s'alignent sur les 4 cliquets du projecteur.
- (3) Serrer les 2 vis en utilisant le tournevis hexagonal.

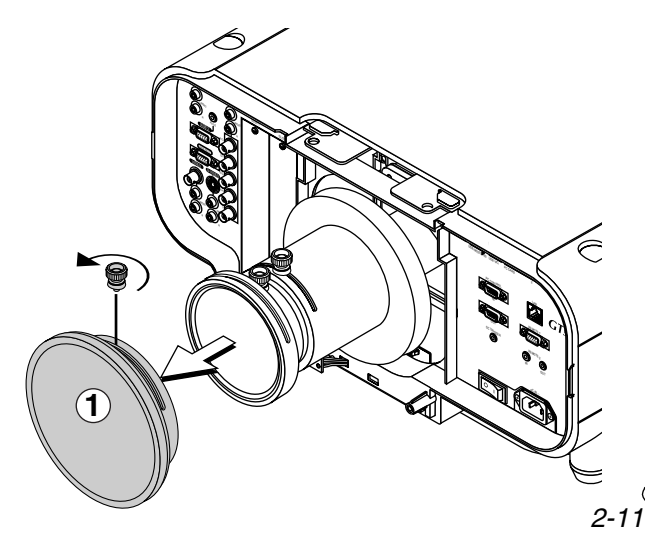

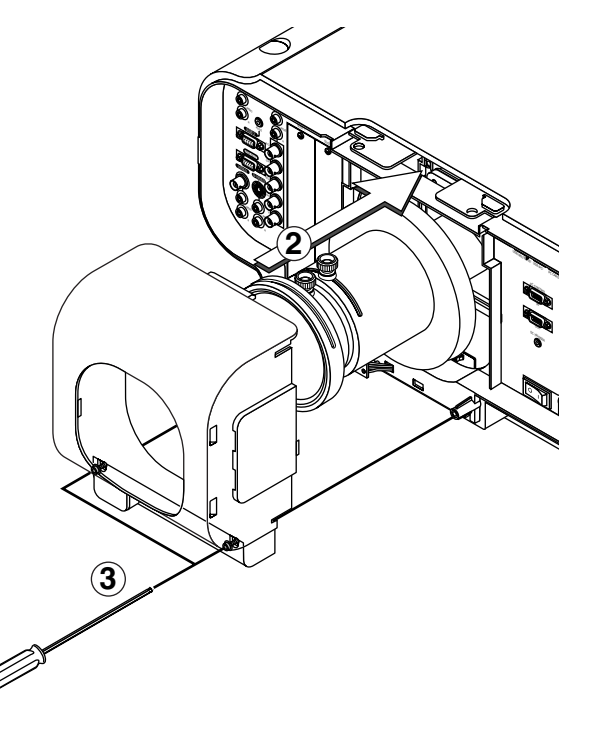

- $\widehat{A}$  Remettre en place la partie avant démontée à l'étape  $\widehat{A}$  ci-dessus puis visser la vis dans le sens des aiguilles d'une montre pour bien la serrer.
- 5 Retirer le couvercle de l'objectif. L'installation est alors terminée. Si nécessaire, placer le capuchon sur le pare-soleil.

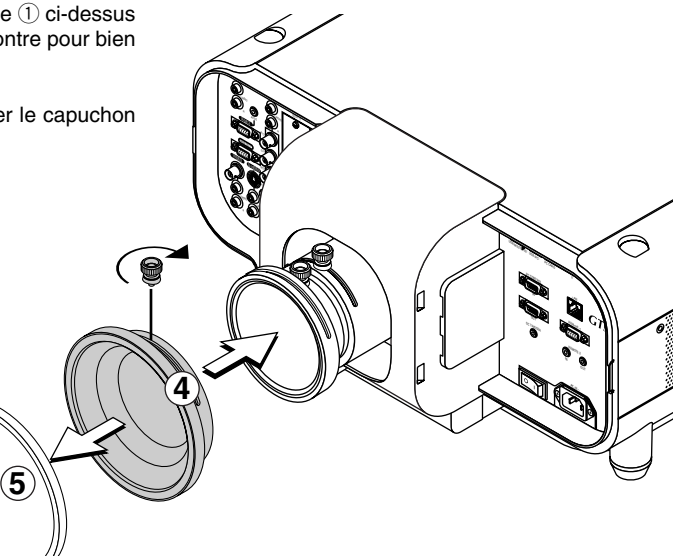

#### REMARQUE:

Les touches de la télécommande et celles situées sur le boîtier du projecteur ne permettent pas d'effectuer une mise au point de l'image avec l'objectif GT06RLB. Voir page 3-4.

Pour pouvoir effectuer une mise au point avec un GT06RLB, utiliser les trois vis de l'objectif.

- 1. Utiliser la vis (B) pour régler la mise au point centrale.
- 2. Utiliser la vis (C) pour régler la mise au point sur les côtés
- 3. Utiliser la vis (A) pour corriger la distorsion de l'image. L'image est alors légèrement floue.
- 4. Utiliser les vis (B) et (C) à nouveau pour corriger la mise au point au centre et sur les côtés.

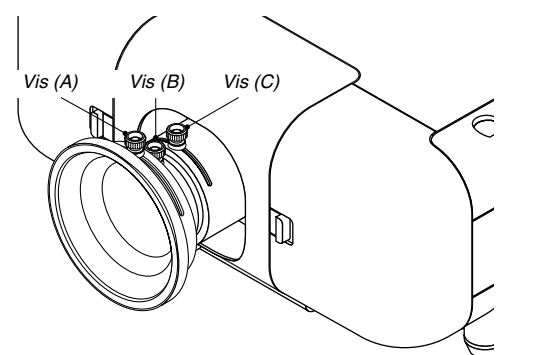

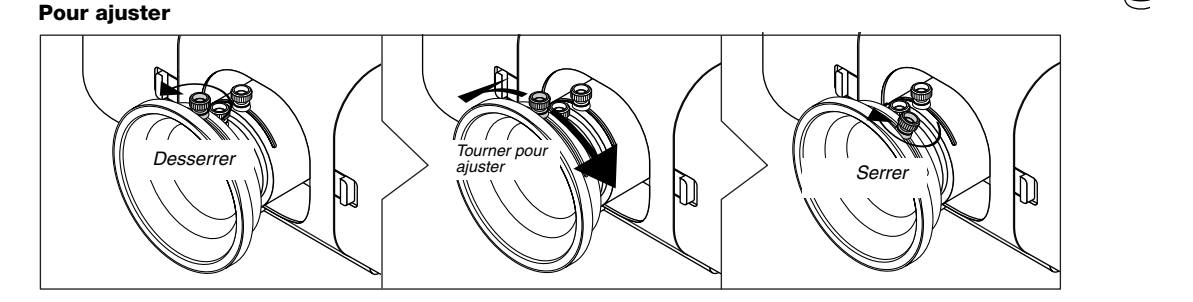

## **ZI** Faire les Connexions

REMARQUE : Lors de l'utilisation d'un PC portable, s'assurer de connecter le projecteur au PC portable avant de mettre le PC portable sous tension. Dans la plupart des cas le signal ne peut pas être envoyé de la sortie RGB sauf si le PC portable est allumé après la connexion au projecteur.

\*Si l'écran devient vierge lors de l'utilisation de la télécommande, cela peut venir du logiciel économiseur d'écran ou de gestion d'énergie de l'ordinateur.

\* Si la touche POWER de la télécommande est heurtée accidentellement, attendre 90 secondes (2 minutes: lampe à durée de vie prolongée en option GT60LPS) et ensuite appuyer à nouveau sur la touche POWER pour reprendre l'opération.

#### **Lors de la visualisation d'un signal DVI Digital :**

Pour projeter un signal DVI digital, s'assurer de bien connecter le PC et le projecteur en utilisant un câble de signal DVI-D (non fourni) avant d'allumer le PC ou le projecteur. Mettre d'abord le projecteur sous tension et sélectionner DVI (DIGITAL) dans le menu de source avant d'activer le PC. Le non-respect de cette consigne risque de ne pas activer la sortie numérique de la carte graphique et aucune image ne sera affichée. Dans ce cas, redémarrer le PC.

Ne pas débrancher le câble de signal DVI-D lorsque le projecteur est en marche. Si le câble de signal a été déconnecté et reconnecté, l'image risque de ne pas être affichée correctement. Dans ce cas, redémarrer le PC.

#### REMARQUE :

- • Utiliser le câble DVI-D compatible avec la norme DDWG (Digital Display Working Group) DVI (Digital Visual Interface) révision 1.0. standard. Le câble DVI-D doit faire 5 m (196") de long.
- •Le connecteur DVI (DIGITAL) est compatible avec VGA (640x480), SVGA (800x600), 1152x864, XGA (1024x768) et SXGA (1280x1024 jusqu'à 60Hz).

#### **Connexion du PC ou ordinateur Macintosh**

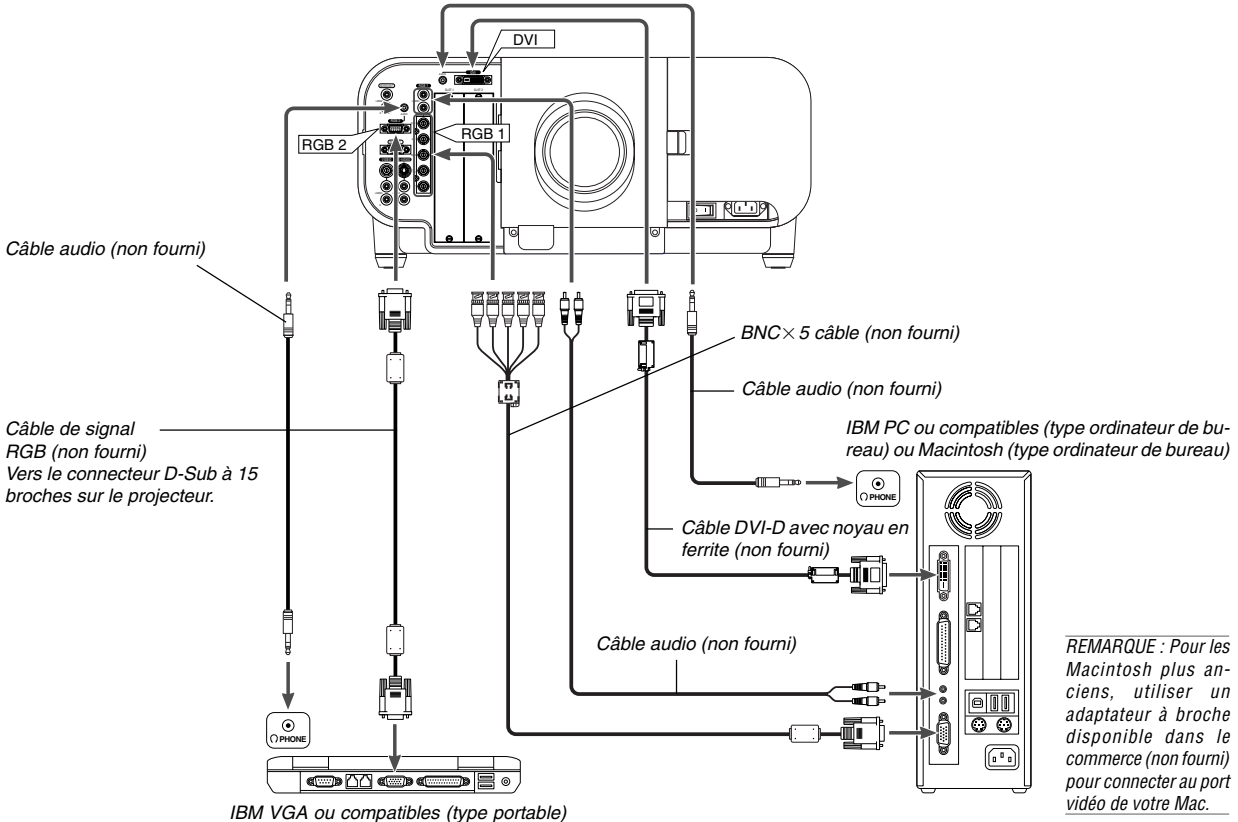

ou Macintosh (type portable)

Le fait de connecter le PC ou ordinateur Macintosh au projecteur permet de projeter l'image d'écran de l'ordinateur pour une présentation impressionnante.

Pour connecter à un PC ou Macintosh, simplement :

- 1. Désactiver le projecteur et l'ordinateur.
- 2. Utiliser un câble de signal disponible dans le commerce pour connecter le PC ou le Macintosh au projecteur.
- 3. Activer le projecteur et l'ordinateur.
- 4. Si le projecteur devient blanc après une période d'inactivité, cela peut être occasionné par un économiseur d'écran installé sur l'ordinateur connecté au projecteur.

#### **Connexion aux connecteurs RGB 1 IN (BNC)**

Utiliser un câble BNC $\times$ 5 (non fourni) pour connecter le PC et les connecteurs RGB 1 IN au projecteur.

#### **Connexion au connecteur RGB 2 IN (D-Sub 15 broches)**

Utiliser un câble de signal RGB (non fourni) pour connecter le PC et le connecteur RGB2 IN sur le projecteur.

#### **Connecter un PC avec un connecteur DVI**

Utiliser un câble de signal DVI-D (non fourni) pour connecter un connecteur DVI du PC au projecteur.

REMARQUE : Le GT5000/GT6000 n'est pas compatible avec les sorties décodées vidéo des sélecteurs de source NEC ISS-6020 et ISS-6010.

#### **Pour connecter la sortie SCART (RGB)**

Avant d'effectuer les connexions : Un adaptateur SCART (ADP-SC1) exclusif et un câble SCART disponible dans le commerce sont nécessaires pour cette connexion.

#### REMARQUE :

- Le signal audio n'est pas disponible pour cette connexion.
- Le connecteur RGB IN 1 n'est pas compatible avec Plug & Play.

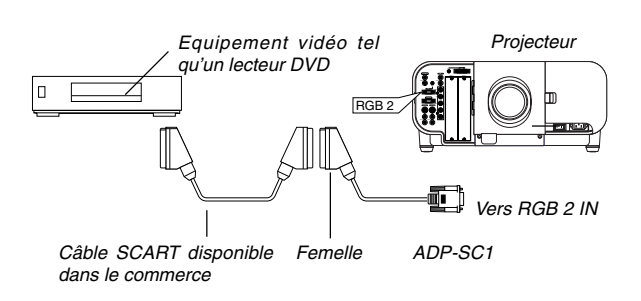

- 1. Eteindre le projecteur et l'équipement vidéo.
- 2. Utiliser l'adaptateur NEC SCART ADP-SC1 et un câble SCART disponible dans le commerce pour connecter l'entrée RGB 2 du projecteur et une sortie SCART (RGB) de l'équipement vidéo.
- 3. Allumer le projecteur et l'équipement vidéo.
- 4. Utiliser la touche RGB 2 de la télécommande pour sélectionner l'entrée RGB 2.
- 5. Appuyer sur la touche MENU de la télécommande pour afficher le menu.
- 6. Depuis le menu Avancé, sélectionner [Options du projecteur]  $\rightarrow$  [Paramétrage]  $\rightarrow$  [Page 3]  $\rightarrow$  [Sélection de la source RGB2]  $\rightarrow$  [Scart].

SCART est un connecteur audio-visuel européen standard pour des téléviseurs, magnétoscopes et lecteurs DVD. Il est également référencé comme connecteur Euro.

REMARQUE : L'adaptateur ADP-SC1 SCART est disponible auprès du revendeur NEC en Europe.

Prendre contact avec le revendeur NEC en Europe pour plus d'information.

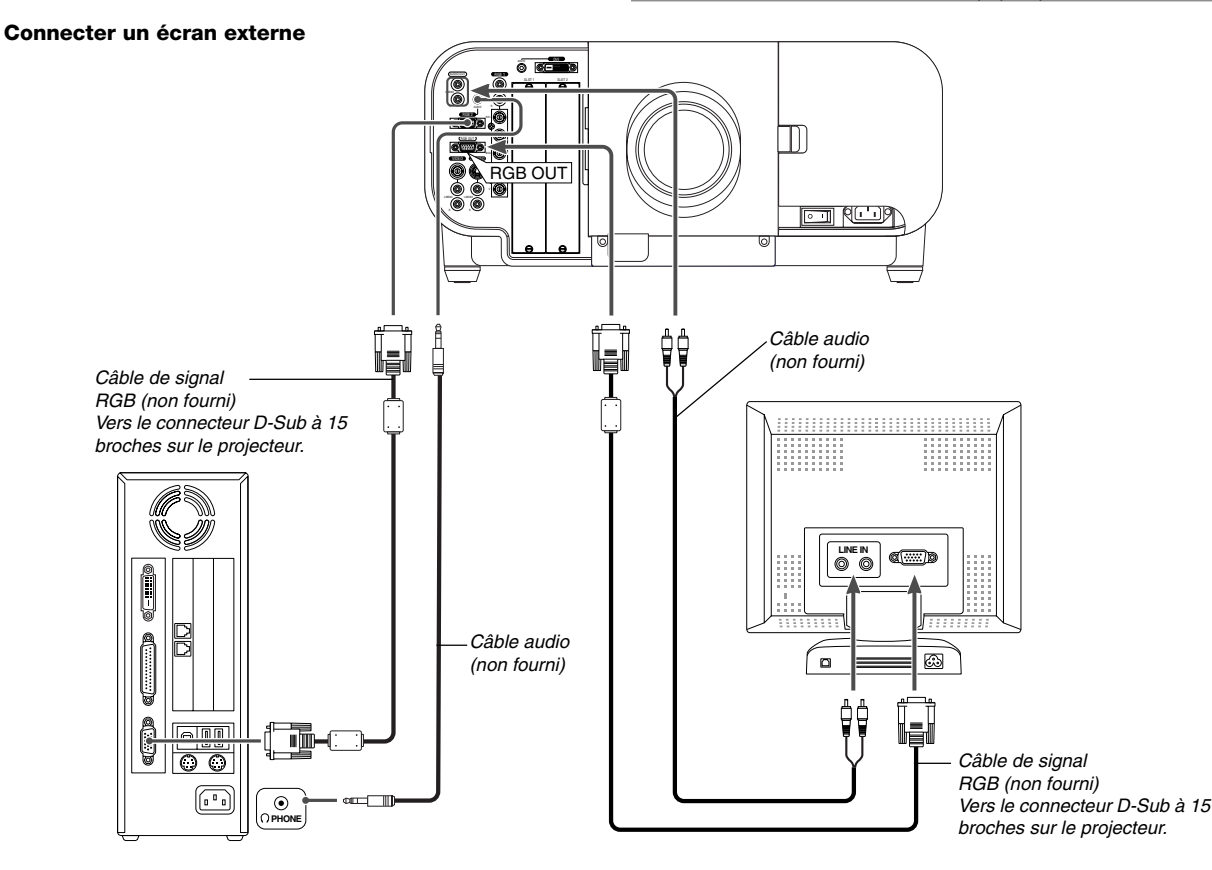

Un écran externe, séparé peut être connecté au projecteur pour visualiser simultanément sur un moniteur l'image analogique RGB en cours de projection. Pour agrandir :

- 1. Désactiver le projecteur, l'écran et l'ordinateur.
- 2. Utiliser un câble à 15 broches pour connecter l'écran au connecteur RGB OUT (Mini D-Sub à 15 broches) du projecteur.
- 3. Activer le projecteur, l'écran et l'ordinateur.

#### REMARQUE:

- • Le connecteur RGB OUT envoie des signaux RGB pendant le mode ralenti (Voir page 8-15).
- Lorsque le projecteur entre en mode de ralenti, l'image sur l'écran externe disparaît pendant un moment. Remarquer que le connecteur RGB OUT n'envoie pas de signal RGB pendant le mode Standby (veille).
- • Lorsque le projecteur est en mode ralenti, il se peut que l'image ne soit pas affichée correctement pendant que les ventilateurs de refroidissement tournent, immédiatement après la mise sous tension ou hors tension. Remarquer que le connecteur RGB OUT n'envoie pas de signal RGB pendant le mode Standby (veille).
- La connexion en série n'est pas possible.

#### **Connexion du lecteur DVD**

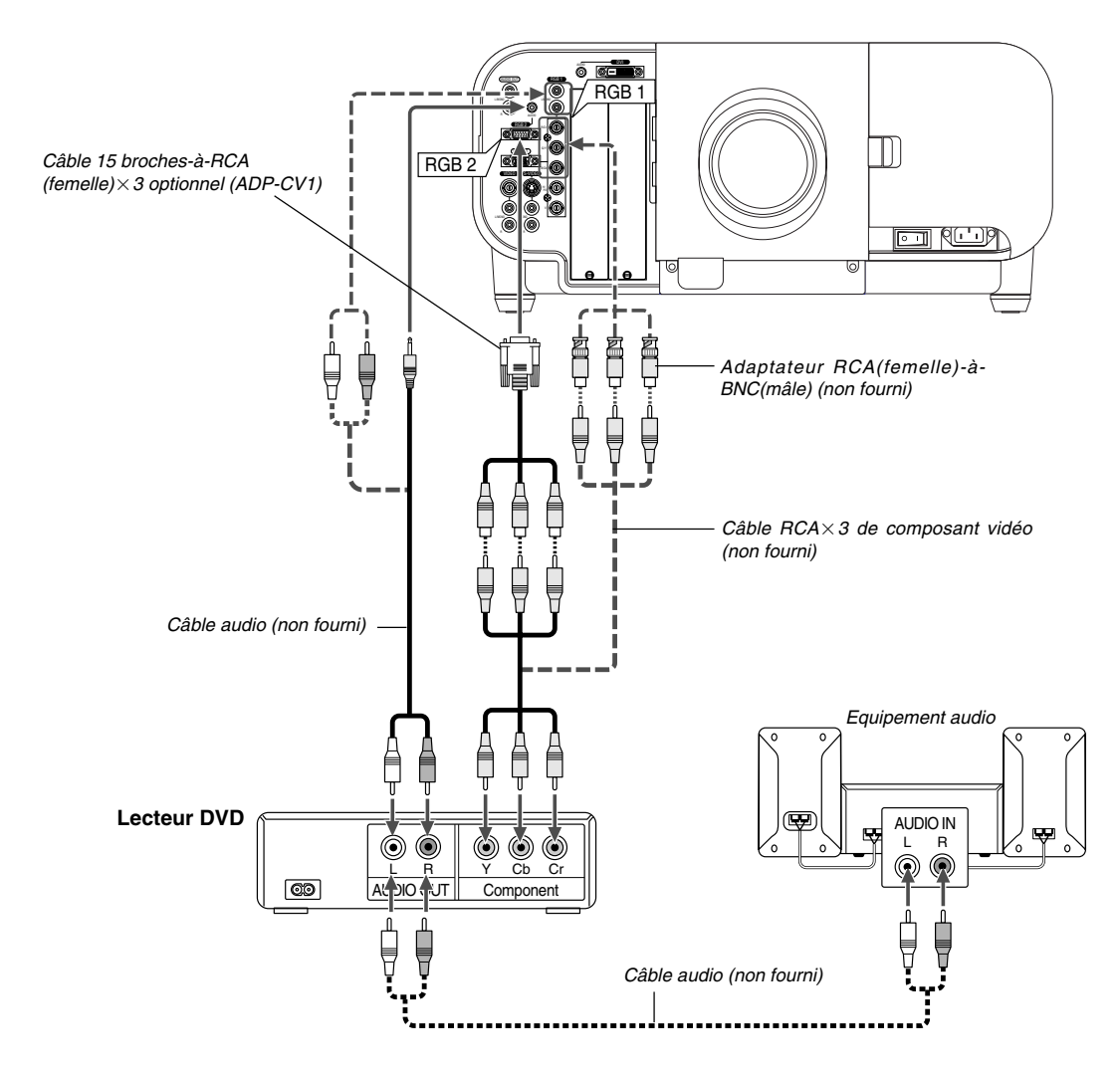

Le projecteur peut être connecté à un lecteur DVD avec une sortie composant ou une sortie vidéo. Pour ce faire, simplement :

#### 1. Désactiver le projecteur et le lecteur DVD.

2. Si le lecteur DVD a la sortie composant vidéo (Y,Cb,Cr), utiliser un câble composant vidéo (RCAX3) disponible dans le commerce et le câble 15 broches-à-RCA (femelle) $\times$ 3 optionnel pour connecter le lecteur DVD au connecteur RGB 1 IN ou 2 IN du projecteur.

Pour un lecteur DVD sans sortie de composant vidéo (Y,Cb,Cr), utiliser un câble S-Vidéo (non fourni) pour connecter une sortie S-Vidéo du lecteur DVD à l'entrée S-Vidéo du projecteur. Utiliser un type de câble audio approprié (non fourni) pour connecter le type d'audio souhaité du lecteur DVD à l'équipement audio.

3. Activer le projecteur et le lecteur DVD.

REMARQUE : Se reporter au manuel d'utilisation du lecteur DVD pour de plus amples informations sur les exigences de sortie vidéo du lecteur DVD.

#### **Connexion d'un magnétoscope ou un lecteur de disques laser**

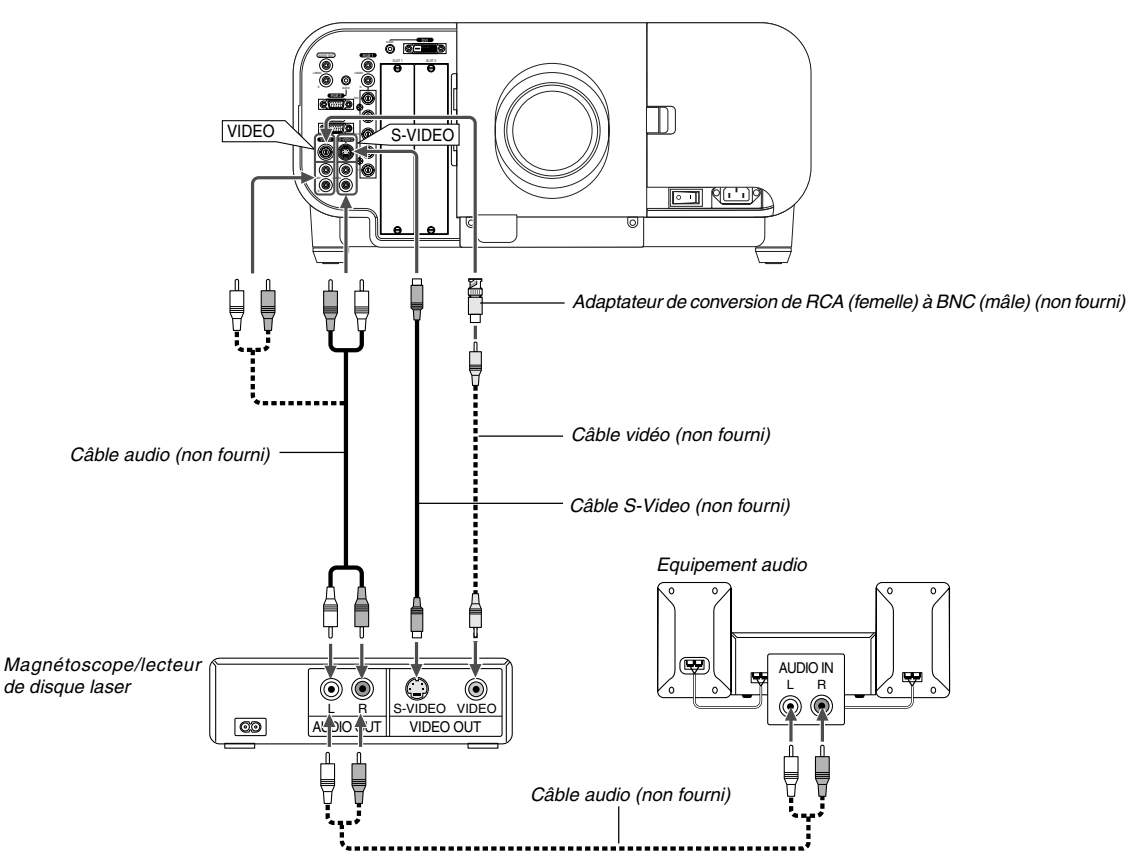

Utiliser des câbles RCA ordinaires (non fournis) pour connecter le magnétoscope, le lecteur de disque laser ou l'appareil photo numérique au projecteur.

Pour effectuer ces connexions, simplement :

- 1. Eteindre le projecteur et le magnétoscope, le lecteur de disque laser ou l'appareil photo numérique.
- 2. Connecter une extrémité du câble RCA (non fourni) au connecteur de sortie vidéo à l'arrière du magnétoscope ou du lecteur de disque laser, connecter l'autre extrémité à l'entrée vidéo du projecteur (un adaptateur RCA vers BNC est nécessaire). Utiliser un câble audio (non fourni) pour connecter l'audio de votre magnétoscope ou lecteur de disque laser à l'équipement audio (si le magnétoscope ou lecteur de disque laser a cette possibilité). Faire attention à ne pas mélanger les connexions de canal gauche et droit pour un bon son stéréo.
- 3. Activer le projecteur et le magnétoscope ou le lecteur de disques laser.

REMARQUE : Se reporter au manuel de l'utilisateur du magnétoscope ou du lecteur de disques laser pour plus d'informations sur les exigences de sorties vidéo des appareils.

REMARQUE : Une image risque de ne pas être affichée correctement lorsqu'une source vidéo ou S-vidéo est lue en avance rapide ou en rembobinage rapide avec un convertisseur de balayage.

#### **Connexion à un réseau local**

Grâce aux possibilités offertes par votre réseau local LAN, vous pourrez exécuter divers types d'opérations depuis l'ordinateur personnel qui incluent la mise sous/hors tension du projecteur, la sélection de signal en entrée et autres.

- En utilisant le programme Dynamic Image Utility 2.0 qui se trouve sur le CD-ROM du Logiciel de support utilisateur fourni ou utilisez la fonction de serveur HTTP pour contrôler le projecteur par réseau.
- En utilisant le programme Image Express Utility 1.0 qui se trouve sur le CD-ROM du Logiciel de support utilisateur fourni, l'image écran affichée par l'ordinateur personnel peut être envoyée au projecteur par réseau puis projetée à l'écran.
- En utilisant le CD-ROM du Logiciel de support utilisateur fourni et la carte LAN sans fil optionnelle (SWL-2100-N\*), le projecteur peut être contrôlé à distance ou il est possible d'envoyer l'image écran affichée par l'ordinateur personnel au projecteur par réseau.

#### **Exemple de connexion LAN**

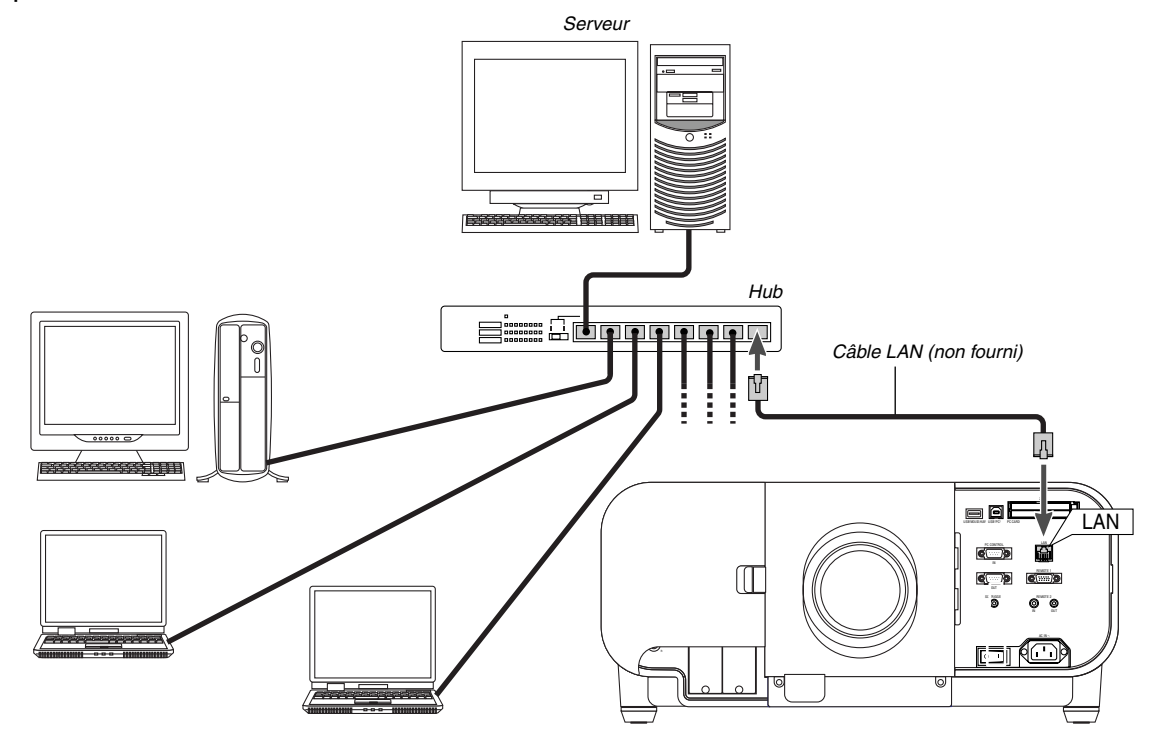

Utilisation de la fonction Serveur HTTP

- 1. Effectuer les réglages de réseau local LAN classiques tels que l'adresse IP sur le projecteur. (Voir "Mode LAN" pages 8-19)
- 2. Lancez un navigateur Web sur l'ordinateur connecté au réseau et effectuez les opérations de serveur HTTP. (Voir "Utilisation avec un navigateur HTTP" pages 10-11)

Utilisation du Logiciel de support utilisateur

- 1. Effectuer les réglages de réseau local LAN classiques tels que l'adresse IP sur le projecteur. (Voir "Mode LAN" pages 8-19)
- 2. Installez le logiciel se trouvant sur le CD-ROM du Logiciel de support utilisateur sur l'ordinateur connecté au réseau. Voir "6 Utiliser le projecteur dans un réseau" page 6-1.

REMARQUE: Pour commander le projecteur depuis un PC mis en réseau, sélectionner l'option [Options du projecteur] → [Paramétrage] → [Page 4] depuis le Menu Avancé puis cocher la case "Mode Repos". Voir page 8-17.

#### **Connexion du câble d'alimentation fourni**

Connecter le câble d'alimentation fourni au projecteur.

Connecter d'abord la prise à trois fiches du câble d'alimentation fourni à l'entrée AC IN du projecteur, et ensuite connecter l'autre fiche du câble d'alimentation fourni à la prise secteur murale.

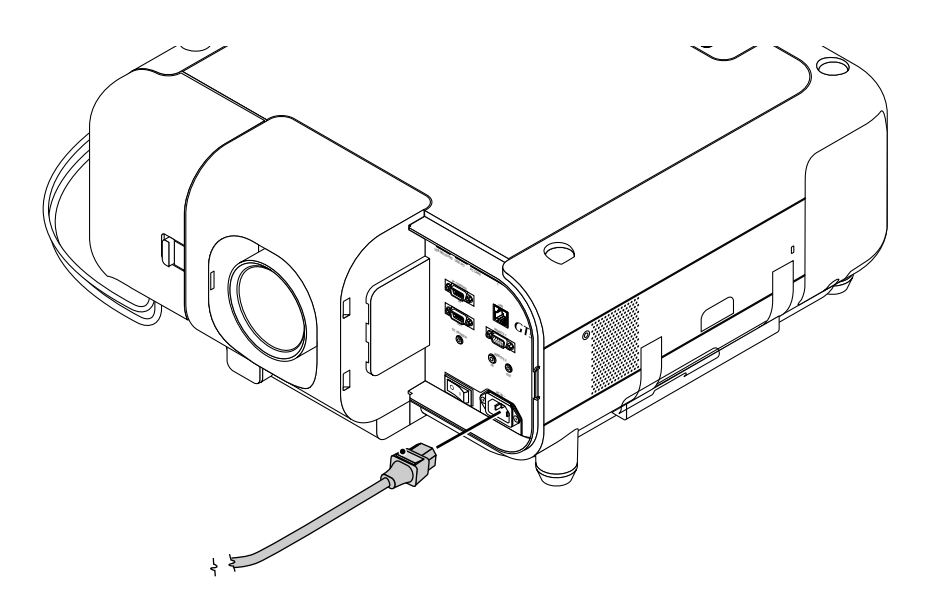

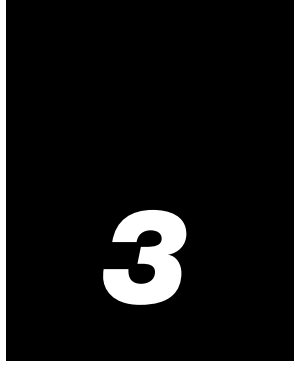

# *Projeter une image (Fonctionnement de base)*

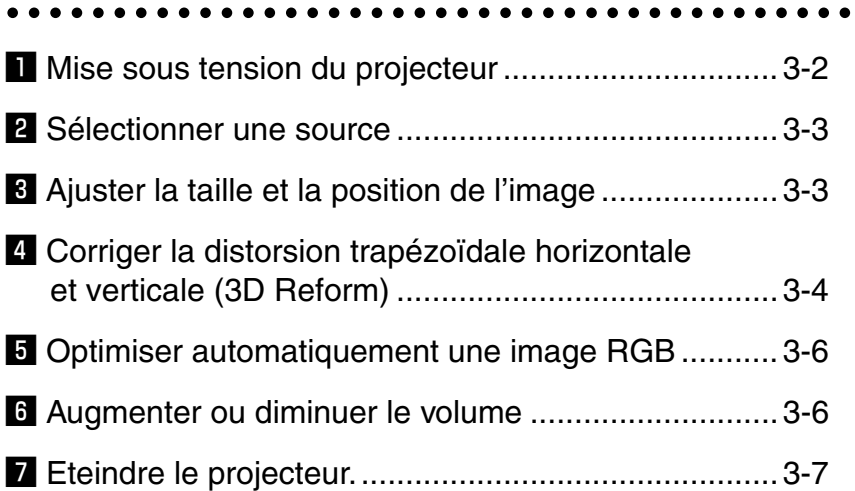
Ce chapitre décrit comment allumer le projecteur et projeter une image sur l'écran.

# $\blacksquare$  Mise sous tension du projecteur

**REMARQUE** 

- Lors du branchement ou du débranchement du câble d'alimentation fourni, <sup>s</sup>'assurer que l'interrupteur d'alimentation principal est enfoncé en position OFF [O]. A défaut d'une telle précaution, le projecteur risque d'être endommagé.
- Le projecteur a deux interrupteurs d'alimentation : l'interrupteur d'alimentation principal et la touche POWER (POWER ON et OFF de la télécommande)
- Le projecteur a une fonction qui empêche son utilisation par des personnes non autorisées. Pour utiliser cette fonction, enregistrer la carte PC comme clé de protection. Voir "Sécurité" dans "Options du projecteur" à la page 8 -23 pour plus de détails.

Pour mettre le projecteur sous tension, enfoncer l'interrupteur d'alimentation principal en position ON ( I ).

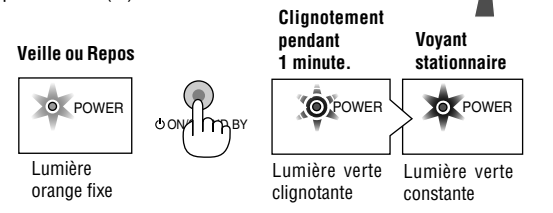

Avant d'activer le projecteur, s'assurer que l'ordinateur ou la source vidéo est activé et que le pare-soleil a été retiré.

Seulement lorsque la touche ON/STAND BY sur le coffret du projecteur ou la touche POWER ON de la télécommande est enfoncée pendant au moins 2 secondes, le voyant d'alimentation s'allume en vert et le projecteur sera prêt à fonctionner

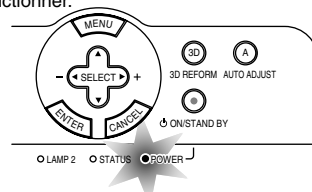

REMARQUE : On ne peut pas éteindre le projecteur dans les 60 secondes qui suivent sa mise sous tension.

#### **Remarque à propos de l'écran Startup (Ecran de sélection de la langue du menu)**

La première fois que le projecteur est allumé, l'écran Startup apparaît. Cet écran permet de sélectionner l'une des sept langues du menu : anglais, allemand, français, italien, espagnol, suédois et japonais.

Pour sélectionner une langue pour le menu, suivre ces étapes :

1. Utiliser la touche SELECT ▲ ou ▼ afin de sélectionner l'une des sept langues du menu.

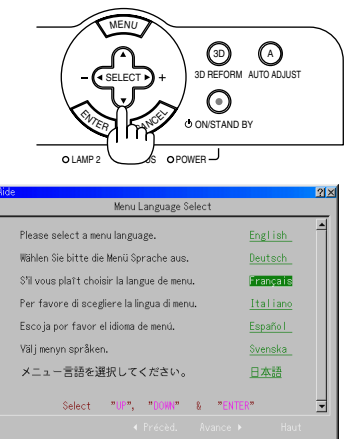

2. Appuyer sur la touche ENTER pour exécuter la sélection.

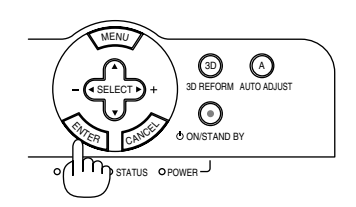

3. Le menu de base sera affiché dans la langue sélectionnée.

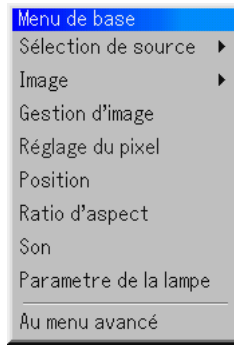

Pour fermer le menu, appuyer sur la touche CANCEL.

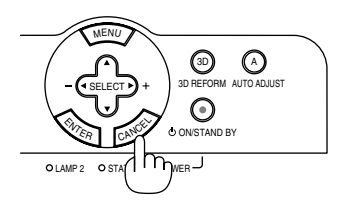

Après cette opération, on peut continuer avec l'utilisation du menu avancé. Si nécessaire, la langue du menu peut être sélectionnée ultérieurement. Voir "Langue" page 8-13.

REMARQUE : Pour allumer le projecteur en branchant le câble d'alimentation, mettre d'abord l'interrupteur d'alimentation principal sur ON et utiliser le menu et activer la fonction "Démarrage automatique".

(Voir page 8-16.) Immédiatement après la mise sous tension du projecteur, l'écran risque de clignoter. Cela ne signifie pas un mauvais fonctionnement. Attendre 3 à 5 minutes jusqu'à ce que l'éclairage de la lampe se stabilise.

- Dans un des cas suivants, le projecteur ne s'allumera pas.
- Si la température interne du projecteur est trop élevée, le projecteur détecte une température anormalement élevée. Dans cette condition le projecteur ne s'allumera pas afin de protéger le système interne. Si cela se produit, attendre que les composants internes du projecteur aient refroidi.
- Lorsque la lampe atteint la fin de sa durée de vie, le projecteur ne s'allumera pas. Si cela se produit, remplacer la lampe.
- Si la lampe ne s'allume pas et si le voyant LAMP1 ou 2 clignote et s'éteint par cycle de six fois, attendre une minute complète et ensuite allumer le projecteur.

# **Z** Sélectionner une source

#### **Sélectionner l'ordinateur ou la source vidéo**

Utiliser la télécommande

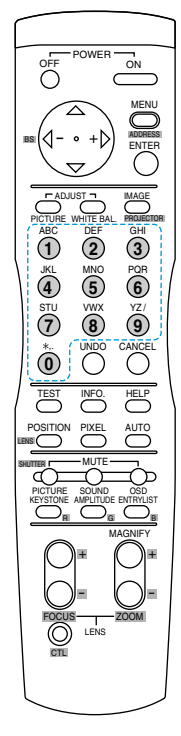

Appuyer sur une touche de Source/touche Numérique (0-9) pour sélectionner l'entrée. 1 ...... Entrée RGB 1 2 ...... Entrée RGB 2 3 ...... Entrée DVI (NUMERIQUE) 4 ...... Entrée VIDEO 5 ...... Entrée S-VIDEO 6 ...... Visionneuse

- 7 ...... LAN 8 ...... FENTE 1
- 9 ...... FENTE 2
- 0 ...... Sélectionne dans l'ordre :

### $RGB1$  (VIDEO)  $\rightarrow$  RGB2 (S-VIDEO)  $\rightarrow$ RGB1 (VIDEO) ........

# c **Ajuster la taille et la position de l'image**

- 1. Allumer le projecteur
- 2. Sélectionner le type d'orientation du projecteur.

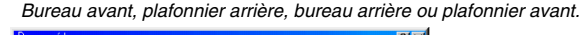

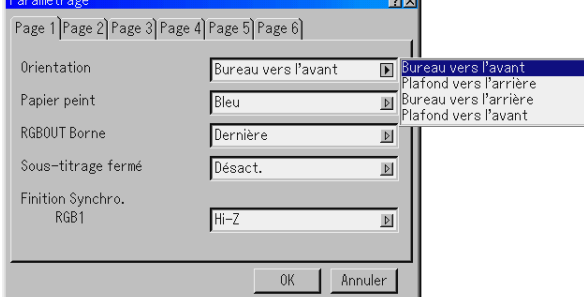

3. Afficher la mire de réglage en appuyant sur la touche TEST de la télécommande ou à l'aide du menu.

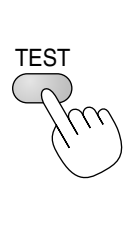

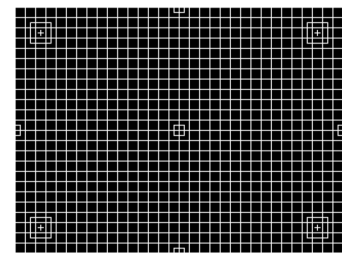

- 4. Régler la position de l'image et la taille de l'image.
	- (1) Appuyer sur la touche CTL et la maintenir enfoncée puis appuyer sur la touche POSITION pour afficher l'écran de réglage du déplacement de l'objectif.

Utiliser la touche SELECT de la télécommande ou la touche LENS SHIFT sur le coffret du projecteur pour déplacer l'image horizontalement et verticalement.

Pour fermer l'écran de réglage du déplacement de l'objectif, appuyer sur la touche CANCEL. Voir pages 2-4 et 2-5 pour connaître la "Plage de réglage du déplacement de l'objectif".

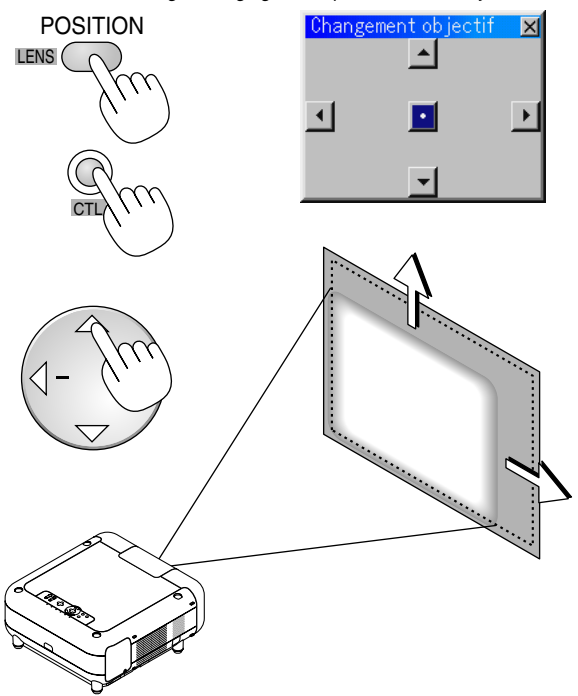

REMARQUE : Si aucun signal d'entrée n'est disponible, le projecteur affiche un arrière-plan bleu (préréglage d'origine).

#### **Utiliser le menu**

On peut également sélectionner la source ordinateur ou vidéo en utilisant le menu.

OFF

 $- 0 +$ 

ms|〈I- ◦ +l〉| 뺇 民

 $\ddot{\sim}$ POWER

> MENU ENTER

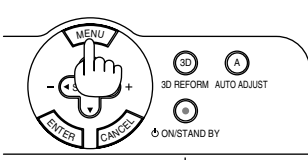

 $O$  LAMP 2  $O$  STATUS  $O$  POWER  $\overline{\phantom{O}}$ 

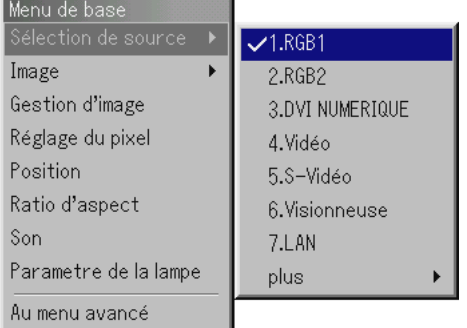

(2) Appuyer sur la touche CTL et la maintenir enfoncée puis appuyer sur la touche ZOOM + ou - pour régler la taille de l'image. On peut également régler la taille de l'image en utilisant la touche ZOOM + ou - sur le coffret du projecteur.

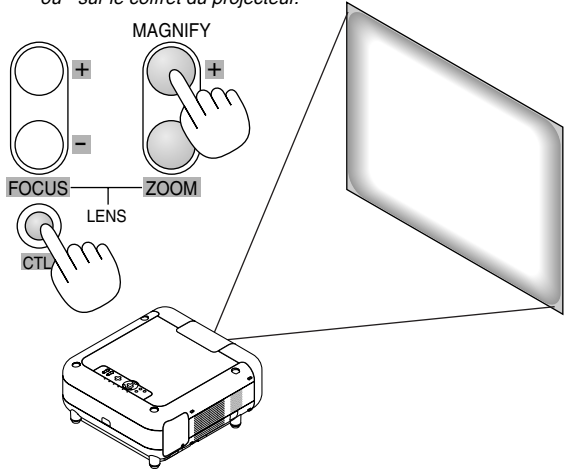

(3) Appuyer sur la touche CTL et la maintenir enfoncée puis appuyer sur la touche FOCUS + ou - pour obtenir la meilleure mise au point. On peut également régler la mise au point en utilisant la touche FOCUS + ou - sur le coffret du projecteur.

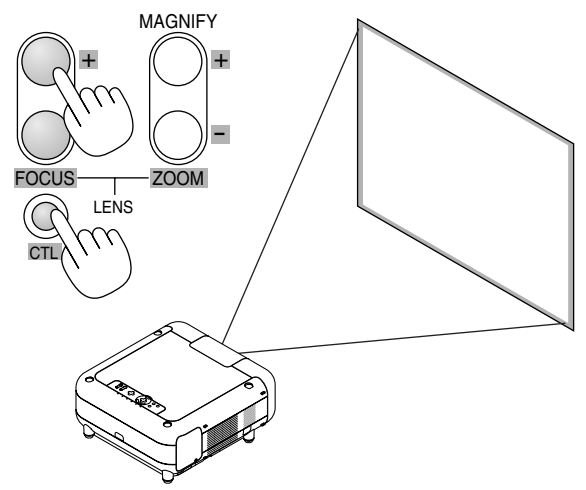

#### **Trucs pour le réglage de la mise au point**

On peut obtenir une mise au point optimale sur le projecteur en faisant particulièrement attention à quelques détails.

Il vaut mieux effectuer réglage de la mise au point une fois que le projecteur a chauffé et est arrivé à la température de fonctionnement normale que lorsqu'il est froid.

Le mécanisme de l'objectif réagit différemment selon que l'on règle la mise au point dans un sens ou dans l'autre.

C'est pourquoi il faut effectuer les réglages de mise au point finale dans une direction spécifique.

Pour obtenir une mise au point optimale, suivre les étapes cidessous.

Pour le réglage du zoom et du déplacement de l'objectif, exécuter les procédures normales.

REMARQUE: Les touches de la télécommande et celles situées sur le boîtier du projecteur ne permettent pas d'effectuer une mise au point de l'image avec l'objectif GT06RLB. Pour pouvoir effectuer une mise au point avec un GT06RLB, utiliser les trois vis de l'objectif. Voir page 2-12.

Préparation (Recommandée) :

Faire chauffer le projecteur pendant environ 60 minutes.

#### **Réglage de la mise au point**

1. Faire la mise au point

Utiliser la touche FOCUS (+) ou (-) sur le projecteur ou la télécommande pour augmenter ou diminuer les valeurs de mise au point pour vérifier la précision de la mise au point.

- 2. Essayer d'optimiser le passage au flou Utiliser la touche FOCUS (-) pour diminuer la mise au point jusqu'à ce que les motifs de pixels soient trop flous pour être visibles.
- 3. Obtenir une mise au point correcte

Utiliser la touche FOCUS  $(+)$  pour obtenir la meilleure mise au point. Ne pas utiliser la touche FOCUS (-) à ce moment.

Enfin, stocker les réglages en mémoire.

Si l'on dépasse le point de meilleure mise au point, retourner à l'étape 2 et répéter les procédures. Toujours régler la mise au point du négatif vers le positif.

#### **Geometric Correction Tool**

Si vous utilisez un écran à forme spéciale, comme un écran cylindrique ou sphérique, il est possible de télécharger un programme, appelé Geometric Correction Tool.

Ce programme (Geometric Correction Tool) permet d'effectuer des corrections de distorsion géométrique de l'image en cas de projection sur un écran à forme spéciale avec un projecteur NEC. Ce programme permet également de contrôler le projecteur depuis un ordinateur.

Pour plus d'informations, veuillez consulter nos sites internet: US : http://www.necvisualsystems.com Europe : http://www.neceurope.com/

Global : http://www.nec-pj.com/

# **4 Corriger la distorsion trapézoïdale horizontale et verticale (3D Reform)**

Utiliser la fonction 3D Reform pour corriger la distorsion (trapézoïdale) pour rendre le haut ou le bas et la partie gauche ou droite de l'écran plus longue ou plus courte de sorte que l'image projetée soit rectangulaire. Dans la description suivante, la correction 3D Reform (Pierre angulaire) peut être effectuée avec la souris USB, la télécommande ou les touches du projecteur.

#### **Lors de l'utilisation de la souris USB connectée au projecteur**

Préparation : Connecter la souris USB au projecteur. Voir page 4-3.

- 1. Projeter une image de façon à ce que l'écran soit plus petit que la zone de la trame.
- 2. Prendre un des coins et aligner le coin de l'écran avec celui de l'image. (Le dessin montre le coin supérieur droit.)

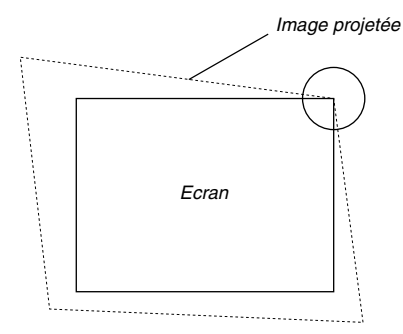

- 3. Appuyer sur la touche 3D REFORM de la télécommande. L'écran de réglage Pierre angulaire s'affiche. L'écran de réglage Pierre angulaire disparaît lorsque le curseur de la souris USB est déplacé.
- 4. Pointer le curseur sur l'un des 3 coins restants et cliquer sur le bouton gauche de la souris.

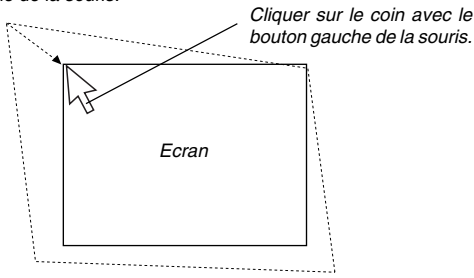

5. Réaliser l'étape 4 ci-dessus pour les deux autres coins de sorte que la zone projetée soit plus petite que l'écran.

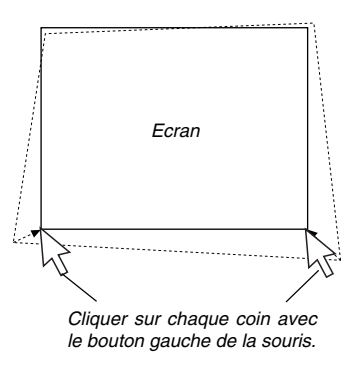

- 6. Pour achever la procédure, cliquer sur le bouton droit n'importe-où sur l'écran.
	- L'écran de confirmation s'affiche.
- 7. Cliquer sur "OK" avec le bouton gauche.
- Cette opération termine le réglage Pierre anulaire.
- \* Pour restituer les réglages par défaut du réglage Pierre angulaire, cliquer sur "Reset" avec le bouton gauche de la souris, à l'étape 7.

Vous pouvez enregistrer les modifications de Pierre angulaire. Les modifications sont enregistrées lorsque le projecteur est éteint. Pour ce faire, sélectionner [Options du projecteur] → [Paramétrage] → [Page 4]. Cocher la case de Sauvegarde 3D Reform Save. Cette fonction n'a pas été sélectionnée lorsque le projecteur quitte l'usine.

\* Certaines limites de forme peuvent être corrigées à l'aide du réglage Pierre angulaire.

Lors des réglages Pierre angulaire au-delà de ces limites, le message "Portée dépassée!" sera affiché et aucune correction ne pourra être effectuée. Le cas échéant, procéder de nouveau au réglage Pierre angulaire en respectant les limites.

\* En raison des limites de précision des processus internes, il se peut qu'il y ait des différences de position entre le curseur de la souris et la forme corrigée ou entre un coin et les 3 autres.

#### **Lors de l'utilisation des touches du projecteur ou de la télécommande:**

- 1. Projeter une image de façon à ce que l'écran soit plus petit que la zone de la trame.
- 2. Prendre un des coins et aligner le coin de l'écran avec celui de l'image.

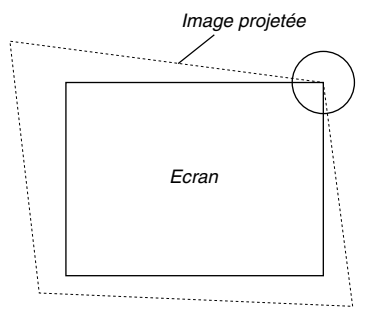

(Le dessin montre le coin supérieur droit.)

3. Appuyer sur la touche 3D REFORM sur le projecteur ou sur la touche KEYSTONE sur la télécommande.

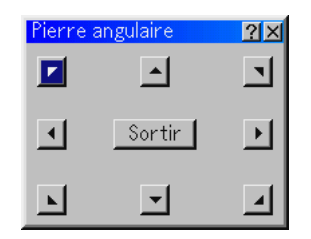

L'écran de réglage Pierre angulaire s'affiche.

REMARQUE : Appuyer sur la touche 3D REFORM pour basculer entre "Pierre angulaire" et "Keystone."

4. Utiliser la touche SELECT AV < > pour sélectionner une icône qui pointe dans la direction dans laquelle la trame de l'image projetée doit être déplacée.

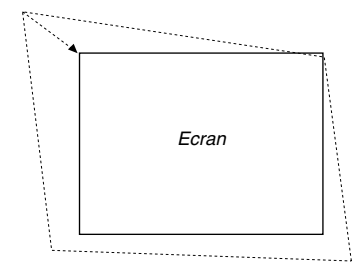

- 5. Appuyer sur la touche ENTER.
- 6. Utiliser la touche SELECT AV<I► pour déplacer la trame de l'image projetée comme indiqué dans l'exemple.
- 7. Appuyer sur la touche ENTER.

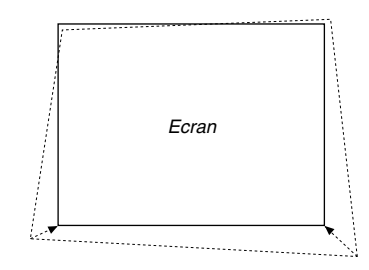

8. Utiliser la touche SELECT ▲▼◀▶ pour sélectionner une autre icône qui pointe dans la direction.

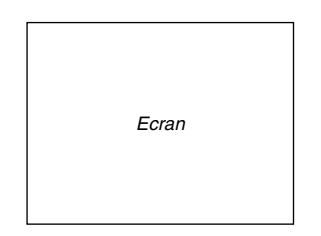

Sur l'écran de réglage Pierre angulaire, sélectionner "Sortir" et ensuite "OK", ou appuyer sur la touche CANCEL de la télécommande.

L'écran de confirmation s'affiche.

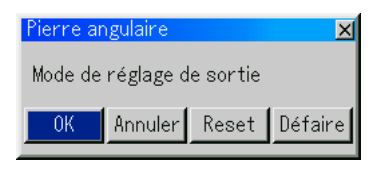

9. Appuyer sur la touche SELECT  $\triangleleft$  ou  $\triangleright$  pour mettre en surbrillance [OK] et appuyer sur la touche ENTER.

Ceci termine la correction keystone.

Le fait de sélectionner "Annuler" retourne le projecteur à l'écran de réglage sans enregistrement des modifications (Etape 3).

Le fait de sélectionner "Reset" retourne le projecteur au réglage d'origine. Le fait de sélectionner "Défaire" quitte l'écran sans enregistrement des modifications.

REMARQUE : Pour rétablir les valeurs de réglage de correction 3D Reform aux réglages d'origine, appuyer sur la touche 3D REFORME sur le coffret du projecteur ou sur la touche KEYSTONE de la télécommande et la tenir enfoncée pendant un minimum de 2 secondes.

REMARQUE : Pendant le réglage 3D Reform, "Ratio d'aspect" et "Ecran" risquent de ne pas être disponibles. Si cela se produit, réinitialiser d'abord les données 3D Reform et ensuite effectuer chaque réglage.

Ensuite, répéter le réglage 3D Reform. Le fait de modifier le ratio d'aspect et/ou le réglage de l'écran peut limiter 3D Reform dans sa gamme d'ajustement.

Les gammes d'ajustement de 3D Reform sont les suivantes: Horizontal ........... Max ±30° env. Vertica ................ Max ±40° env.

- Les cas suivants sont des conditions à angle maximum décrites cidessus lorsque toutes les conditions suivantes sont remplies
- L'image est projetée en grand (Zoom)
- L'objectif est positionné au centre (si ce n'est pas le cas, la plage de réglage augmente ou diminue)
- La résolution est XGA Une résolution plus élevée que XGA limite 3D Reform dans sa gamme d'ajustement.
- Les éléments du menu doivent être réglés comme suit: Ratio d'aspect ............................. 1.33:1 (4:3) Type d'écran ............................... 1.33:1 (4:3)
- Les positions horizontale et verticale sont ajustées séparément. Une combinaison des deux réglages limite 3D Reform dans sa gamme d'ajustement.
- Lorsque "Naturel" est sélectionné dans "Résolution", "3D Reforme" n'est pas disponible.

# **b** Optimiser automatiquement une image **RGB**

#### **Ajuster l'image en utilisant le réglage automatique**

Optimiser automatiquement une image RGB

Appuyer sur la touche Auto Adjust (Réglage automatique) pour optimiser automatiquement une image RGB.

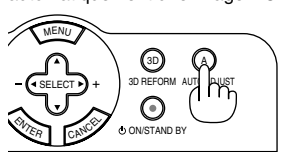

O STATUS O POWER

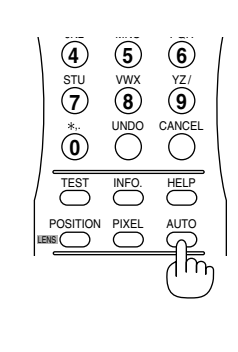

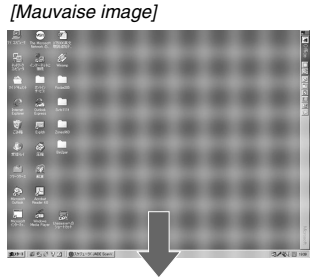

[Normal picture]

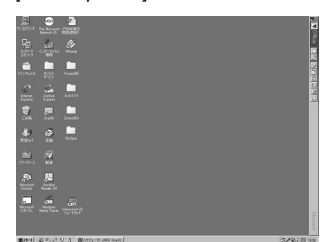

Appuyer sur la touche AUTO ADJUST ou AUTO pour effectuer un réglage précis de l'image d'ordinateur ou pour éliminer les bandes verticales qui peuvent apparaître et pour réduire le bruit vidéo, les interférences ou la diaphonie (ceci est évident lorsqu'une partie de l'image apparaît miroitée). Cette fonction ajuste les fréquences de l'horloge qui éliminent les bandes horizontales dans l'image. Cette fonction ajuste également la phase de l'horloge pour réduire le bruit vidéo, les interférences ou la diaphonie. (C'est évident lorsqu'une partie de l'image apparaît miroitée.) Ce réglage peut être nécessaire lorsque l'ordinateur est connecté pour la première fois.

REMARQUE : • Certains signaux risquent de ne pas être affichés correctement ou sont très lents à commuter entre sources.

• La fonction Auto Adjust (réglage automatique) ne fonctionne pas pour le signal composite et vidéo.

• Si l'opération de réglage automatique ne peut pas optimiser le signal RGB, essayer d'ajuster l'horloge et la phase manuellement. Voir page 8-10.

#### n **Augmenter ou diminuer le volume**

Le niveau sonore de l'enceinte et de la prise AUDIO OUT (RCA) du projecteur peut être réglé.

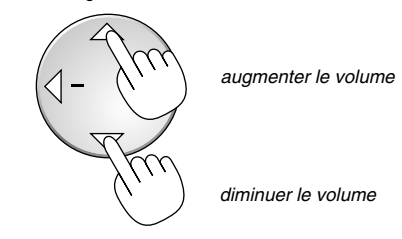

REMARQUE : Les touches SELECT ▲ et ▼ fonctionnent comme touches de réglage du volume lorsqu'aucun menu n'est affiché.

#### Barre de volume

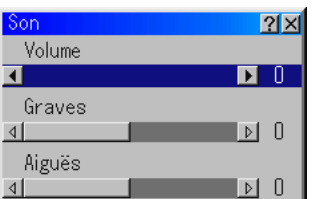

REMARQUE : La barre de volume peut être affichée en sélectionnant "Son" dans "Menu de base" ou "Menu avancé".

# $\blacksquare$  **Eteindre le projecteur**

#### **Pour éteindre le projecteur:**

Appuyer d'abord sur la touche POWER (ON/STAND BY) sur le projecteur ou sur la touche POWER OFF de la télécommande pendant au moins deux secondes. Le voyant POWER s'allume en orange. Lorsque le projecteur est éteint, les ventilateurs de refroidissement continuent à tourner pendant 90 secondes (2 minutes: lampe à durée de vie prolongée en option GT60LPS) (durée d'arrêt de refroidissement).

Ensuite, couper l'interrupteur d'alimentation principal. Le voyant d'alimentation s'éteint.

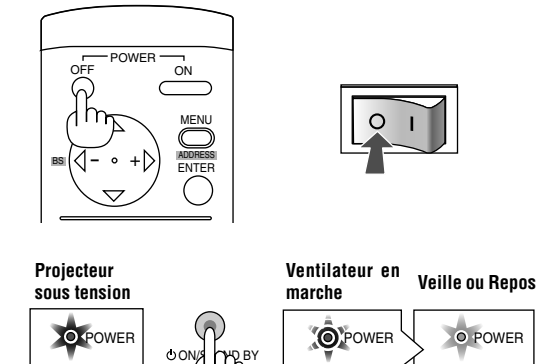

Pour terminer, débrancher le câble d'alimentation.

REMARQUE : On ne peut pas éteindre le projecteur dans la minute qui suit sa mise sous tension.

clignotante

Lumière orange Lumière orange

fixe

#### **ATTENTION**

Lumière verte constante

**Ne pas débrancher le câble d'alimentation de la prise murale et ne pas désactiver l'alimentation principale dans aucune des circonstances suivantes. Ceci pourrait endommager le projecteur:**

- **• Lorsque l'icône du sablier apparaît.**
- **Pendant que le message "Veuillez patienter un instant" apparaît. Ce message est affiché lorsque le projecteur est éteint.**
- **• Pendant que les ventilateurs de refroidissement tournent. (Les ventilateurs de refroidissement continuent à tourner pendant 90 secondes (2 minutes: lampe à durée de vie prolongée en option GT60LPS) après l'extinction du projecteur).**
- **• Pendant l'accès à une carte PC ou une carte LAN. (Le voyant d'accès à la carte PC s'allume.)**

*4*

# *Fonctions pratiques*

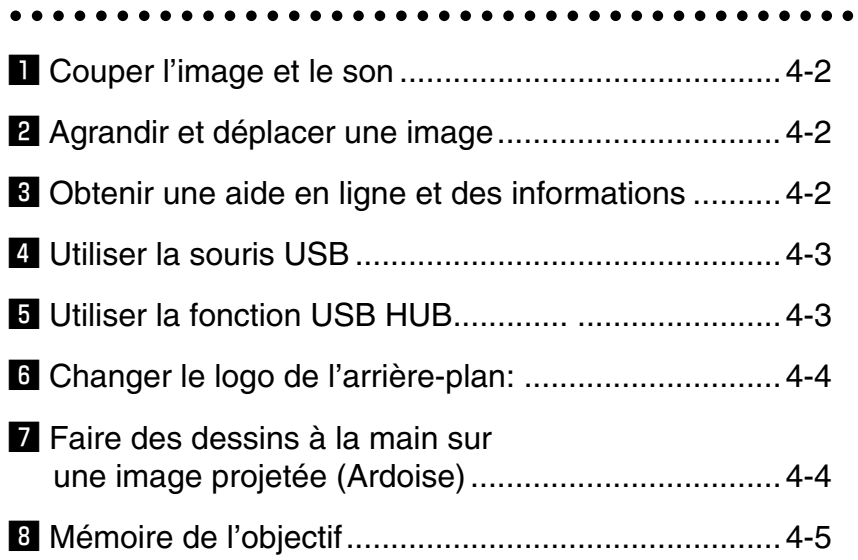

# z **Couper l'image et le son**

Appuyer sur la touche MUTE PICTURE pour couper l'image et le son pendant une courte période. Appuyer à nouveau pour restaurer l'image et le son.

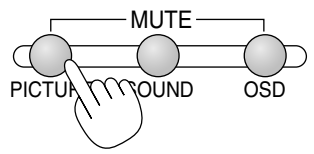

Appuyer sur la touche MUTE SOUND pour couper le son pendant une courte période. Appuyer de nouveau pour restaurer le son.

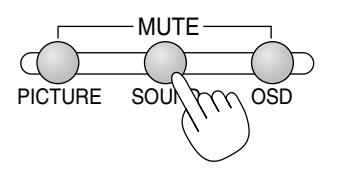

Appuyer sur la touche MUTE OSD pour désactiver l'affichage à l'écran. Appuyer de nouveau pour restaurer l'affichage à l'écran.

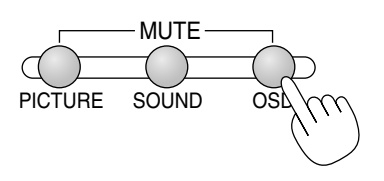

REMARQUE : Il est également possible de désactiver l'affichage à l'écran de force en maintenant enfoncée la touche CTL puis en appuyant sur MUTE OSD (Mode forcé de désactivation de l'affichage à l'écran) ; pour restaurer l'affichage à l'écran, effectuer une nouvelle fois cette opération. Dans ce cas, les ajustements affecteront tout de même les réglages de la mémoire du projecteur. Ce mode est disponible même lorsque l'entrée est commutée sur une autre ou si l'alimentation principale est coupée.

## x **Agrandir et déplacer une image**

La zone désirée d'une image peut être agrandie jusqu'à 400 pour cent. Pour agrandir:

Appuyer sur la touche MAGNIFY.

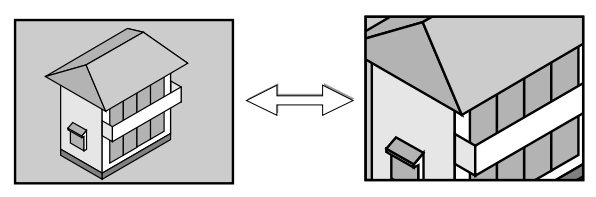

Agrandir la zone sélectionnée.

Lorsque la touche MAGNIFY (+) est enfoncée, l'image est agrandie. Pour déplacer l'image agrandie, utiliser la touche SELECT.

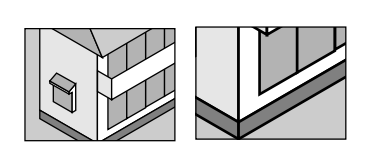

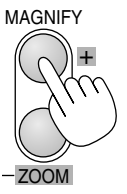

Remettre l'image au format initial.

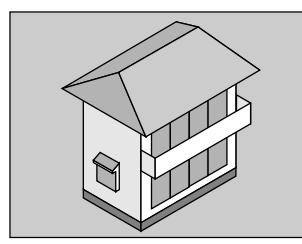

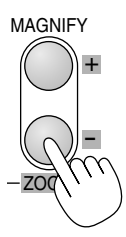

# $\blacksquare$  Obtenir une aide en ligne et des informa**tions**

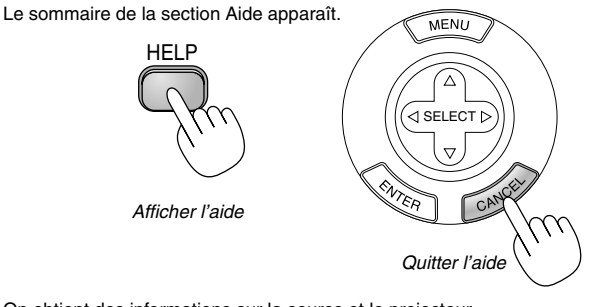

On obtient des informations sur la source et le projecteur.

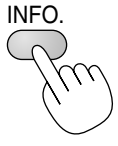

Appuyer sur cette touche une fois pour afficher "Informations source" et deux fois pour afficher "Info. projecteur". Appuyer une troisième fois pour quitter.

# **ZI** Utiliser la souris USB

L'utilisation d'une souris USB disponible dans le commerce facilite l'utilisation du projecteur.

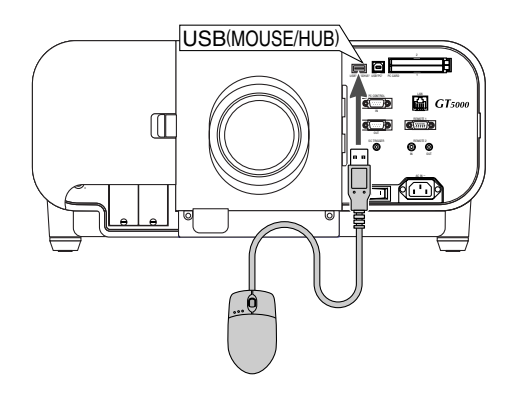

REMARQUE : Certaines marques de souris USB ne sont pas utilisables avec le projecteur.

#### **Utiliser les menus du projecteur à l'aide de la souris USB**

Curseur de la souris

Lors de la connexion d'une souris USB au projecteur, on obtient un curseur de souris à l'écran.

Sauf si l'on utilise la souris USB dans les 10 secondes, le curseur de souris disparaît.

#### Affichage du menu

En cliquant avec le bouton d'une souris, le menu s'affiche. Le fait de cliquer sur  $\blacktriangleright$  affiche le menu déroulant. Pour fermer le menu, cliquer n'importe-où sur l'arrière-plan.

#### Affichage des réglages

On peut sélectionner un élément de menu et cliquer avec le bouton d'une souris pour faire des ajustements et des réglages.

#### **Examples**

Cliquer (ou maintenir enfoncé) le bouton de la souris  $\triangleleft$  ou  $\triangleright$ pour ajuster la luminosité. Ou cliquer et glisser le bouton de la souris horizontalement sur la barre de déplacement pour l'ajuster.

Pour enregistrer les ajustements, cliquer sur  $\times$ . Cela ferme le menu. Si l'on clique n'importe où sur l'arrière-plan lorsqu'un menu ou une boîte de dialogue de réglage est affiché, le menu principal apparaît après que l'on a cliqué.

Si l'on clique sur ? l'aide est affichée.

#### **Utilisation du bouton/de la molette du milieu d'une souris (si disponible)**

Le projecteur supporte le bouton/la molette du milieu d'une souris. Avec le bouton/la molette du milieu, vous pouvez utiliser une barre de défilement ou cliquer avec le bouton/la molette du milieu pour afficher ou cacher la barre d'outils de l'ardoise.

#### **Commander la souris du PC en utilisant la souris USB**

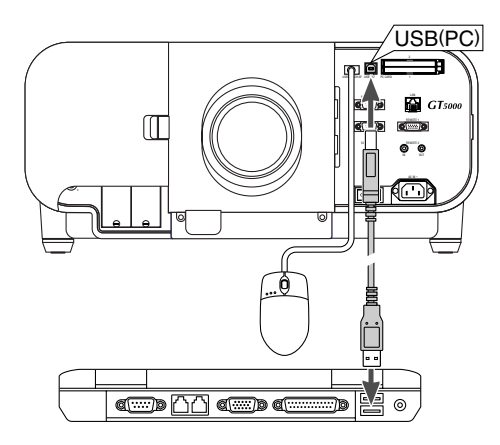

REMARQUE : On peut sélectionner le mode de fonctionnement de la souris USB connectée au port USB du projecteur.

# $\blacksquare$  **Utiliser la fonction USB HUB**

Lors de l'utilisation du projecteur avec un PC via le câble USB fourni, le port USB (type A) du projecteur peut être branché sur un scanner compatible avec USB ou sur un autre dispositif compatible avec USB. (Fonction moyeu d'USB)

Exemple: Lors de la connexion d'un PC et d'un scanner sur chaque port USB respectif

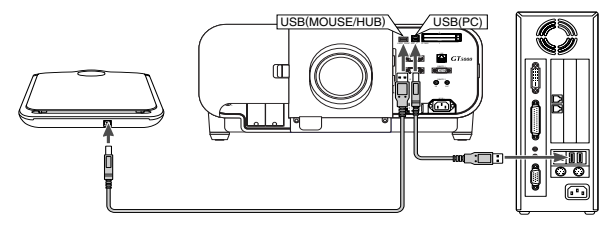

Exemple de projection d'une image scannée

- 1. Installer l'utilitaire Dynamic Image Utility sur le PC.
- REMARQUE : Le programme Dynamic Image Utility figure dans le CD-ROM fourni. Voir "6- **b** Installation du logiciel" pour connaître la procédure d'installation.
- 2. Utiliser le scanner pour scanner une image.

REMARQUE : Avant utilisation, le pilote du scanner doit être installé sur le PC.

- 3. Charger l'image scannée sur le PC en utilisant le programme Dynamic Image Utility.
- 4. Transmettre l'image scannée du PC au projecteur via le câble USB et projeter l'image sur l'écran.

#### REMARQUE :

- • La fonction USB HUB n'est activée que lorsque "Auto" est sélectionné dans Operation Mode Select.
- Les PC utilisant le contrôleur de l'hôte USB risquent de ne pas être disponibles.
- Lorsqu'un moyeu USB est connecté au port USB (type B) du projecteur, s'assurer de bien utiliser un moyeu USB capable de fournir 500mA de courant descendant pour chaque port.

# n **Changer le logo de l'arrière-plan:**

On peut modifier le logo de l'arrière-plan par défaut en utilisant la fonction Fichier de la carte PC.

REMARQUE : La taille du fichier ne doit pas dépasser 256 ko. Des formats de fichier autres que JPEG et BMP ne sont pas disponibles.

1. A partir du menu, sélectionner [Outils]  $\rightarrow$  [Fichiers sur carte PC] pour afficher une liste de tous les fichiers enregistrés sur la carte PC de sorte qu'un fichier que l'on désire utiliser puisse être sélectionné comme logo d'arrière-plan.

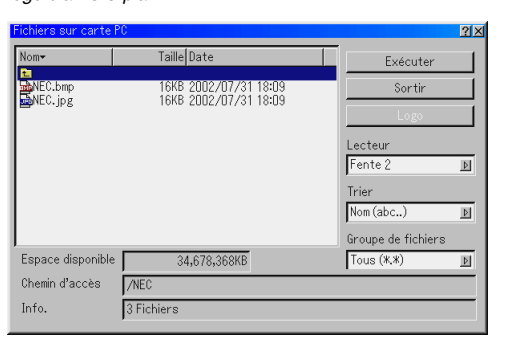

- 2. La touche Logo permet de sélectionner un logo d'arrière-plan à partir de fichiers graphiques sur une carte PC et de le modifier comme le logo de l'arrière-plan.
- 3. Utiliser la touche SELECT ▲ ou▼ pour sélectionner un fichier JPEG ou BMP pour le logo de l'arrière-plan.
- 4. Utiliser la touche SELECT▶ et ensuite▼ la touche pour sélectionner "Logo".
- 5. Appuyer sur la touche ENTER de la télécommande ou du projecteur. La boîte de dialogue de confirmation apparaît.
- 6. Sélectionner "OK" et appuyer sur la touche ENTER. Ceci termine le changement de logo de l'arrière-plan.

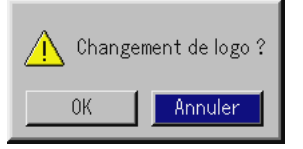

Une fois que le logo NEC de l'arrière-plan a été commuté sur un autre logo, il n'est pas possible de retourner le logo à l'arrière-plan même en utilisant le réglage d'origine. Pour cela, répéter les étapes ci-dessus. Le fichier du logo NEC est inclus dans le CD-ROM du Logiciel de support utilisateur fourni ("/Logo/nec\_bb\_x.jpg" pour le GT5000 et "/Logo/ nec\_bbsx.jpg" pour le GT6000).

# **Z** Faire des dessins à la main sur une im**age projetée (Ardoise)**

La fonction Ardoise permet d'écrire et de dessiner des messages sur une image projetée.

REMARQUE : La fonction Ardoise est disponible uniquement lorsqu'une souris USB est utilisée.

A partir du menu, sélectionner [Outils] → [Ardoise] pour afficher la barre d'outils ChalkBoard qui contient les icônes suivantes.

REMARQUE : On peut également afficher la barre d'outils Ardoise en cliquant sur la touche de défilement de la souris USB.

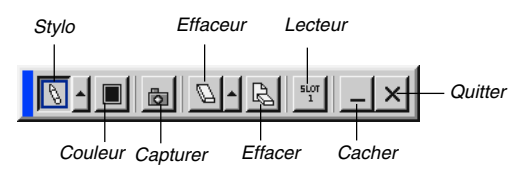

- Stylo............ Cliquer sur le bouton gauche et glisser pour dessiner. Cliquer sur le bouton gauche [ $\triangle$ ] ou cliquer du bouton droit sur l'icône du stylo pour afficher la palette du stylo contenant quatre lignes de différentes épaisseurs à partir desquelles on peut sélectionner une ligne préférée en cliquant du bouton gauche.
- Couleur.........Sélectionne une couleur. Cliquer sur le bouton gauche pour afficher la palette de couleurs à partir de laquelle on peut sélectionner une couleur préférée en cliquant du bouton gauche.
- Capturer........Cliquer avec le bouton gauche pour capturer et enregistrer les dessins faits à la main sur la carte PC. (GT5000 uniquement)
- Effaceur........ Cliquer sur le bouton gauche et glisser pour effacer une partie d'un dessin. Cliquer sur le bouton gauche [ $\triangle$ ] ou cliquer du bouton droit sur l'icône d'effaceur pour afficher la palette d'effaceurs contenant quatre effaceurs de différentes épaisseurs à partir desquelles on peut sélectionner un effaceur préféré en cliquant du bouton gauche.
- Effacer......... Cliquer sur le bouton gauche pour effacer complètement le dessin de l'écran Ardoise.
- Lecteur ........ Bascule entre les fentes d'accès à la carte PC. (GT5000 uniquement)
- Cacher ........ Cache la barre d'outils en cliquant sur le bouton gauche. En cliquant du bouton droit n'importe où sur l'écran affiche à nouveau la barre d'outils Ardoise.
- Quitter ......... Efface complètement le dessin et quitte la fonction Ardoise.

**REMARQUE** 

- Le menu n'est pas disponible pendant l'affichage de l'écran ardoise.
- Commuter des diapos efface complètement un dessin.

# $\blacksquare$  **Mémoire de l'objectif**

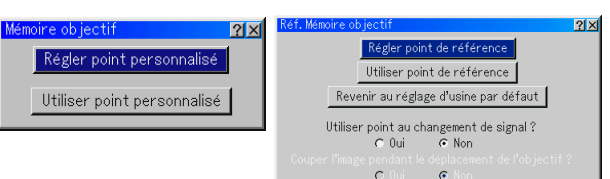

Cette fonction sert à stocker la valeur réglée lors de l'utilisation des touches de déplacement, mise au point et zoom du projecteur ou de la télécommande.

#### **Mémoire de référence:**

Point de référence ... Les réglages effectués sont stockés en mémoire en guise de référence commune à toutes les sources d'entrée. Si aucun réglage n'est stocké dans le Point personnalisé, ce sont les réglages du Point de référence qui seront appliqués.

#### **Mémoire personnalisée:**

Point personnalisé ... Les réglages effectués sont stockés en mémoire pour chaque signal d'entrée.

#### Exemple d'utilisation

Lorsque l'on désire afficher sur un écran ayant un ratio d'aspect de 4:3 un signal NTSC ou un autre signal de ratio d'aspect 4:3 et un signal SXGA ou un autre signal de ratio d'aspect 5:4:

Effectuer les réglages de déplacement, mise au point et zoom pour régler la taille d'écran vertical du signal de ratio d'aspect 5:4 sur standard.

Les signaux de ratio d'aspect 4:3 et les signaux de ratio d'aspect 5:4 peuvent être maintenant affichés.

Il faut remarquer qu'avec ces réglages de déplacement, mise au point et zoom, le signal de ratio d'aspect 4:3 deviendra plus petit à l'écran.

Pour éliminer cette réduction de taille, régler le déplacement, la mise au point et le zoom de manière optimale pour chacun des signaux de ratio d'aspect 4:3 et de ratio d'aspect 5:4. La mémoire de chacune de ces valeurs permettra la projection dans des conditions optimale à la commutation de signal.

1. Effectuer les réglages de déplacement, mise au point et zoom et les stocker en mémoire en utilisant "Régler point personnalisé".

Une autre manière de stocker les réglages consiste à utiliser les touches CTL et INFO de la télécommande.

- 2. Lorsque "Oui" est sélectionné pour "Utiliser point au changement de signal", le réglage est appliqué au signal que l'on a commuté.
- 3. Sélectionnez "OK" et appuyez sur la touche ENTER pour que le changement soit appliqué.

REMARQUE : La fonction Mémoire de l'objectif n'est pas disponible en mode liaison.

#### REMARQUE :

 Il n'est pas possible d'enregistrer les réglages de zoom et de mise au point pour les objectifs GT13ZL, GT24ZL et GT34ZL; les valeurs de déplacement de l'objectif, de zoom et de mise au point peuvent être enregistrés avec les objectifs GT12ZLB, GT13ZLB, GT19ZLB, GT20ZL, GT34ZLB et GT48ZLB.

Couper l'image pendant le déplacement de l'objectif ? Pour couper l'image et le son pendant le déplacement de l'objectif, sélectionnez "Oui".

REMARQUE : Cette option n'est disponible que lorsque "Oui" est sélectionné pour "Utiliser point au changement de signal ?".

<sup>\*</sup> La fonction de Mémoire n'est pas disponible pour les objectifs GT06RLB et GT10RLB.

*5*

# *Utiliser la visionneuse*

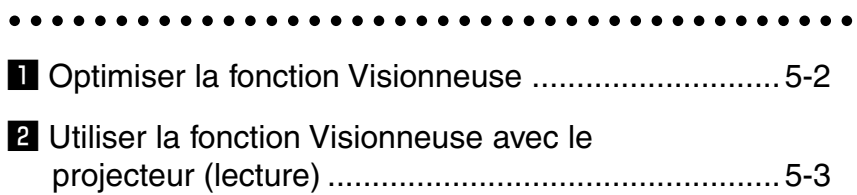

#### **REMARQUE**

- • Pour utiliser la visionneuse, il faut d'abord créer des matériaux de présentation sur le PC en utilisant l'utilitaire Dynamic Image Utility 2.0 contenu sur le CD-ROM du logiciel Projector User Supportware NEC fourni. Pour l'installation, voir "6- b Installation du logiciel".
	- Pour créer des matériaux de présentation, voir la fonction de diapositives du manuel en ligne de l'utilitaire Dynamic Image Utility 2.0.
- • Le fait de sélectionner la fonction Visionneuse ajuste l'entrée audio pour l'entrée DVI.

# $\Pi$  **Optimiser la fonction Visionneuse**

#### **Fonction**

Des données de présentation peuvent être visionnées, des images peuvent être capturées (GT5000 uniquement), et lues sur le projecteur. Une carte PC est utilisée pour visionner des données de présentation préparées sur l'ordinateur et pour capturer et lire des images projetées avec le projecteur.

La fonction Visionneuse permet de visionner des diapos stockées dans la carte mémoire d'un PC (référencée comme carte PC dans ce manuel) sur le projecteur.

Même si aucun ordinateur n'est disponible, des présentations peuvent être effectuées simplement avec le projecteur. Cette fonction est pratique pour faire des présentations pendant des réunions et au bureau, ainsi que pour lire des images prises avec des appareils photo numériques.

#### **Facile à utiliser**

- • Les présentations peuvent démarrer immédiatement en insérant simplement une carte PC (non fournie)
- •Commutation facile de diapos
- •Fonctionnement de la télécommande
- •Sauter vers la liste de diapos ou vers une diapo spécifique

#### **Images de haute qualité**

- •Haute résolution jusqu'à 1024 x 768 points
- •Lecture 24-bits pleine couleur
- •Visionner les images d'un appareil photo numérique

#### **Logiciel utilitaire simple (pour ordinateur)**

- •Dynamic Image Utility 2.0 utilisable sous Windows /98/Me/2000
- • Des diapos peuvent être créées en capturant l'image en cours d'affichage (GT5000 uniquement)
- •Ecran de contrôle pour afficher les listes de diapos et pour l'édition
- \* Microsoft, Windows et PowerPoint sont des marques déposées de Microsoft Corporation.

#### **Insertion et retrait d'une carte PC**

#### **REMARQUE**

• Ne pas essayer de forcer la carte PC dans la fente d'accès à la carte.

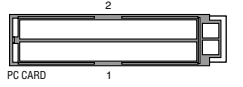

REMARQUE : Lorsque l'on utilise deux cartes PC, ne pas insérer les deux cartes PC dans les deux fentes pour carte PC en même temps. Cela pourrait entraîner un mauvais fonctionnement du projection qui, par exemple, pourrait s'éteindre. Chaque carte PC doit être insérée lentement et une par une.

#### Insérer la carte PC

• Tenir la carte PC horizontalement et l'insérer lentement dans la fente d'accès à la carte PC 1 ou 2 avec la face dessus orientée vers le haut.

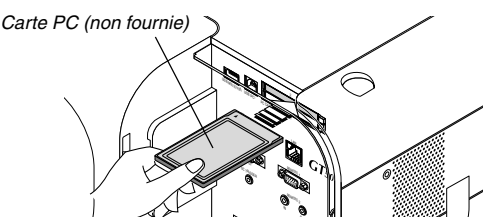

Retirer la carte PC

Appuyer doucement sur la touche d'éjection. La carte sort légèrement. Appuyer de nouveau doucement sur la touche d'éjection. Saisir les bords de la carte PC et la sortir. Appuyer sur la touche d'éjection et l'enfoncer complètement jusqu'à ce qu'elle arrive en butée.

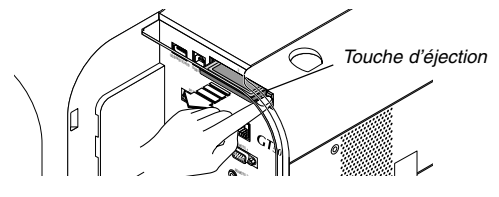

REMARQUE : Ne pas éjecter la carte PC pendant l'accès à ses données.

**ATTENTION:** S'assurer que la carte PC ou la carte LAN est retirée en mode veille (PAS en mode repos) ou lorsque le projecteur est éteint. A défaut d'une telle précaution les données sur la carte PC ou sur la carte LAN risquent d'être endommagées, ou peut provoquer un dysfonctionnement du projecteur. En cas de dysfonctionnement, éteindre le projecteur et le rallumer.

#### **Direction d'insertion de la carte PC**

La carte PC a une face dessus et une face dessous et doit être insérée dans la fente d'accès à la carte PC dans une direction spécifique. Elle ne peut pas être insérée en arrière ou à l'envers. En cas de tentative de la forcer dans la fente d'accès dans la mauvaise direction, la broche interne risque de casser et la fente d'accès à la carte risque d'être endommagée. Se référer au mode d'emploi de la carte PC pour la direction d'insertion appropriée.

#### **Type de carte PC**

La fente d'accès à la carte PC accepte uniquement PCMCIA de Type II.

REMARQUE : Le projecteur n'est pas compatible avec les cartes mémoire flash ou les éléments de mémoire USB formatés en FAT32 ou NTFS.

Veuillez vous assurer que vous utilisez une carte mémoire flash ou un élément de mémoire USB formaté avec le système de fichier FAT16 ou FAT.

Pour formater votre carte mémoire flash ou élément de mémoire USB dans votre ordinateur, référez-vous au document ou fichier d'aide fourni avec Windows.

# **Z** Utiliser la fonction Visionneuse avec le **projecteur (lecture)**

Cette section décrit le fonctionnement pour montrer des diapos de documents de présentation créés en utilisant la fonction Visionneuse avec le projecteur. Il est également possible de faire des diapos directement à partir des images projetées avec le projecteur.

#### **Projeter des diapos (Visionneuse)**

- 1. Insérer une carte PC dans la fente d'accès à la carte PC.
- Insérer la carte PC avec l'extrémité portant la flèche de direction d'insertion en premier.
- \* Appuyer sur la touche d'éjection pour éjecter la carte.
- 2. Sélectionner "Visionneuse" du menu "Sélection de source".
- 3. Projeter les diapos.

Vérifier "Liste dossiers affichée", signifie que la sélection d'entrée visionneuse affiche une liste de dossiers de la carte PC et si "Lecture auto" est vérifié le projecteur démarre automatiquement pour lire les diapos à partir de la première diapo du dossier sélectionné.

Une barre d'outils apparaît lorsque la touche MENU de la télécommande ou du projecteur est enfoncée ou en cliquant avec le bouton droit de la souris.

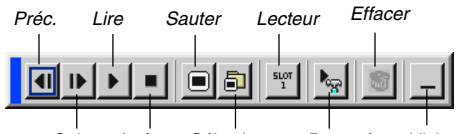

Suiv. Arrêter Sélectionner Paramétrer Visionner

La barre d'outils comprend les touches suivantes:

- Préc .............. Retourne à la diapo ou au dossier précédent. Ou permet de lire en arrière les diapos.
- Suiv .............. Avance vers la diapo ou le dossier suivant. Ou permet de lire normalement les diapos.
- Lire ............... Lit automatiquement ou manuellement selon le réglage effectué dans Viewer Options du menu. Ceci permet de passer à la diapo suivante lorsque "Lect. Manuel." est sélectionné.
- Arrêter .......... Ceci permet d'arrêter la lecture automatique pendant la lecture et de reprendre la lecture de la diapo ou du dossier sélectionné lorsque "Lecture auto" est sélectionné.
- Sauter .......... Affiche une liste de diapos pendant la lecture.
- Sélectionner . Affiche une liste de dossiers pendant la lecture.
- Lecteur ......... Bascule entre les fentes d'accès à la carte PC.
- Paramétrer ... Affiche la boîte de dialogue Viewer Options Page 2 de la boîte de dialogue Setup.
- Effacer .......... Efface une (des) diapo(s) capturée(s) ou toutes les diapos capturées dans Capture - un dossier spécifique. (GT5000 uniquement)
- Visionner ...... Cache la barre d'outils pendant la lecture. Le fait d'appuyer sur la touche MENU ou de cliquer avec le bouton droit d'une souris la fait réapparaître.

REMARQUE : Si aucune carte mémoire n'est insérée dans la fente d'accès à la PC CARD, il n'y a pas de signal, et un arrière-plan noir, bleu ou un logo est affiché, selon le réglage effectué.

La lecture s'arrête lorsque l'on appuie sur la touche  $\leftrightarrow$  sur le projecteur en mode de lecture automatique.

Jusqu'à 12 indexes peuvent être affichés sur la liste de dossiers. Le dossier dans le coin inférieur droit est toujours un dossier exclusivement destiné aux images capturées, mais s'affiche uniquement lorsque des images ont été capturées (GT5000 uniquement).

# **Lorsque la barre d'outils n'est pas affichée:**

On peut utiliser les touches  $\blacktriangleleft$  et  $\blacktriangleright$  sur le projecteur pour sélectionner des dossiers ou des diapositives.

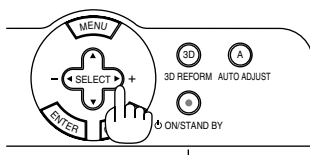

O LAMP 2 O STATUS O POWER

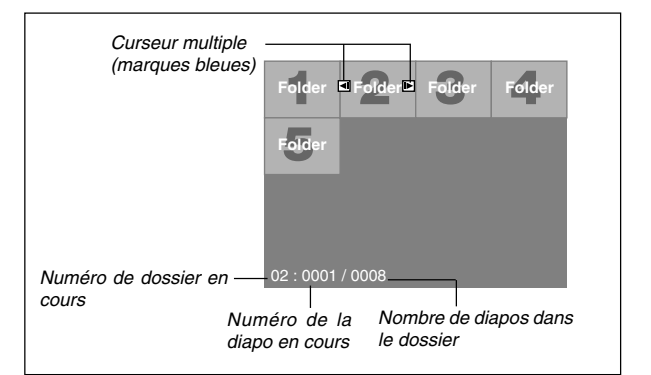

Utiliser la touche SELECT < ou ▶ pour avancer vers le dossier suivant ou pour retourner au dossier précédent.

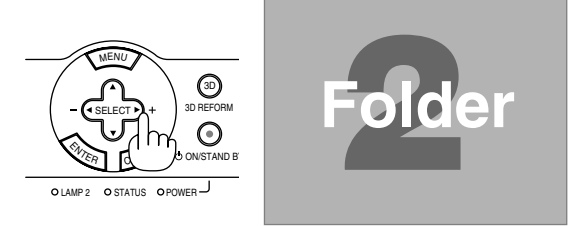

Utiliser les touches SELECT< ou ▶ pour aller à la diapositive suivante ou retourner à la diapositive précédente.

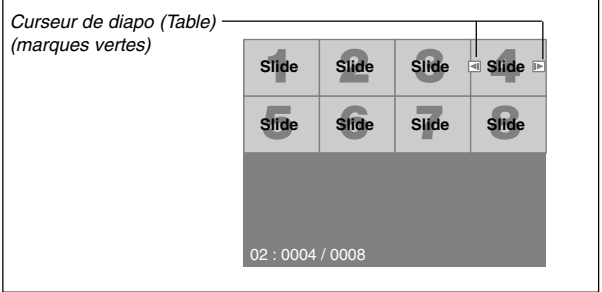

#### **Mode de lecture automatique**

Si l'option "Lecture auto" est sélectionnée dans "Options de la visionneuse" du menu, n'importe quelle diapo sera lue automatiquement.

On peut également spécifier un intervalle de lecture automatique entre 5 et 300 secondes.

#### **Commutation aux diapos directement à partir d'autres modes d'entrée**

Avec cette fonction il est possible de commuter directement une diapo lorsque l'image d'un magnétoscope ou d'un ordinateur est en cours de projection.

Exemple: Lors de la réalisation de présentations utilisant une combinaison de diapos et d'images en mouvement provenant d'un magnétoscope, etc., il est possible de commuter d'une diapositive de la visionneuse à l'image vidéo, puis de retourner simplement à la diapositive de la visionneuse en utilisant la touche SELECT.

REMARQUE : Même si la source visionneuse actuelle est commutée sur une autre source, la diapo actuelle est retenue. Lorsqu'on retourne à la visionneuse, la diapo qui a été retenue apparaît.

L'édition de la carte PC ne peut pas être effectuée à partir du projecteur.

Il faut le faire avec le logiciel Dynamic Image Utility 2.0.

#### **Visionner des images numériques**

Des images numériques peuvent être lues avec une visionneuse si les conditions suivantes sont remplies:

- Si l'image peut être mémorisée sur une carte PC au format MS-DOS
- Si l'image peut être mémorisée au format supporté par la visionneuse. Avec la visionneuse, les images sur la carte sont recherchées dans des répertoires et les images en format JPEG ou BMP sont reconnues comme des diapos. Les répertoires recherchés sont des répertoires qui se trouvent à deux pas du répertoire racine, et les images recherchées sont des images qui sont dans les 12 premiers fichiers du répertoire. Seule la commutation entre fichiers et diapos est possible.

REMARQUE : Le nombre maximum d'images reconnues comme diapos dans un répertoire est 128.

#### **Mémoriser des images affichées sur le projecteur sur la carte PC (Capture) [GT5000 uniquement]**

Les caractéristiques de la fonction Capture permettent de capturer une image d'une source en cours de lecture. L'image est enregistrée en format JPEG sur la carte PC. Lorsque Capture est sélectionné à partir du menu, une barre d'outils apparaît. Une image peut être capturée directement en utilisant la barre d'outils lorsque le menu n'est pas affiché.

REMARQUE :

- \* Sauf si une carte PC est insérée dans l'emplacement pour la carte PC du projecteur, la fonction de capture n'est pas disponible.
- \* L'affichage "Erreur de carte!" signifie que l'espace disponible sur la carte PC est insuffisant pour enregistrer les images. Augmenter l'espace disponible sur la carte en effaçant des images indésirables à l'aide du PC. Le nombre d'images qui peuvent être capturées dépend de la taille de la carte PC.

**ATTENTION:** S'assurer que la carte PC est retirée en mode veille (PAS en mode repos) ou lorsque le projecteur est éteint.

A défaut d'une telle précaution les données sur la carte PC risquent d'être endommagées, ou peut provoquer un dysfonctionnement du projecteur.

En cas de dysfonctionnement, éteindre le projecteur et le rallumer.

#### **Préparatifs:**

Insérer la carte PC dans la fente d'accès à la carte.

Insérer la carte PC avec l'extrémité portant la flèche de direction d'insertion en premier.

\* Appuyer sur la touche d'éjection pour éjecter la carte.

1. Projeter l'image à mémoriser sur le projecteur.

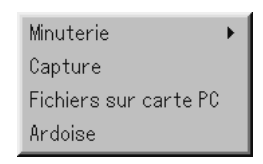

2. Sélectionner "Capture" dans le menu Outils.

3. Une barre d'outils apparaît.

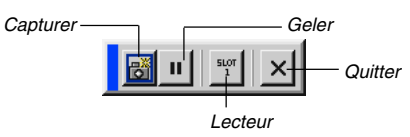

La barre d'outils comprend les touches suivantes:

- Capturer ... Capture une image et l'enregistre comme un fichier JPEG sur une carte PC.
- Geler ........ Fige et reprend le mouvement des images.
- Lecteur ..... Bascule entre les fentes d'accès à la carte PC.
- Quitter ...... Quitte la fonction de capture. Une autre option pour quitter la fonction de capture consiste à appuyer sur la touche MENU ou CANCEL de la télécommande ou du projecteur.

#### REMARQUE :

Un fichier (JPEG) capturé peut être compressé en utilisant les options de capture dans la boîte de dialogue paramétrer. Voir page 8-15.

Les images capturées avec une résolution plus élevée que la résolution initiale du projecteur ne peuvent pas être affichées correctement.

- La taille du fichier de l'image capturée varie selon la résolution d'un signal d'entrée.
- Un sablier indiquant qu'une image est en cours de capture apparaît sur l'affichage du projecteur. Ne pas éjecter la carte PC et ne pas couper l'alimentation du projecteur pendant que cette icône est affichée. Ceci risque d'endommager les données de la carte PC. Si les données de la carte PC sont endommagées, utiliser un ordinateur pour réparer les données.

#### **Effacer des images capturées**

En utilisant la touche Effacer de la barre d'outils pour la visionneuse, les images capturées peuvent être effacées.

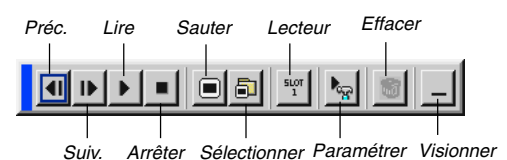

Pour effacer des images capturées:

- 1. Sélectionner Viewer et afficher une liste de dossiers d'images capturées.
- 2. Utiliser la touche  $\blacksquare$  pour sélectionner le dossier de capture "Cap" dans le coin inférieur droit de l'écran.
- 3. Appuyer sur la touche MENU pour afficher la barre d'outils.
- 4. Utiliser la touche < ou > pour sélectionner l'icône Effacer et appuyer sur la touche ENTER ou cliquer avec le bouton d'une souris.

#### **Utiliser la fonction de fichier de la carte PC (Fichiers carte PC)**

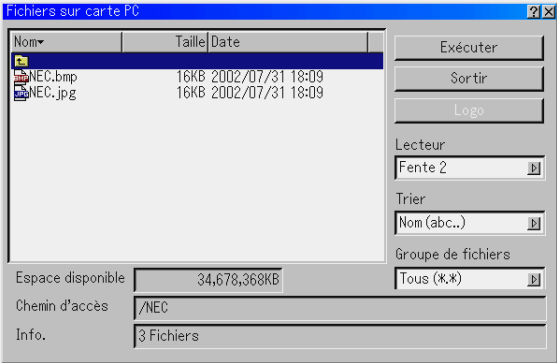

La fonction de fichiers de la carte PC permet d'afficher une liste de tous les fichiers enregistrés sur la carte PC de sorte qu'un fichier à afficher puisse être sélectionné. Les fichiers peuvent également être triés par nom de fichier ou par date ou le fichier peut être affiché. Bien qu'une liste de tous les fichiers de la carte PC soit affichée, on peut visionner les fichiers en format idx, text, HTML, JPEG et BMP uniquement. Le fait de sélectionner des fichiers BMP et JPEG commute automatiquement l'écran sur la source Viewer. Voir aussi page 5-3.

REMARQUE : Cette option n'est pas disponible pour la sélection sauf si une carte PC est insérée correctement.

Sélectionner "Exécuter" affiche le fichier sélectionné.

Lorsqu'un fichier JPEG ou BMP est sélectionné et la touche Enter ou "Exécuter" de la télécommande ou du projecteur est enfoncée, une barre d'outils apparaît. Cette barre d'outils est utilisée pour retourner à l'écran Fichiers de carte PC.

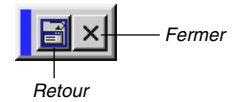

Retour .........Retourne à l'écran de fichiers de carte PC.

Fermer .........Fermer la barre d'outils.

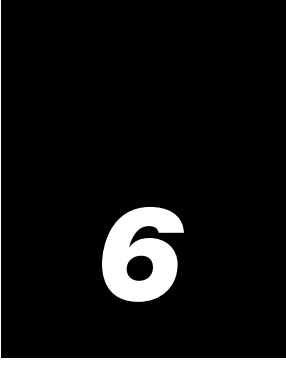

# *Utiliser le projecteur dans un réseau*

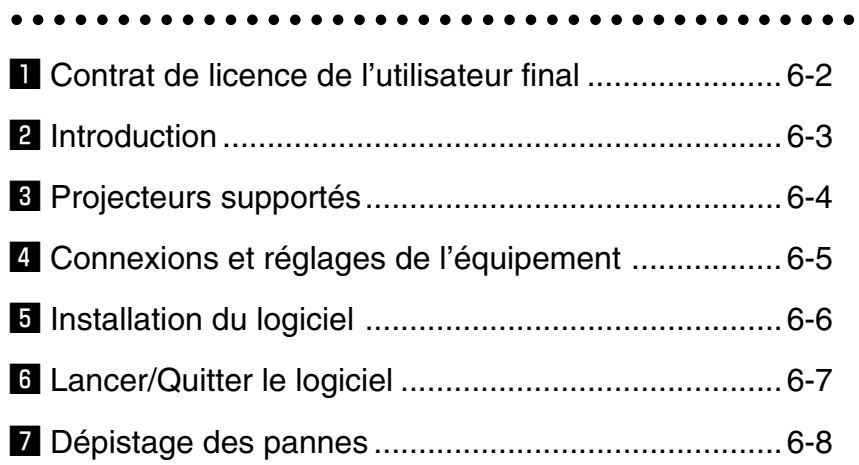

S'assurer de bien lire ceci avant d'installer et d'utiliser le logiciel fourni avec le projecteur.

# **EL CONTRAT DE LICENCE DE L'UTILISATEUR FINAL**

VEUILLEZ ATTENTIVEMENT LIRE LA LICENCE D'UTILISATION DU LOGICIEL ("LICENSE") AVANT D'INSTALLER LE LOGICIEL. ELLE FOURNIT DES INFORMA-TIONS SUR LES TERMES DU CONTRAT.

CETTE LICENCE D'UTILISATION SERA AFFICHEE A L'ECRAN PENDANT L'INSTALLATION DU LOGICIEL.

EN CLIQUANT SUR LE BOUTON "Oui", VOUS VOUS ENGAGEZ A RESPECTER CETTE LICENCE. VEUILLEZ SUIVRE LES IN-STRUCTIONS A L'ECRAN POUR TERMINER LA PROCEDURE D'INSTALLATION.

SI VOUS NE VOULEZ PAS ACCEPTER LES TERMES DE CETTE LICENCE, CLIQUER SUR LE BOUTON "Non". LA PRO-CEDURE D'INSTALLATION SERA ALORS INTERROMPUE.

NEC Viewtechnology, Ltd.("NECVT") vous accorde ("Utilisateur") une licence pour l'utilisation du NEC PROJECTOR USER SUPPORTWARE ("Logiciel") fourni avec ce Contrat de Licence de l'Utilisateur Final ("CLUF"). L'utilisateur assume la responsabilité en termes de sélection, adoption, utilisation et résultat de l'utilisation du Logiciel pour atteindre le résultat prévu.

#### **1. Terme**

- 1) Le CLUF deviendra effectif à l'acceptation par l'Utilisateur des termes du CLUF et demeurera en vigueur jusqu'à ce que l'Utilisateur y mette fin en retournant ou en détruisant le Logiciel et tous les documents qui s'y rapportent.
- 2) Nonobstant ce qui précède, NECVT peut mettre fin au CLUF à <sup>n</sup>'importe quel moment si l'Utilisateur ne respecte pas les termes du CLUF. Si NECVT met fin au CLUF, la licence octroyée à l'Utilisateur prendra fin automatiquement. L'Utilisateur accepte de détruire le Logiciel ainsi que toutes ses copies si ce cas se présente.

#### **2. License**

L'Utilisateur utilise le Logiciel sur des ordinateurs personnels uniquement dans le but d'utiliser le projecteur NECVT fourni avec le Logiciel ou un autre projecteur spécifié par NECVT("Projecteur")

#### **3. Duplication, modification et absorption du Logiciel**

- 1) L'Utilisateur peut faire des copies du Logiciel et de la documentation correspondante dans les limites nécessaires à l'utilisation du Projecteur. L'Utilisateur s'engage à reproduire la notification de copyright de NECVT et toute autre notification sur ces copies.
- 2) L'Utilisateur ne peut pas utiliser, copier, modifier, ou disposer autrement du Logiciel, si ce n'est expressément autorisé dans le CLUF.
- 3) Aucune provision présente dans le CLUF ne peut être interprétée comme attribuant et/ou transférant des droits de propriété intellectuel du Logiciel à l'Utilisateur.

#### **4. Transfert du Logiciel**

- 1) L'Utilisateur peut transférer le Logiciel à toute tierce partie à condition que:
	- a) L'Utilisateur cède à ce tiers, avec le Logiciel, le CLUF et tous les documents qui s'y rapportent avec toutes les copies qui en été faites et qu'il n'en garde aucune.
	- b) Ce tiers ait accepté les termes et conditions du CLUF.
- 2) Si ce n'est conformément à ce qui est expressément autorisé plus haut, l'Utilisateur ne peut pas accorder de sous-licence, attribuer, transférer ou disposer autrement de la licence pour le Logiciel.

#### **5. Ingénierie inverse**

L'Utilisateur ne doit pas faire d'ingénierie inverse, décompiler et/ ou désassembler le Logiciel, sauf et uniquement dans la mesure où cette activité est autorisée expressément par la loi applicable, nonobstant cette limitation.

#### **6. Limitations de Garantie**

- 1) Sauf spécification expresse dans ce contrat, le Logiciel est fourni "tel quel" sans garantie d'aucune sorte, y compris, mais non limité, les garanties d'adéquation à un usage particulier, de commercialité, de titre et de non-violation des droits de tiers.
- 2) Si l'Utilisateur découvre un défaut matériel, qui affecte le bon fonctionnement du Logiciel, sur le support du Logiciel, NECVT remplacera ce support défectueux gratuitement s'il est retourné au distributeur chez lequel l'Utilisateur l'a acheté dans le mois qui suit l'achat et si NECVT détermine que ce défaut est dû à NECVT.

#### **7. Limitations de responsabilité**

NECVT ne pourra en aucun cas être tenu pour responsable de tout dommage indirect, immatériel ou spécial ou de pertes de profit même si NECVT a été informé de la possibilité de tels dommages, et/ou de toute demande de compensation faite par des tiers à l'Utilisateur.

#### **8. Autres**

- 1) La validité, l'interprétation, la construction et l'exécution du CLUF sera gouvernée par les lois du Japon.
- 2) L'Utilisateur ne devra pas exporter le Logiciel dans tout pays où cette exportation serait interdite par les lois applicables.

# **6. Utiliser le projecteur dans un réseau**

# **Z** Introduction

Nous vous remercions d'avoir fait l'acquisition de ce projecteur portable NEC (ci-après dénommé "appareil" ou "projecteur"). Ce projecteur est connecté à un ordinateur PC ou autre équipement et permet de projeter clairement des textes ou des dessins sur un écran.

Ce projecteur est fourni avec un logiciel pratique qui permet de réaliser des présentations plus simples et efficaces. Ce guide donne un aperçu et décrit l'utilisation du logiciel qui accompagne le projecteur (contenu dans le CD-ROM fourni avec le projecteur). Il convient de consulter ce guide en combinaison avec les fonctions d'Aide des logiciels.

#### **Contenu du CD-ROM fourni**

Le CD-ROM fourni contient les programmes logiciels suivants:

- Dynamic Image Utility 2.0
- Viewer PPT Converter 2.0
- Image Express Utility 1.0

Prière de se référer aux fonctions d'Aide des logiciels afin d'obtenir des informations sur leurs fonctions et leur fonctionnement.

#### **Que peut-on faire avec le logiciel fourni**

Dynamic Image Utility 2.0

- Cet utilitaire convertit des fichiers PowerPoint files, des images JPEG et d'autres fichiers et crée des diapositives qui peuvent être affichées à l'aide de la fonction visionneuse du projecteur.
- • Il capture des portions de l'image à partir des écrans de logiciels de traitement de texte, de tableurs, de navigateurs et d'autres programmes afin de les utiliser dans des présentations.
- • En sauvegardant les diapositives créées sur une carte mémoire flash (\*1) et en insérant la carte dans la fente pour Carte PC du projecteur, les diapositives peuvent être projetées à l'écran sans devoir connecter d'ordinateur personnel.
- • La connexion d'ordinateurs personnels et de projecteurs en utilisant un environnement réseau (\*2) ou une connexion par câble USB (\*3) ou câble série permet les usages suivants. (En cas de connexion dans un environnement réseau ou avec un câble USB (\*3), le support de plusieurs appareils est permis.)
- (1) On peut envoyer des images et des diapositives de l'ordinateur personnel au projecteur puis les projeter à l'écran. Lors de l'utilisation de Microsoft PowerPoint 2000/2002, des diapositives peuvent être envoyées en synchronisation avec le défilement des pages du diaporama.
- (2) Un ordinateur personnel peut être utilisé pour mettre le projecteur sous/hors tension, contrôler le réglage de la qualité d'image et d'autres réglages, et pour afficher la durée de vie restante de la lampe.

#### Viewer PPT Converter 2.0

- • Il convertit des fichiers créés avec Microsoft PowerPoint 95/97/ 2000/2002 en un format d'index indépendant grâce à une opération simple qui permet une lecture directe avec la fonction visionneuse du projecteur.
- • Lors de l'utilisation de Microsoft PowerPoint 2000/2002, Viewer PPT Converter 2.0 peut être lancé depuis PowerPoint (grâce à un module d'extension ajouté à PowerPoint).

#### Image Express Utility 1.0

• En utilisant un environnement réseau (\*2), ce programme permet d'envoyer l'image écran affichée par l'ordinateur personnel au projecteur et de la projeter ensuite à l'écran.

- • Deux méthodes sont disponibles pour envoyer une image écran au projecteur. La "Transmission continue" envoie automatiquement l'image écran à l'ordinateur personnel à intervalles fixes. La "Transmission d'image unique" envoie l'image écran lorsque l'on clique sur la touche écran (ou lorsque l'on appuie sur une touche).
- \*1: Prière d'acheter une carte mémoire flash PCMCIA Type 2 (spécification ATA) disponible dans le commerce.
- \*2: Prière de vérifier l'environnement réseau à la page suivante.
- \*3: La connexion par câble USB n'est pas possible sur les LT260/LT240/ LT220 et VT770.

#### **Informations à propos de la mise à jour de ce logiciel**

Prière de se référer à la page entretien des projecteurs NEC (http://www.necpj. com/) pour obtenir des informations les mises à jour du Logiciel de support utilisateur NEC (à savoir, Dynamic Image Utility, Viewer PPT Converter, et Image Express Utility).

#### **Réglages "Connexion facile" du projecteur**

L'option "Connexion facile" est un mode qui peut écourter les réglages LAN problématiques lors de l'utilisation de l'utilitaire Image Express Utility et du raccordement du PC au projecteur via une connexion LAN sans fil.

- Depuis le menu Avancé, sélectionner [Options du projecteur] → [ Mode LAN]  $\rightarrow$  [Etatus]  $\rightarrow$  [Avancé]  $\rightarrow$  [Type de réseau]  $\rightarrow$  [Mode]  $\rightarrow$ [Connexion facile] sur le projecteur. (Aucun réglage d'adresse IP, SSID et de canal n'est nécessaire.)
- Après avoir installé sur votre PC le logiciel inclus dans le CD-ROM fourni, et avant d'exécuter "Connexion facile" à l'aide de l'utilitaire Image Express Utility, visitez notre site Internet pour mettre à jour les informations concernant l'utilitaire Image Express Utility et ses logiciels liés.

Les logiciels peuvent être téléchargés gratuitement sur notre site Internet.

- Connexion facile est disponible sous Windows 2000 Professional, Windows XP Professional et Windows XP Home Edition (non compatible avec Windows XP Tablet PC Edition [avec l'utilitaire Image Express Utility 1.0 version 1.01.0003]).
- Connexion facile est disponible uniquement lorsque le PC et le projecteur utilisent tous les deux les cartes sans fil en option NEC.
- Connexion facile n'est pas disponible sur l'utilitaire Dynamic Image Utility inclus dans le CD-ROM fourni.

# c **Projecteurs supportés**

Les projecteurs NEC suivants seront supportés : GT6000/GT5000\*1, MT1065/MT1060/MT860, LT260/LT240/LT220/LT260K/LT240K/WT600 et VT770\*2.

\*1 Le GT6000/GT5000 est fourni d'office avec un port LAN (RJ-45).

\*2 Toutes les fonctions du logiciel Image Express Utility 1.0 ainsi que certaines fonctions du Dynamic Image Utility ne sont pas disponibles sur le VT770 car le VT770 ne supporte pas les connexions réseau.

#### **Environnement d'utilisation**

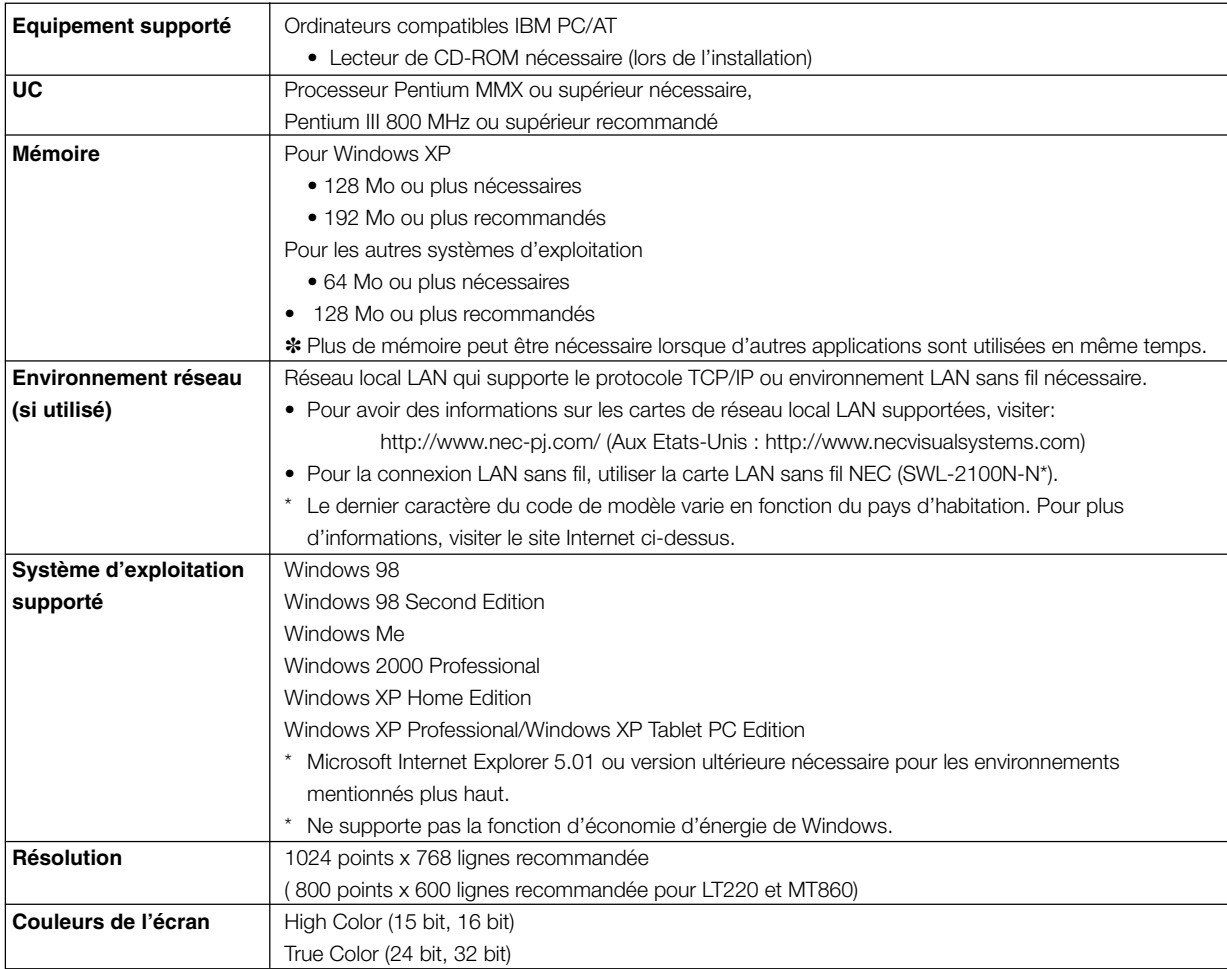

# v **Connexions et réglages de l'équipement**

#### **Lors de l'utilisation d'un environnement réseau**

#### **Que peut-on faire**

- En utilisant Image Express Utility 1.0, l'image écran affichée par l'ordinateur personnel peut être envoyée au projecteur puis projetée à l'écran.
- En utilisant Dynamic Image Utility 2.0, une image ou diapositive peut être envoyée au projecteur puis projetée à l'écran.
- En utilisant la fonction de contrôle du projecteur de Dynamic Image Utility 2.0 on peut exécuter des opérations depuis l'ordinateur personnel qui incluent la mise sous/hors tension du projecteur, la sélection de signal et le réglage de la qualité d'image.

#### **Equipement à préparer**

- Projecteur (Cet appareil) Ordinateur personnel (avec carte LAN)
- Câble LAN (non fourni) ou carte LAN sans fil (en option)

#### **Réglages côté projecteur**

Préparation:

- (1) Connecter un câble LAN (non fourni) au port LAN (RJ-45) du projecteur. (Pour l'utilisation d'un carte LAN sans fil en option, insérer la carte LAN sans fil dans la fente PC CARD 1 ou 2 du projecteur.)
- (2) Mettre le projecteur sous tension et projeter à l'écran. (capturer 3)
- (3) Passer au menu avancé.
- 1. Appuyer sur la touche MENU .
- Le menu s'affiche.
- 2. Utiliser la touche SELECT ▼ pour aligner le curseur avec [Options du projecteur], puis appuyer sur la touche ENTER . Le sous-menu s'affiche.
- 3. Utiliser la touche SELECT▼ pour aligner le curseur avec [Mode LAN], puis appuyer sur la touche ENTER .
- L'écran de réglage du mode LAN apparaît. 4. Régler les différents éléments.
- Voir "Régler le mode LAN" à la page 8-19 pour obtenir des informations sur les différents éléments.

REMARQUE : Lors de la mise sous/hors tension du projecteur avec la fonction de contrôle du projecteur, prière de régler [Options du projecteur] → [Paramétrage]  $\rightarrow$  [Page 4]  $\rightarrow$  [Mode repos] sur "Activé".

#### **Réglages côté ordinateur personnel**

Effectuer les réglages des connexions LAN habituelles en suivant le manuel d'instructions de la carte LAN (adaptateur).

Il n'y a pas de réglages spéciaux à faire lors des connexions au projecteur.

#### **Lors de connexions avec un Câble Série ou un Câble USB(\*)**

La connexion par câble USB n'est pas possible sur les LT260/LT240/ LT220 et VT770.

#### **Que peut-on faire**

- En utilisant Dynamic Image Utility 2.0, une image ou diapositive peut être envoyée au projecteur puis projetée à l'écran.
- En utilisant la fonction de contrôle du projecteur de Dynamic Image Utility 2.0 on peut exécuter des opérations depuis l'ordinateur personnel qui incluent la mise sous/hors tension du projecteur, la sélection de signal et le réglage de la qualité d'image.

[Pour les connexions avec Câble USB]

#### **Equipement à préparer**

- Projecteur (Cet appareil)
- Ordinateur personnel
- Câble USB (fourni avec le projecteur)

#### **Connexion côté projecteur**

Brancher le connecteur de type B du câble USB au port USB [PC] (type B).

REMARQUE: Lors de la mise sous/hors tension du projecteur avec la fonction de contrôle du projecteur, prière de régler [Options du projecteur] → [[Paramétrage]  $\rightarrow$  [[Page 4]  $\rightarrow$  [[Mode repos] sur "Activé".

#### **Connexion côté ordinateur personnel**

Brancher le connecteur de type A du câble USB au port USB  $[PC]$  (type A).

[Pour les connexions avec Câble Série]

#### **Equipement à préparer**

- Projecteur (Cet appareil)
- Ordinateur personnel
- Câble série (Câble optionnel CA03D pour les modèles LT260/LT240/ LT220/LT260K/LT240K/WT600 et un câble inverseur RS-232C disponible dans le commerce pour les modèles MT1065/MT1060/ MT860, GT6000/GT5000 et VT770)

#### **Connexion côté projecteur**

Brancher le câble série dans le connecteur PC CONTROL . ("Caractéristiques du panneau de bornes" et "Connecteur de commande du PC" aux pages 1-9 et 10-10)

#### **Connexion côté ordinateur personnel**

Brancher le câble série dans le connecteur série (RS-232C).

# $\blacksquare$  Installation du logiciel

#### **REMARQUE**

- Ce sont les opérations avec Windows XP qui sont décrites ici en exemple.
- En cas d'utilisation de Windows 2000, prière de réaliser l'installation/désinstallation avec l'autorité "Administrateurs". En cas d'utilisation de Windows XP, la réaliser avec l'autorité "Administrateur de l'ordinateur".
- Si les logiciels NEC Projector User Supportware (Dynamic Image Utility 2.0 et Image Express Utility 1.0) ont déjà été installés sur votre ordinateur, veuillez les désinstaller avant d'installer une nouvelle version du NEC Projector User Supportware.

#### **Installation**

Les logiciels Dynamic Image Utility 2.0 et le Viewer PPT Converter 2.0 seront installés en même temps. Il n'est pas possible d'installer ces programmes séparément.

Installer ensuite le logiciel Image Express Utility 1.0.

#### Préparation :

#### Démarrer Windows.

Si Windows a déjà été démarré, prière de quitter toutes les applications. L'installation risque de ne pas être menée à bon terme si l'on n'a pas quitté toutes les applications.

1. Placer le CD-ROM fourni dans le lecteur de CD-ROM. L'écran "Welcome" apparaît.

#### Référence

Au cas où l'écran "Welcome" n'apparaîtrait pas...

- 1) Cliquer sur [Démarrer].
- 2) Cliquer sur [Exécuter (E)]. L'écran [Exécuter] apparaît.
- 3) Saisir le nom du lecteur de CD-ROM (ex., "Q : \") puis "SETUP.EXE" dans [Ouvrir (O)].
- 4) Cliquer sur [OK]. L'écran "Welcome" apparaît.
- 2. Cliquer sur "Veuillez lire en premier" pour ouvrir le fichier NEC Projector User Supportware Readme.
- 3. Après avoir lu ce fichier readme, cliquer sur [x] dans cette fenêtre. La fenêtre du fichier readme se ferme alors.
- 4. Cliquer sur "Installer Dynamic Image Utility 2.0". La procédure d'installation démarre alors et l'écran "Welcome" s'affiche.
- 5. Cliquer sur [Next >] dans l'écran "Welcome" . L'écran "End User License Agreement" apparaît.
	- Prière de lire attentivement le contenu de "End User License Agreement".
- 6. Si vous acceptez, cliquer sur [Oui].
	- • Si vous n'acceptez pas, prière de cliquer sur [Non] et de quitter l'installation.
- 7. Maintenant, suivre les opérations décrites dans les messages à l'écran.
	- • Le Viewer PPT Converter 2.0 sera installé en même temps que le logiciel Dynamic Image Utility 2.0.
	- • Si un message vous demandant de redémarrer Windows s'affiche, faites-le.
- 8. Cliquer sur "Installer Image Express Utility 1.0"
	- •Reprendre les étapes 5 à 7 ci-dessus.
	- • Prière de retirer le CD-ROM du lecteur de CD-ROM lorsque l'installation est terminée.

Référence

• Pour annuler l'installation du logiciel fourni en cours d'installation, cliquer sur [Annuler] et suivre les instructions de la boîte de dialogue.

#### **Désinstallation**

Les logiciels Dynamic Image Utility 2.0 et Viewer PPT Converter 2.0 seront désinstallés en même temps. Ces deux programmes ne peuvent pas être désinstallés individuellement. Désinstaller par la suite le logiciel Image Utility Express Utility 1.0.

- 1. Cliquer sur [Démarrer].
- 2. Cliquer sur [Paramètres] R [Panneau de configuration]. L'écran "Panneau de configuration" s'affiche.
- 3. Double-cliquer sur [Ajout/Suppression de programmes]. L'écran "Propriétés de Ajout/Suppression de programmes" apparaît.
- 4. Cliquer sur "Dynamic Image Utility 2.0" à partir de la liste. Pour désinstaller le logiciel Image Express Utility 1.0, cliquer sur "Image Express Utility 1.0" à partir de la liste.
- 5. Cliquer sur [Modifier/Supprimer. . . ]. Le message "Etes-vous sûr de vouloir supprimer le programme sélectionné ainsi que tous ses composants?" s'affiche alors.
- 6. Lire ce message, puis cliquer sur [Oui].
- 7. Suivre ensuite les indications à l'écran. Après la fin de la désinstallation, il y aura retour à l'écran "Ajouter ou supprimer des programmes".
- 8. Cliquer sur [OK]. Vous serez renvoyé à l'écran du "Panneau de configuration".

# **n** Lancer/Quitter le logiciel

REMARQUE: Le fonctionnement sous Windows XP sera expliqué ci-dessous.

#### **Dynamic Image Utility 2.0**

**Lancer le logiciel**

Préparation: Installer le logiciel sur l'ordinateur personnel depuis le CD-ROM fourni. (Page 6-6)

Le logiciel ne peut pas être lancé depuis le CD-ROM fourni.

Depuis le menu [Démarrer] cliquer sur [Programmes] → [NEC Projector User Supportware] → [Dynamic Image Utility 2.0]. Dynamic Image Utility 2.0 est alors ouvert.

#### Reference

- En sélectionnant un fichier PowerPoint avec Dynamic Image Utility 2.0 et en cliquant sur  $[Outils] \rightarrow [Converting PowerPoint file]$ , on peut exécuter la fonction équivalente à Viewer PPT Converter 2.0 .
- Image Express Utility 1.0 peut être lancé en cliquant sur [Outils] → [Image Express Utility 1.0 Start] dans Dynamic Image Utility 2.0.

#### **Afficher l'aide**

Préparation: Lancer Dynamic Image Utility 2.0.

- 1. Cliquer sur [Aide]. Le menu [Aide] apparaît.
- 2. Cliquer sur [Aide]. L'écran [Aide] apparaît.

#### **Quitter le logiciel**

- 1. Cliquer sur [Fichier]. Le menu [Fichier] apparaît.
- 2. Cliquer sur [Sortir]. Dynamic Image Utility 2.0 est fermé.

#### **Viewer PPT Converter 2.0**

#### **Lancer le logiciel**

Préparation:

- (1) Vérifier que Microsoft PowerPoint a été installé. Viewer PPT Converter 2.0 ne peut pas être utilisé si PowerPoint n'a pas été installé.
- (2) Installer le logiciel sur l'ordinateur personnel depuis le CD-ROM fourni. (Page 6-6)

Le logiciel ne peut pas être lancé depuis le CD-ROM fourni.

1. Depuis le menu [Démarrer] cliquer sur [Programmes] → [NEC Projector User Supportware]  $\rightarrow$  [Viewer PPT Converter 2.0]. Dynamic Image Utility 2.0 est alors ouvert.

Référence

- • Une fonction équivalente à Viewer PPT Converter 2.0 peut également être exécutée depuis le menu Dynamic Image Utility 2.0 [Outils]  $\rightarrow$  [Converting PowerPoint file].
- • Viewer PPT Converter 2.0 peut également être lancé depuis le menu Microsoft PowerPoint 2000/2002 [Outils] → [NEC Projector User Supportware $] \rightarrow$  [Output Viewer].

#### **Afficher l'aide**

Préparation: Lancer Viewer PPT Converter 2.0.

1. Cliquer sur [Aide]. Le menu [Aide] apparaît.

#### **Quitter le logiciel**

1. Cliquer sur [Sortir]. Viewer PPT Converter 2.0 se ferme.

#### **Image Express Utility 1.0**

#### **Lancer le logiciel**

Préparation:

Installer le logiciel sur l'ordinateur personnel depuis le CD-ROM fourni. (Page 6-6)

Le logiciel ne peut pas être lancé depuis le CD-ROM fourni.

1. Depuis le menu [Démarrer], cliquer sur [Programmes] → [NEC Projector User Supportware]  $\rightarrow$  [Image Express Utility 1.0]. Image Express Utility 1.0 est alors ouvert.

Référence

•Image Express Utility 1.0 can also be started from the [Tools]  $\rightarrow$ [Image Express Utility 1.0 Start] menu of Dynamic Image Utility 2.0.

# **Afficher l'aide**

#### Préparation:

Lancer Image Express Utility 1.0.

1. Cliquer sur l'icône [  $\vec{a}$ ] ou [  $\vec{a}$ ] dans la barre des tâches de l'écran Windows.

Le menu principal de Image Express Utility 1.0 apparaît.

2. Cliquer sur [Aide]. L'écran d'Aide apparaît.

#### **Quitter le logiciel**

- 1. Cliquer sur l'icône [  $\frac{1}{20}$ ] ou [  $\frac{1}{20}$ ] dans la barre des tâches de l'écran **Windows** 
	- Le menu principal de Image Express Utility 1.0 apparaît.
- 2. Cliquer sur [Sortir]. Image Express Utility 1.0 se ferme.

# **Z** Dépistage des pannes

Dans cette section, les noms des logiciels ont été abrégés comme suit : Dynamic Image Utility 2.0 devient DIU 2.0, Viewer PPT Converter 2.0 devient PPTC 2.0, et Image Express Utility 1.0 devient IEU 1.0.

#### **<Problème>** L'installation ne s'achève pas normalement.

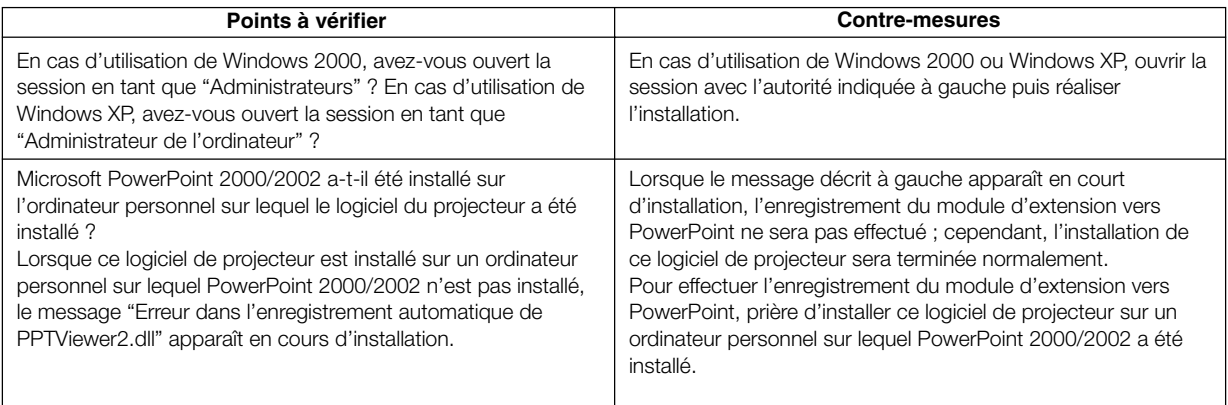

#### **<Problème>** Viewer PPT Converter 2.0 ne fonctionne pas. (PPTC 2.0)

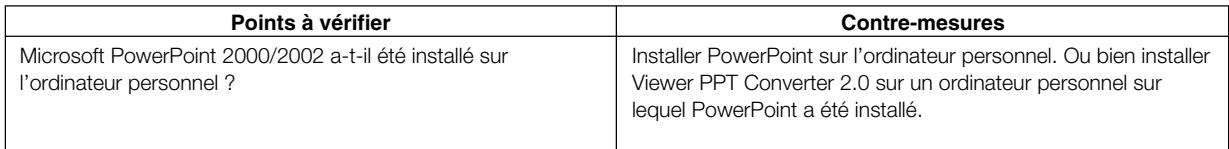

#### **<Problème>** Lors de l'utilisation de la fonction de contrôle du projecteur, le projecteur ne s'allume pas. (DIU 2.0)

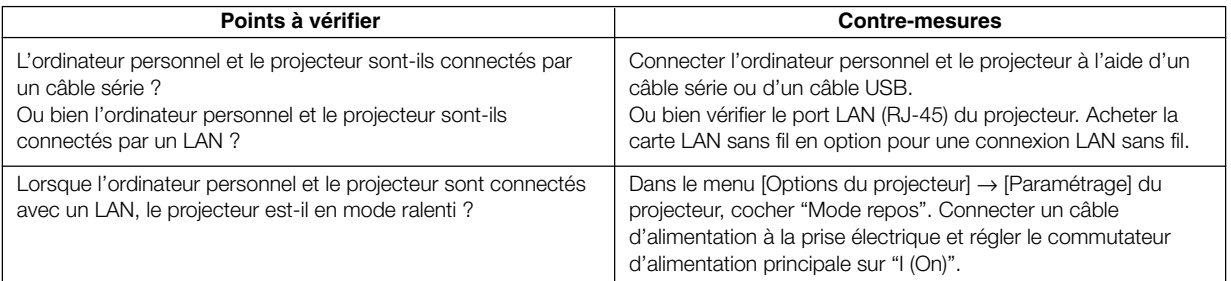

#### **<Problème>** Vous désirez effacer l'enregistrement du module d'extension vers PowerPoint. (PPTC 2.0)

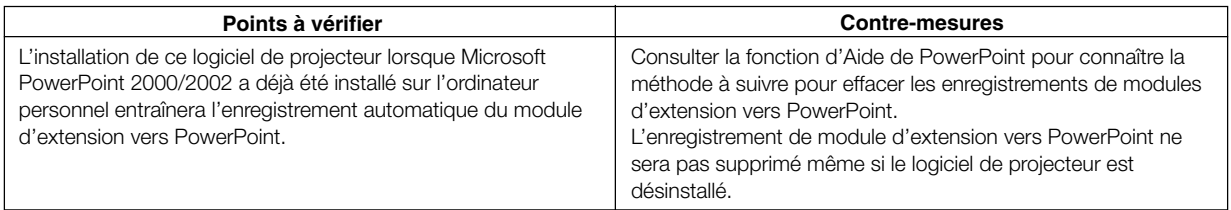

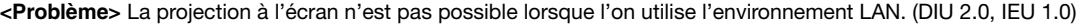

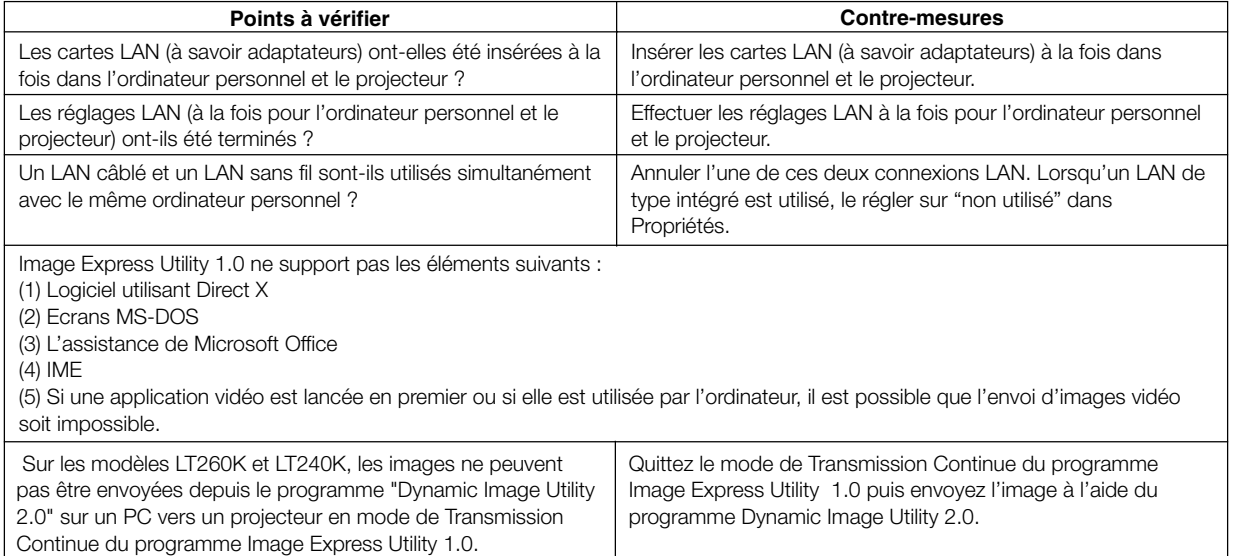

# **<Problème>** L'utilisation de ce logiciel du projecteur devient instable. (DIU 2.0, IEU 1.0)

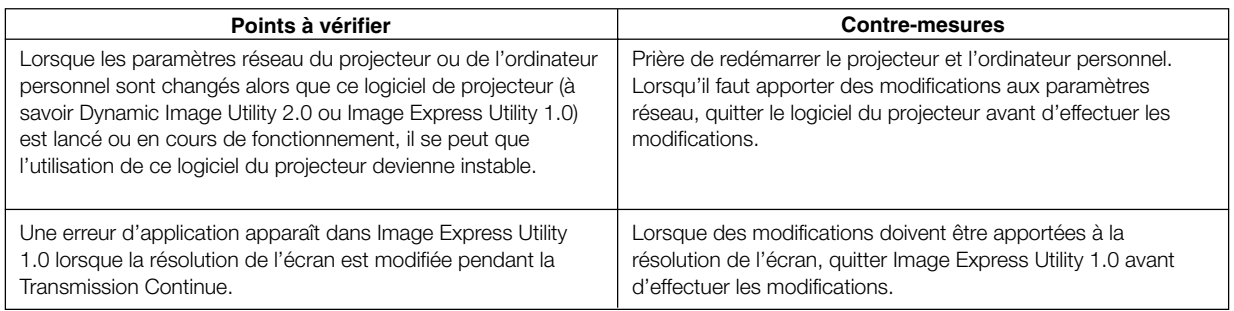

#### **<Problème>** Les couleurs deviennent étranges lorsque Windows est réglé sur 256 couleurs. (IEU 1.0)

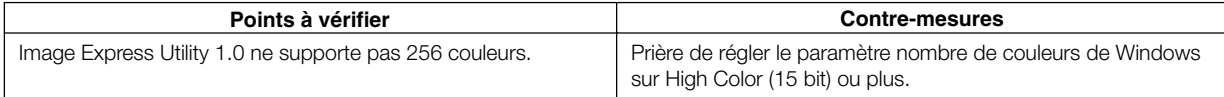

### **<Problème>** Le projecteur ne peut pas être trouvé avec la "Recherche générale". (IEU 1.0)

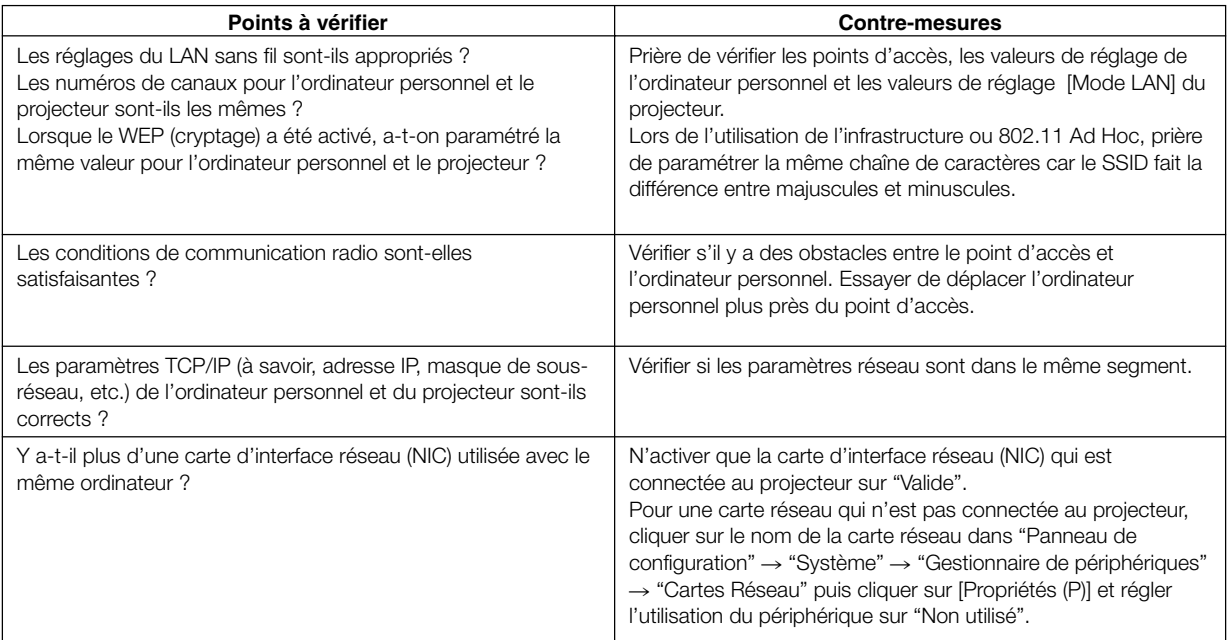

#### **<Problème>** Quelques fois la transmission de l'écran de l'ordinateur personnel au projecteur prend longtemps. (IEU 1.0)

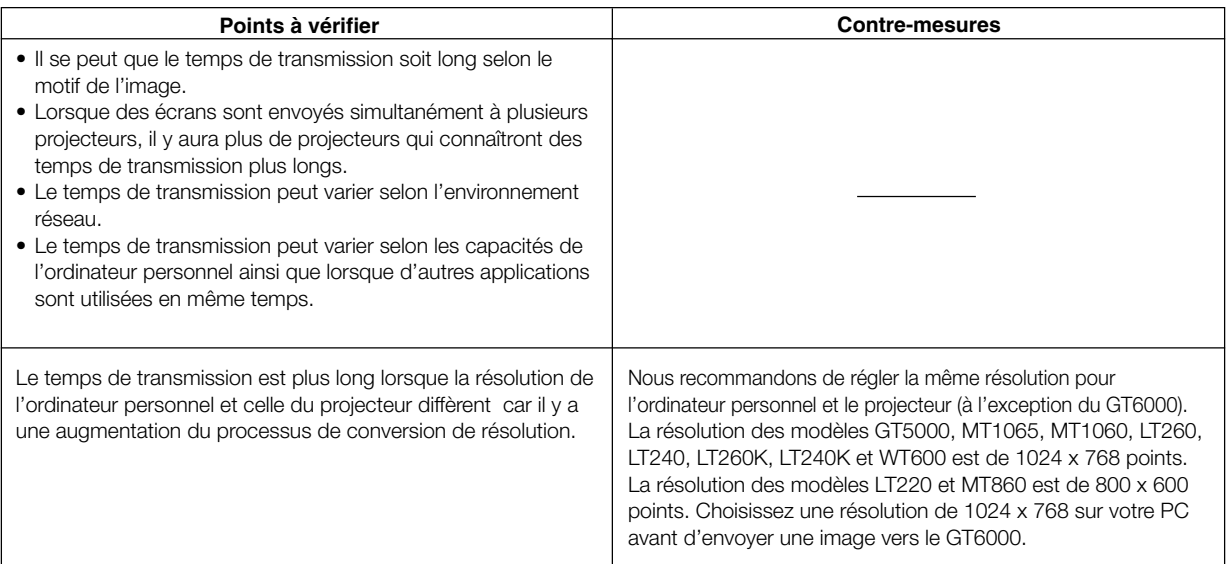

### **<Problème>** Impossible de suivre le processus de commutation d'écran du diaporama PowerPoint, etc. (IEU 1.0)

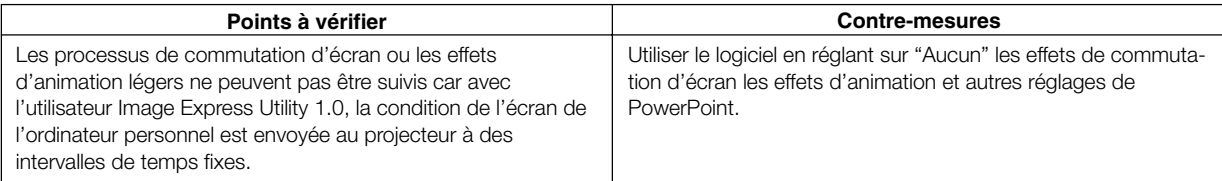

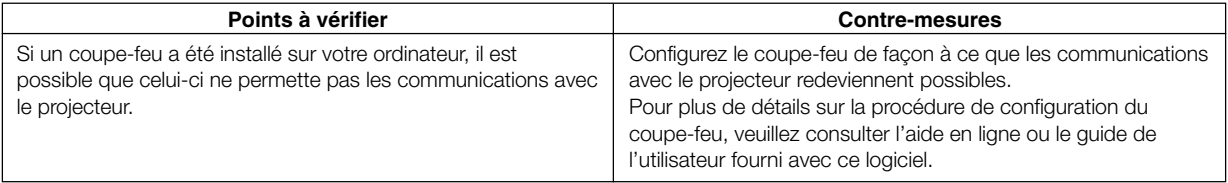

# **<Problème>** Lorsque le projecteur est mis en réseau dans un LAN, il n'est pas détecté. (DIU 2.0, IEU 1.0)

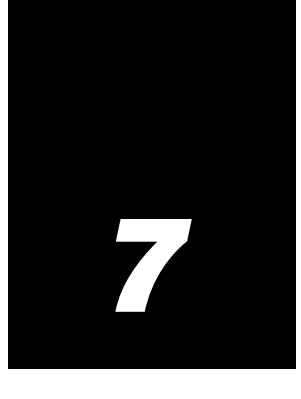

# *Configuration pour l'accouplement en mode liaison*

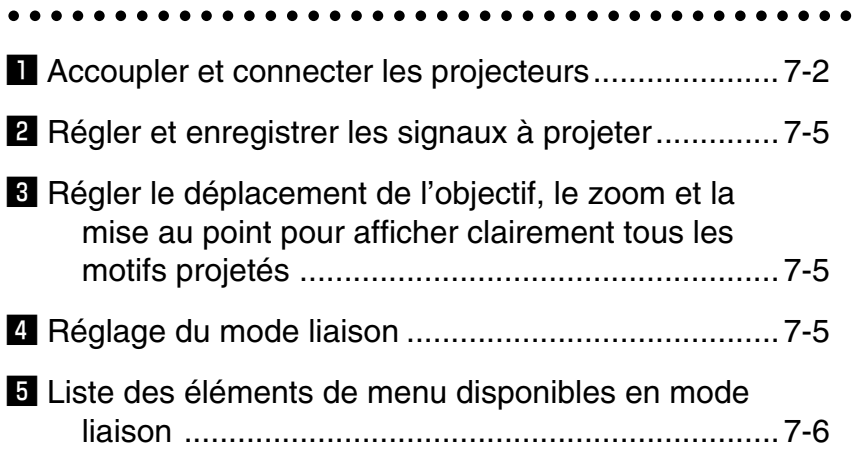

# z **Accoupler et connecter les projecteurs**

Projecteur principal (Master) Projecteur auxiliaire REMARQUE : On peut accoupler jusqu'à deux appareils par gravité sans support externe. Dans certains cas, cependant, les deux images ne s'aligneront pas correctement à l'écran. Cela sera d'autant plus visible lors de la projection de texte en petits caractères ou de graphiques détaillés. REMARQUE : N'empilez pas les projecteurs GT5000 et GT6000. **ATTENTION : Pour éviter que les projecteurs ne tombent, les installer et les fixer de telle sorte que les deux projecteurs puissent être supportés. Le projecteur avec un objectif pèse 21 kg.**

- $\blacksquare$ **-1. Attribuer les numéros d'identification des projecteurs** Vous pouvez commander plusieurs projecteurs avec la même télécommande. Pour ce faire :
- $\blacksquare$ -1-1. Sélectionner [Options du projecteur]  $\rightarrow$  [Mode de liaison] → [Réglages] → [ID Projecteur] et attribuer un numéro d'identification à chaque projecteur. Voir également page 8- 18.

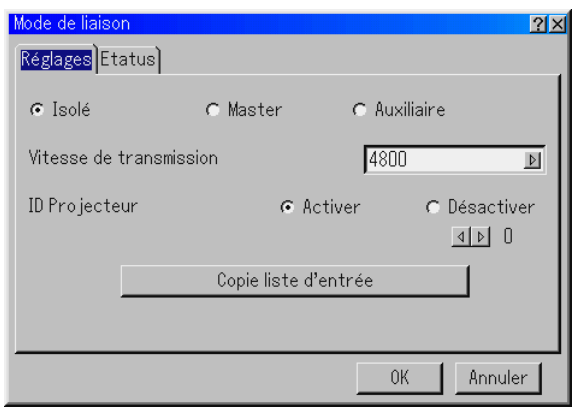

 $\blacksquare$ -1-2. Sélectionner la même vitesse de communication pour les deux projecteurs.

REMARQUE : Ne pas allumer le projecteur [Master] ou [Auxiliaire] à ce moment-là.

1-1-3. Sur la télécommande, spécifier le numéro d'identification du projecteur à régler. Appuyer sur la touche CTL et la tenir enfoncée et appuyer sur la touche MENU (ADDRESS) pour saisir le numéro d'identification.

On peut alors commander le projecteur qui a le même numéro d'identification que celui saisi sur la télécommande.

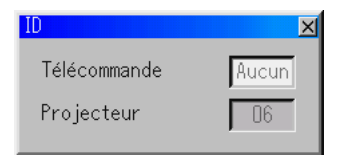

REMARQUE : Si l'on spécifie "Aucun" pour le numéro d'identification du projecteur, cela permet de commander plusieurs projecteurs en même temps. Cependant, certains projecteurs risquent de ne pas être synchronisés avec les autres.

#### **Distances de projection pour les objectifs en option**

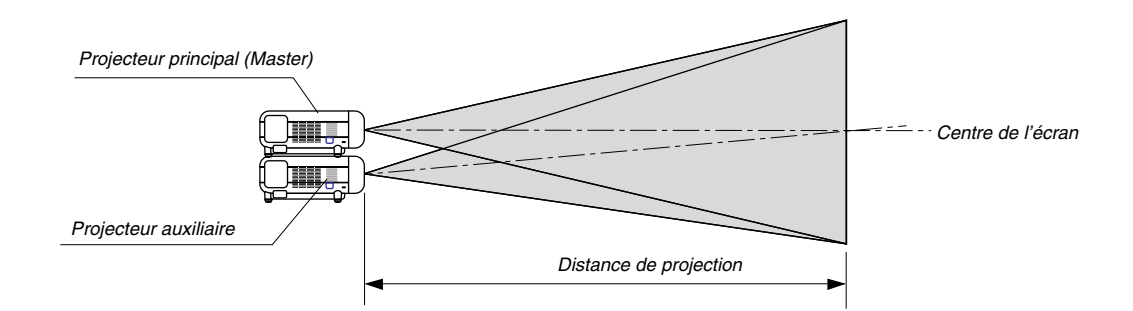

#### **Distances de projection recommandées en cas d'accouplement**

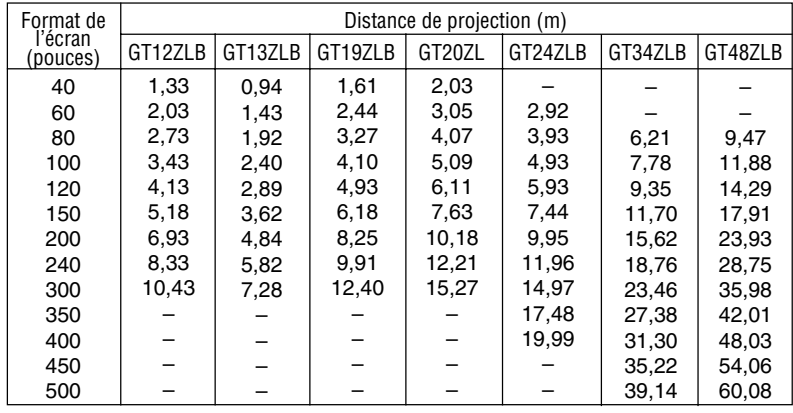

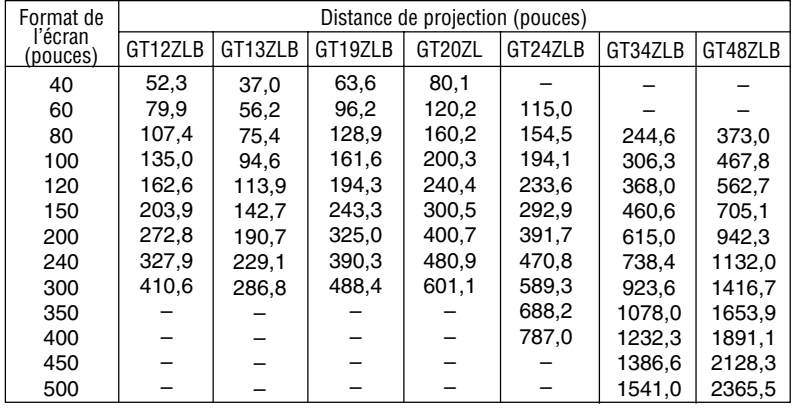

REMARQUE :

•Les objectifs en option pour le modèle GT6000/GT5000 possèdent des distorsions géométriques différentes en grand angle et téléobjectif. Sélectionner la meilleure position de zoom pour l'accouplement avec une distorsion géométrique aussi faible que possible.

• Les objectifs en option GT06RLB et GT10RLB ne supportent pas le mode liaison.

Pour l'accouplement, suivre les instructions décrites ci-dessous.

#### **1-2. Accoupler les projecteurs**

Placer les projecteurs à la hauteur appropriée pour une bonne relation entre l'écran et le projecteur. S'assurer que tous les projecteurs ont la même orientation d'affichage.

#### $\blacksquare$ **-3. Accrochage**

- 1-3-1. Utiliser les câble de signal RGB fournis pour connecter la sortie RGB du projecteur principal à l'entrée RGB du projecteur auxiliaire jusqu'à ce que tous les projecteurs soient connectés.
- 1-3-2. Ensuite, en utilisant un câble bi-directionnel RS-232C disponible dans le commerce, connecter la borne PC CONTROL OUT du projecteur principal à la borne PC CONTROL IN du projecteur auxiliaire jusqu'à ce que tous les projecteurs soient connectés.
- 1-3-3. Allumer tous les projecteurs et effectuer quelques réglages optiques rapides pour chaque projecteur.

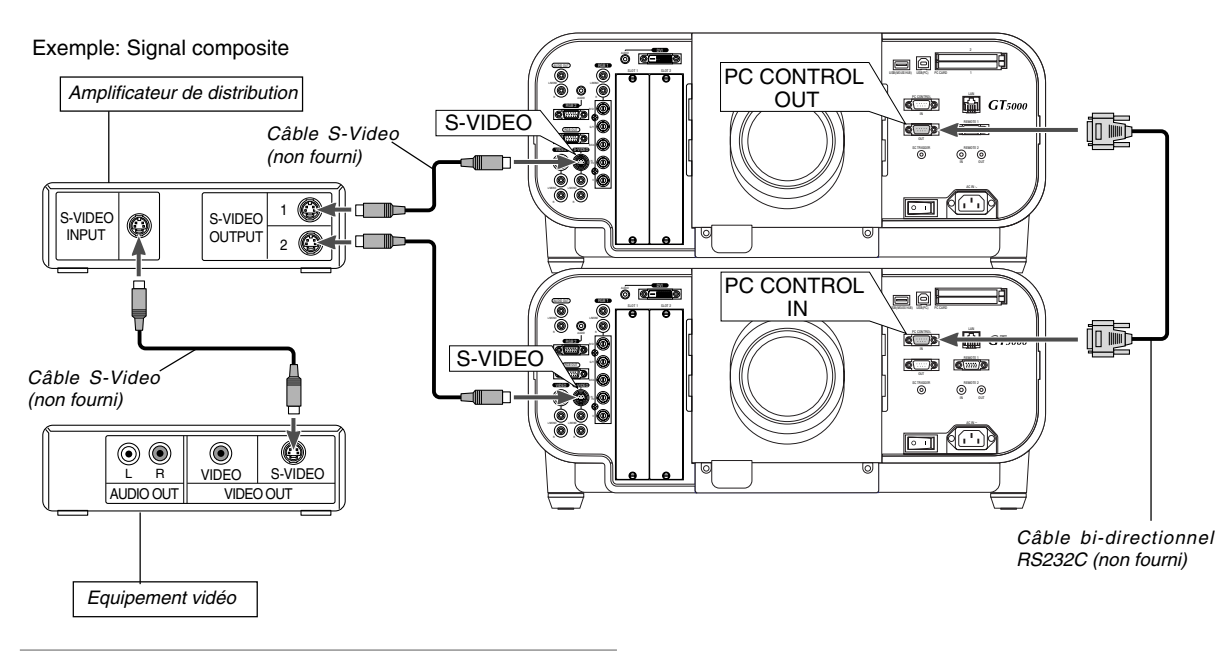

REMARQUE : Connecter un amplificateur de distribution disponible dans le commerce au projecteur principal et au projecteur auxiliaire afin de distribuer le signal aux deux entrées du projecteur principal et auxiliaire.

# x **Régler et enregistrer les signaux à projeter**

- 2-1. Afficher un signal d'entrée souhaité sur le projecteur principal (Master).
- 2-2. Effectuer des réglages sur le signal, puis enregistrer les réglages sur le projecteur principal en maintenant la touche CTL enfoncée et en appuyant sur la touche ENTRY LIST sur la télécommande.
- **2**-3. Répéter les étapes **2**-1 et **2**-2 pour tous les signaux que l'on désire projeter.

Afficher tous les signaux que l'on enregistrés et vérifier. Pour vérifier, sélectionner [Sélection de Source] → [Liste d'entrée].

- 2-4 Transférer des données de signal dans la liste d'entrée
	- 2-4-1. Transférer les données du projecteur principal au projecteur auxiliaire de telle sorte que les deux projecteurs aient les mêmes données en mémoire

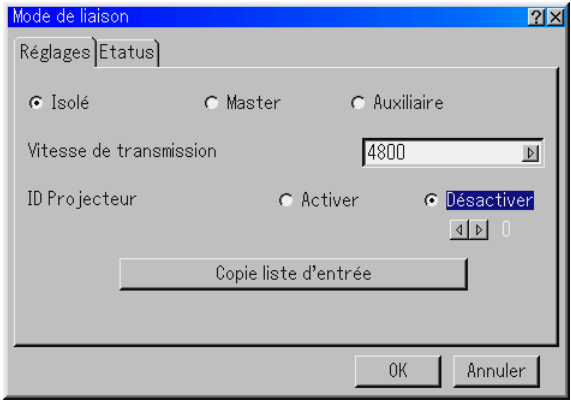

- $\overline{2}$ -4-2. Sélectionner [Options du projecteur]  $\rightarrow$  [Mode de liaison] sur le projecteur principal.
- **2**-4-3. Sélectionner [Copie liste d'entrée] et appuyer sur la touche ENTER .

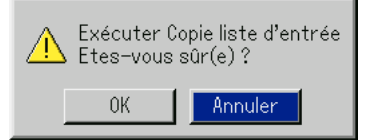

- 2-4-4. Sélectionner [OK] et appuyer sur la touche ENTER. The data has been transferred from the master projector to the slave projector.
- 2-5. Effectuer des réglages sur le projecteur auxiliaire
	- 2-5-1. Afficher un signal d'entrée souhaité sur le projecteur auxiliaire.
	- 2-5-2. Effectuer des réglages sur le signal, puis enregistrer les réglages sur le projecteur principal en maintenant la touche CTL enfoncée et en appuyant sur la touche ENTRY LIST sur la télécommande.
	- 2-5-3. Répéter les étapes 2-2 et 2-2 fpour tous les signaux que l'on désire projeter.

Afficher tous les signaux que l'on enregistrés et vérifier. Pour vérifier, sélectionner [Sélection de source] → [Liste d'entrée].

# **El Régler le déplacement de l'objectif, le zoom et la mise au point pour afficher clairement tous les motifs projetés**

**8**-1. Afficher la mire de réglage interne hachurée.

REMARQUE : Utiliser une couleur différente et unique pour chaque projecteur. Exemple: Choisir le vert pour le projecteur principal et le rouge pour le projecteur auxiliaire.

**61**-2. Régler le déplacement de l'objectif en gardant enfoncée la touche CTL et en appuyant sur la touche POSITION de la télécommande.

Pour connaître la plage de réglage du déplacement de l'objectif, voir pages 2-4 et 2-5.

- **61**-3. Effectuer un zoom avant et arrière de l'objectif en appuyant sur tenant enfoncée la touche CTL et en appuyant sur la touche MAGNIFY(ZOOM)+/- sur la télécommande.
- **8**-4. Régler la mise au point de l'objectif en gardant enfoncée la touche CTL et en appuyant sur la touche FOCUS +/- de la télécommande.

REMARQUE : Si l'alignement physique (vertical) du projecteur n'est pas correct, régler la hauteur des pieds. S'il y a une distorsion trapézoïdale, utiliser le réglage trapézoïdal pour la corriger et enregistrer les réglages sur chaque projecteur. Voir page 3-4 pour la correction 3Dreform.

# v **Réglage du mode liaison**

4-1. Régler le mode de liaison sur chaque projecteur.

REMARQUE : S'assurer de régler la mode de liaison sur le projecteur auxiliaire avant le projecteur principal. Si on le fait d'abord sur le projecteur principal, on ne pourra pas régler le mode de liaison sur le projecteur auxiliaire.

- $\blacksquare$ -1-1. Sélectionner [Options du projecteur]  $\rightarrow$  [Mode de liaison] → [Réglages].
- 4-1-2. D'abord, sélectionner [Auxiliaire] sur le projecteur auxiliaire.
- $\blacksquare$ -1-3. Sélectionner [Master] sur le projecteur principal.
- **4**-2. Projeter une image source à partir des deux projecteurs.
- 4-3. Afficher tous les signaux sur l'écran.
- **4.** Vérifier si les images du projecteur principal sont affichées en synchronisation avec celles du projecteur auxiliaire lorsque les projecteurs sont en mode de liaison.

REMARQUE : L'enregistrement de signaux n'est pas possible en mode de liaison. Pour enregistrer un signal, régler tout d'abord "Mode de liaison" sur "Isolé" dans le menu et ensuite répéter les étapes depuis "<sup>2</sup> Régler et enregistrer les signaux à projeter". Si l'on sélectionne un signal non enregistré, le projecteur principale affiche l'image mais pas le projecteur auxiliaire.

Pour visualiser les informations du signal affiché, sélectionner [Aide] → [Informations source].

# b **Liste des éléments de menu disponibles en mode liaison**

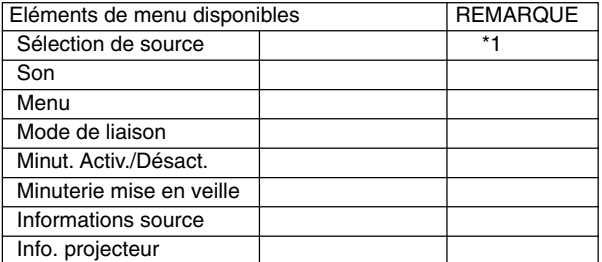

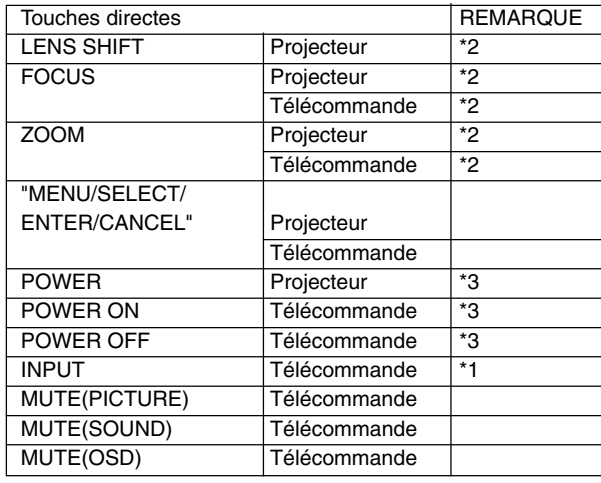

\*1: Le signal non enregistré est affiché uniquement sur le projecteur principal et l'image est coupé sur le projecteur auxiliaire.

\*2: Ce réglage est possible sur chaque projecteur indépendamment.

\*3: On peut aussi n'allumer que le projecteur auxiliaire.

# *8*

# *Utiliser le menu sur écran*

○○○○○○○○○○○○○○○○○○○○○○○○○○○○○○○ ○○○○○○○○○○○○○○○○○○○○○○○○○○○

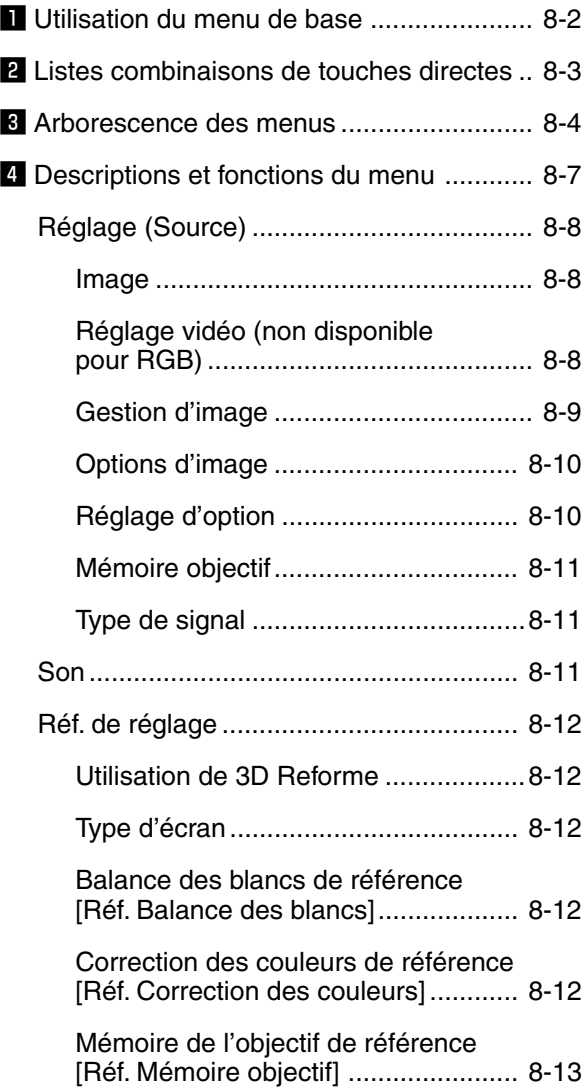

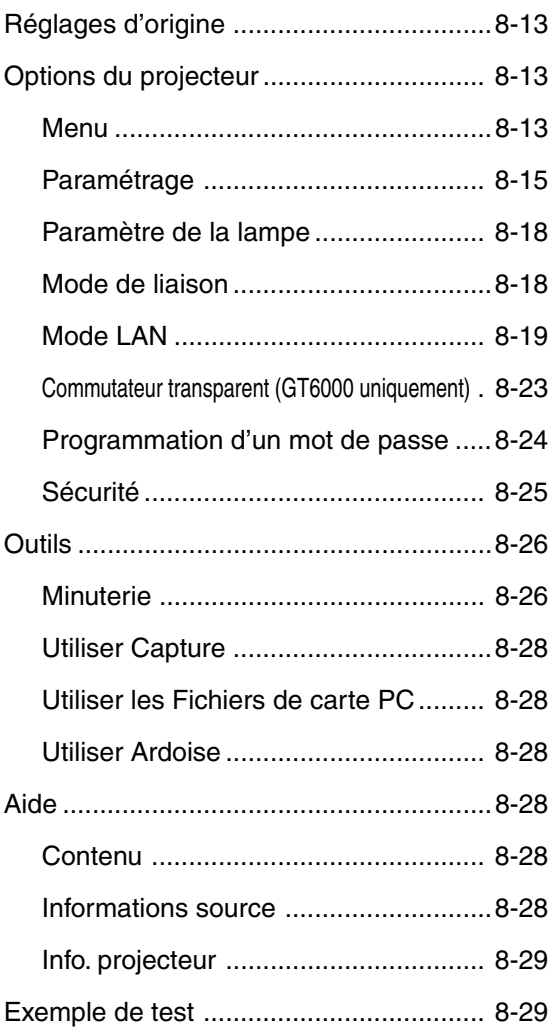

# $\Pi$  **Utilisation du menu de base**

#### **Utiliser les menus**

REMARQUE : Le menu sur écran risque de ne pas être affiché correctement lorsqu'une image vidéo entrelacée est projetée.

1. Appuyer sur la touche MENU de la télécommande ou du coffret du projecteur pour afficher le menu de Base, Avancé ou Personnalisé.

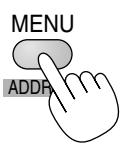

REMARQUE : Lors de l'utilisation d'une souris USB, cliquer le bouton de la souris pour afficher le menu.

2. Appuyer sur les touches SELECT▲▼ de la télécommande ou du coffret du projecteur pour mettre en surbrillance le menu pour l'élément à ajuster ou à régler.

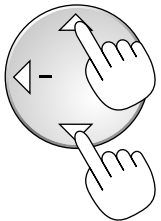

3. Appuyez sur la touche SELECT▶ ou ENTER de la télécommande ou du projecteur pour sélectionner un sous-menu ou un élément.

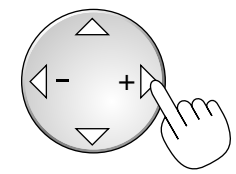

4. Ajuster le niveau ou activer ou désactiver l'élément sélectionné en utilisant les touches SELECT < ou > de la télécommande ou du projecteur.

La barre de déplacement sur écran indique l'augmentation ou la diminution.

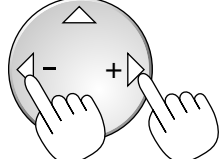

5. Les changements sont enregistrés jusqu'à ce qu'un nouvel ajustement puisse être effectué.

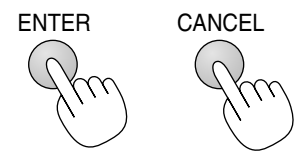

- ENTER ........Enregistre les réglages ou ajustements. CANCEL ......Retourne à l'écran précédent sans enregistrer les réglages ou ajustements.
- 6. Répéter les étapes 2-5 pour ajuster un élément supplémentaire ou appuyer sur la touche CANCEL du coffret du projecteur ou de la télécommande pour quitter l'affichage du menu.

#### **Personnalisation du menu:**

Le menu Custom peut être personnalisé selon vos besoins. Le fait de sélectionner un élément de menu de la liste "Editer menu personnalisé", permet de personnaliser sur mesure les éléments de menu selon vos besoins.

- 1. Sélectionner "Editer menu personnalisé" pour afficher l'écran "Editer menu personnalisé".
- 2. Utiliser les touches SELECT ▲ ou ▼ pour mettre en surbrillance la sélection et appuyer sur la touche ENTER pour placer une marque de contrôle à côté d'une option.

Cette action active cette fonction. Appuyer à nouveau sur la touche ENTER pour effacer la case à cocher.

Si un élément avec un triangle plein  $\blacktriangleright$  est sélectionné et la touche ENTER de la télécommande ou du projecteur est enfoncée, tous les éléments dans ce sous-menu peuvent être activés. On peut également activer un élément dans le sous-menu sans placer une marque de contrôle sur l'élément du menu principal.

REMARQUE : Jusqu'à 12 éléments du menu principal (dans édition d'un menu personnalisé, sans les éléments du sous-menu) peuvent être sélectionnés.

3. Afin que les changements deviennent effectifs, utiliser la touche SE-LECT  $\triangleleft$  ou  $\triangleright$  de la télécommande ou du coffret du projecteur pour mettre en surbrillance "OK", ensuite appuyer sur la touche ENTER . Pour annuler les changements, utiliser les touches SELECT  $\blacktriangle$  ou  $\blacktriangledown$ pour mettre en surbrillance "Annuler" et appuyer sur la touche ENTER. Pour retourner au réglage d'origine par défaut, sélectionner "Reset" ensuite appuyer sur la touche ENTER .

REMARQUE : Dès que OK est sélectionné sur l'écran éditer le menu personnalisé, les changements ne peuvent pas être annulés sur l'écran du menu. Toutefois, les éléments de menu peuvent être réédités comme décrit dans les étapes ci-dessus.

REMARQUE : Si l'élément "Menu avancé" a été sélectionné en mode Menu, "Confirmez le changement de menu" apparaît à la fin de l'édition "Menu personnalisé". Si cela se produit, la sélection de "Oui" puis "ENTER" ferme tous les menus et applique les changements à partir du menu Avancé au menu Personnalisé. Si "Non" est sélectionné et puis "ENTER", tous les éléments du menu retournent au menu Avancé, mais les changements seront encore disponibles dans la sélection "Menu personnalisé". Pour afficher le menu personnalisé précédent, sélectionner "Menu personnalisé" dans "Mode menu".

Un élément "Au menu avancé" sera ajouté en bas du menu personnalisé.

Le fait de sélectionner cet élément et d'enfoncer la touche EN-TER affiche les fonctions "Menu avancé".

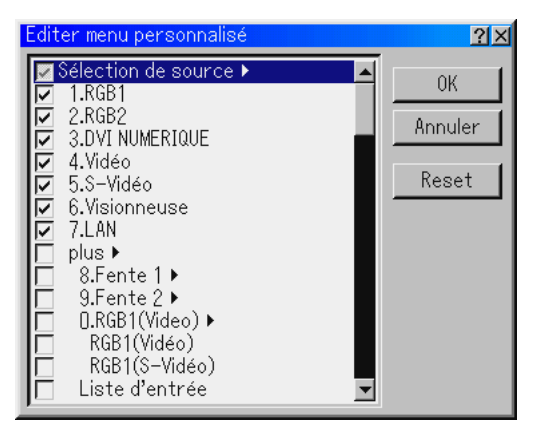

# x **Listes combinaisons de touches directes**

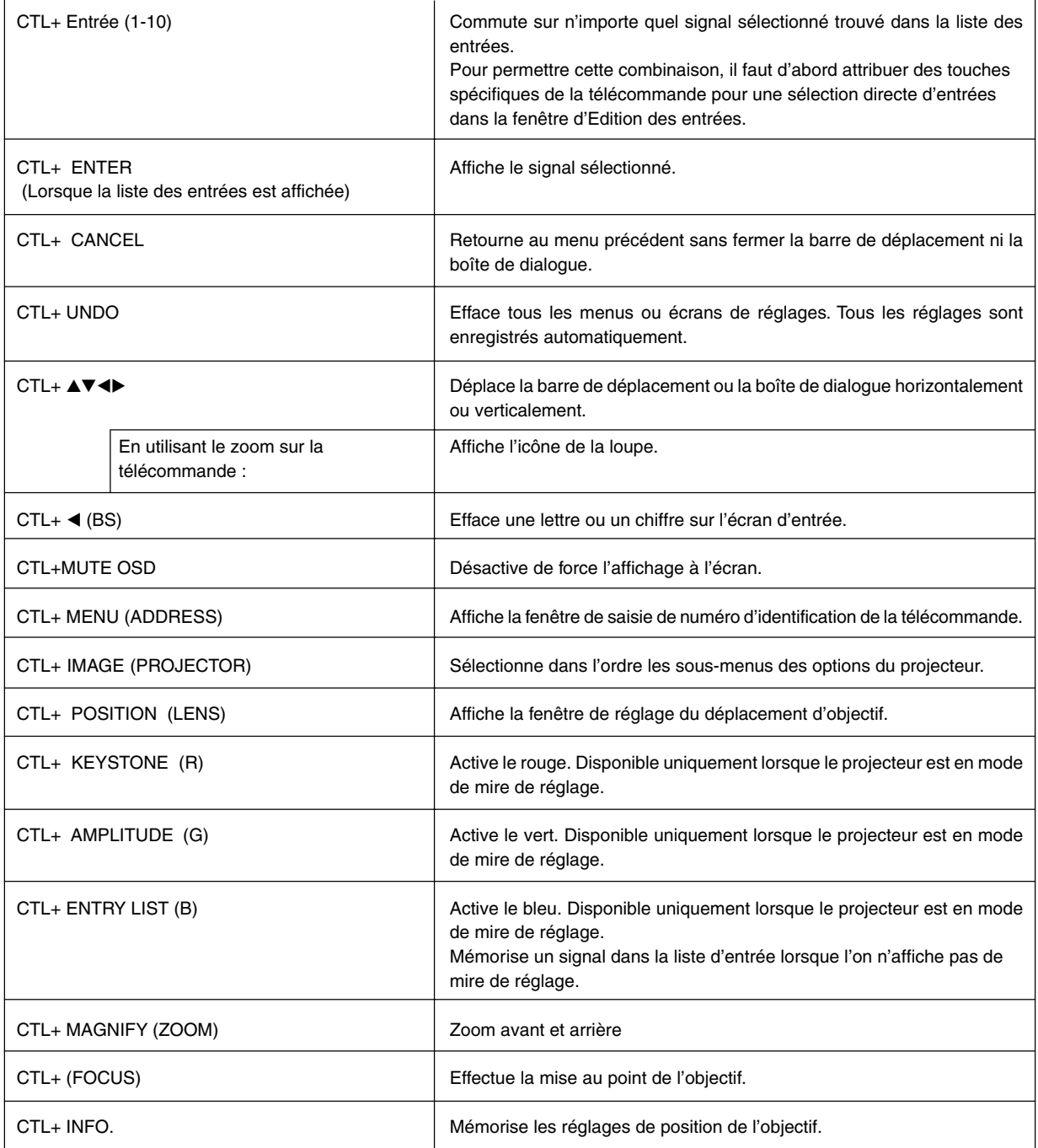
# c **Arborescence des menus**

REMARQUE : L'élément apparaît en grisé dans le menu, il n'est pas disponible.

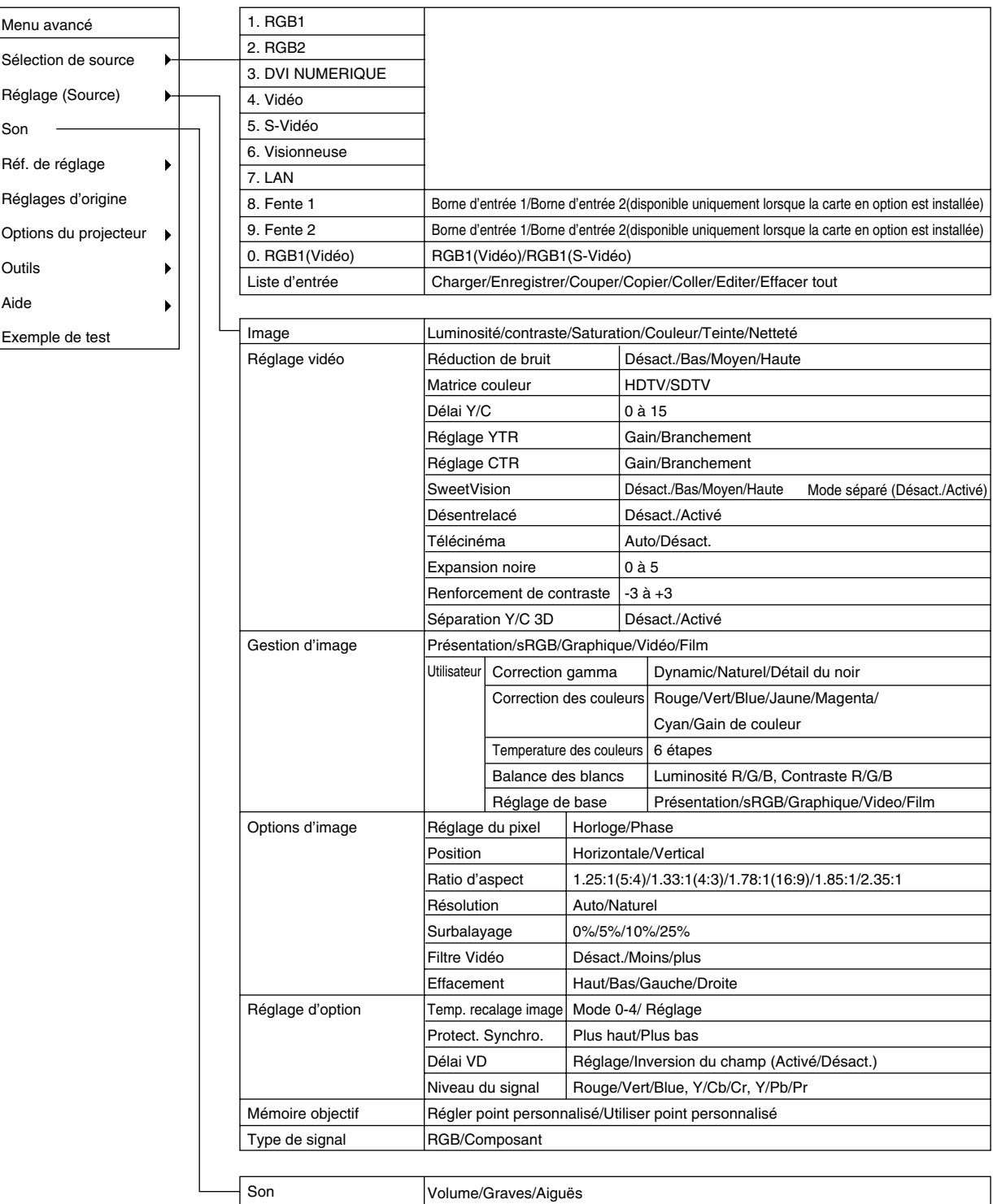

# REMARQUE : L'élément ombré indique le réglage par défaut.

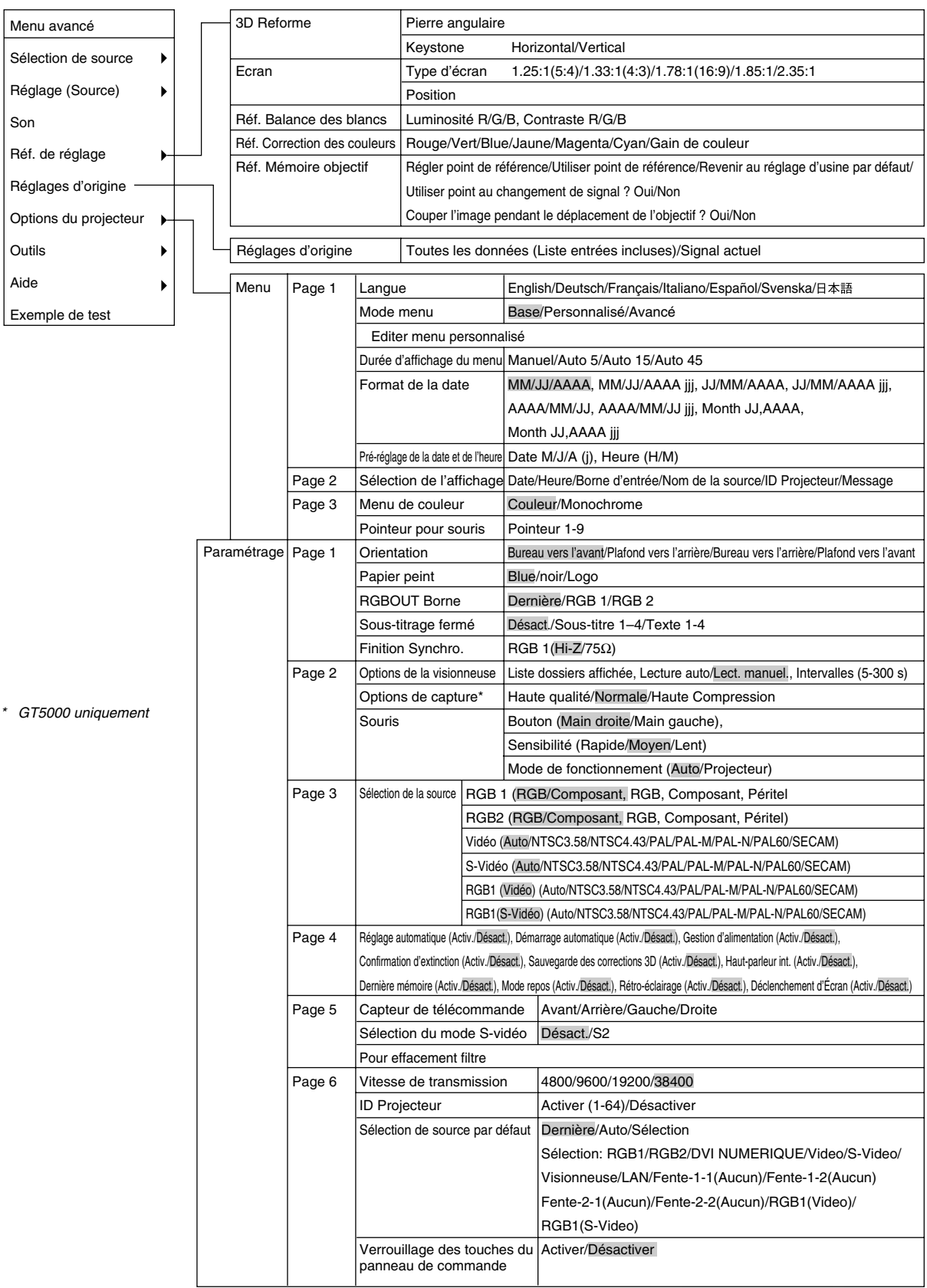

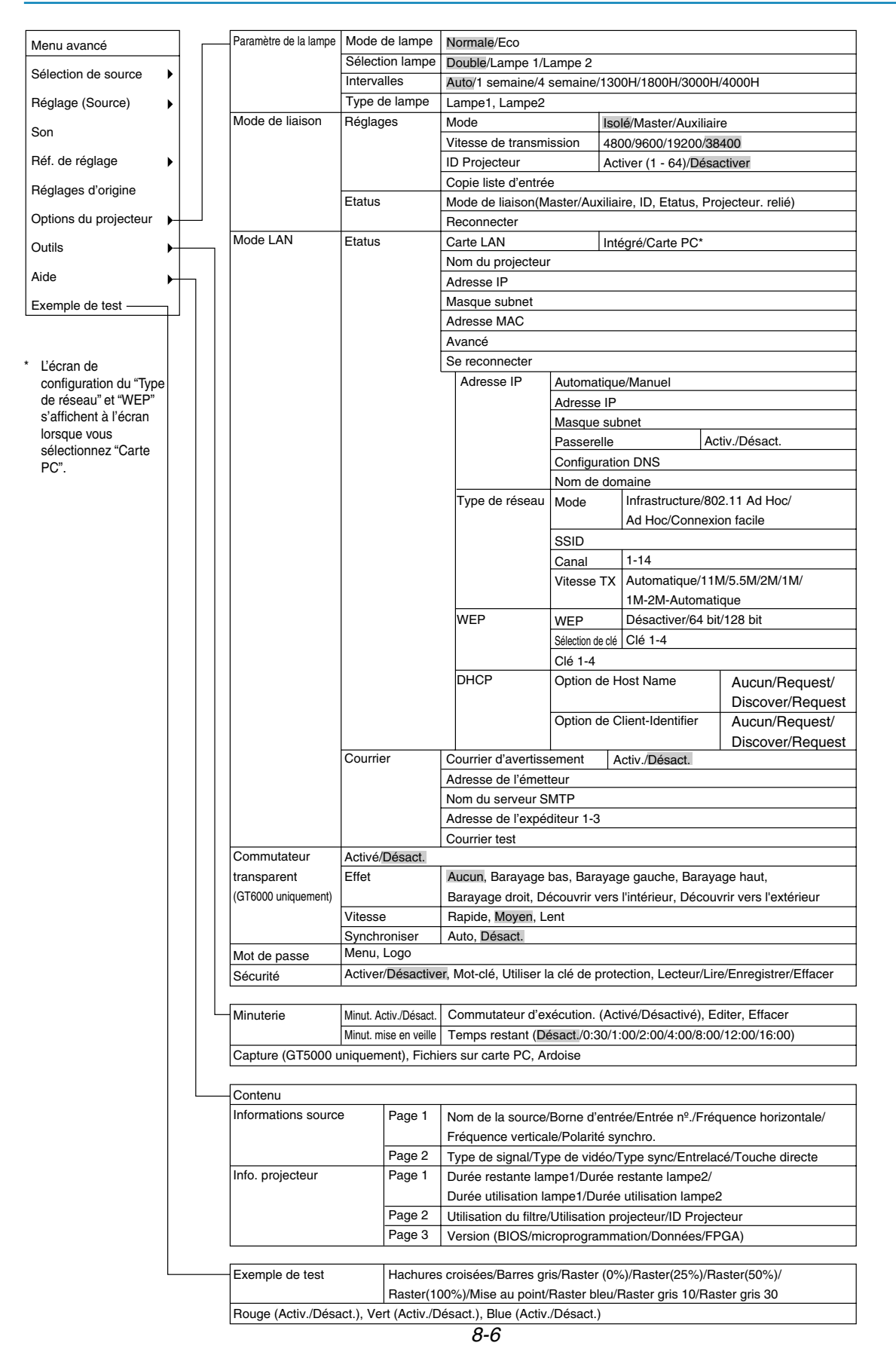

#### **Saisir des caractères alphanumériques à l'aide du menu**

Des caractères alphabétiques ou numériques sont utilisés pour l'adresse IP ou le nom du projecteur. Pour taper l'adresse IP ou le nom du projecteur, utiliser le clavier logiciel. Pour utiliser le clavier logiciel, voir page 10-10.

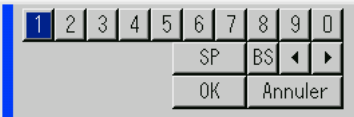

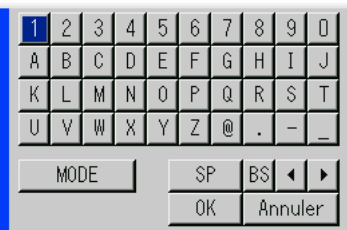

#### **Saisir des caractères alphanumériques en utilisant les touches numériques de la télécommande**

Saisir des caractères alphanumériques en sélectionnant un caractère à la fois avec les touches numériques (Source/Entrée) 1 à 10(0) et en déplaçant le curseur avec la touche SELECT  $\blacktriangleright$ . Une fois terminée la sélection des caractères, appuyer sur la touche ENTER .

Les caractères défilent à chaque fois que l'on appuie sur l'une des touches Source/Entrée de la télécommande.

**Par exemple:**  $A \rightarrow B \rightarrow C \rightarrow 1 \rightarrow A \rightarrow ...$ 

REMARQUE : Lorsque l'on garde enfoncée la touche CTL et que l'on appuie sur l'une des touches Source/Entrée, un autre groupe de caractères défile. **Par exemple:**  $a \rightarrow b \rightarrow c \rightarrow l \rightarrow a \rightarrow$ .

Les caractères alphanumériques correspondant à ces touches Source/Entrée sont comme suit:

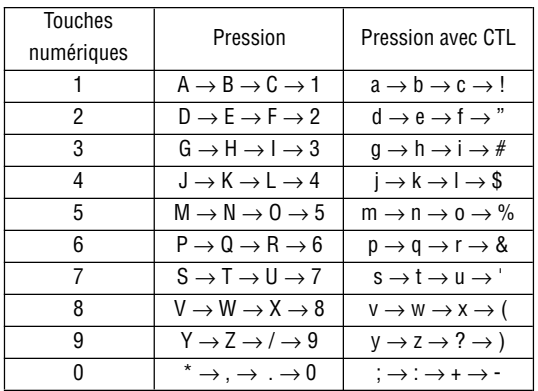

Si l'on a fait une erreur dans la saisie d'un caractère, utiliser la touche SELECT ◀ et saisir la lettre ou le chiffre correct.

REMARQUE : Seuls des chiffres peuvent être entrés lorsque vous utilisez les touches de source/d'entrée de la télécommande tout en affichant le clavier virtuel.

# v **Descriptions et fonctions du menu**

#### **Sélection de source**

Permet de sélectionner une source vidéo tel qu'un magnétoscope, lecteur DVD, lecteur de disque laser, ordinateur ou appareil photo numérique selon l'appareil connecté aux entrées.

Appuyer sur les touches haut/bas de la télécommande ou du coffret du projecteur pour mettre en surbrillance le menu de l'élément à projeter.

- 
- \* RGB1,2 \* Visionneuse
- \* DVI NUMERIQUE \* LAN
	-
- 
- 
- \* Vidéo \* RGB 1 (Vidéo)<br>\* S-Vidéo \* RGB 1 (S-Vidé
	- $*$  RGB 1 (S-Vidéo)

#### **Liste d'entrée**

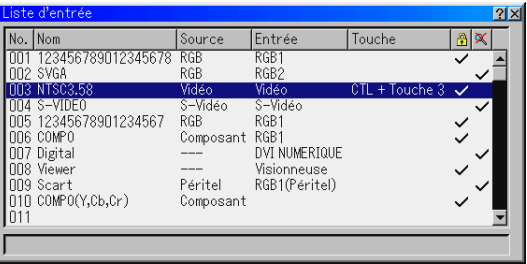

Affiche la liste des signaux d'entrée. Utiliser les touches SELECT ▲▼ de la télécommande ou du coffret du projecteur pour sélectionner le signal et appuyer sur la touche ENTER de la télécommande ou du coffret du projecteur pour afficher l'écran de commande d'édition d'entrée.

#### **Utiliser la liste d'entrée**

Le fait de faire des ajustements de l'image actuelle enregistre automatiquement ses ajustements sur la liste d'entrée. Le signal enregistré peut être chargé à tout moment à partir de la liste d'entrée.

REMARQUE : Jusqu'à 100 pré-réglages peuvent être enregistrés.

#### **Commande d'édition d'entrées**

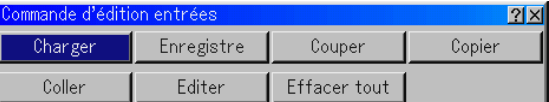

Des signaux peuvent être édités sur la liste d'entrée.

Charger ....... Permet de sélectionner un signal de la liste.

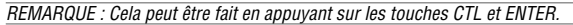

Enregistrer ... Permet de mémoriser le signal en cours de projection.

REMARQUE : Cela peut être fait en appuyant sur les touches CTL et ENTRY LIST.

- Couper ........ Permet de retirer un signal sélectionné de la liste et de le placer dans le "presse-papiers" dans le projecteur.
- Copier ..........Permet de copier un signal sélectionné de la liste et de le placer dans le "presse-papiers" dans le projecteur.
- Coller ...........Permet de coller le signal placé dans le "pressepapiers" sur n'importe quelle ligne de la liste. Pour cela, sélectionner "Coller" et ensuite sélectionner le numéro de la ligne pour le collage. Finalement appuyer sur la touche ENTER.

Editer ...........Permet de modifier les noms de source ou d'attribuer la touche directe.

Nom de la source:

Entrer un nom de signal. Jusqu'à 18 caractères alphanumériques peuvent être utilisés.

Borne d'entrée:

Changer la borne d'entrée. RGB1 et RGB2 sont disponibles pour le signal RGB; vidéo et S-vidéo sont disponibles pour le signal composite.

Touche directe:

On peut attribuer des touches spécifiques de la télécommande pour la sélection directe de signaux d'entrée.

Verrouillage:

Régler de sorte que le signal sélectionné ne puisse pas être effacé lorsque "Effacer tout" est exécuté. Les modifications ne peuvent pas être sauvegardées.

Sauter:

Régler de sorte que le signal sélectionné soit ignoré pendant une recherche automatique.

Pour terminer, sélectionner OK et appuyer sur la touche ENTER. Pour quitter sans réglage, sélectionner Annuler. Sélectionner "Nom de la source" et appuyer sur la touche ENTER pour afficher la fenêtre Editer le nom de la source. Le nom de la source peut être modifié sur cette fenêtre. Appuyer sur la touche [▼] pour afficher le clavier logiciel, pour entrer les caractères alphanumériques. Voir page 10-10 pour les fonctions des touches du clavier logiciel.

Effacer tout ..Cette fonction permet d'effacer tous les signaux enregistrés dans la liste d'entrée.

Les touches suivantes ne sont pas disponibles pour les signaux en cours de projection:

1) Les touches Couper et Coller sur l'écran Commande d'édition d'entrée

2) La touche Borne d'entrée sur l'écran Edition d'entrée

# **Réglage (Source)**

### **Image**

#### **Luminosité**

Ajuste le niveau de luminosité ou l'intensité de la trame arrière.

#### **Contraste**

Ajuste l'intensité de l'image selon le signal entrant.

#### **Saturation**

Ajuste la saturation à la crête de blanc.

#### **Couleur**

Augmente ou diminue le niveau de saturation de la couleur (non valable pour RGB).

#### **Teinte**

Varie le niveau de couleur de +/- vert à +/-bleu. Le niveau du rouge est utilisé comme référence. Ce réglage est valable uniquement pour les entrées vidéo et composant (non valable pour RGB).

#### **Netteté**

Contrôle le détail de l'image pour vidéo (non disponible pour RGB).

# **Réglage vidéo (non disponible pour RGB) Réduction de bruit**

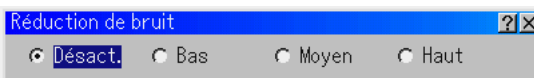

Sélectionner un des trois niveaux pour réduire le bruit vidéo: Bas, Moyen ou Haut.

REMARQUE : Plus le niveau de réduction de bruit est bas, meilleure est la qualité de l'image par une largeur de bande vidéo plus grande.

#### **Matrice couleur**

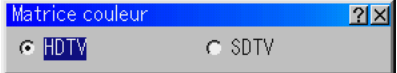

Sélectionner une matrice de couleur adaptée au signal d'entrée, à savoir TVHD ou TVSD.

#### **Délai Y/C**

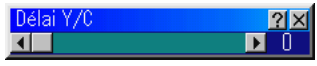

Ajuste le niveau de Délai Y/C.

#### **Réglage YTR**

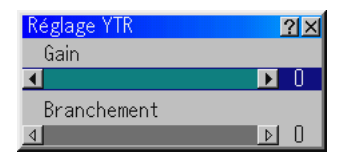

Ajuste le temps de luminance transitoire.

#### **Réglage CTR**

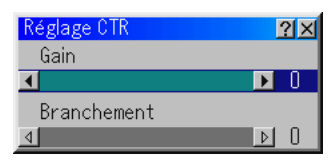

Ajuste le temps de saturation transitoire.

#### **SweetVision**

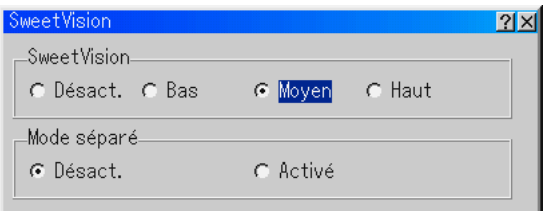

La fonction SweetVision permet une amélioration du contraste par l'utilisation d'un technologie d'accentuation des détails brevetée.

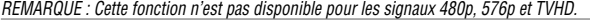

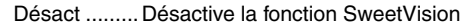

Bas .............. Sélectionne le niveau faible

Moyen ..........Sélectionne le niveau moyen

Haut .............Sélectionne le niveau élevé

#### **Mode séparé**

Cette fonction s'active ou se désactive afin de montrer l'effet de la fonction SweetVision.

REMARQUE : Lorsque le projecteur est éteint, le Mode séparé se désactive.

# **Désentrelacé**

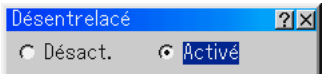

Active ou désactive la fonction de désentrelacement pour un signal télécinéma.

Activé .......... Réglage standard par défaut.

Désact .........Sélectionner cette option s'il y a des sautillements ou des artefacts sur l'écran.

REMARQUE : Cette fonction n'est pas disponible pour les signaux RGB, 480p, 576p et TVHD.

#### **Télécinéma**

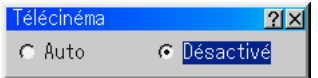

Utiliser la correction d'étirage vers le bas 2 : 3 pour éliminer les sautillements et les artefacts sur l'écran.

- Auto .............Sélectionner normalement cette option. Détecte automatiquement les signaux basés sur des films (24fps) et applique un procédé d'ajustement 3:2.
- Désact .........La détection automatique est désactivée de manière à ce que le procédé 3:2 ne soit pas appliqué.

**REMARQUE** 

• Cette fonction n'est pas disponible pour les signaux RGB, 480p, 576p et TVHD. • Lorsque "Désact." est sélectionné dans Désentrelacement, cette fonction n'est pas disponible.

#### **Expansion noire**

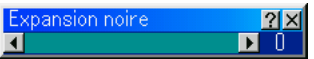

Minimise les noirs qui apparaissent plus comme des ombres de gris pour fournir une véritable image noir et blanc avec un contraste élevé.

REMARQUE : Cette fonction n'est pas disponible pour les signaux RGB, 480p, 576p et TVHD.

#### **Renforcement de contraste**

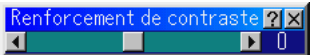

Cette option permet d'obtenir une image à fort contraste dans une scène claire.

REMARQUE : Cette fonction n'est pas disponible pour les signaux RGB, 480p, 576p et TVHD.

#### **Séparation Y/C 3D**

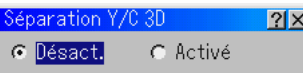

Cette option active ou désactive la fonction de séparation 3 dimensions.

REMARQUE : Cette fonction n'est disponible que pour les signaux vidéo NTSC3.58. **Gestion d'image**

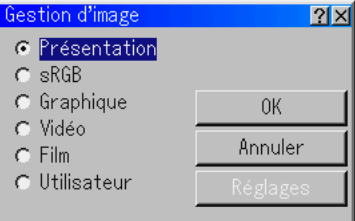

Cette option permet d'ajuster la teinte neutre pour le jaune, cyan ou magenta.

Il y a 5 pré-réglages d'origine optimisés pour divers types d'images, ou vous pouvez régler un réglage ajustable par l'utilisateur.

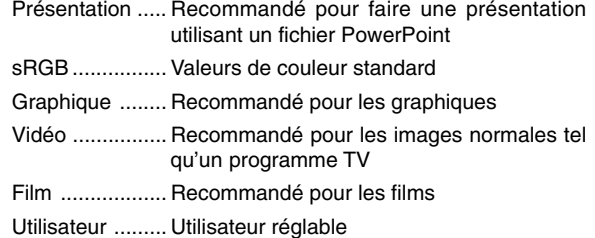

REMARQUE : Lorsque "sRGB", "Graphique", "Vidéo" ou "Film" est sélectionné, la luminosité diminue légèrement comparé à "Présentation." Il ne s'agit pas d'une défaillance.

#### **Réglage utilisateur**

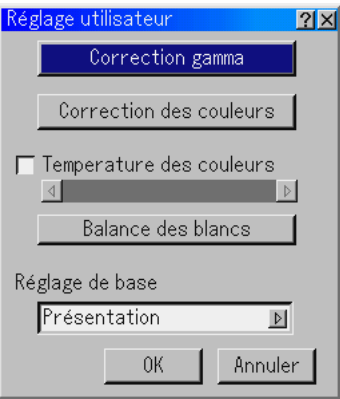

Lors de la sélection de l'un des quatre pré-réglages ajustables par l'utilisateur (Utilisateur), le sous-menu est affiché. Chaque couleur ou gamma peut être personnalisée. Pour cela, sélectionner d'abord [Réglages] et appuyer sur la touche EN-TER , et ensuite continuer avec les étapes suivantes.

#### **Sélectionner le mode Correction Gamma**

Utiliser les touches  $\triangleleft$  ou  $\triangleright$  pour choisir un mode parmi trois options. Chaque mode est recommandé pour:

Dynamique ..Pour une véritable reproduction de couleur des tons naturels

Naturel .........Réglages normaux

Détail du noir ..... Pour les parties foncées d'une image

#### **Sélectionner Correction des couleurs**

Ajuste le rouge, vert, bleu, jaune, magenta, cyan et le gain de couleur indépendamment pour corriger la teinte de l'écran entier.

#### **Régler le paramètre Température des couleurs**

Cette fonction ajuste la température des couleurs en utilisant la barre de déplacement.

Le fait de cocher "Température des couleurs" active la barre de déplacement de température des couleurs.

#### **Régler le paramètre Balance des blancs**

Appuyer sur la touche de Balance des blancs pour accéder au réglage de contraste/luminosité pour chaque R, G, et B.

REMARQUE : L'équilibre des blancs n'est pas disponible pour la visionneuse ni le LAN.

#### **Sélectionner le réglage de base**

Cette fonction permet d'utiliser les valeurs de correction des couleurs ou les valeurs de correction gamma comme données de référence afin d'optimiser divers types d'images. Un des cinq réglages suivants peut être sélectionné.

- Présentation Graphique Film
- sRGB Vidéo

#### **Options d'image**

#### **Réglage du pixel**

Affiche les réglages d'horloge et de phase.

- Horloge. .......Utiliser cet élément pour régler avec précision l'image ordinateur ou pour supprimer toute bande verticale qui apparaît.
- Phase. .........Utiliser cet élément pour ajuster la phase de l'horloge ou pour réduire le bruit vidéo, les interférences ou la diaphonie.

C'est évident lorsqu'une partie de l'image apparaît miroitée.) Utiliser les touches < et pour ajuster l'image.

Utiliser "Phase" uniquement après avoir terminé le réglage "Horloge".

#### **Position**

Ajuste la position d'image horizontalement et verticalement à l'aide des touches SELECT  $\blacktriangleleft$  et  $\blacktriangleright$ .

#### **Ratio d'aspect**

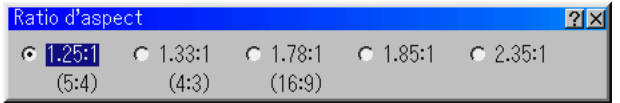

On peut sélectionner le ratio d'aspect pour le signal d'entrée. Sélectionner le ratio d'aspect approprié en utilisant la touche  $SEI$  FCT  $\triangleleft$  ou  $\triangleright$ .

REMARQUE : Lorsque "Résolution" est réglé sur "Naturel", cette fonction n'est pas disponible et le ratio d'aspect est réglé à "1.33:1 (4:3)".

REMARQUE : Lorsque "S2" est sélectionné dans "Sélection du mode S-vidéo" et que le signal S2 est détecté, cette fonction n'est pas disponible.

#### **Résolution**

Ceci permet d'activer ou de désactiver la fonction Advanced AccuBlend.

- Auto .............Active la fonction Advanced AccuBlend. Le projecteur réduit ou agrandit automatiquement l'image actuelle pour l'adapter à l'écran entier.
- Naturel .........Désactive la fonction Advanced AccuBlend. Le projecteur affiche l'image actuelle dans sa véritable résolution.

#### **REMARQUE**

- \* Lorsque "Résolution" est réglé sur "Naturel", "3D Reforme", "Ratio d'aspect", "Ecran" et "Surbalayage" ne sont pas disponibles.
- \* Lors de l'affichage d'une image avec une résolution (GT6000: SXGA+ et GT5000: XGA) supérieure à la "Résolution" d'origine du projecteur, la fonction "Naturel" <sup>n</sup>'est pas disponible.

#### **Surbalayage**

Sélectionner le pourcentage de surbalayage (0 %, 5 %, 10 % et 25 %) pour le signal.

REMARQUE : Lorsque "Résolution" est réglé sur "Naturel", cette fonction n'est pas disponible, et les réglages et ajustements mémorisés sont invalides.

REMARQUE: L'option "0%" risque de ne pas être disponible en fonction du signal d'entrée.

**Filtre vidéo (non disponible pour les signaux vidéo, composants, la visionneuse et la carte réseau local (LAN))** Cette fonction réduit le bruit vidéo.

Désact. ........ Le filtre est retiré.

- Moins. .......... Le filtre passe-bas est appliqué partiellement
- Plus. ............ Le filtre passe-bas est appliqué complètement

#### **Effacement**

Cette fonction permet de masquer toute zone non désirée de l'image à l'écran.

Ajuster l'effacement du haut, bas, gauche ou droite à l'aide de la touche SELECT  $\blacktriangleleft$  ou  $\blacktriangleright$ .

#### **Réglage d'option**

#### **Temp. recalage image**

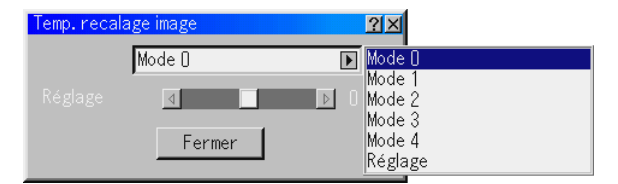

Selon le signal, cette fonction sélectionne la position de détection (c'est à dire la position de décalage) de la reproduction du niveau de noir de l'image d'entrée analogique. Normalement, elle n'est pas utilisée.

Mode 0-4 ..... Sélectionner le mode approprié.

Réglage ....... Cela permet de régler la position de décalage vidéo pour chaque signal. Utiliser "Réglage" lorsqu'une erreur de temps de décalage d'image se produit au moment de la réception d'un signal analogique spécial tel que 1080P. Remarquer que "Réglage" n'est pas valable pour les signaux doubles tels que les signaux NTSC et PAL.

Pour effacer l'écran de paramétrage "Temp. recalage image", sélectionner la touche SELECT ▼ et appuyer sur la touche EN-TER , ou appuyer sur la touche CANCEL de la télécommande.

# **Protect. Synchro.**

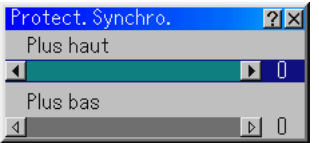

Lorsqu'un magnétoscope, un lecteur de DVD ou un autre équipement qui support le système Copyguard (système de prévention contre la copie) est utilisé, il se peut que l'écran soit affiché de manière courbée. Dans ces circonstances, on peut faire des réglages. Utiliser la touche SELECT < ou ▶ pour ajuster le niveau VD.

### **Délai VD**

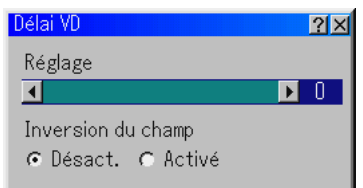

#### Réglage :

Cette fonction est utilisée pour corriger le sautillement vertical d'un signal.

REMARQUE : En cas de connexion avec un changeur de trame :

Si une image provenant du changeur de trame n'est pas affichée correctement, régler pour sélectionner le niveau de point le meilleur afin que l'image soit affichée correctement.

#### Inversion du champ:

Cette fonction est utilisée pour corriger les lignes diagonales d'un signal non-standard entrelacé lorsqu'elles semblent irrégulières. Inverser le champ impair ou pair d'un signal vidéo.

#### **Niveau du signal**

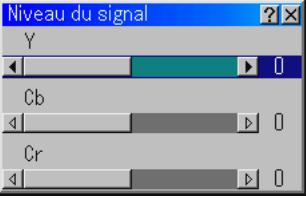

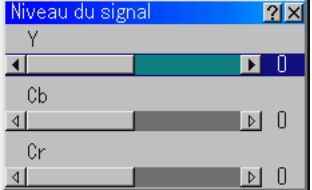

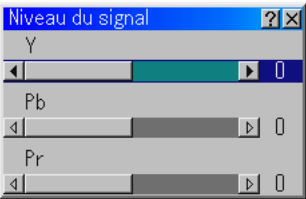

Gain R/G/B, Y/Cb/Cr ou Y/Pb/Pr : Ajuste le gain RGB, Composant ou HDTV pour l'adapter à l'uniformité de couleur du projecteur multiple.

#### **Mémoire objectif**

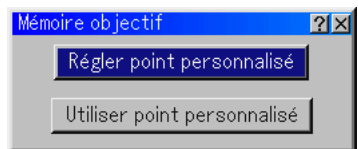

Cette fonction sert à stocker ou appliquer la valeur réglée lors de l'utilisation des touches de déplacement, mise au point et zoom du projecteur ou de la télécommande.

Régler point personnalisé .. Stocke en mémoire les valeurs réglées actuelles.

Utiliser point personnalisé ..Applique les valeurs ajustées au signal actuel.

**REMARQUE** 

- Pour activer la fonction de mémoire de l'objectif, sélectionner [Réf.de réglage] → [Réf. Mémoire objectif] et cocher "Oui" pour [Utiliser point qu changement de signal ?].
- La fonction Mémoire de l'objectif n'est pas disponible en mode liaison.
- Pour stocker ne mémoire des valeurs réglées communes à toutes les sources d'entre, utiliser la mémoire de l'objectif de référence. Voir page 8-13

# **Type de signal RGB/Composant**

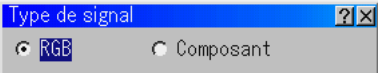

Sélectionner soit le type de signal RGB soit le type de signal de composant.

RGB .............. Signal RGB

Composant .... Signaux de composant comme Y/Cb/Cr, Y/Pb/ Pr

REMARQUE : Cette fonction est disponible uniquement pour RGB 1 et 2. Si l'image <sup>n</sup>'est pas améliorée en réglant "Sélection de la source" sur "Composant" dans les paramétrages, le régler sur "Composant".

# **Son**

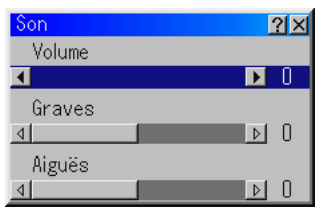

#### **Volume/Graves/Aiguës**

Commande du volume, des graves et des aiguës. Ajuste le niveau du son, des basses et des aiguës de l'enceinte du projecteur et de la sortie AUDIO OUT (RCA).

# **Réf. de réglage Utilisation de 3D Reforme**

Cette fonction corrige la distorsion trapézoïdale de sorte que l'image projetée soit rectangulaire.

Deux options sont disponibles pour corriger les procédures.

Les réglages d'ajustement peuvent être enregistrés en utilisant l'option enregistrer 3D Reforme dans paramétrage (voir page 8- 16).

# **Pierre angulaire**

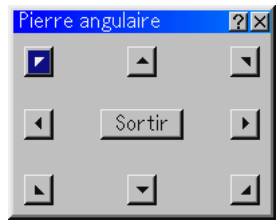

#### Voir page 3-4.

\* Lorsque "Résolution" est réglé sur "Naturel", "Pierre angulaire" et "Keystone" ne sont pas disponibles.

# **Keystone**

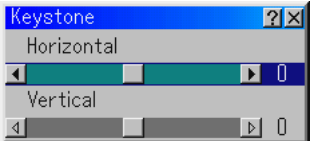

- 1. Appuyer sur la touche SELECT  $\triangleleft$  ou  $\triangleright$  pour ajuster la distorsion trapézoïdale horizontale.
- 2. Appuyer sur la touche SELECT ▲ ou ▼ pour sélectionner "Vertical".
- 3. Appuyer sur la touche SELECT  $\blacktriangleleft$  ou  $\blacktriangleright$  pour ajuster la distorsion trapézoïdale verticale.
- 4. Pour terminer, appuyer sur la touche ENTER . L'écran de menu réapparaît.

#### **Ecran**

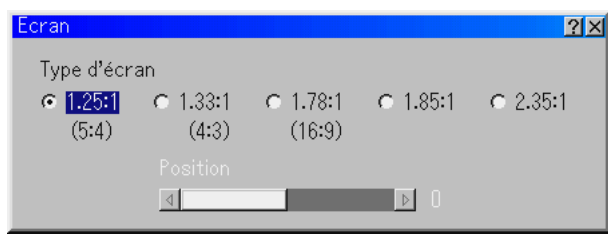

#### **Type d'écran**

Sélectionner le bon ratio d'aspect pour l'écran à utiliser. Voir également "Ratio d'aspect" page 8-10.

REMARQUE : Lorsque "Résolution" est réglé sur "Naturel", cette sélection est inactive.

#### **Position**

Cette fonction ajuste la position verticale de l'image lors du visionnement d'une vidéo avec un rapport d'aspect sélectionné. Lorsque certains rapports d'aspect sont sélectionnés dans les options d'image, l'image est affichée avec des bords noirs en haut et en bas.

La position verticale peut être ajustée entre le haut et le bas.

REMARQUE : Cette option n'est disponible que lorsque "1.78:1 (16:9)", "1.85:1" et "2.35:1" sont sélectionnés dans Type d'écran et Ratio d'aspect.

REMARQUE : Pendant le réglage 3D Reforme , "Type d'écran" et "Position d'écran" risquent de ne pas être disponibles. Pour les rendre disponibles, réinitialiser d'abord les données 3D Reforme et ensuite recommencer les réglages. Puis, répéter le réglage 3D Reforme. Le fait de modifier "Type d'écran" et "Position d'écran" peut limiter la fonction 3D Reforme dans sa gamme ajustable.

#### **Balance des blancs de référence [Réf. Balance des blancs]**

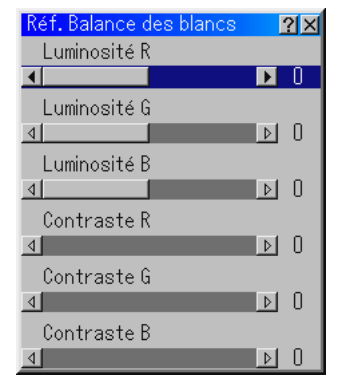

#### **Luminosité R/G/B, Contraste R/G/B**

Cette fonction ajuste la balance des blancs utilisée comme référence.

Ce réglage affecte toutes les sources.

#### **Correction des couleurs de référence [Réf. Correction des couleurs]**

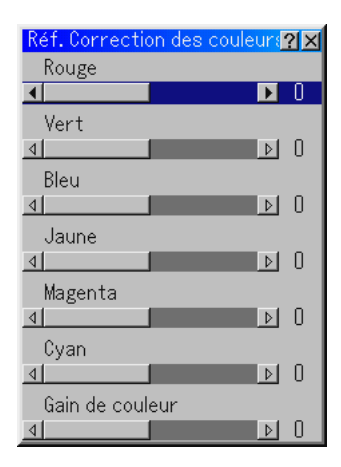

#### **Rouge/Vert/Bleu/Jaune/Magenta/Cyan/Gain de couleur**

Cette permet de régler le rouge, vert, bleu, jaune, magenta, cyan et le gain de couleur.

#### **Mémoire de l'objectif de référence [Réf. Mémoire objectif]**

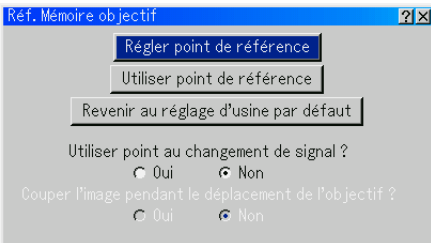

Cette fonction sert à stocker en mémoire la valeur réglée commune à toutes les sources d'entrée lorsque l'on utilise les touches de déplacement, mise au point et zoom de l'unité principale ou de la télécommande.

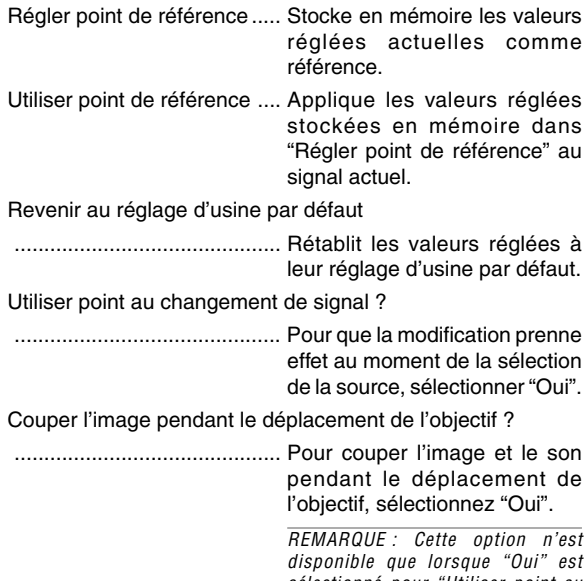

sélectionné pour "Utiliser point au changement de signal ?".

Même si l'opération "Annuler" est exécutée, les modifications apportées dans "Régler point de référence", "Utiliser point de référence" et "Revenir au réglage d'usine par défaut" ne seront pas annulées.

Voir "Trucs pour le réglage de la mise au point" à la page 3-4 pour obtenir plus d'informations.

 $RFMAROIIF$ 

- Les valeurs réglées dans la fonction Mémoire de l'objectif de référence ne seront pas rétablies à leurs valeurs par défaut en utilisant la fonction Réglage d'origine.
- Pour stocker en mémoire les valeurs réglées pour chaque source d'entrée, utiliser la fonction Mémoire de l'objectif.

REMARQUE : La fonction Mémoire de l'objectif n'est pas disponible en mode liaison.

# **Réglages d'origine**

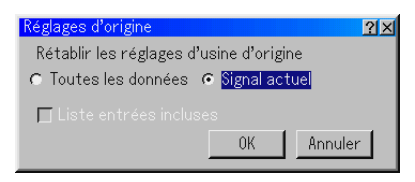

# **Toutes les données / Signal actuel**

La fonction de réglage d'origine permet de modifier les ajustements et réglages pour restituer valeurs pré-réglées d'origine pour la source.

Toutes les données ........ Réinitialiser tous les ajustements et réglages pour tous les signaux et restituer les pré-réglages d'origine sauf la mémoire de l'objectif de référence, la langue, le logo d'arrièreplan, Mode repos, la vitesse de communication, l'identification du projecteur, les réglages de la lampe, le mode LAN, le mot de passe, la sécurité, le temps restant de la lampe, le compteur de durée d'utilisation de la lampe, l'utilisation du filtre et l'utilisation du projecteur.

#### **Y compris la liste des entrées:**

Efface également tous les signaux de la liste d'entrée et restitue les réglages d'origine.

REMARQUE : Les signaux verrouillés dans la liste d'entrée ne peuvent pas être effacés.

#### Signal actuel

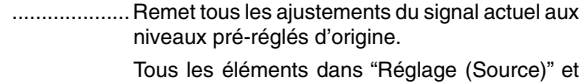

"Son" peuvent être réinitialisés.

REMARQUE : Les signaux verrouillés dans la liste d'entrée ne peuvent pas être réinitialisés.

# **Options du projecteur**

#### **Menu**

#### **[Page1]**

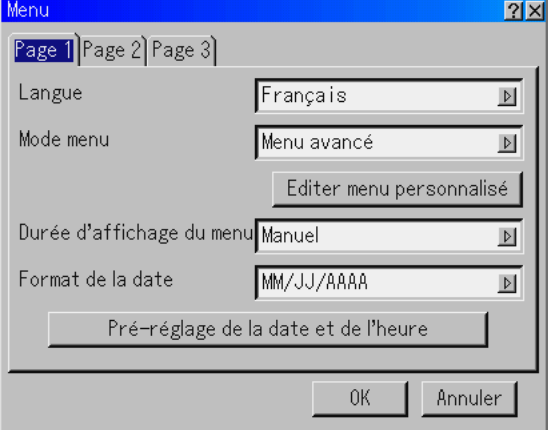

Sélectionner la langue du menu [Langue]:

Une des sept langues peut être sélectionnée pour les instructions sur écran.

Les options sont : anglais, allemand, français, italien, espagnol, suédois et japonais.

Sélectionner le mode Menu [Mode Menu]:

Cette fonction permet de sélectionner 4 modes de menu : Avancé, Personnalisé, Basique et Menu d'entretien.

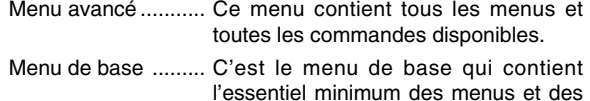

commandes .

- Menu personnalisé .. C'est le menu qui peut être personnalisé en utilisant éditer un menu personnalisé adapté à vos besoins.
- Service SAV ............ Pour le personnel d'entretien uniquement.
- Personnaliser le menu [Editer menu personnalisé] Voir page 8-2 pour les instructions pour personnaliser le menu.
- Sélectionner Durée d'affichage du menu:

Cette option permet de sélectionner la durée d'attente du projecteur après la dernière pression d'une touche pour éteindre le menu. Les choix pré-réglés sont "Manuel", "Auto 5 s", "Auto 15 s", et "Auto 45 s". Le pré-réglage "Auto 45 s" est le pré-réglage d'origine.

Manuel ........Le menu peut être éteint manuellement.

- Auto 5 s ....... Le menu s'éteint automatiquement en 5 secondes si aucune touche n'est enfoncée dans les 5 secondes.
- Auto 15 s ..... Le menu s'éteint automatiquement dans les 15 secondes si aucune touche n'est enfoncée dans les 15 secondes.
- Auto 45 s ..... Le menu s'éteint automatiquement dans les 45 secondes si aucune touche n'est enfoncée dans les 45 secondes.

# Sélectionner Format de la date

Huit formats d'affichage peuvent être sélectionnés. Ce format de date sélectionne la date actuelle qui apparaît dans le coin supérieur gauche de l'écran.

Réglage de la date et de l'heure actuelles [Pré-réglage de la date et de l'heure]

Il est possible de régler l'heure, le mois, la date et l'année en cours.

1. Saisir la date.

Saisir le mois, la date et l'année dans cet ordre en utilisant les touches Source/Entrée de la télécommande.

Le mois et la date doivent être saisis en utilisant deux chiffres. Par exemple, pour afficher "Février", appuyer sur "0" et "2".

2. Saisir l'heure.

L'heure est exprimée dans le format 24 heures. Par exemple, 6:00 p.m. est saisi comme ceci : 18:00.

3. Sélectionner "OK" et appuyer sur la touche ENTER. Le fait de fermer la fenêtre déclenche l'horloge. L'année, le mois, la date et l'heure en cours sont affichés en haut de l'écran.

REMARQUE : Le projecteur comporte une horloge intégrée. L'horloge continuera de fonctionner pendant 3 jours environ une fois que l'alimentation principale a été désactivée. Si l'alimentation principale est coupée pendant 3 jours ou plus, l'horloge intégrée s'arrête. Si l'horloge intégrée s'arrête, régler de nouveau la date et l'heure. L'horloge intégrée ne s'arrête pas en mode de veille.

# **[Page 2]**

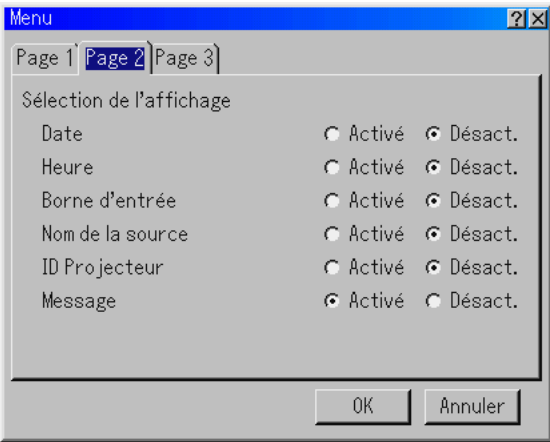

Sélection de l'affichage

On peut choisir les informations de statut que l'on souhaite afficher à l'écran.

Les sélections d'informations possibles sont :

Date, Heure, Borne d'entrée, Nom de la source, ID Projecteur et Message.

Les sélections de messages possibles sont : Lamp life warning, lamp error, 3-minute before power off time, clearn filter, lock in Security et "Veuillez patientez un instant".

# **[Page 3]**

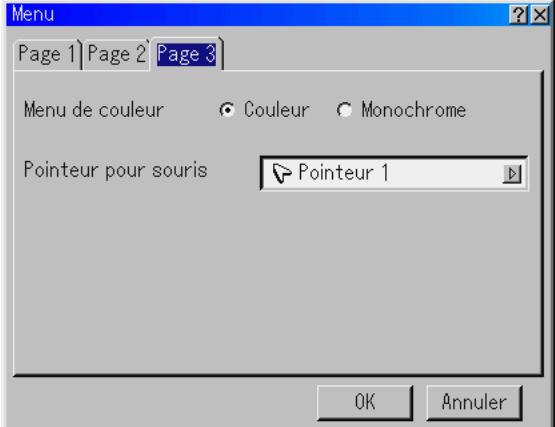

Sélectionner la couleur du menu [Sélection menu de couleur] On peut choisir entre deux modes de couleur pour la couleur du menu : couleur et monochrome

Sélectionner l'icône du pointeur de la souris [Pointeur pour souris] Cela permet de sélectionner une icône parmi les 9 icônes de souris différentes lors de l'utilisation d'une souris USB.

REMARQUE : Dans certains cas la fonction pointeur n'est pas disponible (ex. un signal non-entrelacé à 15kHz tel qu'un jeu

# **8. Utiliser le menu sur écran**

**Paramétrage**

# **[Page 1]**

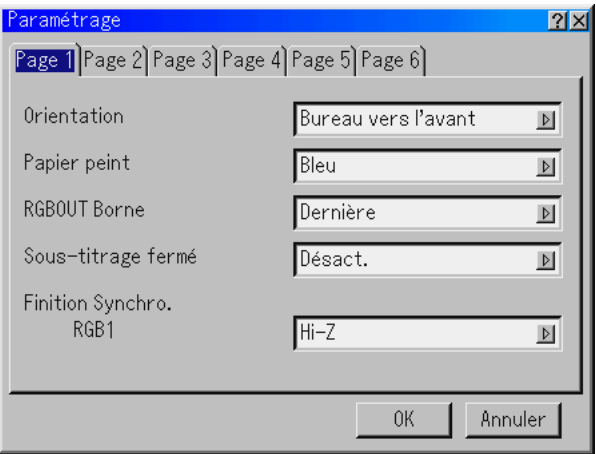

#### Sélectionner l'orientation du projecteur [Orientation]

Ceci réoriente l'image pour le type de projection. Les options sont: projection frontale de bureau, projection arrière au plafond, projection arrière de bureau, et projection frontale au plafond.

Sélectionner une couleur ou un logo pour l'arrière-plan [Papier peint]

Utiliser cette fonction pour afficher un écran bleu/noir ou un logo lorsqu'aucun signal n'est disponible. L'arrière-plan par défaut est "Bleu". L'écran du logo peut être modifié à l'aide de la fonction fichiers carte PC.

Voir page 4-4.

- Régler RGB 1 ou 2 pour RGB OUT [RGBOUT Borne] Cette option permet de déterminer quelle source RGB est envoyée du connecteur RGBOUT en mode de ralenti.
	- Dernière ......Le signal de la dernière entrée RGB sera envoyé au connecteur RGBOUT .
	- RGB 1 .........Le signal provenant de RGB1 sera envoyé au connecteur RGBOUT .
	- RGB 2 .........Le signal provenant de RGB2 sera envoyé au connecteur RGBOUT .

#### REMARQUE :

- Le jack AUDIO OUT (RCA) n'émettra pas de son pendant le mode ralenti.
- Le signal RGB peut être émis même lorsque Vidéo, S-Vidéo, Visionneuse et LAN est sélectionné.
- Lorsque l'entrée DVI (DIGITAL) est sélectionnée, la borne RGB OUTPUT n'émettra pas de signal.

# Réglage Sous-titrage fermé

Cette option règle plusieurs modes d'encadrés permettant d'incruster le texte sur l'image projetée du signal Vidéo ou S-Vidéo.

Sous-titre 1-4 .. Le texte est incrusté.

Texte 1-4 ........ Le texte est affiché sur l'écran entier.

Désact ............ Pour quitter le mode d'encadré.

# Finition Synchro. (RGB1)

Cette fonction est utilisée pour sélectionner l'impédance du signal sync. Sélectionner "75Ω" ou "Hi-Z".

REMARQUE : Le réglage devrait être "75Ω" pour une utilisation normale. Sélectionner "Hi-Z" lors de l'entrée d'un signal TTL.

### **[Page 2]**

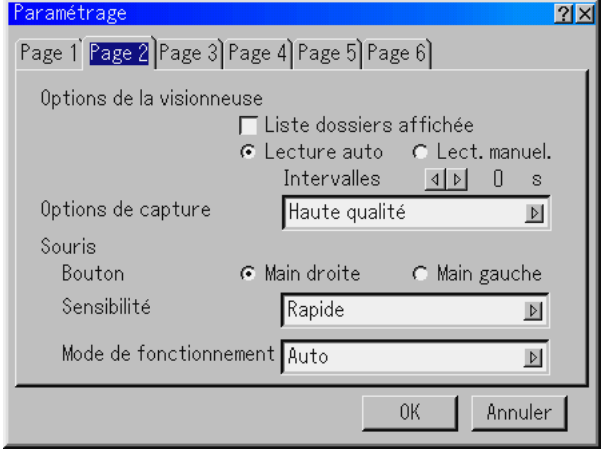

### **Régler les options de la visionneuse [Options de la visionneuse]**

#### Liste dossiers affichée :

Si cette option est sélectionnée, lorsque la source Visionneuse est sélectionnée sur le projecteur, les listes de dossiers seront affichées et vous permettront de sélectionner la présentation à partir de la carte PC.

#### Lecture auto :

Si cette option est sélectionnée, lorsque la source Visionneuse est sélectionnée sur le projecteur, la lecture d'une diapo donnée commence automatiquement.

#### Intervalles de lecture auto :

Un intervalle peut être spécifié entre 5 et 300 secondes.

REMARQUE : L'intervalle de lecture automatique réglé sur "Slide Show Settings" de l'utilitaire Dynamic Image Utility 2.0 remplace celui réglé précédemment.

#### Lect. manuel. :

Pour visionner manuellement une diapo lorsque la source de visionneuse est sélectionnée.

# **Sélectionner les options de capture [Options de capture] (GT5000 uniquement)**

(disponible uniquement pour JPEG)

Ces options sont utilisées pour la fonction de capture qui peut être sélectionnée à partir de outils. Il y a trois options pour la qualité de compression JPEG: Haute qualité, Compression normale et Haute compression.

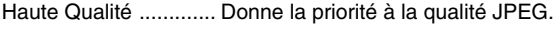

Normale ...................... Donne une qualité JPEG normale.

Haute Compression ... Donne la priorité à la compression.

#### **Réglage du bouton et de la sensibilité de la souris [Souris]:**

Cette option permet de modifier les réglages de la souris USB. La fonction de réglage de la souris USB est disponible uniquement pour la souris USB. Choisir les réglages désirés:

Bouton de la souris ........ "Main droite" ou "Main gauche" Sensibilité de la souris ... "Rapide", "Moyen" ou "Lent"

#### **Sélectionner le mode de fonctionnement [Mode de fonctionnement].**

Régler le mode de fonctionnement de la souris USB connectée au port USB (MOUSE/HUB) du projecteur

- Auto .............En fonction de la connexion du port USB (PC) sur le projecteur et du port USB (type A) sur le PC, la souris USB fonctionne comme ceci:
	- \* Lors de la connexion du projecteur au PC, la souris USB connectée au projecteur peut être utilisée comme une souris de PC.
	- \* Lorsque l'on ne connecte pas le projecteur au PC

La souris USB connectée au projecteur peut réaliser les opérations de menu du projecteur.

Projecteur ....La souris USB connectée au projecteur peut réaliser les opérations de menu du projecteur.

# **[Page 3]**

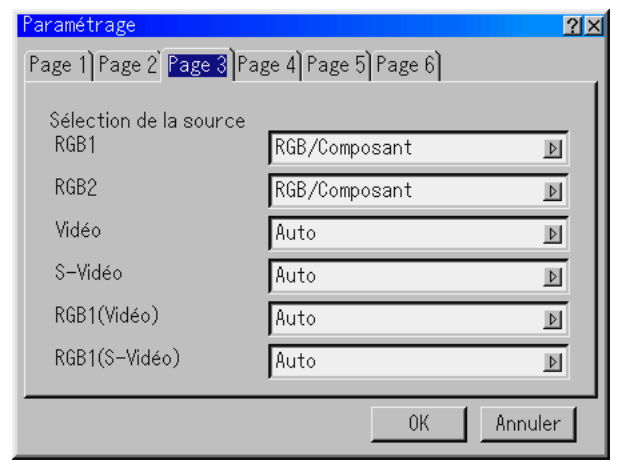

#### **Sélectionner le format du signal [Sélection de la source]** RGB1/2

Permet de choisir "RGB" pour une source RGB telle que l'ordinateur, ou "Composant" pour une source de composant vidéo telle qu'un lecteur DVD.

Normalement sélectionner "RGB/Composant" et le projecteur détecte automatiquement un autre signal entrant. Toutefois, certains signaux composites ne peuvent pas être détectés par le projecteur.

Si cela se produit, sélectionner "Composant". Sélectionner "Péritel" dans RGB 1 ou 2 pour le Péritel européen.

#### VIDEO, S-VIDEO et RGB1 (Vidéo et S-Vidéo)

Cette fonction permet de sélectionner manuellement des standards vidéo composites.

Normalement sélectionner "Auto". Sélectionner le standard vidéo à partir du menu déroulant. Ce doit être fait pour Video et S-Video séparément et "VIDEO" ou "S-VIDEO" pour le connecteur RGB1 .

# **[Page 4]**

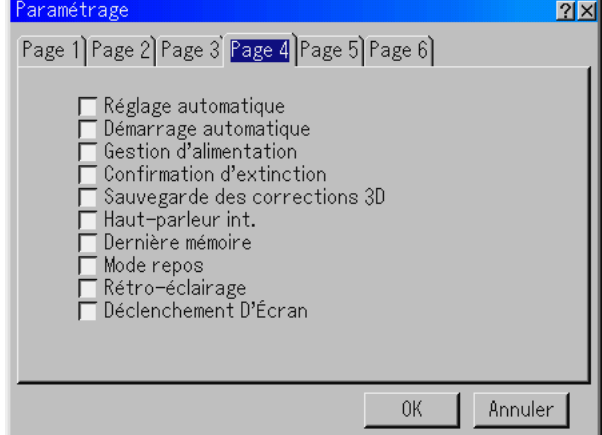

Activer le réglage automatique [Réglage automatique]:

Lorsque "Réglage automatique" est réglé sur "Activé", le projecteur détermine automatiquement la meilleure résolution pour le signal d'entrée RGB actuel afin de protéger une image en utilisant la technologie avancée de mélange intelligent de pixels Advanced AccuBlend NEC.

La position et la stabilité de l'image peuvent être ajustées automatiquement;

"Horizontal Position", "Vertical Position", "Horloge", "Phase", et "Résolution".

- Activé .......... Ajuste automatiquement les fonctions d'affichage "Horizontal Position", "Vertical Position", "Horloge", "Phase" et "Résolution".
- Désact .........L'utilisateur peut ajuster manuellement les fonctions d'affichage d'image

("Horizontal Position", "Vertical Position", et "Résolution") manuellement.

Activer le démarrage automatique [Démarrage automatique]

Allume le projecteur automatiquement lorsque le câble d'alimentation est inséré dans une prise d'alimentation active et si l'interrupteur d'alimentation principal est mis sous tension.

Ceci supprime la nécessité d'utiliser la touche POWER de la télécommande ou du projecteur.

- Activer la gestion d'alimentation [Gestion d'alimentation] Lorsque cette option est activée et qu'il n'y a pas d'entrée pendant cinq minutes ou plus, le projecteur s'éteint automatiquement.
- Activer la confirmation d'extinction [Confirmation d'extinction] Cette option détermine si une boîte de dialogue de confirmation de l'extinction du projecteur apparaît ou non.

Activer la sauvegarde de la correction keystone horizontale et verticale [Sauvegarde des corrections 3D]

Cette option permet d'enregistrer les réglages 3D Reforme actuels.

Le fait d'enregistrer la modification une fois affecte toutes les sources. Les modifications sont enregistrées lorsque le projecteur est éteint.

Sélectionner les enceintes intégrées [Haut-parleur int.] Cette option permet de mettre les enceintes intégrées en sourdine.

Activer la dernière mémoire [Dernière mémoire]

Le projecteur sauvegarde les dernières données de signal en mémoire pour chaque entrée (RGB1, RGB2, DVI NUMERIQUE, Vidéo, S-Vidéo et Fente 1/2).

Cette fonction réduit le temps de commutation entre les différentes sources. Si un commutateur disponible dans le commerce est connecté, il se peut que l'activation de cette fonction entraîne un affichage incorrect de l'image.

Si cela devait se produire, désactiver cette fonction pour désactiver l'écran pendant la commutation.

Activer le mode ralenti [Mode repos]:

Le projecteur a deux modes de veille: Veille et ralenti.

Standby vous permet de mettre le projecteur en mode veille pour consommer moins d'énergie qu'en mode ralenti. Le projecteur est pré-réglé d'origine en mode veille.

Lorsque cette case est activée, le connecteur RGB OUT peut envoyer le signal RGB pendant le mode ralenti.

#### REMARQUE :

\*Le connecteur RGB OUT n'envoie pas de signal en mode veille.

- \* Via l'interface USB le projecteur peut être allumé à partir du PC en utilisant l'utilitaire Dynamic Image Utility 2.0 en mode veille ou ralenti. En connexion sur un réseau local le projecteur peut être commandé ou contrôlé à partir du PC en utilisant l'utilitaire Dynamic Image Utility 2.0 uniquement en mode ralenti.
- \* Les fonctions du serveur HTTP ne peuvent pas être utilisées en mode veille. Voir page 10-11.

Activer ou désactiver le rétro-éclairage [Rétro-éclairage] Ce fonction active ou désactive le rétro-éclairage des touches du projecteur.

REMARQUE : La fonction rétro-éclairage est disponible en mode de fonctionnement normal ou en mode ralenti uniquement.

Activer le déclencheur d'écran [Déclenchement d'Écran]

Lorsque "Déclenchement d'Écran" est sélectionné et que le projecteur est sous tension, la sortie du déclencheur envoie une détente de basse tension au contrôleur de l'écran et l'écran descend. Lorsque le projecteur est désactivé, la sortie du déclencheur arrête d'envoyer la détente de basse tension au contrôleur de l'écran et l'écran remonte. Utiliser un mini-câble stéréo disponible dans le commerce.

# **[Page 5]**

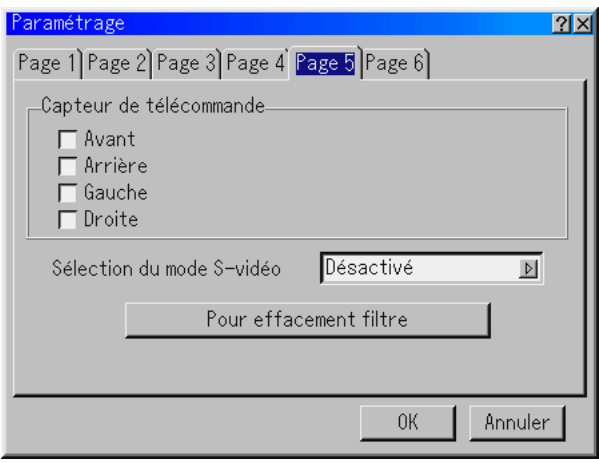

### Capteur de télécommande

Cette option détermine quels capteurs à distance du projecteur sont activés en mode sans fil.

Les options sont: Avant, Arrière, Droite, ou Gauche. Toutes les cases cochées indiquent qu'elles peuvent recevoir le signal infrarouge de la télécommande fournie.

Sélection du mode S-Vidéo:

Cette fonction est utilisée pour sélectionner le mode de détection du signal S-Vidéo. Cette fonction permet d'identifier les signaux S-Vidéo avec un

rapport d' aspect différent (16:9 et 4:3)

Désactive ....N'identifie pas de signal S-Vidéo.

S2 ................ Identifie le signal 16:9 ou 4:3.

REMARQUE : Le ratio d'aspect n'est pas disponible lorsqu'un signal S2 est détecté.

Réinitialiser le temps d'utilisation du filtre [Pour effacement filtre] Remet à zéro le temps d'utilisation du filtre. Le fait d'enfoncer cette touche fait apparaître une boîte de dialogue de confirmation. Pour remettre à zéro les heures d'utilisation du filtre, appuyer sur "OK".

# **[Page 6]**

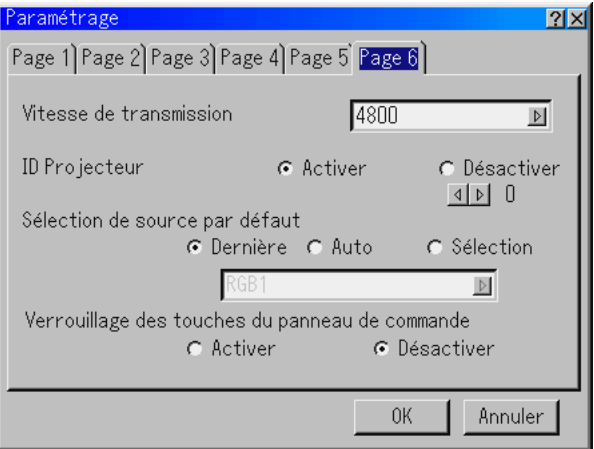

Sélectionner la vitesse de transmission [Vitesse de transmission] Cette fonction règle la vitesse de transmission en bauds du port PC CONTROL (Dsub 9 broches). Elle supporte des vitesses de 4800 à 38400 bps.

La vitesse par défaut est de 38400 bps. Sélectionner la vitesse de transmission en bauds appropriée pour l'équipement à connecter (selon l'équipement, une vitesse de transmission en bauds plus faible peut être conseillée pour de longs câbles).

Activer et désactiver ID Projecteur

Chaque projecteur a besoin d'avoir sa propre adresse lorsqu'il est utilisé en mode de communication en série. Il est possible de choisir parmi les 64 adresses uniques en utilisant le bouton fléché. Sélectionner d'abord Activer. Le fait de continuer à appuyer sur  $\blacktriangleright$  augmente le numéro. Pour rendre votre réglage disponible, sélectionner OK.

- Sélectionner la source par défaut [Sélection de source par défaut] Le projecteur peut être réglé par défaut sur une de ses entrées chaque fois qu'il est allumé.
	- Dernière ....... Règle le projecteur par défaut sur l'entrée précédente ou sur la dernière entrée active chaque fois que le projecteur est allumé.
	- Auto .............. Recherche une source active dans l'ordre RGB1

 $\rightarrow$  RGB2  $\rightarrow$  DVI(DIGITAL)  $\rightarrow$  Vidéo  $\rightarrow$  S-Vidéo  $\rightarrow$  Visionneuse  $\rightarrow$  Fente 1  $\rightarrow$  Fente 2  $\rightarrow$ RGB1(Vidéo) → RGB1(S-Vidéo) → RGB1 et affiche la première source détectée.

Sélection ...... Affiche l'entrée de source sélectionnée chaque fois que le projecteur démarre. Sélectionner une entrée à partir du menu déroulant.

Désactivation des touches du projecteur à l'aide du Verrouillage des touches du panneau de commande

Cette option active ou désactive la fonction de Verrouillage des touches du panneau de contrôle.

#### REMARQUE :

\* Ce verrouillage de la clé du panneau de commande n'affecte pas les fonctions de la télécommande.

\* Lorsque les touches du coffret sont désactivées, le fait d'enfoncer la touche CAN-CEL et de la maintenir enfoncée pendant environ 10 secondes active le réglage.

#### **Paramètre de la lampe**

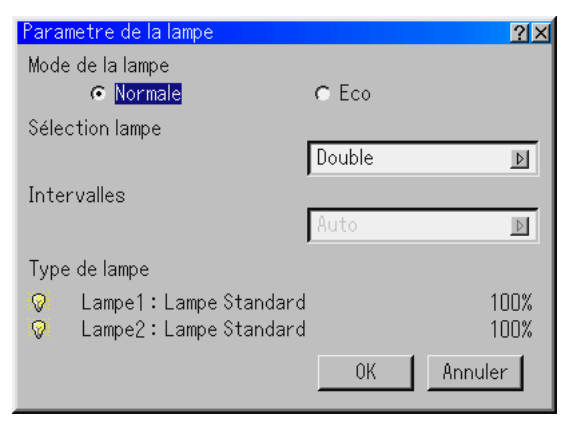

Le projecteur est conçu pour accepter deux lampes (système double lampe). Ce système double lampe permet de rallonger la durée de vie de la lampe ou d'obtenir une luminosité intense ou une lampe supplémentaire (lampe à durée de vie prolongée).

REMARQUE : S'assurer d'utiliser le même type de lampe pour la lampe 1 et la lampe 2.

#### Mode de la lampe

Cette fonction permet de sélectionner deux modes lampe : Normal et Eco. La durée de vie de la lampe peut être prolongée en utilisant le mode Eco.

Normal Mode. C'est le réglage par défaut (100 % de luminosité).

Eco Mode ....Sélectionner ce mode pour augmenter la durée de vie de la lampe (80 % de luminosité).

REMARQUE : Lorsque la lampe à durée de vie prolongée en option est utilisée, le mode lampe est réglé sur le mode éco.

#### Sélection lampe

Cette fonction permet de sélectionner la lampe à utiliser.

REMARQUE : Cette option n'est pas affichée dans le menu de base.

- \* Les modifications apportées à ces options ne seront pas appliquées avant les 90 secondes qui suivent l'extinction de la lampe (120 secondes pour la lampe à durée de vie étendue).
- \* La lampe ne peut pas être éteinte dans les 60 secondes qui suivent son allumage. Les modifications apportées à ces options ne peuvent pas prendre effet avant l'écoulement de ce délai.
- Double .........Sélectionne l'utilisation de deux lampes en même temps afin d'augmenter la luminosité.
- Lampe1/2 .... Sélectionne l'utilisation de l'une des deux lampes. (Lampe 1 côté droit et Lampe 2 côté gauche de face)

Intervalles

Cela permet de spécifier l'intervalle de commutation alternative entre les deux lampes. Cette option n'est disponible que lorsque "Lampe1" ou "Lampe2" est sélectionné. Lorsque Auto est sélectionné et qu'une lampe a atteint la fin de sa durée de vie d'utilisation, l'autre lampe est allumée. La lampe ne peut pas être éteinte dans les 60 secondes qui suivent son allumage.

REMARQUE : Cette option n'est pas affichée dans le menu de base.

#### Type de lampe :

Le type de lampe utilisé et les informations la concernant sont affichés ici.

Les informations affichées ici sont :

Lampe allumée ou éteinte, lampe standard ou lampe à durée de vie prolongée et temps restant.

#### **Mode de liaison**

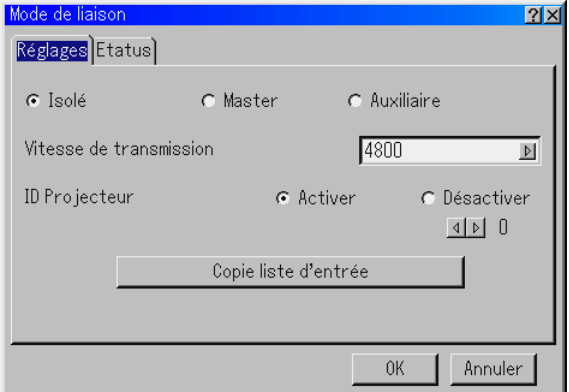

#### Réglages

Sélectionner Isolé/Master/Auxiliaire

Cette fonction est utilisée pour la connexion de plusieurs projecteurs. Le projecteur principal est réglé sur Master. Les autres projecteurs auxiliaires sont réglés sur Slave. Lorsque l'on n'utilise pas le mode de liaison, régler sur Isolé. Voir page 7-5 pour obtenir des informations sur l'accouplement

en mode liaison.

Sélectionner la vitesse de transmission [Vitesse de transmission] Cette fonction règle la vitesse de transmission en bauds du port PC CONTROL (Dsub 9 broches). Il s'agit de la même procédure qu'à la "Page 6" de la section "Paramétrage".

Activer et désactiver ID Projecteur :

Chaque projecteur a besoin d'avoir sa propre adresse lorsqu'il est utilisé en mode de communication en série. Il s'agit de la même procédure qu'à la "Page 6" de la section "Paramétrage".

Copier des signaux dans la liste d'entrée

Appuyer sur la touche Copie liste d'entrée pour copier tous les signaux enregistrés dans la Liste d'entrée d'un projecteur sur un autre.

Etatus

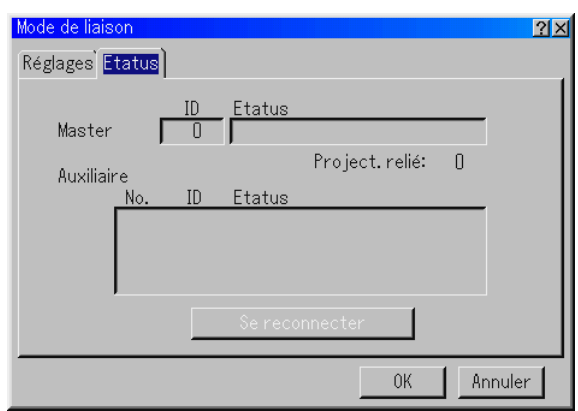

#### Afficher l'état actuel du mode liaison

Si l'on sélectionne l'onglet "Etatus", on obtient la boîte de dialogue suivante.

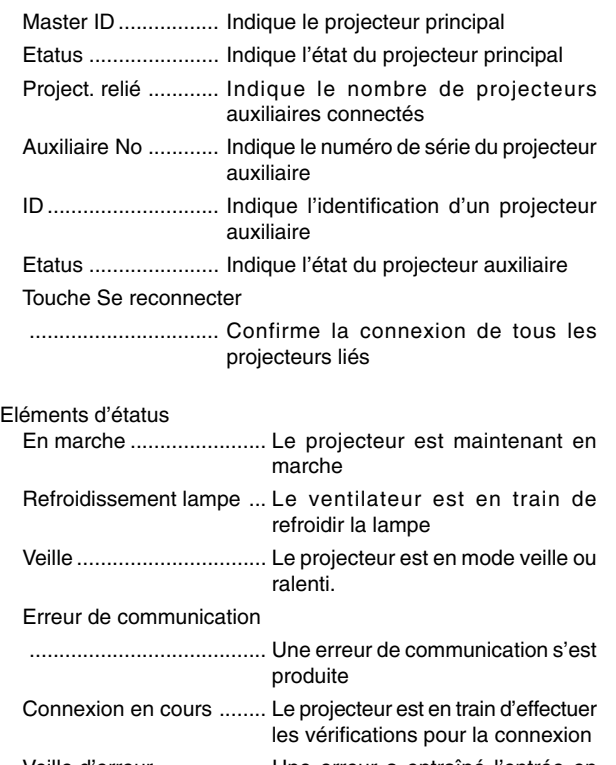

Veille d'erreur .................. Une erreur a entraîné l'entrée en mode veille du projecteur.

#### **Mode LAN**

Cette fonction permet de régler divers éléments de réglage lorsque le projecteur est utilisé en réseau.

Consulter votre administrateur de réseau au sujet de ces réglages. REMARQUE :

- Connecter un câble Ethernet LAN au port LAN (RJ-45) du projecteur pour la connexion en réseau.
- La carte réseau local sans fil optionnelle NEC est disponible. Pour plus d'informations sur l'insertion ou l'éjection d'une carte réseau local, voir pages 5- 2.
- Les fentes d'accès à la carte PC 1 et 2 peuvent recevoir des cartes réseau local. Si deux cartes réseau local sont insérées dans chaque fente, la première insérée sera utilisée.
- La fonction LAN intégré standard et une carte LAN disponible dans le commerce sont disponibles pour la connexion en réseau mais on ne peut en utiliser qu'une à la fois (exclusion mutuelle).

**ATTENTION:** Assurez-vous que la carte LAN est retirée pendant le mode Veille (PAS le mode Repos) ou lorsque l'alimentation principale est coupée. Sinon, cela pourrait endommager la carte LAN ou causer un dysfonctionnement du projecteur. Au cas où un dysfonctionnement apparaîtrait, coupez l'alimentation principale et rallumez-le.

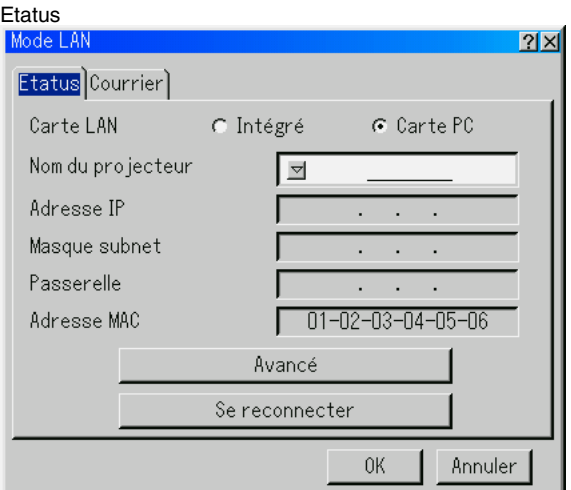

#### Carte LAN

Cette option permet de sélectionner l'utilisation de la fonction LAN soit avec le port LAN standard (RJ-45) soit avec une carte LAN en option insérée dans la fente pour CARTE PC.

Spécifier un nom de projecteur unique. Appuyer sur la touche

Nom du projecteur

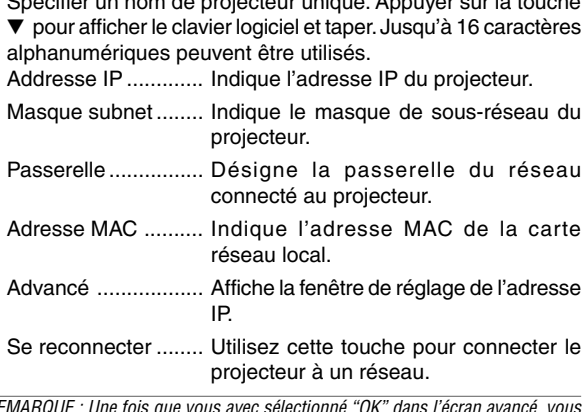

REMARQUE : Une fois que vous avec sélectionné "OK" dans l'écran avancé, vous ne pouvez pas annuler les changements en utilisant "Annuler" sur l'écran de mode LAN.

#### **Avancé**

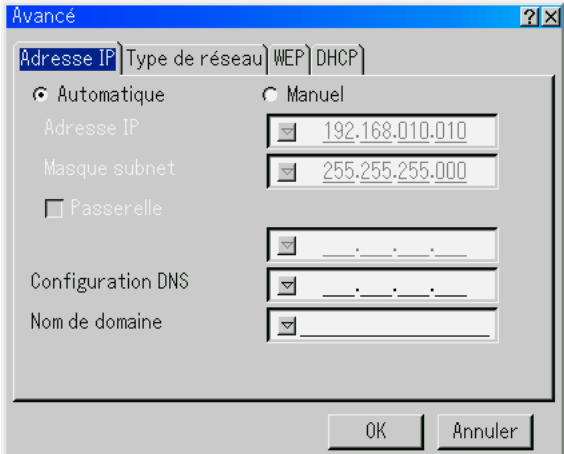

#### Adresse IP

Une adresse IP peut être attribuée automatiquement à ce projecteur par votre serveur DHCP. Si votre réseau n'attribue pas automatiquement une adresse IP, demander à votre administrateur réseau une adresse, et ensuite l'enregistrer manuellement.

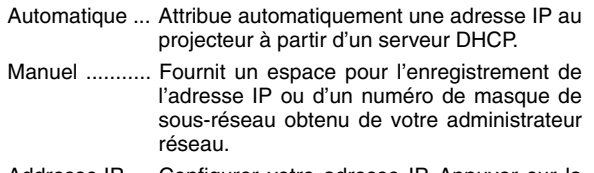

Addresse IP .... Configurer votre adresse IP. Appuyer sur la touche ▼ pour afficher le clavier logiciel et taper 12 caractères numériques.

#### Masque subnet

- ......................... Configurer votre numéro de masque de sousréseau. Appuyer sur la touche ▼ pour afficher le clavier logiciel et taper 12 caractères numériques.
- Passerelle ...... Configurer la passerelle par défaut du réseau connecté au projecteur. Appuyer sur la touche ▼ pour afficher le clavier logiciel et taper 12 caractères numériques.

Le fait de cocher cette case, valide la route réglée par défaut.

Lorsque des données sont envoyées d'une carte réseau local, l'emplacement de transfert est recherché selon l'information de routage réglée précédemment ; toutefois, lorsque l'emplacement de transfert n'est pas trouvé après la recherche, les données seront envoyées à l'appareil qui a l'adresse IP configurée. L'adresse IP configurée doit être celle qui peut être identifiée par une recherche de l'information de routage.

#### Configuration DNS

........................... Taper l'adresse IP du serveur DNS du réseau connecté au projecteur.

12 caractères alphanumériques sont utilisés.

# Nom de domaine

....................... Taper le nom du domaine du réseau connecté au projecteur. Jusqu'à 60 caractères alphanumériques peuvent être utilisés.

Type de réseau (nécessaire pour le mode sans fil uniquement)

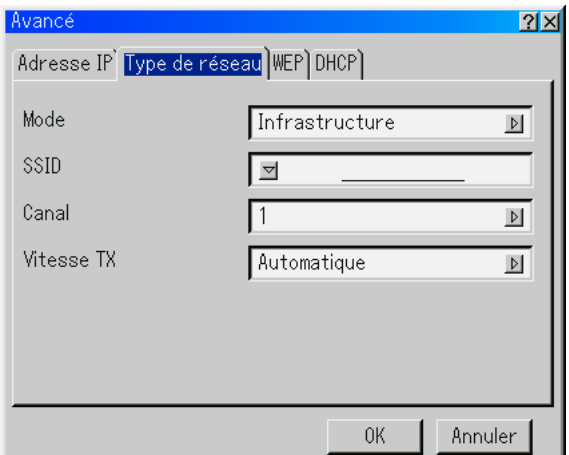

Mode :

Sélectionner la méthode de communication lors de l'utilisation d'un réseau local sans fil.

#### Infrastructure

.............. Sélectionner cette option lors de la communication avec un ou plusieurs équipements connectés au réseau local sans fil ou câblé via un point d'accès.

# 802.11 Ad Hoc

- .............. Sélectionner cette option lors de l'utilisation d'un réseau local sans fil pour communiquer avec un ordinateur dans une correspondance à deux. C'est une méthode qui est conforme à la norme sans fil IEEE802.11.
- Ad Hoc .. Sélectionner cette option lors de l'utilisation d'un réseau local sans fil pour communiquer avec un ordinateur dans une correspondance à deux.

#### Connexion facile

.............. Ceci vous permet de configurer facilement une connexion réseau local sans fil. Voir la section l'installation de l'utilitaire logiciel pour avoir plus d'informations.

Voir le chapitre 6 "Utiliser le projecteur dans un réseau".

#### SSID (nom du réseau):

Saisir une identification (SSID) pour le réseau local sans fil. La communication peut être effectuée uniquement avec l'équipement dont le SSID correspond au SSID pour le réseau local sans fil. Jusqu'à 32 caractères alphanumériques (sensibles à la casse) peuvent être utilisés

REMARQUE : Pour désactiver SSID, sélectionner un espace (nul) ou "ANY"(tout en majuscules).

#### Canal:

Régler cette option lors de la sélection de [802.11 Ad Hoc] ou [Ad Hoc] dans [Mode].

Sélectionner un numéro de canal de la liste déroulante. Le canal doit correspondre à tous les appareils sans fil communiquant sur votre réseau local sans fil.

REMARQUE : Les canaux de la liste déroulante sont différents selon les pays.

#### Vitesse TX :

Sélectionner une vitesse de transmission sans fil. Normalement laisser en automatique.

Essayer une autre vitesse de transmission lorsque la connexion échoue.

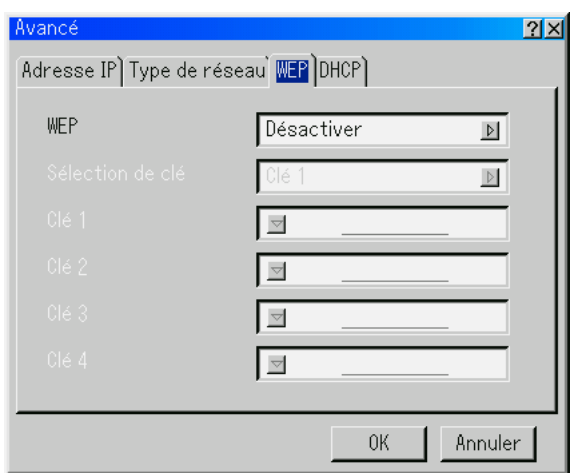

#### WEP (réseau sans fil uniquement)

Sélectionner cette option que la clé WEP (Wired Equivalent Privacy) pour le codage soit utilisée ou non. Pour utiliser le codage, spécifier la clé WEP.

- Désactiver ... N'active pas la fonction de codage. Vos communications peuvent être contrôlées par une autre personne.
- 64bits ...........Utilise une longueur de données de 64 bits pour une transmission sécurisée.
- 128bits .........Utilise une longueur de données de 128 bits pour une transmission sécurisée.

Cette option augmente l'intimité et la sécurité comparée à l'utilisation d'un codage avec une longueur de données de 64 bits.

REMARQUE : Les réglages WEP doivent être identiques à ceux des appareils de communication tels que le PC ou le point d'accès dans votre réseau sans fil. Lorsque le WEP est utilisé, la vitesse de transmission d'image est ralentie.

#### Sélection de clé:

Sélectionne une clé parmi quatre clés suivantes lors de la sélection de [64bits] ou [128bits] dans [WEP].

#### Clés 1-4:

Entrer la clé de codage lors de la sélection de [64bits] ou [128bits] dans [WEP].

Jusqu'à 5 caractères peuvent être réglés en 64 bits et jusqu'à 13 caractères en 128 bits. Appuyez sur "HEX" pour passer en "ASCII" pour régler la touche en chiffre ASCII. Vous pouvez faire basculer cette touche de "ASCII" à "HEX" et inversement.

La clé peut également être réglée en chiffre hexadécimal.

- \* Hexadécimal signifie de 0 à 9 et A à F.
- \* Jusqu'à 10 caractères peuvent être réglés en 64 bits et jusqu'à 26 caractères en 128 bits.

REMARQUE : On ne peut saisir que des chiffres avec les touches Source/Entrée de la télécommande.

#### DHCP

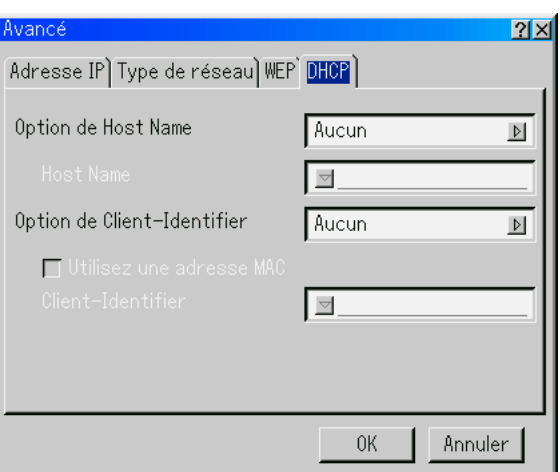

En fonction de votre environnement réseau, l'acquisition d'une adresse IP dans un serveur DHCP peut ne pas être possible. Dans ce cas, consultez votre administrateur réseau pour effectuer les changements de paramètres suivants.

#### Option de Host Name

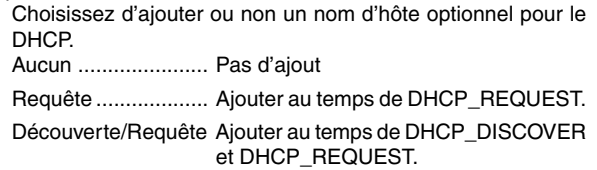

#### Host Name

Entrez un nom d'hôte. Ce champ n'est disponible que dans le cas de "Requête" ou "Découverte/Requête".

#### Option de Client-Identifier

Choisissez d'ajouter ou non une identification client optionnelle pour le DHCP.

Aucun ...................... Pas d'ajout

Requête ................... Ajouter au temps de DHCP\_REQUEST.

Découverte/Requête Ajouter au temps de DHCP\_DISCOVER et DHCP\_REQUEST.

#### Utilisez une adresse MAC

Activer ceci pour utiliser une adresse MAC pour l'identification client.

#### Client-Identifier

Entrez une identification client.

Courrier

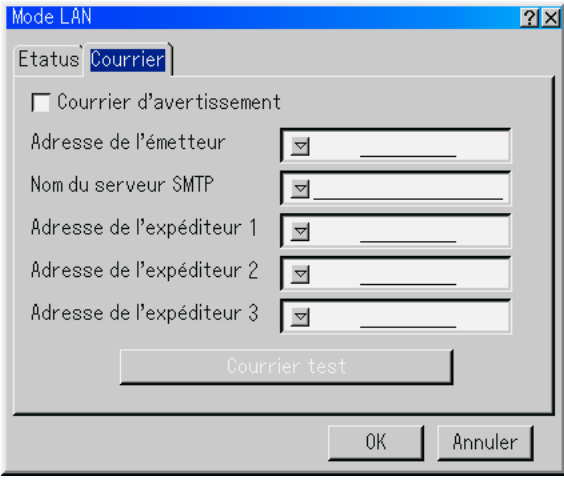

REMARQUE : Pour la fonction Courrier d'avertissement de la connexion du réseau local sans fil, sélectionner "Infrastructure" pour "Mode" dans "Type de réseau".

#### Courrier d'avertissement :

Le fait de cocher cette case active la fonction de message d'alerte.

Cette option avertit l'ordinateur d'un message d'erreur par courrier électronique lors de l'utilisation d'une carte réseau local sans fil ou câblée. Le message d'erreur sera notifié lorsque la lampe du projecteur a atteint la fin de sa durée d'utilisation ou si une erreur se produit dans le projecteur.

Exemple d'un message envoyé par le projecteur :

La lampe a atteint la fin de sa durée d'utilisation. Remplacer la lampe.

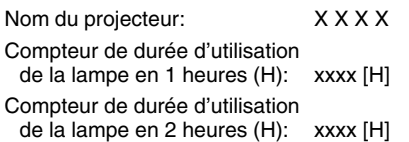

Durée d'utilisation du projecteur: xxxxxx [H]

Adresse de l'émetteurr:

Spécifier l'adresse de l'expéditeur. Utiliser le clavier logiciel. Jusqu'à 60 caractères alphanumériques et symboles peuvent être utilisés. Voir "Utilisation du clavier du logiciel" dans l'annexe pour plus de détails.

Nom du serveur SMTP:

Taper le nom du serveur SMTP à connecter au projecteur.

Jusqu'à 60 caractères alphanumériques peuvent être utilisés.

Adresse de l'expéditeur 1 à 3:

Taper l'adresse du destinataire. Jusqu'à 60 caractères alphanumériques et symboles peuvent être utilisés.

Courrier test:

Envoyer un courrier test pour vérifier si les réglages sont corrects.

REMARQUE : Si une adresse incorrecte est saisie dans un essai, il se peut qu'aucun message d'alerte ne soit reçu. Si cela se produit, vérifier si l'adresse du destinataire est saisie correctement.

REMARQUE : Sauf si "Adresse de l'émetteur", "Nom du serveur SMTP" ou "Adresse du destinataire 1-3" est sélectionné, la fonction "Courrier test" n'est pas disponible.

REMARQUE : S'assurer de mettre "OK" en surbrillance et d'appuyer sur la touche ENTER avant d'exécuter "Courrier test".

#### **Commutateur transparent (GT6000 uniquement)**

#### **1. A quoi sert cette fonction ?**

Cette fonction fourni des effets spéciaux lors de la commutation de source.

[Avant la commutation] [Pendant la commutation] [Après la commutation]

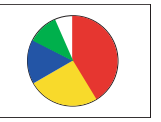

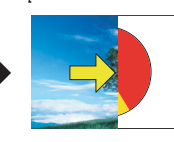

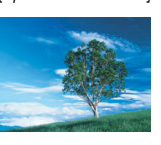

\* Les dessins montrent un exemple du fonctionnement de l' "Effet-Balayage droite".

#### **2. Réglage de la fonction Commutateur transparent.**

2-1. Réglage des effets et vitesses de la transition de source à source.

Sélectionner le Menu avancé → [Options du projecteur] → [Commutateur transparent].

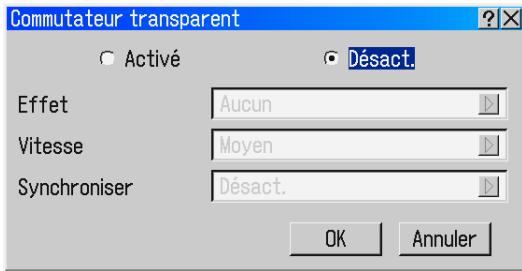

# **• Activé/Désact.**

Active ou désactive la fonction de Commutateur transparent. Le réglage par défaut est "Désact.".

# **• Effet**

Sélectionner l'un des six effets pendant la commutation de source. Le réglage par défaut est "Aucun".

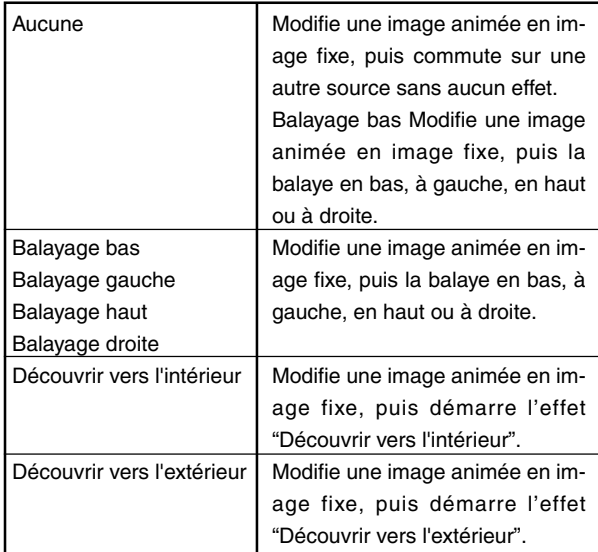

#### **• Vitesse**

Sélectionne l'une des vitesses de commutation : Rapide, Moyen and Lent.

Le réglage par défaut est "Moyen".

#### **• Synchroniser**

Le réglage par défaut est "Désact.".

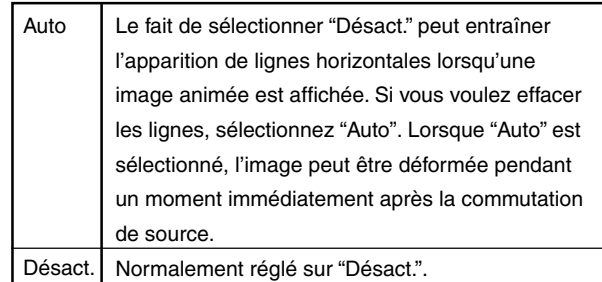

- 2-2. Réglage de [Dernière mémoire] ou de [Touche directe]. Après l'activation du Commutateur transparent, assurez-vous d'effectuer l'un des réglages suivants (1) ou (2).
	- (1) Activez "Dernière mémoire" (Cochez la case "Dernière mémoire".)

Ce réglage active la fonction de Commutateur transparent pendant que la source est commutée à l'aide des touches (0-9) de Source / Entrée de la télécommande.

(2) Enregistrez les signaux à utiliser pour la fonction de Commutateur transparent dans "Liste d'entrée". Dans le même temps, effectuer le réglage de "Touche directe". Ce réglage active la fonction de Commutateur transparent pendant que la source est commutée à l'aide de la touche CTL et des touches (0-9) de Source / Entrée de la télécommande.

REMARQUE:

- Avec le Commutateur transparent activé, le signal ayant une résolution supérieure à 1024  $\times$  768 (XGA) sera affiché à l'aide de la technologie Advanced AccuBlend de NEC.
- • Lorsque la commutation est réalisée avec la fonction de Commutateur transparent entre deux signaux ayant des réglages de "Gestion d'image" différents, la teinte de l'image peut changer immédiatement après la commutation de source. La raison en est que les réglages de Gestion d'image sont modifiés en même temps que la commutation de source.

#### **Programmation d'un mot de passe**

Un mot de passe peut être programmé pour le projecteur afin d'éviter l'utilisation par une personne non-autorisée.

Il y a deux options de mot de passe : l'une pour le menu et l'autre pour le logo.

Lorsqu'un mot de passe est programmé, le fait d'effectuer une des quatre opérations suivantes affiche l'écran d'entrée de mot de passe.

Pour le menu:

- \*Changer le menu en menu avancé
- \*Editer le menu personnalisé

Pour le Logo:

- \*Changer l'arrière-plan
- \*Changer les données du logo dans les fichiers de carte PC

Les procédures de programmation du mot de passe s'appliquent au menu et au logo.

#### **Entrée**

Pour assigner le mot de passe:

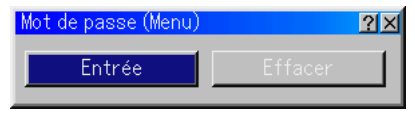

REMARQUE : Jusqu'à 15 caractères alphanumériques peuvent être utilisés.

• On ne peut saisir que des chiffres avec les touches Source/Entrée de la télécommande.

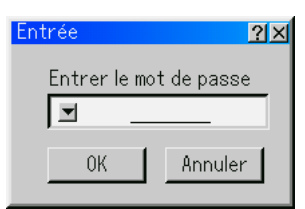

1. Saisir un mot de passe.

Mettre "Entrée" en surbrillance et appuyer sur la touche ENTER . L'écran "Entrer le mot de passe" est affiché.

S'assurer que " $\blacktriangledown$ " est mis en surbrillance et appuyer sur la touche EN-TER .

Le clavier logiciel apparaît. Utiliser le clavier logiciel pour taper un mot de passe et mettre "OK" en surbrillance dans l'écran "Entrer le mot de passe" puis appuyer sur la touche ENTER . L'écran [Confirmer le mot de passe] s'affiche.

2. Taper de nouveau le même mot de passe. Mettre "OK" en surbrillance dans l'écran "Entrer le mot de passe" et appuyer sur la touche ENTER.

Le mot de passe sera attribué.

# **Effacer**

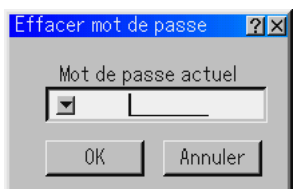

Pour effacer votre mot de passe :

- 1. Mettre [Effacer] en surbrillance et appuyer sur la touche ENTER . L'écran "Mot de passe actuel" est affiché.
- 2. Utiliser le clavier logiciel pour saisir le mot de passe. Mettre "OK" en surbrillance dans l'écran "Mot de passe actuel" puis appuyer sur la touche ENTER .

Votre mot de passe sera effacé.

En cas d'oubli du mot de passe, suivre les étapes suivantes pour l'effacer.

- 1. Sélectionner le menu Advancé du Menu de base. L'écran de saisie "Mot de passe" est affiché.
- 2. Utiliser le clavier logiciel pour saisir "1111". Mettre "OK" en surbrillance dans l'écran de saisie de "Mot de passe" puis appuyer sur la touche ENTER . Le message "Attention mot de passe!!" est affiché.
- 3. Utiliser le clavier logiciel pour saisir "3333". Mettre "OK" en surbrillance dans l'écran de saisie de "Mot de passe" puis appuyer sur la touche ENTER . Le message "Attention mot de passe!!" est affiché.
- 4. Utiliser le clavier logiciel pour saisir "5555". Mettre "OK" en surbrillance dans l'écran de saisie de "Mot de passe" puis appuyer sur la touche ENTER . La boîte de dialogue "Supprimer le mot de passe. Êtes-vous sûr ? Oui/Non" est affichée
- 5. Utiliser la touche SELECT < ou < pour sélectionner "Oui" et appuyer sur la touche ENTER .

Votre mot de passe sera effacé.

#### **Sécurité**

La fonction de sécurité vous permet de protéger votre projecteur de sorte qu'il ne projette pas de signal sauf si un mot de passe est entré. Il y a également une option pour verrouiller le projecteur à l'aide d'une carte PC enregistrée comme clé de protection. Dès que la carte PC est enregistrée comme clé de protection, on vous demande d'insérer la carte PC enregistrée dans la fente d'accès à la carte PC du projecteur chaque fois que le projecteur est allumé. La fonction de sécurité peut être activée en utilisant un mot de passe uniquement.

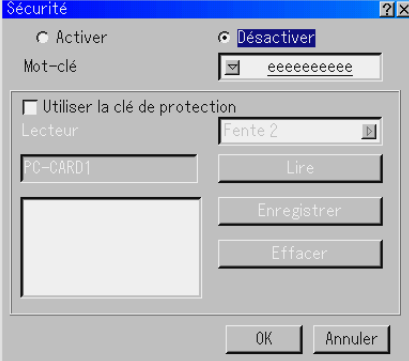

#### Activer/Désactiver

- .......................... Ceci active ou désactive la fonction de sécurité.
- Mot-clé .............. Entrer un mot de passe approprié lorsque la fonction de sécurité est utilisée.
	- (Jusqu'à 10 caractères peuvent être utilisés.) La fonction de sécurité est disponible uniquement lorsque le mot de passe est entré.
- Utiliser la clé de protection
- .......................... Cocher cette case pour verrouiller votre projecteur lorsqu'une carte PC est utilisée. Pour utiliser un mot de passe sans carte PC, ne pas cocher cette case.
- Lecteur .............. Bascule entre les fentes d'accès à la carte PC.
- Lire .................... Lit les données d'une carte PC.
- Enregistrer ......... Enregistre les données de la carte PC. La fonction de sécurité n'est pas disponible sauf si au moins une carte PC est enregistrée. (si la case "Utiliser la clé de protection" est cochée) On peut enregistrer jusqu'à 5 cartes PC. Effacer ............... Efface les données de la carte PC

#### enregistrée. **Pour configurer un mot de passe pour activer la fonction de sécurité sans utiliser une carte PC enregistrée.**

REMARQUE : On ne peut saisir que des chiffres avec les touches Source/Entrée de la télécommande

1. Utiliser la touche SELECT AV pour sélectionner "Mot-clé" et utiliser le clavier logiciel pour entrer un mot de passe.

REMARQUE : Noter votre mot de passe.

2. Pour activer la sécurité, utiliser la touche SELECT **▲▼** pour sélectionner "Activer" et utiliser la touche SELECT ▲▼ pour sélectionner "OK" et la fonction Security sera activée. Le message "Etes-vous sûr(e) ?" apparaît. Utiliser la touche SELECT <>>>
detappuyer sur la touche EN-TER .

La fonction de sécurité devient effective.

#### **Pour enregistrer une carte PC comme clé de protection.**

- 1. Insérer une carte PC dans la fente d'accès à la carte PC du projecteur.
- 2. Utiliser la touche SELECT ▲▼ pour sélectionner "Utiliser la clé de protection" et appuyer sur la touche ENTER . La case est cochée.
- 3. Utiliser la touche SELECT ▲▼ pour sélectionner "Lire" et appuyer sur la touche ENTER .

Les données de la carte PC seront lues dans le projecteur.

4. Utiliser la touche SELECT ▲▼ pour sélectionner "Enregistrer" et appuyer sur la touche ENTER .

Les données téléchargées seront enregistrées et affichées dans la fenêtre de la liste.

5. Utiliser la touche SELECT ▲▼ pour sélectionner "Mot-clé" et utiliser le clavier logiciel pour entrer un mot de passe.

REMARQUE : Pour utiliser une carte PC comme clé de protection, il faut également configurer un mot de passe. Noter votre mot de passe.

Ceci termine l'enregistrement de votre carte PC.

**Pour activer la sécurité, utiliser la touche SELECT ▲▼ pour** sélectionner "Activer" et utiliser la touche SELECT A▼ pour sélectionner "OK" et la fonction Sécurité sera activée. Le message "Etes-vous sûr(e) ?" apparaît. Utiliser la touche SELECT et appuyer sur la touche ENTER .

La fonction de sécurité devient effective.

#### **Pour allumer le projecteur lorsque la fonction de sécurité est activée (lors de l'utilisation du mot de passe uniquement).**

REMARQUE : On ne peut saisir que des chiffres avec les touches Source/Entrée de la télécommande.

1. Appuyer sur la touche POWER et la maintenir enfoncée pendant au moins deux secondes.

Le projecteur s'allume et affiche un message pour informer que le projecteur a une protection de sécurité.

2. Sélectionner [Options du projecteur] → [Securité] sur le menu et appuyer sur la touche ENTER .

L'écran de saisie du code de déverrouillage s'affiche.

3. Entrer votre mot de passe sur l'écran de saisie du code de déverrouillage.

Vous pouvez visionner l'image projetée.

REMARQUE : Ne pas oublier votre mot de passe. Toutefois, en cas d'oubli de votre mot de passe, NEC ou votre revendeur vous fournira votre code de déverrouillage. Voir les informations plus détaillées à la fin de cette section.

#### **Pour allumer le projecteur lorsque la fonction de sécurité est activée (lorsqu'une carte PC est utilisée comme clé de protection).**

REMARQUE : Le projecteur n'est pas compatible avec les cartes mémoire flash ou les éléments de mémoire USB formatés en FAT32 ou NTFS.

Veuillez vous assurer que vous utilisez une carte mémoire flash ou un élément de mémoire USB formaté avec le système de fichier FAT16 ou FAT.

Pour formater votre carte mémoire flash ou élément de mémoire USB dans votre ordinateur, référez-vous au document ou fichier d'aide fourni avec Windows.

- 1. Insérer la carte PC enregistrée dans la fente d'accès à la carte PC.
- 2. Appuyer sur la touche POWER et la maintenir enfoncée pendant au moins deux secondes.

Le projecteur s'allume et reconnaît ensuite la carte PC. Dès que l'image a été projetée, il reste allumé sans carte PC.

• Le mode de désactivation de sécurité est maintenu jusqu'à ce que l'alimentation principale soit coupée (en mettant le commutateur d'alimentation principal sur "O" ou en débranchant le câble d'alimentation).

Dans les cas suivants, il faudra vérifier la clé de protection ou saisir le mot de passe:

(1) Lorsque "OK" est sélectionné pour une image pour laquelle la sécurité est activée et lorsque l'appareil est éteint puis rallumé

- (2) Lorsque l'appareil est éteint puis rallumé et que la fonction de sécurité est activée
- (3) Lorsqu'une image est affichée et que la sécurité a été sélectionnée alors que la fonction de sécurité est activée
- Ne pas utiliser d'espaces dans la section mot de passe.

#### **Pour effacer les données enregistrées de la carte PC.**

- 1. Utiliser la touche SELECT AV pour sélectionner "Effacer" et utiliser la touche SELECT < pour sélectionner la fenêtre de la liste.
- 2. Utiliser la touche SELECT ▲▼ pour sélectionner les données de la carte PC à effacer.
- 3. Appuyer sur la touche SELECT▶ pour sélectionner "Effacer" et appuyer sur la touche ENTER .

Les données de la carte PC seront effacées.

#### **En cas de perte de la carte PC enregistrée, procéder comme suit:**

REMARQUE : NEC ou votre revendeur vous fournira le code de déverrouillage en échange de votre mot de passe enregistré et du code de demande. Voir les URL plus détaillées à la fin de cette section.

1. Appuyer sur la touche POWER et la maintenir enfoncée pendant au moins deux secondes.

Le projecteur s'allume et affiche un message pour informer que le projecteur a une protection de sécurité.

2. Sélectionner [Options du projecteur] → [ Securité] sur le menu et appuyer sur la touche ENTER .

L'écran de saisie du code de déverrouillage s'affiche ainsi que le code de demande (24 caractères alphanumériques).

- 3. Entrer votre code de déverrouillage sur l'écran de saisie du code de déverrouillage.
- Si le projecteur est allumé en entrant le code de déverrouillage, la fonction de sécurité sera désactivée.

#### REMARQUE :

- \* Certains types de carte PC ne peuvent pas être enregistrés comme clé de protection.
- \* Il est conseillé d'enregistrer deux ou plusieurs cartes PC en cas de perte ou de dommage de la carte PC enregistrée.
- \* Le formatage de votre carte PC enregistrée désactive la fonction de la clé de protection.

#### REMARQUE :

Pour des informations complémentaires, visiter les sites: Etats-Unis : http://www.necvisualsystems.com Europe : http://www.neceurope.com/ International : http://www.nec-pj.com/

#### **Outils**

Fournit des outils pour régler la minuterie d'activation/ désactivation, la minuterie de mise en veille, capturer des images, afficher des fichiers ou modifier le logo de l'arrière-plan dans une carte PC et dessiner.

#### **Minuterie**

Permet d'activer ou désactiver le projecteur automatiquement à une heure spécifiée. Deux fonctions minuterie sont disponibles : Minut. Activ./Désact. et Minut. mise en veille.

REMARQUE : Le projecteur comporte une horloge intégrée. L'horloge continuera de fonctionner pendant trois jours environ une fois que l'alimentation principale a été désactivée. Si le projecteur n'est pas mis sous tension pendant trois jours ou plus, l'horloge intégrée s'arrête.

#### **Minut. Activ./Désact.**

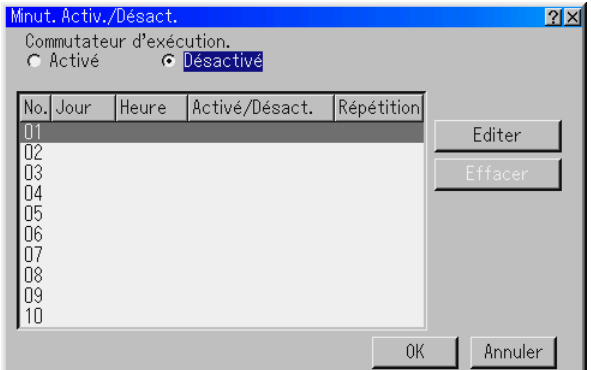

On peut programmer jusqu'à 10 réglages.

- Avant de régler la minuterie d'activation/désactivation, s'assurer que la fonction de présélection de la date et de l'heure est réglée.
- Une fois que la minuterie d'activation/désactivation est sélectionnée, il est toujours possible d'activer ou de désactiver le projecteur avec la télécommande.

Régler la minuterie Minut. Activ. ou Désact.

1. Ouvrir la fenêtre de la minuterie d'activation/désactivation.

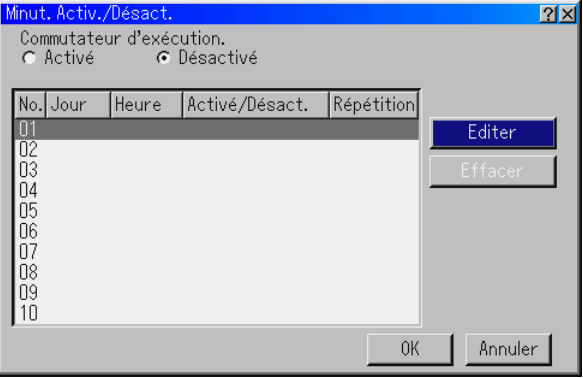

2. Sélectionner un numéro de programme ( $N^{\circ}$  1 à 10) à l'aide de la touche SELECT ▲ ou ▼.

3. Sélectionner "Editer" et appuyer sur la touche ENTER pour ouvrir la fenêtre Edition.

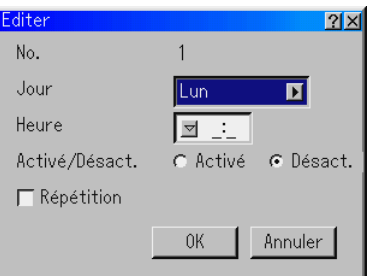

4. Régler le jour, l'heure (format 24 heures), l'heure d'activation et l'heure de désactivation à l'aide des touches SELECT du clavier logiciel (1 à 10).

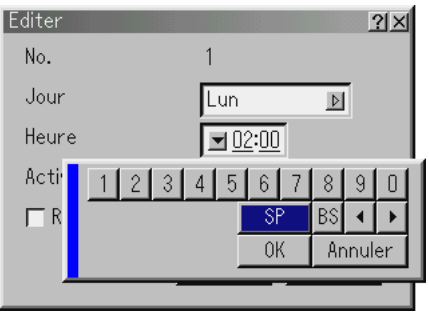

5. Sélectionner la minuterie d'activation ou la minuterie de désactivation

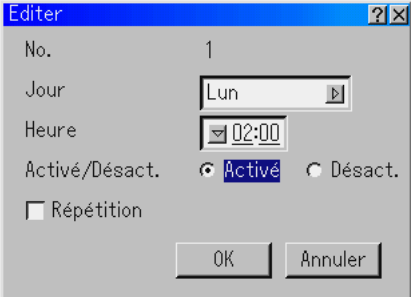

- 6. Répéter la minuterie
- Pour répéter le programme de la minuterie d'activation ou de la minuterie de désactivation toutes les semaines, cocher la case "Répetition".
- 7. Sélectionner "OK" et appuyer sur la touche ENTER de la télécommande pour terminer le réglage. Pour annuler cela et retourner à l'écran précédent, sélectionner "Annuler".

REMARQUE : Si aucune opération n'est réalisée dans les 4 heures ou plus qui suivent la mise en marche du projecteur avec la fonction minuterie d'activation, le projecteur se met en mode veille ou ralenti.

Activer la minuterie d'activation ou désactivation

1. Pour exécuter le réglage, sélectionner "Activé" .

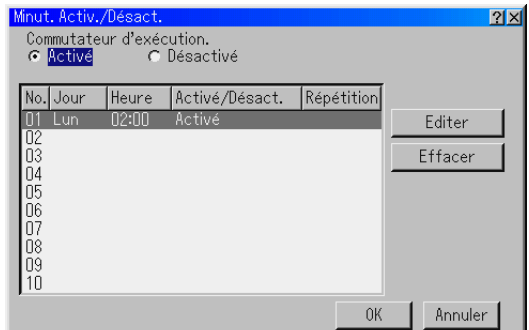

2. Sélectionner "OK" et appuyer sur la touche ENTER.

REMARQUE : Lorsqu'un programme ou plus est spécifié, tous les réglages sont actifs.

REMARQUE : Les réglages seront réalisés dans l'ordre numérique. Les réglages terminés seront automatiquement effacés.

REMARQUE : La minuterie d'activation/désactivation ne fonctionne pas pendant que les ventilateurs de refroidissement sont en marche ou lorsqu'un message d'erreur apparaît. Ne pas couper l'alimentation principale dans ces conditions.

Désactiver la minuterie d'activation ou désactivation Pour désactiver le réglage, sélectionner "Désactivé". Sélectionner "OK" et appuyer sur la touche ENTER.

Effacer les réglages de la minuterie d'activation ou désactivation 1. Sélectionner le réglage que l'on veut effacer.

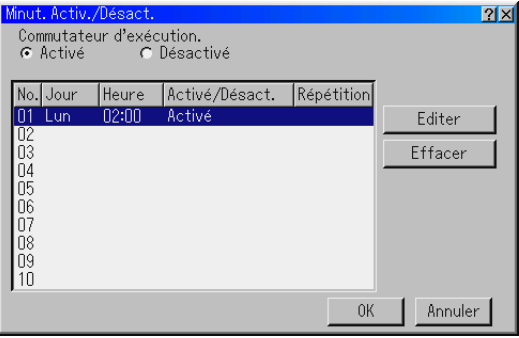

2. Sélectionner "Effacer" et appuyer sur la touche ENTER.

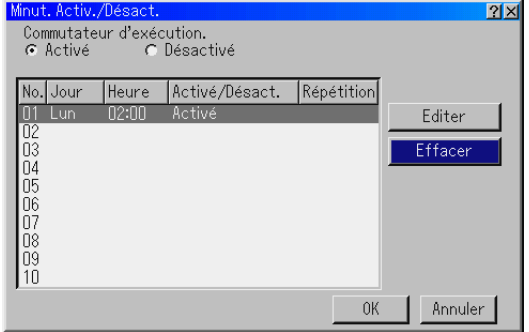

- 3. Sélectionner "OK" et appuyer sur la touche ENTER pour terminer l'effacement.
- 4. Sélectionner "Effacer" de nouveau et appuyer sur la touche ENTER pour retourner à l'écran précédent. vious screen.

#### Activer Minut. mise en veille

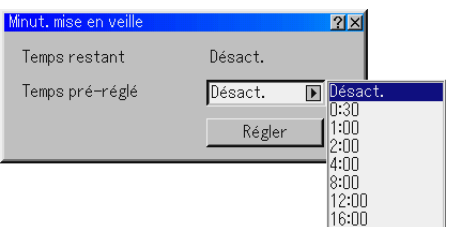

- 1. Sélectionner l'heure désirée entre 30 minutes et 16 heures: Désact., 0:30, 1:00, 2:00, 4:00, 8:00, 12:00, 16:00.
- 2. Sélectionner "Régler" et appuyer sur la touche ENTER de la télécommande.
- 3. Le temps restant commence à être décompté.
- 4. Le projecteur s'éteint lorsque le compte à rebours est terminé.

REMARQUE :

- Pour annuler l'heure pré-réglée, régler "Désact." pour l'heure pré-réglée ou éteindre le projecteur.
- Lorsque le temps restant atteint 3 minutes avant que le projecteur s'éteigne, le message "Le projecteur s'éteindra dans les 3 minutes" s'affiche en bas de l'écran.

#### **Utiliser Capture (GT5000 uniquement)**

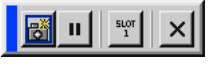

Permet de capturer une image d'une source en cours d'affichage. L'image est enregistrée en format JPEG sur la carte PC.

Lorsque Capture est sélectionné à partir du menu, une barre d'outils apparaît.

Une image peut être capturée directement en utilisant la barre d'outils lorsque le menu n'est pas affiché. Voir page 5-4.

#### **Utiliser les Fichiers de carte PC**

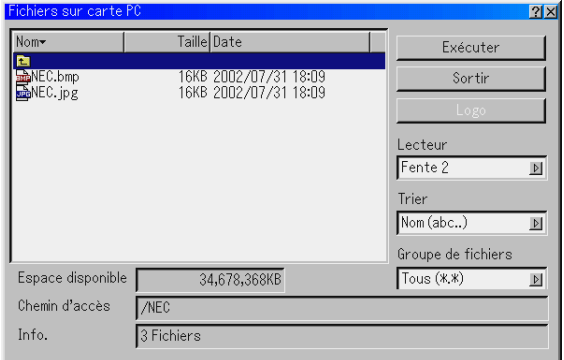

La fonction Fichiers carte PC permet d'afficher une liste de tous les fichiers enregistrés sur la carte PC de sorte qu'un fichier à afficher puisse être sélectionné. Les fichiers peuvent également être triés par nom de fichier ou par date ou le fichier peut être affiché. Voir page 4-4.

Changer le logo de l'arrière-plan :

Le logo par défaut de l'arrière-plan peut être modifié en utilisant la fonction fichiers de carte PC. Voir page 4-4.

REMARQUE : La taille du fichier ne doit pas dépasser 256 ko. Des formats de fichier autres que JPEG et BMP ne sont pas disponibles. Voir page 4-4.

#### **Utiliser Ardoise**

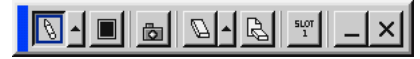

La fonction Ardoise permet d'écrire et de dessiner des messages sur une image projetée. Voir page 4-4.

REMARQUE : Cette fonction est disponible uniquement lorsque la souris USB est utilisée.

# **Aide**

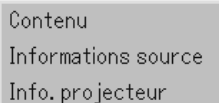

#### **Contenu**

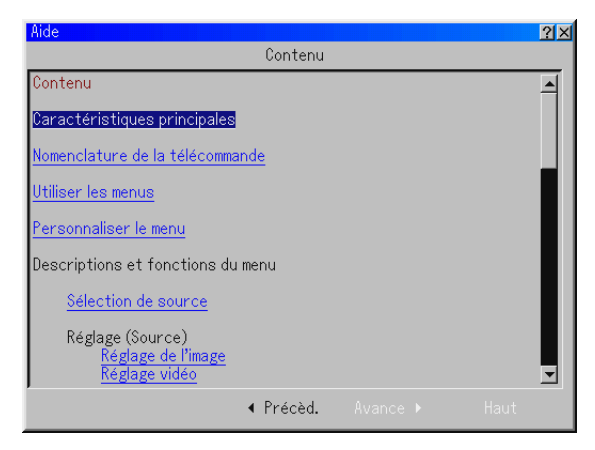

Fournit une aide en ligne sur la manière d'utiliser les menus. Un lien souligné signifie qu'on peut se déplacer directement vers un élément de réglage.

Sélectionner le lien souligné et le fait d'appuyer sur la touche ENTER déplace vers l'élément de réglage correspondant.

REMARQUE : Il se peut que le menu d'aide ne soit pas affiché correctement lorsqu'une image est surbalayée.

#### **Informations source**

#### **Information**

Affiche l'état du signal actuel. Cette boîte de dialogue a deux pages.

#### Page 1

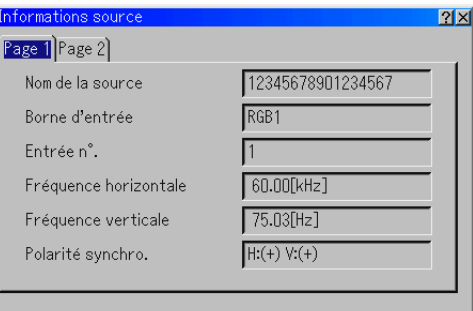

Nom de source, Borne d'entrée, N° d'entrée, Fréquence horizontale, Fréquence verticale, Polarité sync

#### Page 2

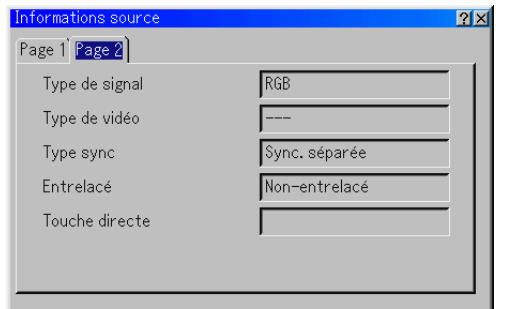

Type de signal, Type de vidéo, Type sync, Entrelacé, Touche directe

#### **Info. projecteur**

Affiche les informations concernant votre projecteur telles que la durée d'utilisation de la lampe, la durée d'utilisation du filtre, le numéro de version, et autres. Cette boîte de dialogue a trois pages.

#### Page 1

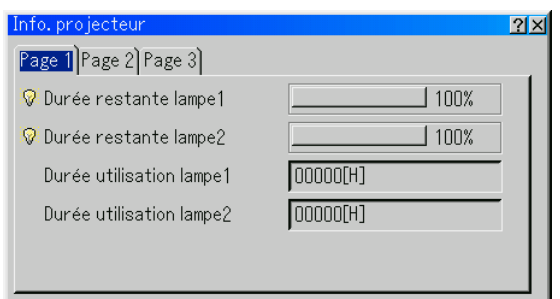

Durée restante lampe 1, Durée restante lampe 2, Durée utilisation lampe 1, Durée utilisation lampe 2

REMARQUE : Le voyant d'avancement affiche la durée de vie restante de l'ampoule en pourcentage.

La valeur indique la durée d'utilisation des lampes 1 et 2 respectivement.

• Lorsque le temps restant de la lampe atteint 0, l'indicateur de la barre de temps restant de la lampe change de 0 % à 100 heures et le décompte commence. Si le temps restant d'utilisation de la lampe atteint 0 heure, le projecteur ne s'allume pas.

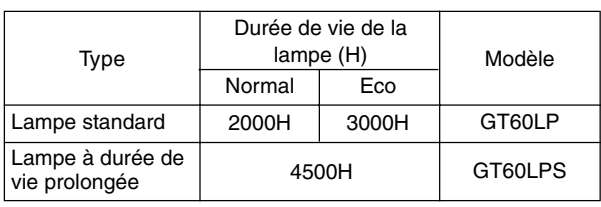

REMARQUE : La durée de vie de la lampe standard est normalement de 2000 heures en mode normal (3000 heures en mode éco).

Cependant, la durée de vie de la lampe peut être diminuée dans certaines conditions et la lampe peut atteindre la fin de sa vie avant le temps spécifié.

Page 2

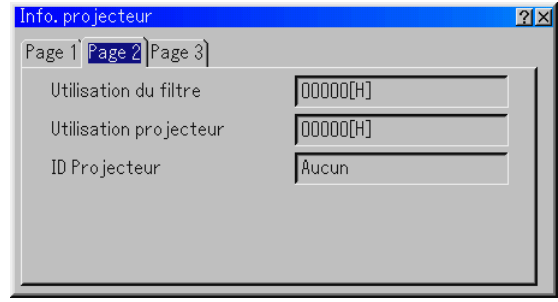

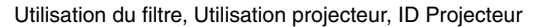

#### Page 3

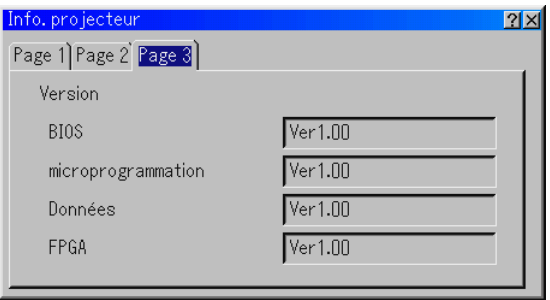

#### Version (BIOS/microprogrammation/Données/FPGA)

#### **Exemple de test**

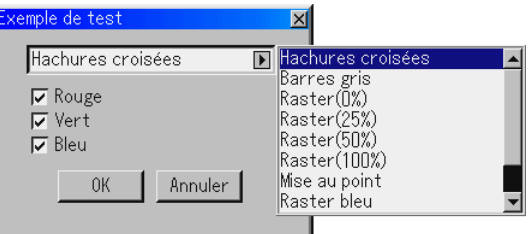

Appuyer sur cette touche pour afficher la mire de réglage. Lorsque l'on appuie sur cette touche, on sélectionne successivement 10 mires de réglages pour le rouge, le vert et le bleu.

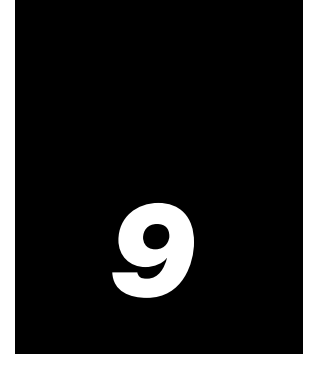

# *Entretien*

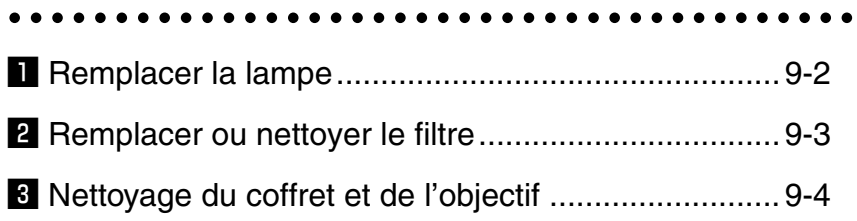

Ce chapitre décrit les procédures d'entretien simple à effectuer pour remplacer la lampe et le filtre, et pour nettoyer le filtre et le coffret.

# $\blacksquare$  Remplacer la lampe

Le projecteur possède deux lampes. La procédure de remplacement de la lampe s'applique aux deux lampes. Après 2000 heures de fonctionnement de la lampe 1 et 2 (mode normal pour la lampe standard ) ou plus, le voyant "Lamp" du coffret clignote en rouge et le message apparaît. Même si la lampe fonctionne encore, la remplacer aussi vite que possible afin de maintenir à un niveau optimal la performance du projecteur.

REMARQUE : S'assurer d'utiliser le même type de lampe pour la lampe 1 et la lampe 2.

#### **ATTENTION**

- NE PAS TOUCHER LA LAMPE immédiatement après son utilisation. Elle est extrêmement chaude. Eteindre le projecteur, attendre 90 secondes (2 minutes: lampe à durée de vie prolongée en option GT60LPS), couper l'interrupteur d'alimentation, et ensuite débrancher le câble d'alimentation. Laisser la lampe refroidir pendant au moins une heure avant de continuer.
- NE PAS RETIRER LES VIS excepté la vis du couvercle de la lampe et les deux vis du coffret de la lampe. Cela risquerait de provoquer une électrocution.
- Le projecteur s'éteint et entre en mode veille après 2100 heures (mode normal pour une lampe standard) d'utilisation. Si cela se produit, s'assurer de remplacer la lampe. Si l'on continue à utiliser la lampe après 2000 heures (mode normal pour une lampe standard) d'utilisation, l'ampoule de la lampe risque de briser en éclats, et des débris de verre risquent d'être dispersés dans le logement de la lampe.

Ne pas les toucher car ces débris de verre risquent de provoquer des blessures. Si cela se produit, prendre contact avec votre revendeur NEC pour le remplacement de la lampe.

• Lorsque "Double" est sélectionné dans "Sélection lampe" dans "Réglages lampe", remplacer la lampe 1 et la lampe 2 en même temps de telle sorte que le projecteur puisse garder une couleur d'image projetée régulière.

# **Pour remplacer la lampe:**

1. Desserrer la vis du couvercle de la lampe jusqu'à ce que le tournevis entre en condition libre, et démonter le couvercle de la lampe. La vis du couvercle de la lampe ne peut pas être enlevée.

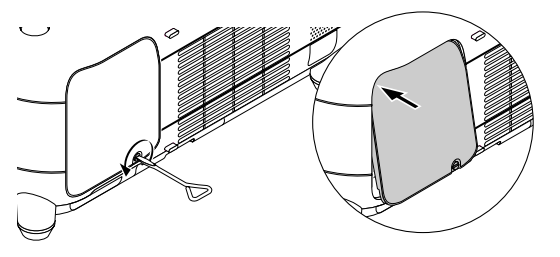

- 2. Desserrer les deux vis fixant le coffret de la lampe jusqu'à ce que le tournevis tourne librement. Les deux vis ne sont pas amovibles.
- . Retirer le coffret de la lampe en le tirant par la poignée.

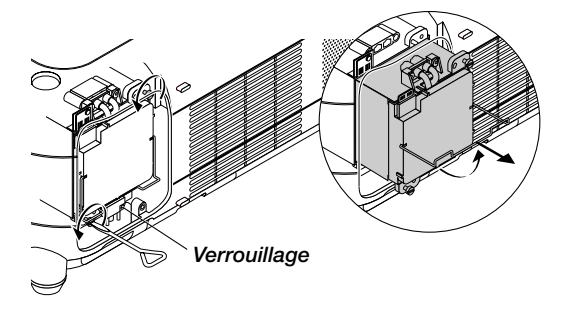

REMARQUE : Il y a un contact de sécurité sur le coffret pour éviter tout risque d'électrocution. Ne pas essayer de désactiver ce verrouillage.

3. Insérer le nouveau logement de la lampe jusqu'à ce qu'il soit branché dans la prise.

**ATTENTION:** Ne pas utiliser une lampe autre qu'une lampe de rechange NEC (Lampe à durée de vie standard : GT60LP ou Lampe à durée de vie prolongée : GT60LPS).

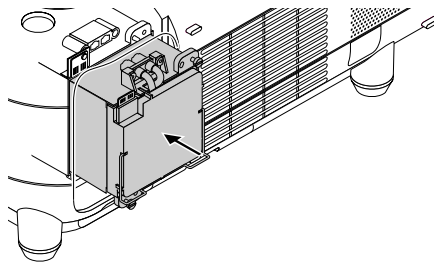

4. La fixer en place avec les deux vis. S'assurer de serrer les vis.

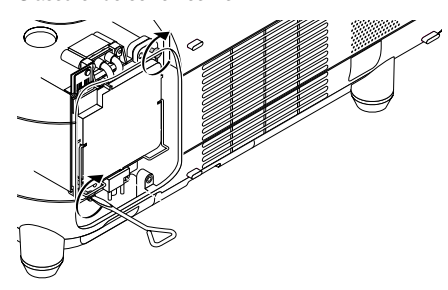

5. Remettre le couvercle de la lampe en place.

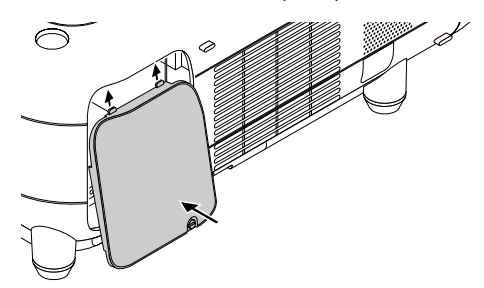

6. Tighten the lamp cover screw. Be sure to tighten the screw.

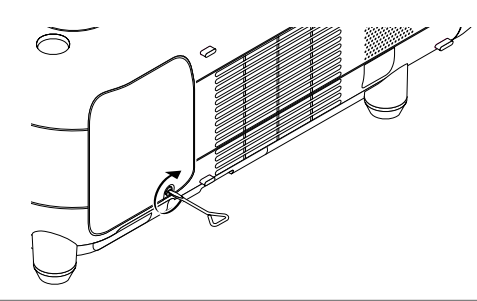

REMARQUE : Le fait de remplacer une lampe par une neuve efface automatiquement la durée d'utilisation de la lampe.

REMARQUE : Le logement de la lampe est équipé d'une puce EEPROM mémorisant le nombre d'heures d'utilisation. Il est possible de vérifier le nombre d'heures d'utilisation grâce à la fonction "Information" du menu. (La lampe standard et la lampe en option comportent une puce EEPROM intégrée de façon à ce que lorsqu'elle est retirée, le nombre d'heures d'utilisation de la lampe est enregistré dans la mémoire. Le projecteur lit le nombre d'heures d'utilisation de la lampe grâce à la puce EEPROM et les affiche dans la section "Information" du menu.)

# **Z** Remplacer ou nettoyer le filtre

#### **Pour remplacer le filtre :**

- Remplacer les deux filtres en même temps.
- Avant de remplacer le filtre, enlever la saleté et la poussière du coffret du projecteur.
- Le projecteur contient des pièces de haute précision. Ne pas laisser rentrer de poussière pendant le changement de filtre.
- Ne pas laver le filtre avec de l'eau. L'eau endommage la membrane du filtre.
- Refixer le couvercle du filtre correctement. A défaut d'une telle précaution, le projecteur risque de mal fonctionner

**Préparation:** Remplacer la lampe avant de remplacer les filtres.

**1. Retirer le filtre en poussant au-dessus sur la prise.**

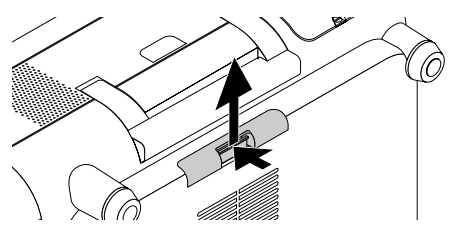

(Cela doit être fait sur les deux filtres à gauche et à droite.)

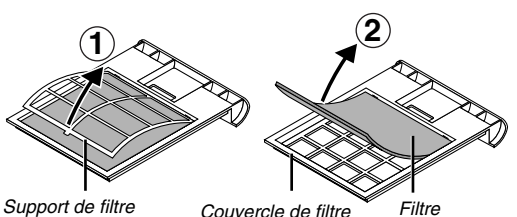

#### **2. Remplacer les deux filtres.**

1. Retirer le filtre et nettoyer le couvercle de filtre.

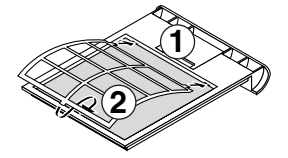

2. Placer le nouveau filtre sur le couvercle de filtre dans le bon sens.

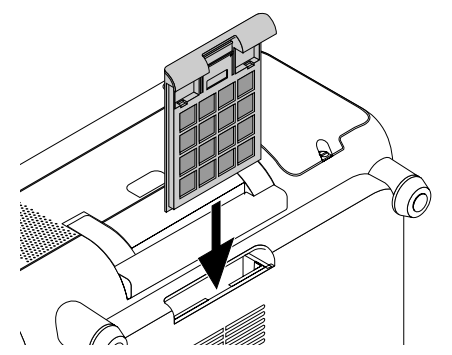

- **3. Remettre en place le couvercle du filtre. (Cela doit être fait à gauche et à droite.)**
- **4. Brancher le câble d'alimentation dans la prise murale et allumer le projecteur.**

#### **5. Remettre à zéro les heures d'utilisation du filtre.**

Sélectionner [Menu] → [Options du projecteur] → [Paramétrage] →  $[Page 5] \rightarrow [Pour$  effacement filtre $] \rightarrow [OK]$ . Appuyer sur la touche EN-TER .

L'éponge du filtre à air évite que la poussière ou la saleté ne pénètre à l'intérieur du projecteur et doit être nettoyée toutes les 100 heures d'utilisation (plus souvent dans des conditions poussiéreuses). Si le filtre est sale ou encrassé, le projecteur risque de surchauffer.

# **CAUTION**

- Eteindre le projecteur, attendre 90 secondes (2 minutes: lampe à durée de vie prolongée en option GT60LPS), couper l'alimentation principale et débrancher le projecteur avant de remplacer le filtre.
- Ne pas essayer d'utiliser le projecteur sans filtre.
- Le projecteur ne fonctionnera pas si le couvercle de filtre n'est pas installé correctement.

# **Pour nettoyer le filtre:**

Retirer le filtre en poussant au-dessus sur la prise. Passer l'aspirateur sur le filtre, au travers du filtre.

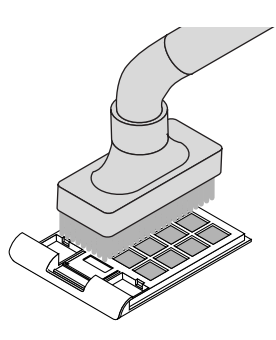

Le message "Veuillez nettoyer les filtres." sera affiché à chaque fois que le projecteur sera allumé après avoir été utilisé plus de 168 heures. Si ce message apparaît, nettoyer le filtre.

# **REMARQUE**

- \* Le message peut être activé ou désactivé en utilisant l'option "Message" dans le menu Configuration. Voir page 8-14
- \* Une fois que les filtres ont été nettoyés et que la durée d'utilisation du filtre a été remise à zéro, le message ne sera plus affiché.
- Voir page 8-17 pour la remise à zéro du temps d'utilisation du filtre.

# c **Nettoyage du coffret et de l'objectif**

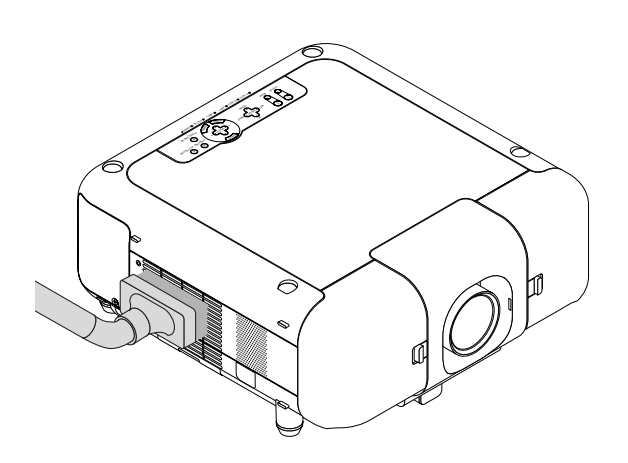

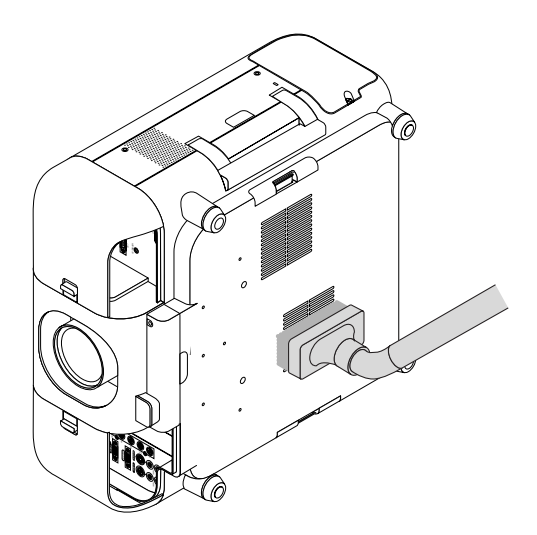

- 1. Eteindre le projecteur avant d'effectuer le nettoyage.
- 2. Nettoyer régulièrement le coffret avec un chiffon humide. S'il est très sale, utiliser un détergent doux. Ne jamais utiliser des détergents puissants ou des solvants tels que l'alcool ou un dissolvant.
- 3. Utiliser une brosse soufflante ou un papier pour objectif pour nettoyer l'objectif, et veiller à ne pas rayer ou détériorer l'objectif.

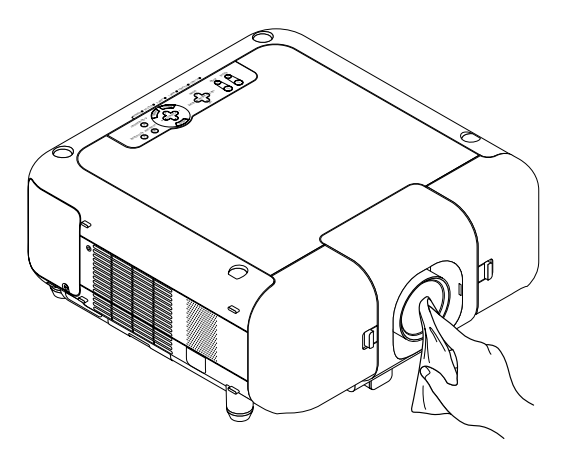

# *10*

# *Annexe*

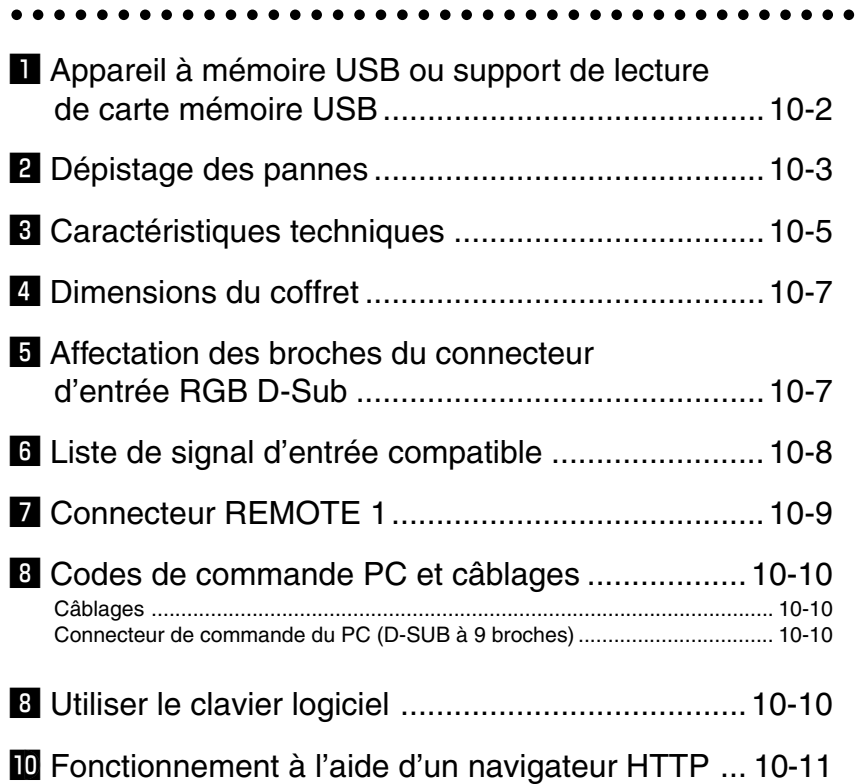

# **1 Appareil à mémoire USB ou support de lecture de carte mémoire USB**

Le projecteur est compatible à la fois avec un appareil à mémoire USB ou un lecteur de carte mémoire USB supportant les caractéristiques de la visionneuse et de sécurité.

- Pour utiliser un appareil à mémoire USB ou une lecteur de carte mémoire USB, connectez l'appareil à un port USB (type A).
- Sélectionnez une des icônes de lecteur dans la barre d'outils de la visionneuse, la barre d'outils Capture et l'écran de réglage de fichier carte PC. Jusqu'à quatre lecteurs peuvent être acceptés.
- Pour utiliser un appareil à mémoire USB comme clé de protection pour la fonction de sécurité, sélectionnez une des icônes de lecteur dans l'écran de réglage de sécurité.

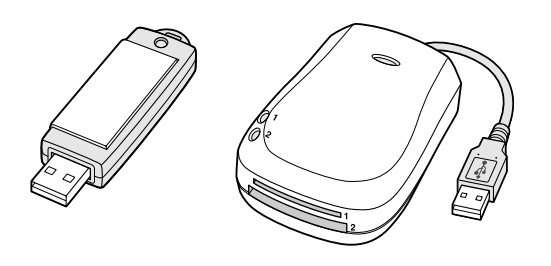

#### **REMARQUE<sup>.</sup>**

- • Certaines marques d'appareil à mémoire USB ou lecteurs de carte mémoire USB peuvent ne pas fonctionner.
- • Vous ne pouvez pas utiliser d'appareil à mémoire USB et de lecteur de carte USB lorsque vous connectez une souris USB au projecteur. L'utilisation d'un HUB USB permettant la connexion de plusieurs appareils à mémoire USB ou lecteurs de carte mémoire USB n'est pas supportée non plus.
- • N'effectuez aucune des opérations suivantes lorsque le voyant d'accès à l'appareil à mémoire USB ou au lecteur de carte mémoire USB est allumé ou clignote (pendant l'accès à des données.)Le non respect de cette consigne peut endommager votre appareil à mémoire USB ou votre carte mémoire USB dans le lecteur. Sauvegardez vos données au cas ou elles devraient être restaurées.
	- \* Retrait de votre appareil à mémoire USB ou votre lecteur de carte mémoire USB du port USB de votre projecteur.
	- \*Retrait de la carte mémoire du lecteur de carte mémoire USB
	- \* Extinction de l'alimentation principale ou débranchement du câble d'alimentation.
- Le lecteur pour "USB 1-4" est affiché seulement lorsque l'appareil à mémoire USB ou le lecteur de carte mémoire USB est connecté au projecteur. Le lecteur pour "USB 1-4" peut éventuellement être affiché différemment de celui dans le lecteur de carte mémoire USB.
- • Certaines marques d'appareil à mémoire USB ou lecteurs de carte mémoire USB ne peuvent pas être utilisées comme clé de protection pour la fonction de sécurité du projecteur.

# x **Dépistage des pannes**

Cette section facilite la résolution des problèmes pouvant être rencontrés pendant l'installation ou l'utilisation du projecteur.

### **Voyant d'alimentation (POWER)**

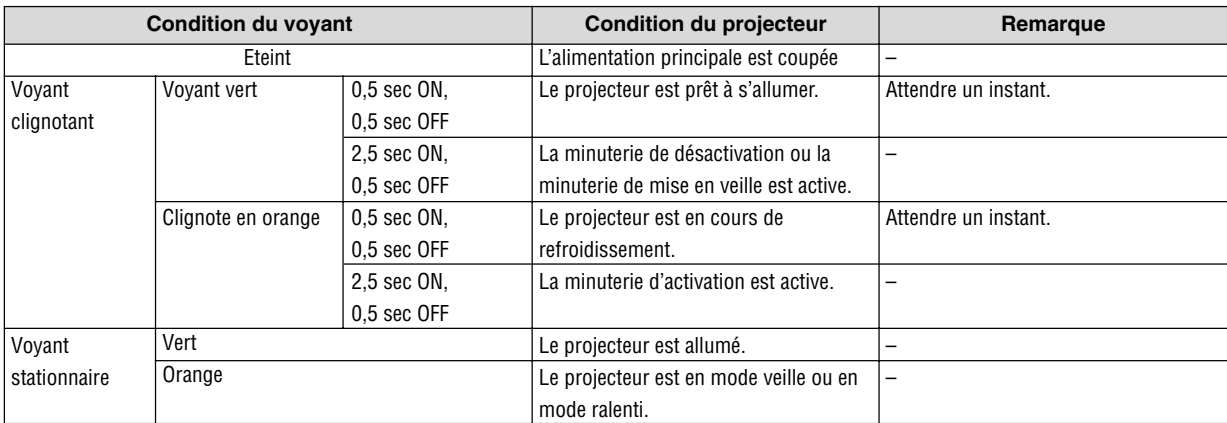

# **Voyant d'état (STATUS)**

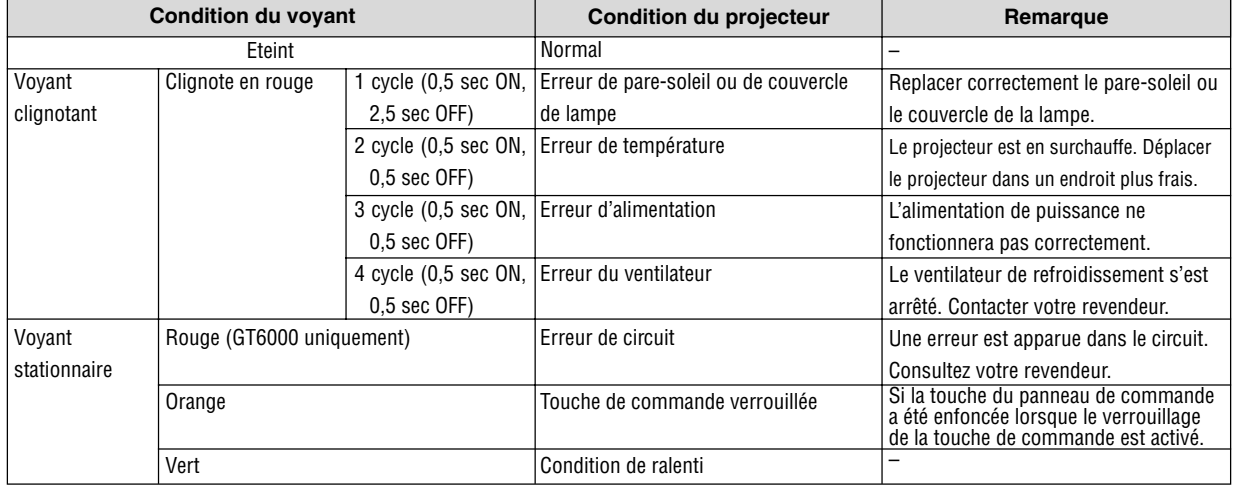

# **Voyant Lamp 1/2 (LAMP 1/2)**

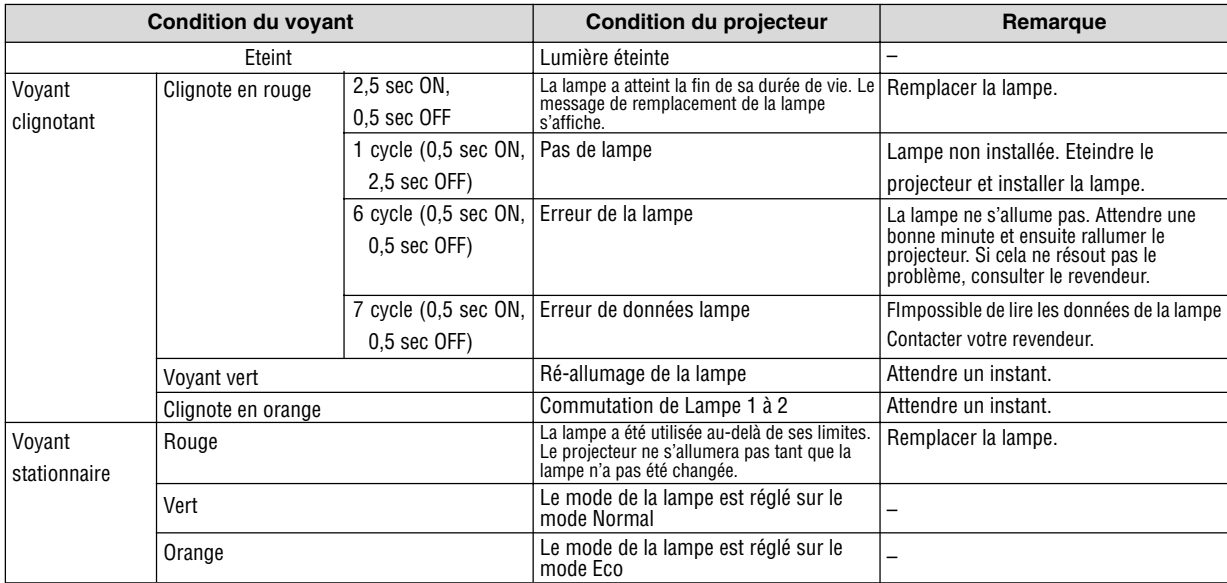

# **Problèmes courants et solutions**

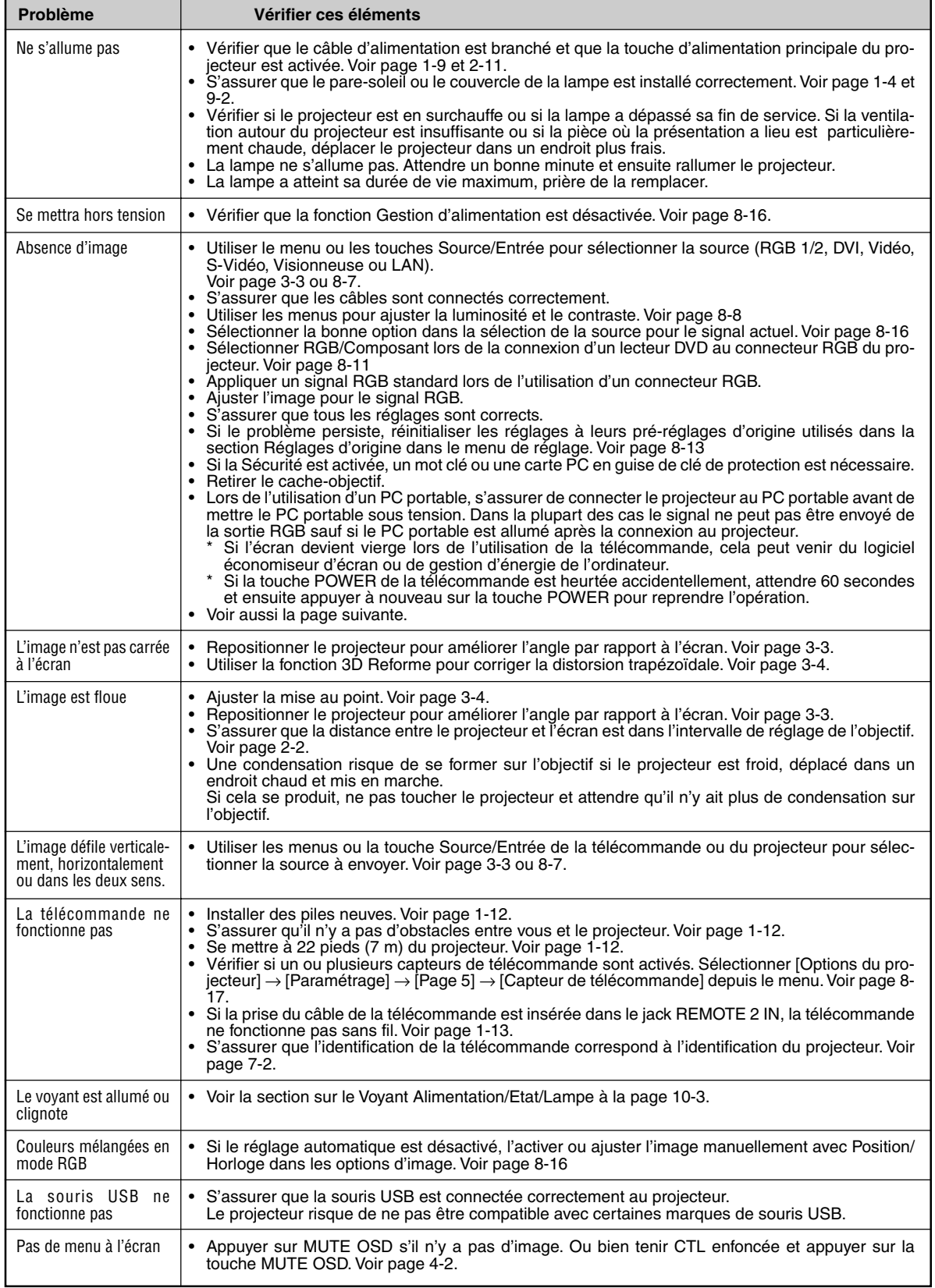

#### **S'il n'y a pas d'image ou si elle ne s'affiche pas correctement.**

- Procédure de mise en marche du projecteur et de l'ordinateur. Ne pas oublier de rebrancher le câble RGB entre le projecteur et l'ordinateur avant de mettre ce dernier en marche. Certains ordinateurs PC portables n'émettent aucun signal tant qu'un projecteur ou un moniteur n'est pas connecté. REMARQUE : Il est possible de vérifier la fréquence horizontale du signal actuel dans le menu du projecteur sous Information. Si "0kHz" est indiqué, cela signifie qu'aucun signal n'est émis par l'ordinateur. Voir page 8-29 ou passer à l'étape suivante.
- Activation de l'affichage externe de l'ordinateur.

L'affichage d'une image sur l'écran de l'ordinateur portable ne signifie pas nécessairement que ce dernier émet un signal vers le projecteur. Les ordinateurs portables utilisent une combinaison de touches de fonction pour activer ou désactiver l'affichage externe. Normalement, la combinaison de la touche 'Fn" avec une des 12 touches de fonction active ou désactive l'affichage externe. Par exemple, les ordinateurs portables NEC utilisent la combinaison de touche Fn + F3, alors que les Dell utilisent Fn + F8 pour commuter entre les sélections d'affichage externe.

• Emission d'un signal non standard par l'ordinateur

Si le signal de sortie de l'ordinateur portable n'est pas aux normes du marché, l'image projetée risque de ne pas s'afficher correctement. Quand cela se produit, désactiver l'écran LCD de l'ordinateur portable lorsque le projecteur est utilisé pour l'affichage. Chaque ordinateur portable PC possède sa propre manière pour désactiver et réactiver les écrans LCD locaux comme indiqué dans l'étape précédente. Se référer à la documentation de l'ordinateur pour plus de détails.

• L'image ne s'affiche pas correctement lorsqu'un ordinateur Macintosh est utilis

Quand un ordinateur Macintosh est utilisé avec le projecteur, régler le micro-commutateur DIP de son adaptateur (non fourni avec le projecteur) en fonction de la résolution de l'ordinateur. Ce réglage effectué, redémarrer l'ordinateur Macintosh pour que les modifications prennent effet.

Pour régler les modes d'affichage autres que ceux supportés par l'ordinateur Macintosh et le projecteur, le changement de position du micro-commutateur DIP sur un adaptateur de Mac risque de faire sautiller légèrement l'image ou ne pas l'afficher du tout. Si cela se produit, régler le micro-commutateur DIP sur le mode 13" fixe et redémarrer l'ordinateur Macintosh. Après cela, remettre le micro-commutateur DIP sur un mode affichage qui fonctionne et redémarrer une nouvelle fois l'ordinateur Macintosh.

REMARQUE : Un câble adaptateur vidéo fabriqué par Apple Computer est nécessaire pour les PowerBook non équipés de connecteur Mini D-Sub à 15 broches.

- Affichage simultané sur écran de PowerBook
	- Quand le projecteur est utilisé avec un ordinateur portable Macintosh PowerBook, sa sortie risque de ne pas pouvoir être réglée sur 1024 x 768 à moins que l'option "mirroring" soit désactivée sur celui-ci. Se référer au manuel d'utilisation fourni avec le PowerBook Macintosh pour plus de détails sur l'option d'affichage simultané "Mirroring".
- Les dossiers ou icônes sont cachés sur l'écran du Macintosh

Les dossiers ou icônes risquent de ne pas être visible à l'écran. Si cela se produit, sélectionner [View] → [Arrange] dans le menu Apple et arranger les icônes.

# c **Caractéristiques techniques**

Cette section fournit des informations techniques sur la performance du projecteur GT6000/GT5000.

# **Référence du modèle GT6000/GT5000**

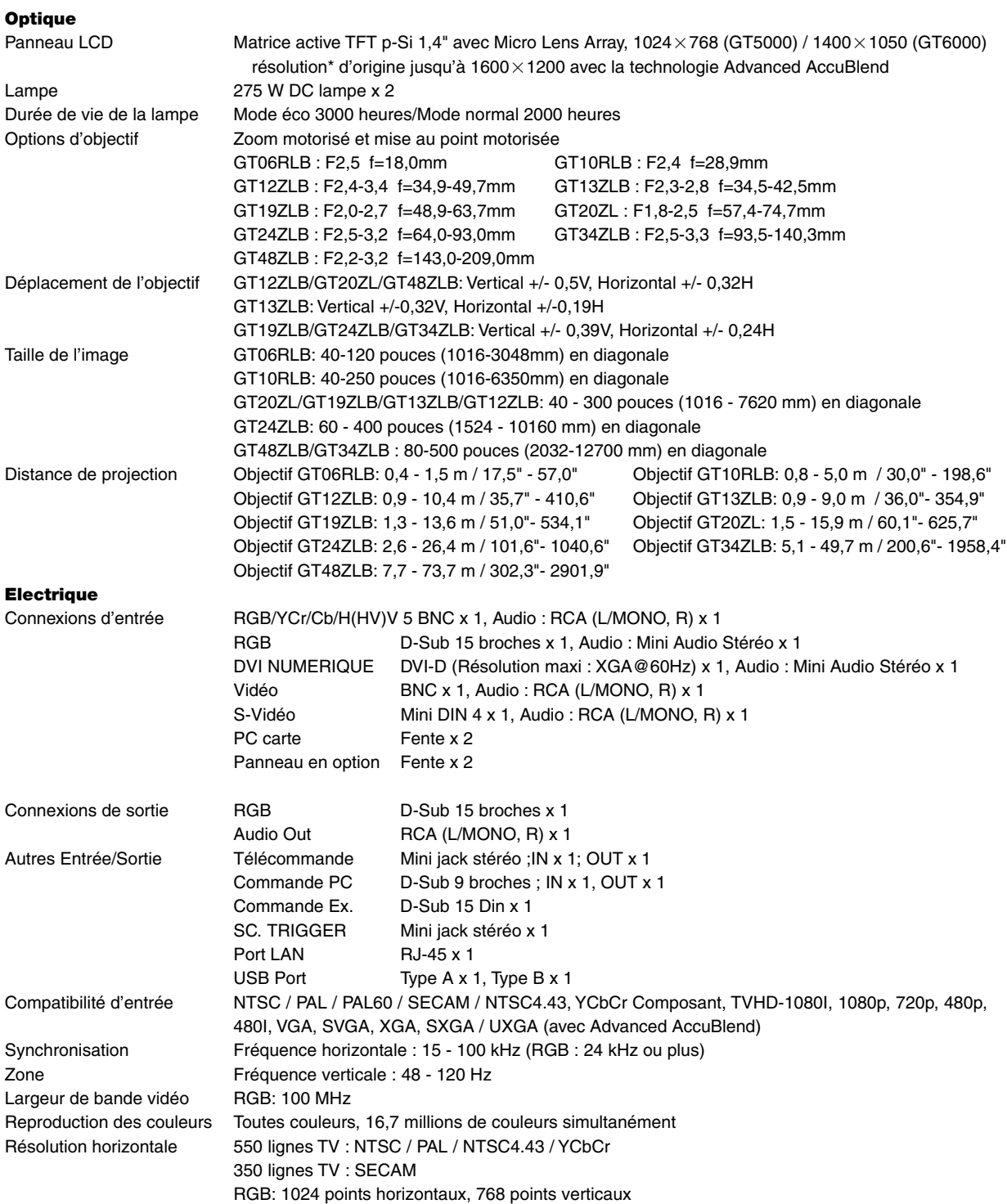

\* Le pourcentage de pixels efficaces est supérieur à 99.99%.
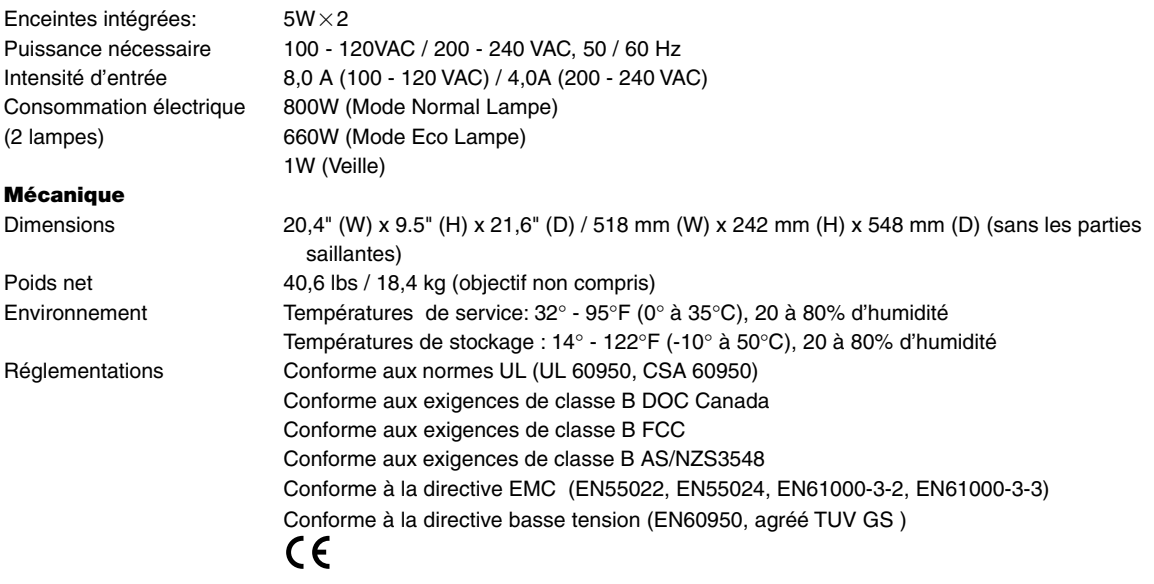

Pour des informations complémentaires, visiter les sites:

US: **http://www.necvisualsystems.com**

Europe: **http://www.neceurope.com/** Monde: **http://www.nec-pj.com/**

Les caractéristiques techniques sont sujettes à modification sans préavis.

## **4 Dimensions du coffret**

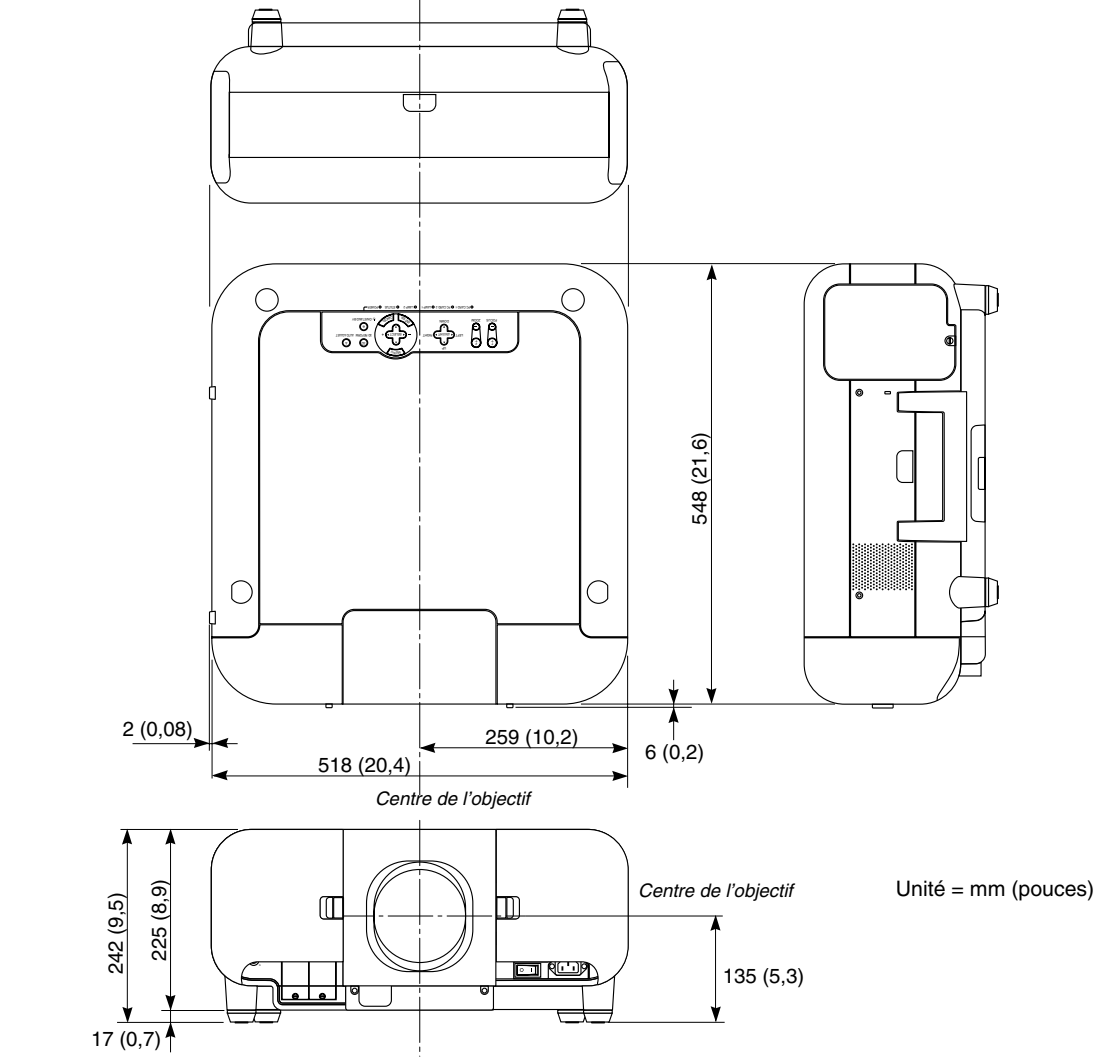

# b **Affectation des broches du connecteur d'entrée RGB D-Sub**

### **Connecteur Mini D-Sub à 15 broches**

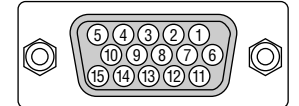

Niveau du signal Signal vidéo : 0,7 Vc-c (analogique) Signal sync : niveau TTL \* Entrée RGB 2 uniquement

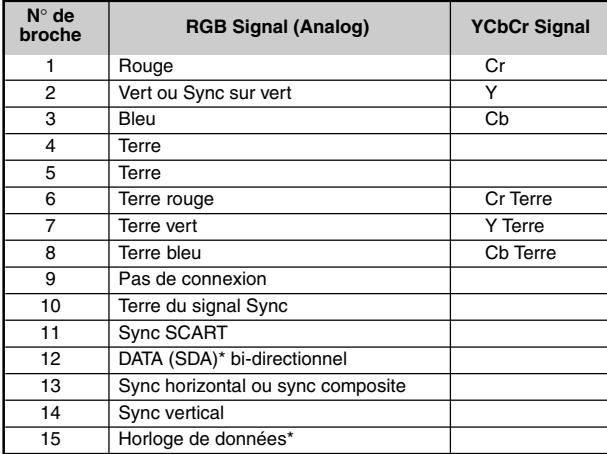

### n **Liste de signal d'entrée compatible**

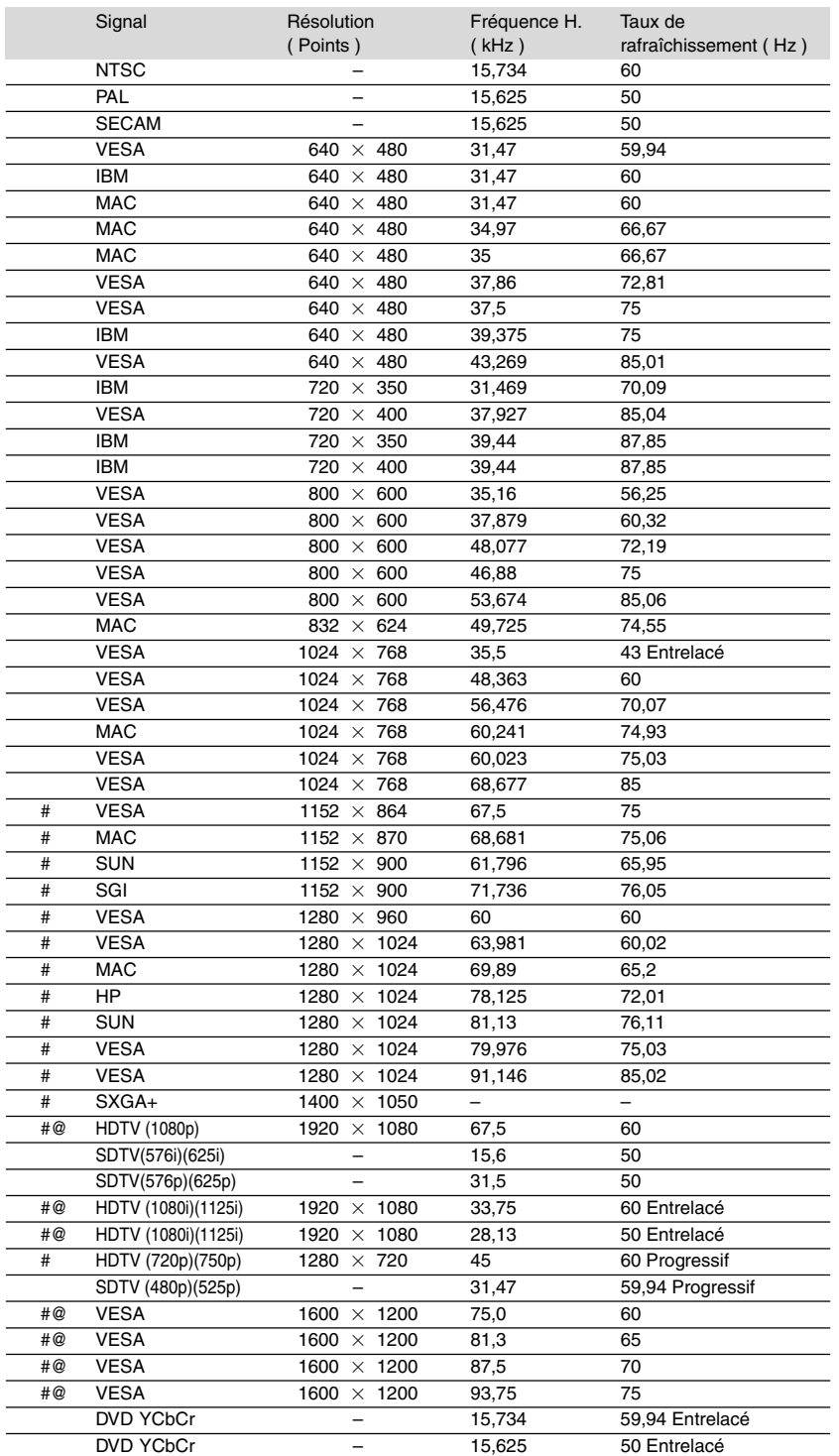

#: Les images ci-dessus marquées par un # sont compressées avec la fonction Advanced AccuBlend pour le GT5000.

@: Les images ci-dessus marquées par un @ sont compressées avec la fonction Advanced AccuBlend pour le GT6000.

REMARQUE : Certains signaux sync composites risquent de ne pas être affichés correctement.

Les signaux autres que ceux spécifiés sur le tableau ci-dessus risquent de ne pas être affichés correctement. Si cela se produit, modifier le taux de rafraîchissement ou la résolution du PC. Se reporter à la section d'aide afficher les propriétés du PC pour les procédures. UXGA (1600x1200) est supporté uniquement pour le signal sync séparé.

## **Z** Connecteur REMOTE 1

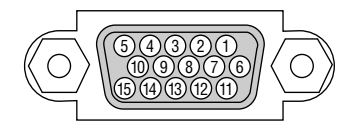

Ce connecteur est utilisé pour brancher le périphérique de contrôle externe d'un tiers.

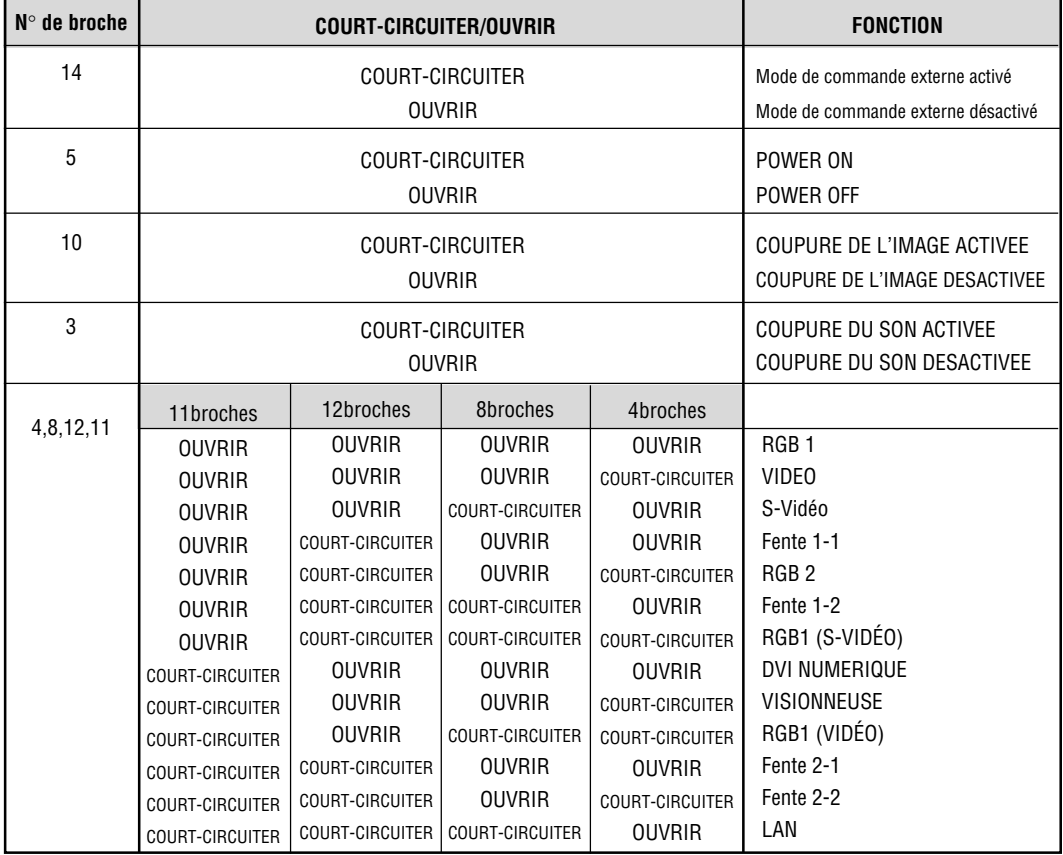

Lorsque des combinaisons autres que celles spécifiées dans le tableau ci-dessus sont sélectionnées ou lorsque aucune carte en option n'est insérée dans la Fente 1 et 2, l'entrée sera commutée sur RGB 1 par défaut.

Le terme "COURT-CIRCUITER" signifie connecter à la broche 15

\* En mode de commande externe, les touches POWER, Source/Entrée, PICTURE MUTE et SOUND MUTE de la télécommande ne fonctionneront pas.

Lorsque le mode de commande externe est activé, les réglages suivants ne fonctionnent pas : Sélection de la source, Mise en marche automatique, Gestion de l'alimentation, Confirmation de mise hors tension, Sélection de source par défaut, Minuterie et Mire de réglage.

REMARQUE : Lorsque l'on éteint le projecteur à l'aide de la commande externe, ne pas débrancher la prise de la prise murale. Ces procédures ont pour but de protéger le projecteur et l'équipement qui y est connecté.

# , **Codes de commande PC et câblages**

### **Codes de commande PC**

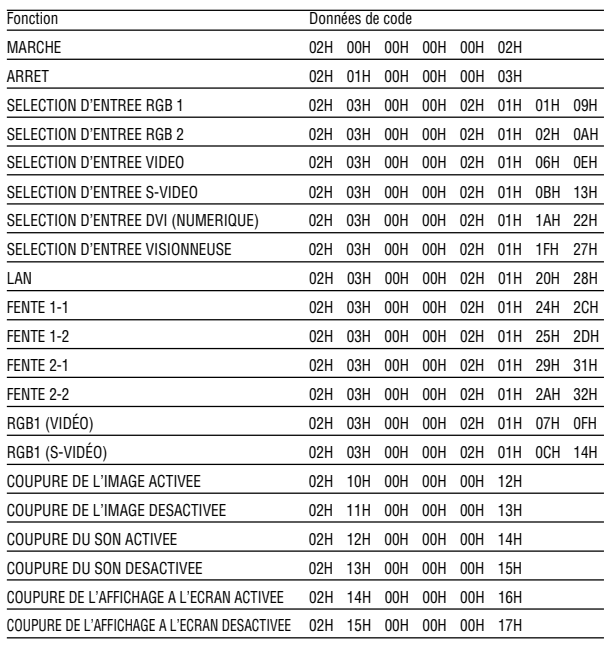

REMARQUE : Prendre contact avec votre revendeur local pour obtenir la liste complète de codes de commande PC, si nécessaire.

#### **Câblage**

Protocole de communication

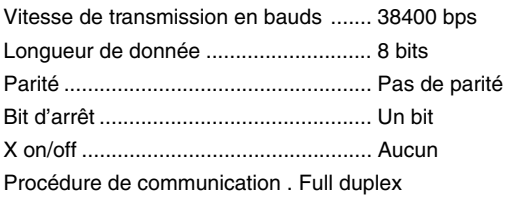

REMARQUE : Selon l'équipement utilisé, une vitesse de transmission inférieure peut être recommandée pour des câbles longs.

## **Connecteur de commande du PC (D-SUB à 9 broches)**

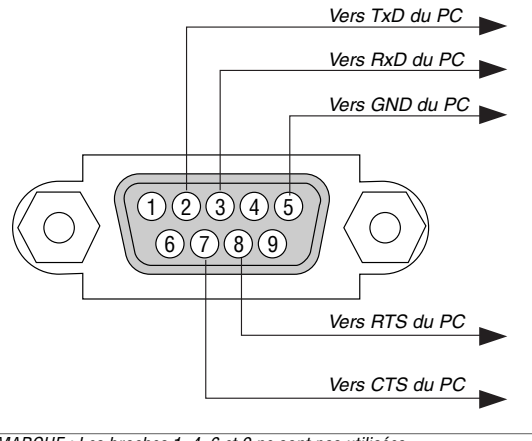

REMARQUE : Les broches 1, 4, 6 et 9 ne sont pas utilisées.

REMARQUE : Relier "Requête à envoyer" et "Effacer pour envoyer" aux deux extrémités du câble pour simplifier la connexion.

# . **Utiliser le clavier logiciel**

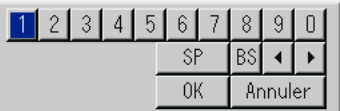

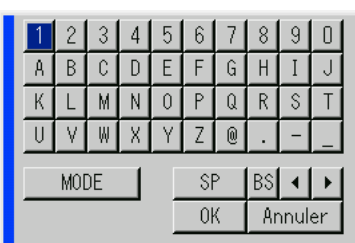

1 à 0 et les caractères

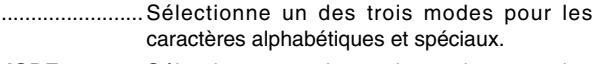

- MODE .............Sélectionne un des trois modes pour les caractères alphabétiques et spéciaux.
- SP ...................Insère un espace
- BS ...................Efface un caractère en arrière
- .....................Retourne au caractère précédent
- .....................Avance vers le caractère suivant
- OK ...................Exécute la sélection

Annuler ............ Annule la sélection

### ⁄0**Fonctionnement à l'aide d'un navigateur HTTP**

#### **Aperçu**

L'utilisation des fonctions de serveur HTTP permet de contrôler le projecteur à partir d'un navigateur web sans nécessité d'installation d'un logiciel spécifique.

Choisir "Microsoft Internet Explorer 4.x" ou une version plus récente en tant que navigateur web. Cet appareil utilise "JavaScript" et "Cookies" et le navigateur doit être configuré de façon à être en mesure d'accepter ces fonctions. La méthode de configuration varie en fonction de la version du navigateur. Se reporter aux fichiers d'aide et d'autres sources d'information fournies par le logiciel.)

 $RFLMARDIIF$ 

- \* Les fonctions du serveur HTTP ne peuvent pas être utilisées en mode veille.
- \* Il est possible que le temps de réponse de l'affichage ou des touches soit ralenti ou que le fonctionnement ne soit pas possible en fonction des réglages du réseau. Dans ce cas, demander conseil à votre administrateur réseau.
- \* Le projecteur risque de ne pas répondre si les touches sont enfoncées trop rapidement et à courts intervalles. Dans ce cas, attendre un moment, puis recommencer. S'il n'y a toujours pas de réponse, retirer puis réinsérer la carte réseau local.
- \* Ne pas utiliser les fonctions Serveur HTTP et l'utilitaire Dynamic Image Utility inclus sur le CD-ROM fourni. L'utilisation simultanée des deux peut provoquer un problème de connexion ou une réponse lente.

On accède aux fonctions de serveur HTTP en spécifiant http:// <adresse IP du projecteur> /index.html dans la colonne de saisie de l'URL.

#### **Préparatifs avant l'utilisation**

Effectuer les connexions du réseau puis régler le projecteur et s'assurer que tout fonctionne avant de commencer le fonctionnement avec le navigateur. (Voir "Réglage du mode de réseau local" page 8-19.)

Le fonctionnement avec un navigateur utilisant un serveur proxy peut ne pas être possible en fonction du type de serveur proxy utilisé et de la méthode de configuration. Bien que le type de serveur proxy soit un facteur important, il est possible que des éléments ayant déjà été réglés ne soient pas affichés en fonction de l'efficacité de la mémoire cache, et que le contenu réglé depuis le navigateur ne soit pas conforme à la réalité. Il est recommandé par conséquent de ne pas utiliser de serveur proxy, à moins que ce ne soit indispensable.

#### **Utilisation de l'adresse lors du fonctionnement par navigateur**

En ce qui concerne l 'adresse devant être utilisée ou saisie dans la colonne URL lors de l'utilisation du projecteur par le biais d'un navigateur, le nom de l'hôte peut être utilisé en tant que tel, et ce lorsque le nom de l'hôte correspondant à l 'adresse IP du projecteur ayant été enregistrée dans le serveur de noms de domaine par l'administrateur réseau, ou si le nom de l'hôte correspond à l 'adresse IP du projecteur ayant été configuré dans le fichier "HOSTS" de l 'ordinateur utilisé.

- **Example 1:** Lorsque le nom d'hébergement du projecteur est réglé sur "pj.nec.co.jp", http://pj.nec.co.jp/index.html est spécifié pour l'adresse ou la colonne d'entrée de l'URL.
- **Example 2:** Lorsque l'adresse IP du projecteur est "192.168.73.1", l'accès aux fonctions du serveur HTTP est possible en spécifiant http://192.168.73.1/index.html pour l'adresse ou la colonne d'entrée de l'URL.

#### **Structure du serveur HTTP**

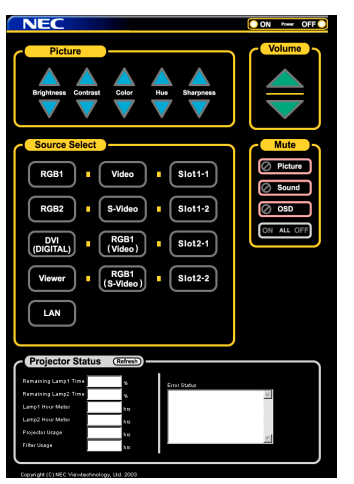

Power: Ceci contrôle l 'alimentation du projecteur. Activé .......... L'alimentation est activée.

Désact .........L'alimentation est désactivée.

Volume: Ceci contrôle le volume du projecteur.

- .................Augmente la valeur de réglage du volume.
- ▼ .................. Diminue la valeur de réglage du volume.

Veille: Ceci contrôle la fonction de mise en veille du projecteur.

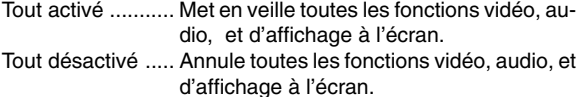

- Image activé ........ Met en veille la fonction vidéo.
- Image désactivé .. Annule la mise en veille de la fonction vidéo.
- Son activé ........... Met en veille la fonction audio.
- Son désactivé ...... Annule la mise en veille de la fonction audio.
- OSD activé .......... Met en veille la fonction d'affichage à l'écran.
- OSD désactivé .... Annule la mise en veille de la fonction d'affichage à l'écran.

Image: Contrôle les réglages vidéo du projecteur.

- Luminosité ▲ .. Augmente la valeur de réglage de la luminosité.
- Luminosité ▼ .. Diminue la valeur de réglage de la luminosité.
- Contraste  $\blacktriangle$  .... Augmente la valeur de réglage du contraste.
- Contraste ▼ .... Diminue la valeur de réglage du contraste.
- Couleur  $\blacktriangle$  ....... Augmente la valeur de réglage de la couleur.
- Couleur ▼ ....... Diminue la valeur de réglage de la couleur.
- Teinte ▲ .......... Augmente la valeur de réglage de la teinte des couleurs.
- Teinte ▼ .......... Diminue la valeur de réglage de la teinte des couleurs.
- Netteté ▲ ........ Augmente la valeur de réglage de la finesse de l'image.
- Netteté ▼ ........ Diminue la valeur de réglage de la finesse de l'image.
- Les fonctions pouvant être contrôlées varient en fonction du type de signal à l 'entrée du projecteur.

Sélection de la source Ceci commute le connecteur d 'entrée du projecteur. RGB1 ...................... passe au connecteur RGB 1. RGB2 ...................... passe au connecteur RGB 2. DVI (NUMERIQUE) . passe au connecteur DVI. Vidéo ....................... passe au connecteur vidéo. S-Vidéo ................... passe au connecteur S-vidéo. Visionneuse ............. passe à la visionneuse. LAN ......................... passe au signal LAN. Fente 1-1 ................. Passe à l'entrée 1 de la fente 1. Fente 1-2 ................. Passe à l'entrée 2 de la fente 1. Fente 1-1 ................. Passe à l'entrée 2 de la fente 2. Fente 2-2 ................. Passe à l'entrée 2 de la fente 2. RGB1 (VIDEO) ........ Passe à l'entrée Video du connecteur RGB1. RGB1 (S-VIDEO) .... Passe à l'entrée S-Video du connecteur RGB1. Projector Status: Ceci affiche l'état du projecteur. Temps d'utilisation restant Lampe 1/2 ................................... Affiche la durée de vie restante de la lampe 1/2 en pourcentage. Durée utilisation lampe 1/2 ................................... Affiche la durée d'utilisation de la lampe 1/2 en Utilisation projecteur ... Affiche la durée d'utilisation du projecteur en heures. Utilisation du filtre ....... Affiche la durée d'utilisation du filtre en heures. Etat d'erreur ............... Affiche l'état des erreurs produites dans le projecteur. Rafraîchir .................... Rafraîchit l 'affichage des conditions suivantes.